**TeleVideo® Video Display Terminal<br>Operator's Manual** 

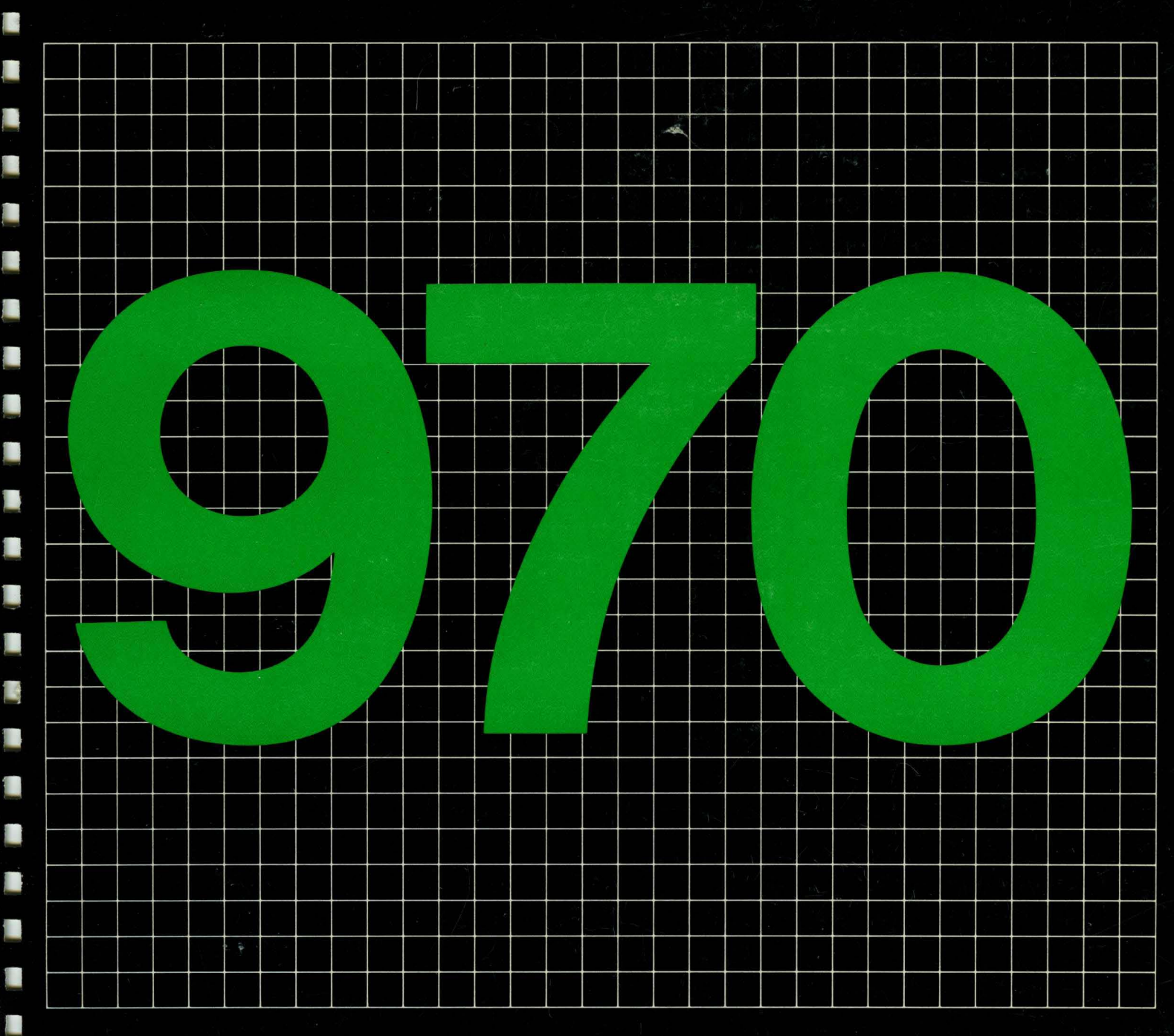

D

**A** TeleVideo Systems, Inc.

# **TeleVideo® 970 Video Display Terminal Operator's Manual**

**TeleVideo Document No. 12244600-H 10 February 1984** 

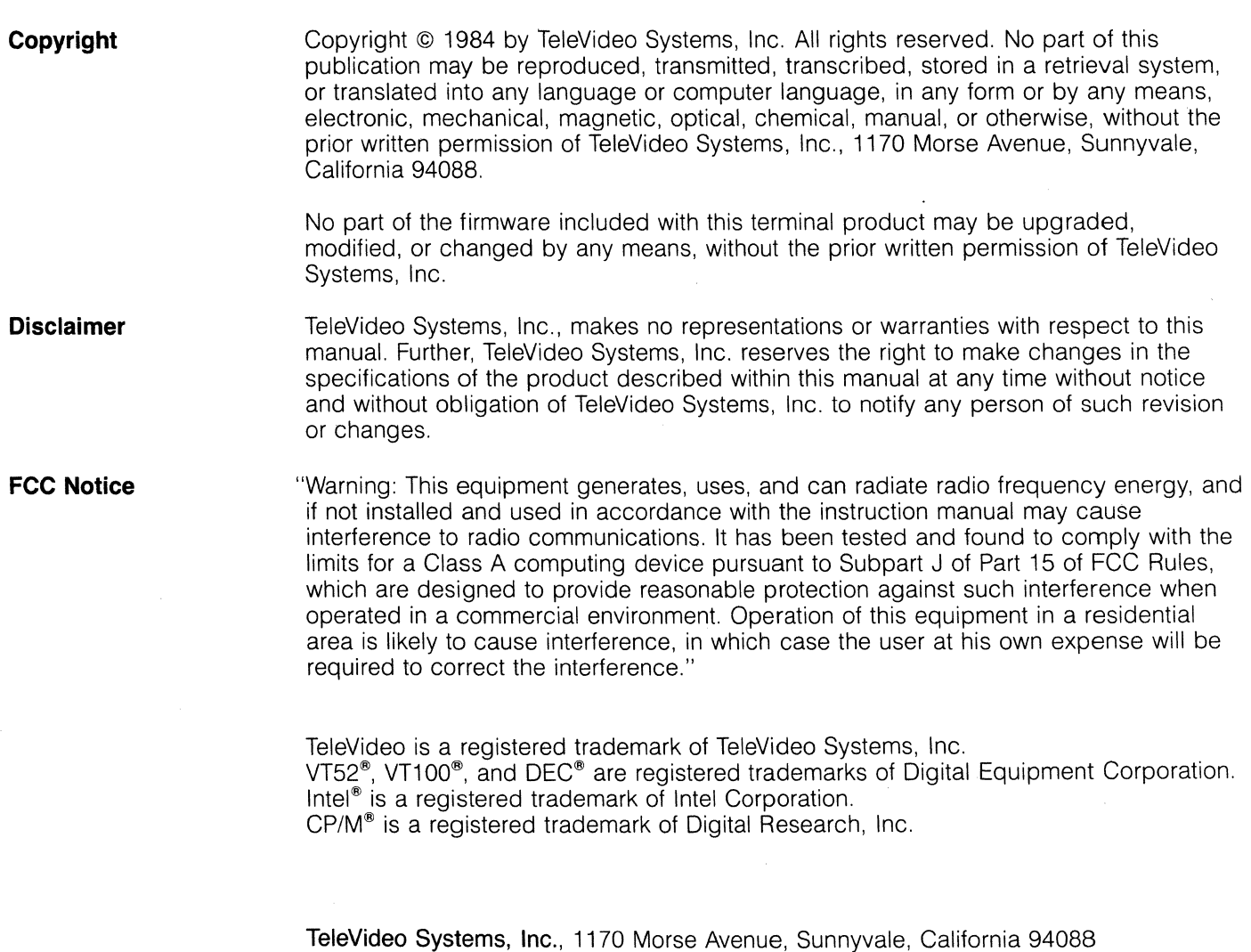

*408/745-7760* 

 $\label{eq:2.1} \frac{1}{\sqrt{2}}\int_{\mathbb{R}^3} \frac{1}{\sqrt{2}}\left(\frac{1}{\sqrt{2}}\right)^2\left(\frac{1}{\sqrt{2}}\right)^2\left(\frac{1}{\sqrt{2}}\right)^2\left(\frac{1}{\sqrt{2}}\right)^2\left(\frac{1}{\sqrt{2}}\right)^2\left(\frac{1}{\sqrt{2}}\right)^2\left(\frac{1}{\sqrt{2}}\right)^2\left(\frac{1}{\sqrt{2}}\right)^2\left(\frac{1}{\sqrt{2}}\right)^2\left(\frac{1}{\sqrt{2}}\right)^2\left(\frac{1}{\sqrt{2}}\right)^2\left(\$ 

 $\label{eq:2.1} \begin{split} \mathcal{L}_{\text{max}}(\mathbf{r}) = \mathcal{L}_{\text{max}}(\mathbf{r}) \mathcal{L}_{\text{max}}(\mathbf{r}) \,, \end{split}$  $\label{eq:1} \frac{1}{\sqrt{2\pi}}\int_{\mathbb{R}^3}\frac{1}{\sqrt{2\pi}}\left(\frac{1}{\sqrt{2\pi}}\right)^2\frac{1}{\sqrt{2\pi}}\int_{\mathbb{R}^3}\frac{1}{\sqrt{2\pi}}\left(\frac{1}{\sqrt{2\pi}}\right)^2\frac{1}{\sqrt{2\pi}}\frac{1}{\sqrt{2\pi}}\frac{1}{\sqrt{2\pi}}\frac{1}{\sqrt{2\pi}}\frac{1}{\sqrt{2\pi}}\frac{1}{\sqrt{2\pi}}\frac{1}{\sqrt{2\pi}}\frac{1}{\sqrt{2\pi}}\frac{1}{\sqrt{2\pi$ 

 $\bar{z}$ 

## **Table of Contents**

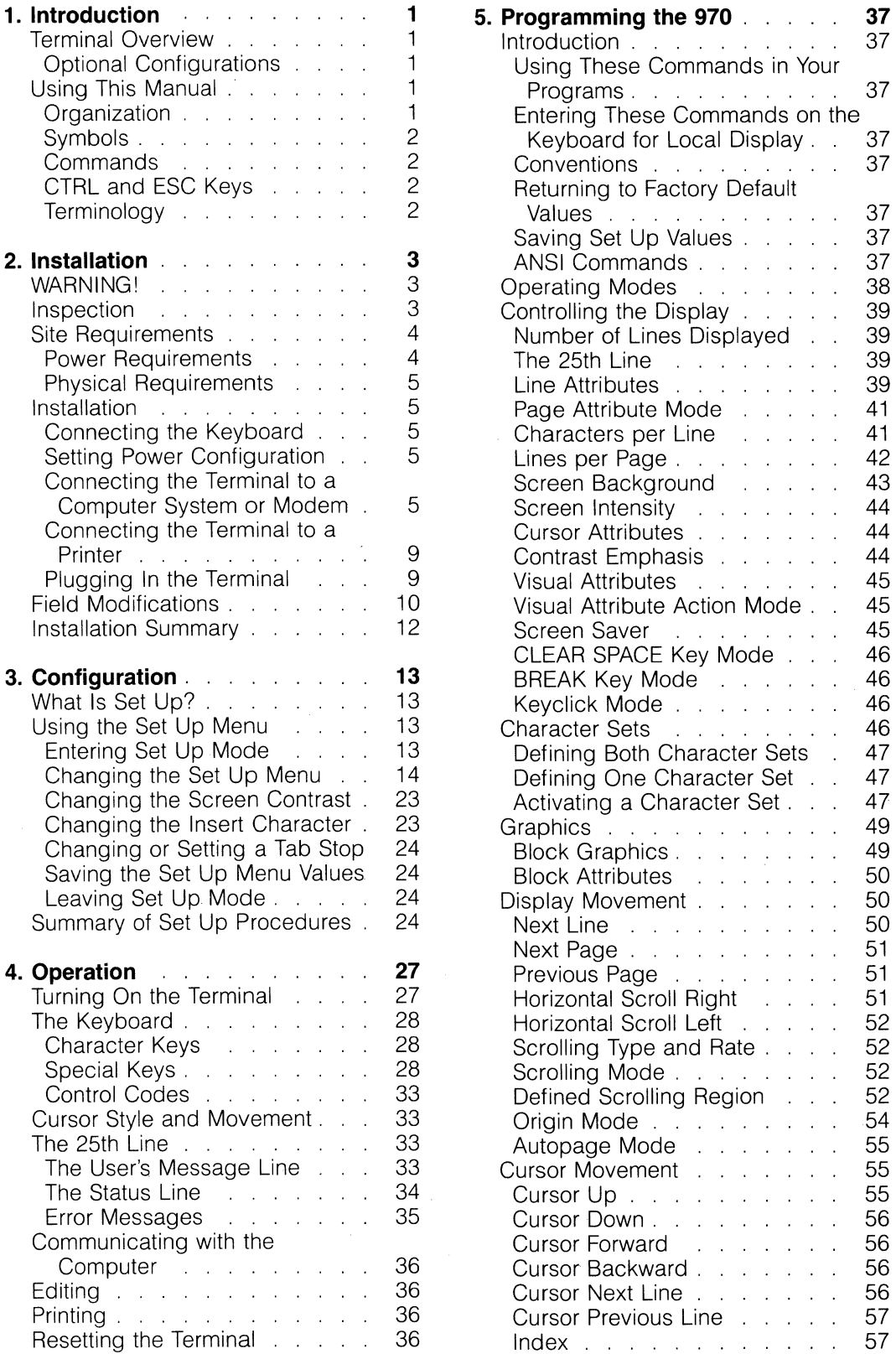

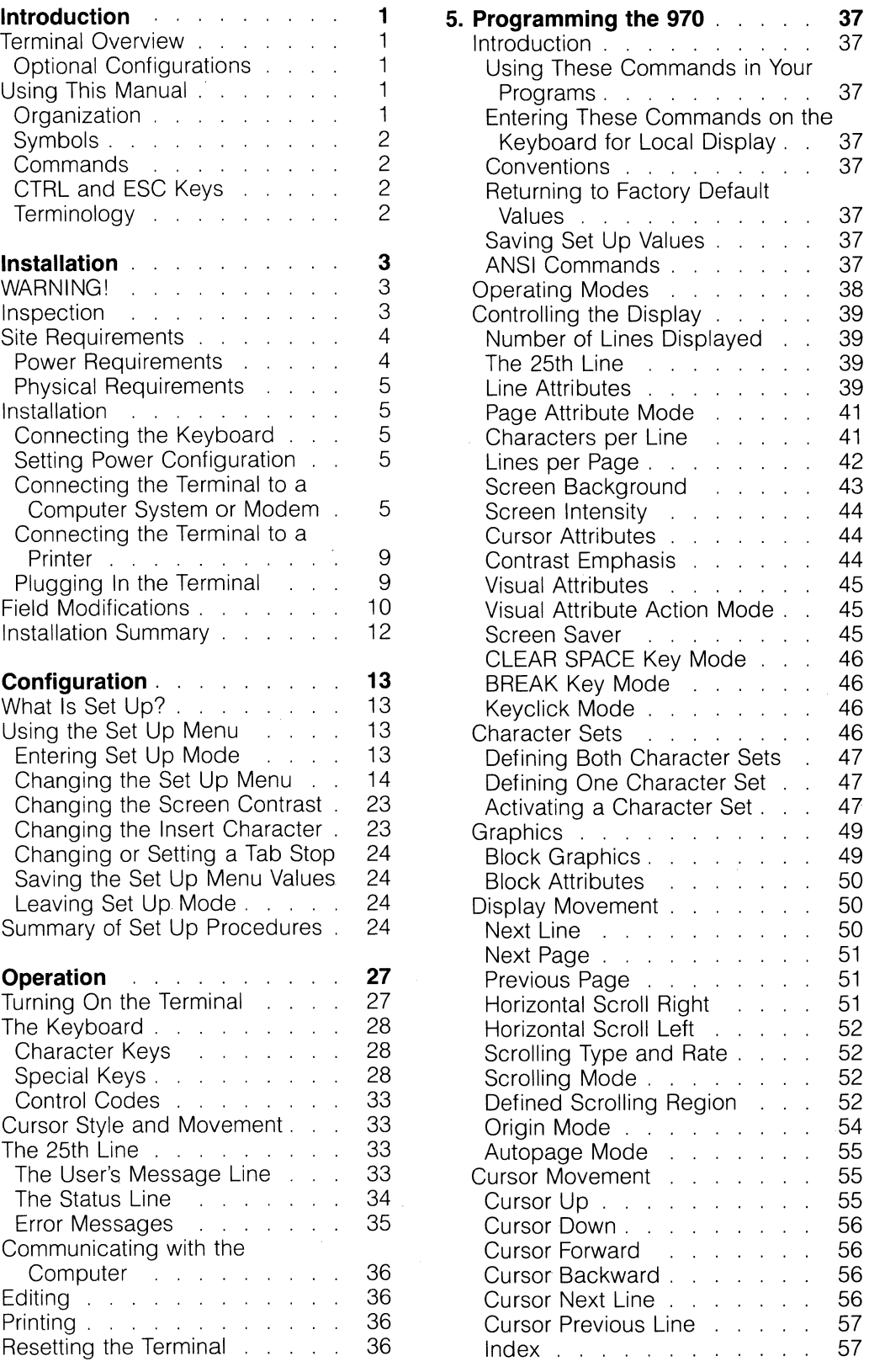

### **Table of Contents**

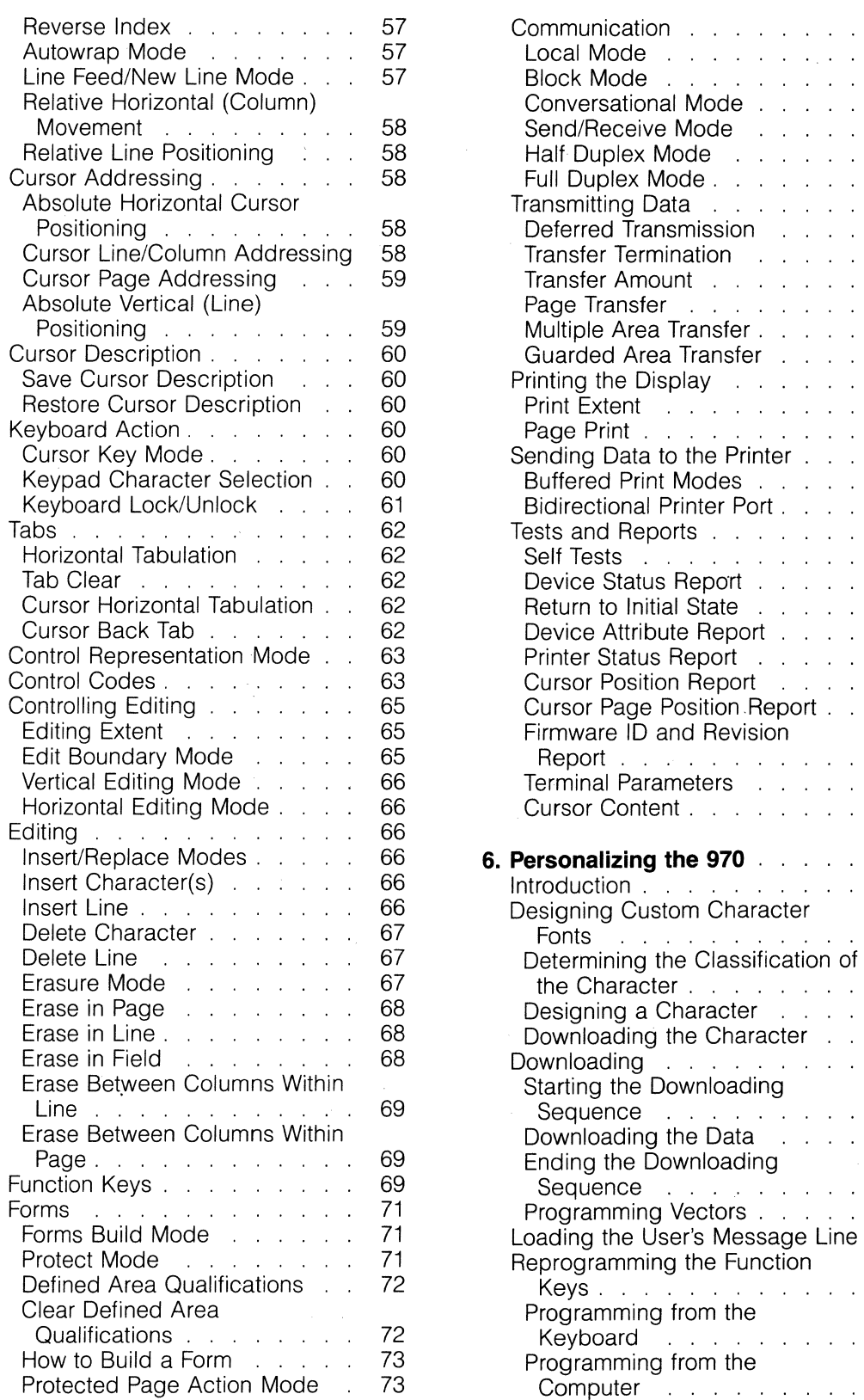

 $\sim$ 

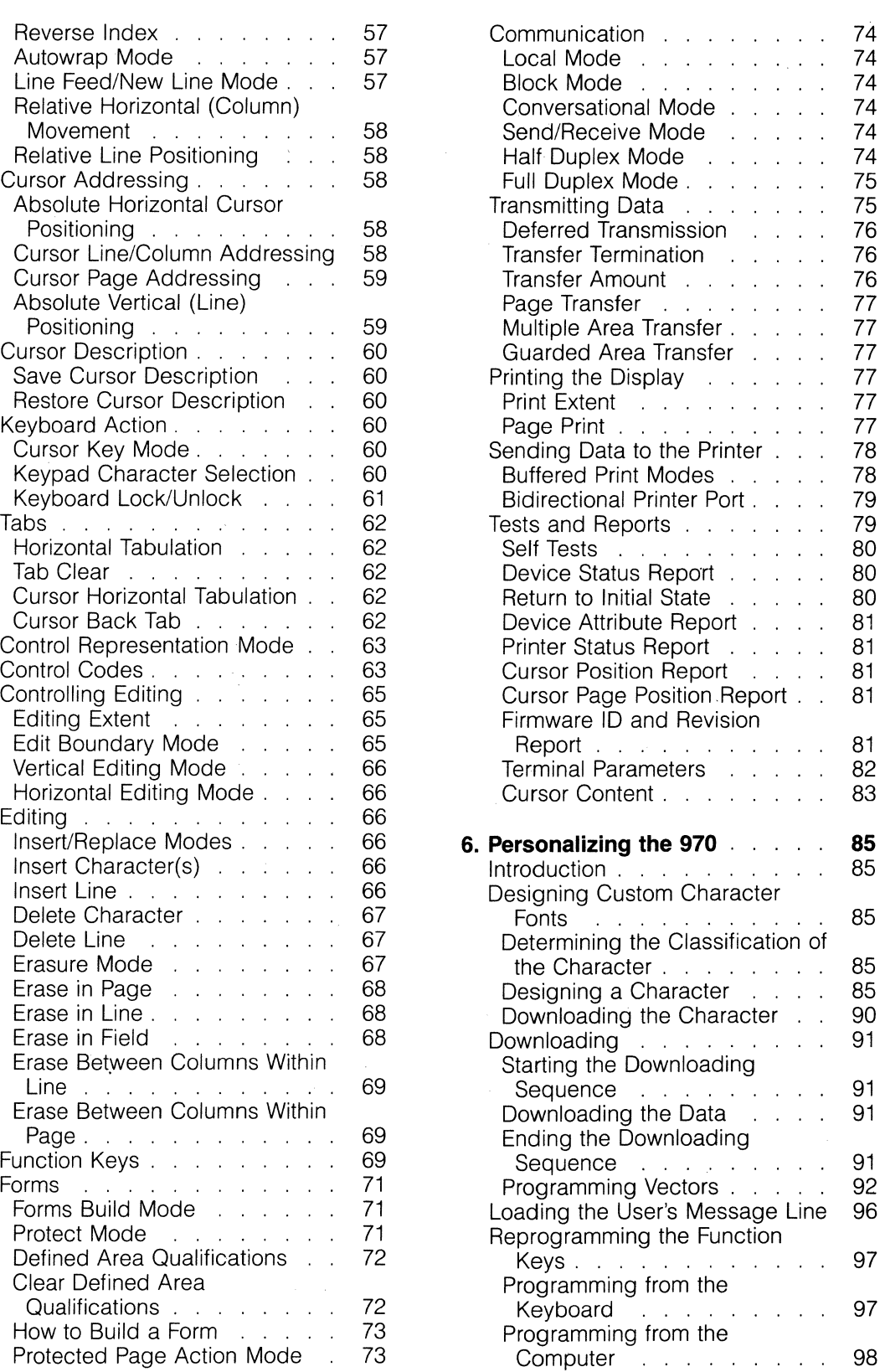

 $\epsilon$ 

 $\Delta$ 

### **Table of Contents**

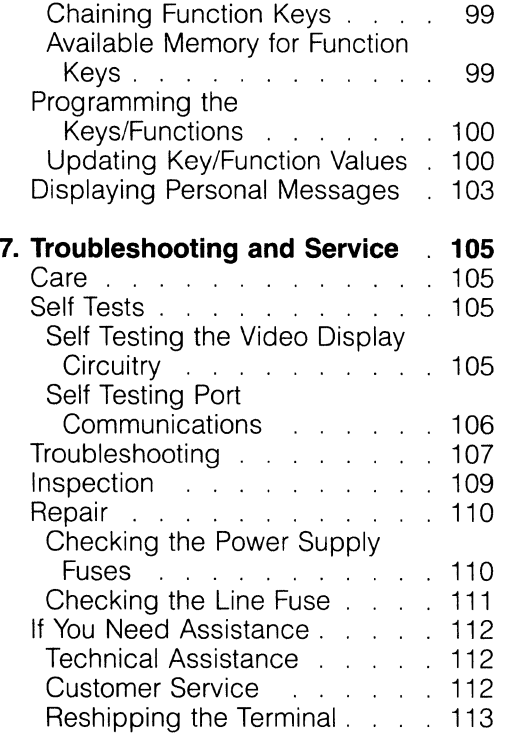

 $\bar{\omega}$  .  $\bar{\omega}$ 

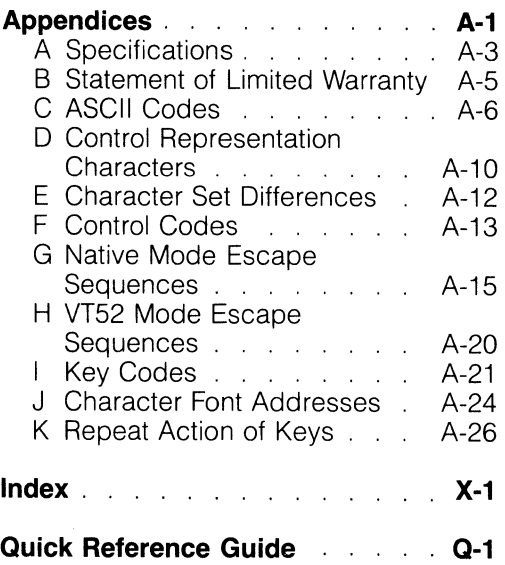

## **List of Tables**

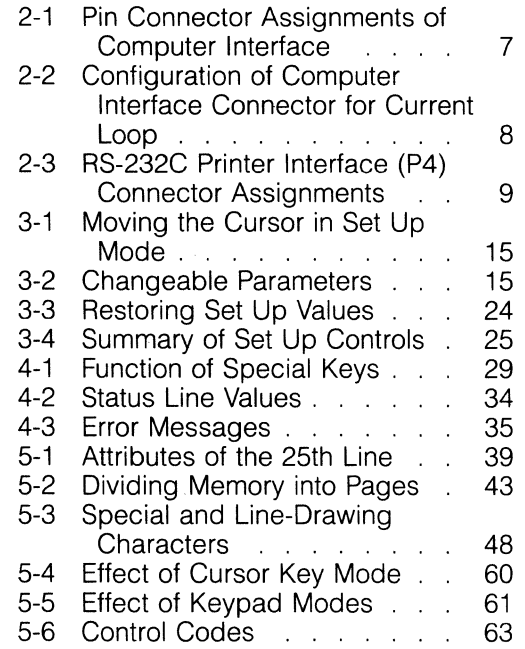

 $\bar{z}$ 

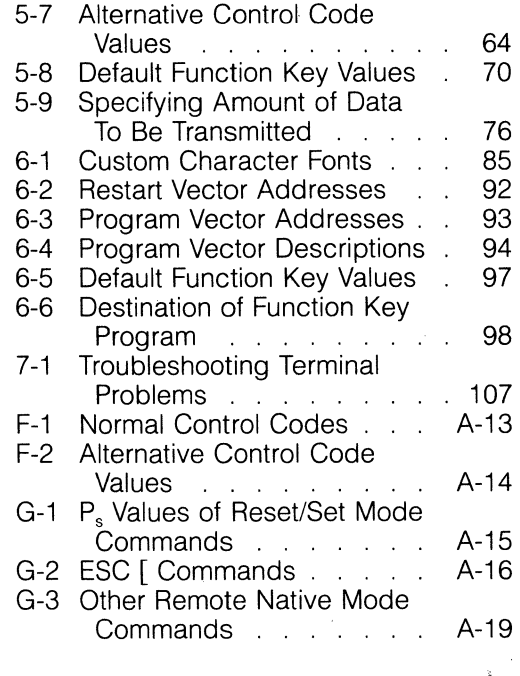

## **List of Figures**

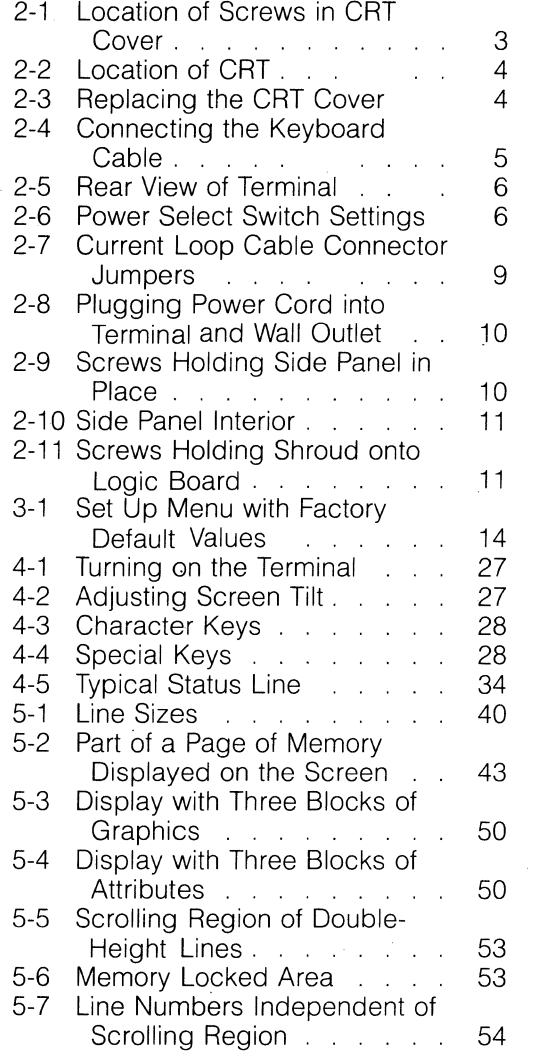

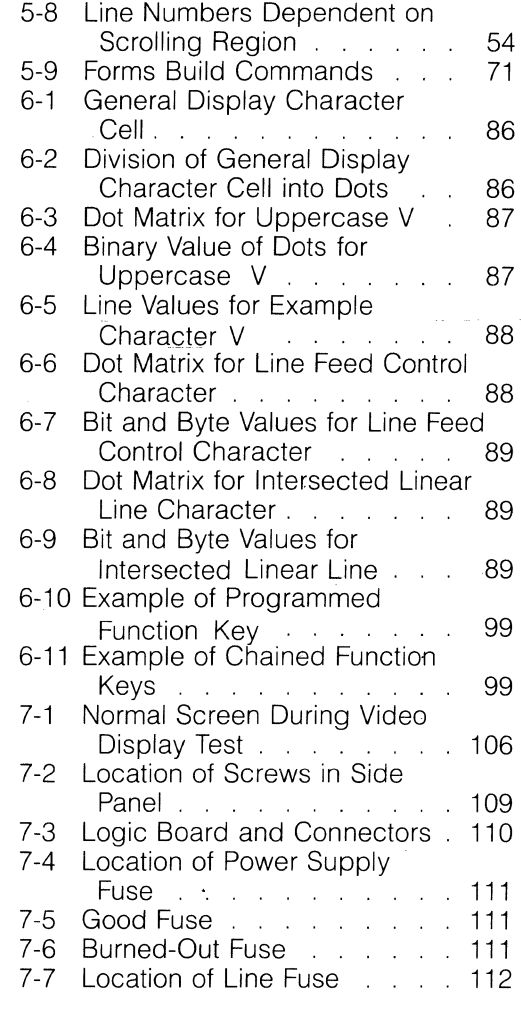

 $\bar{\sigma}$ 

## **1. Introduction**

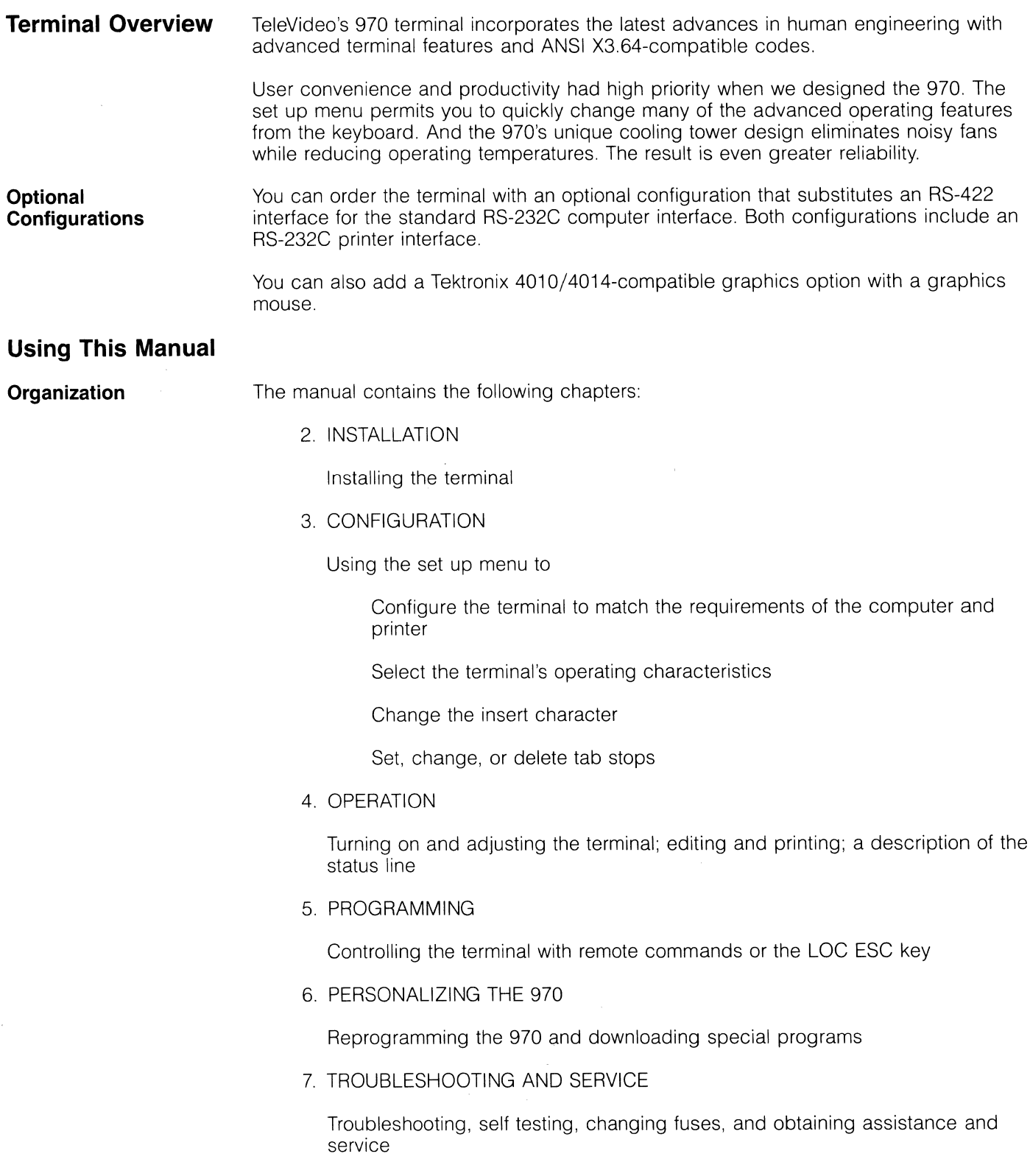

### APPENDICES

**Specifications** 

Statement of limited warranty

Reference tables

INDEX

QUICK REFERENCE GUIDE

Control and escape commands

**Symbols** 

Throughout the manual, the following symbols call your attention to information of special importance:

**NOTE!** General information.

**STOP!** Warning concerning your safety or possible loss of data. When you see this note, STOP and read the note before proceeding!

**Commands** 

Escape sequences and control codes are shown with a space between the characters. Do not enter this space as part of the sequence; it is included only for the sake of clarity. For example, the sequence shown as

ESC c

 $\label{eq:2} \mathcal{L}_{\text{max}}(\mathcal{A}) = \mathcal{L}_{\text{max}}(\mathbf{X}) = \frac{1}{\sqrt{2}} \sum_{i=1}^{N} \frac{1}{\sqrt{2}} \sum_{i=1}^{N} \frac{1}{\sqrt{2}} \sum_{i=1}^{N} \frac{1}{\sqrt{2}} \sum_{i=1}^{N} \frac{1}{\sqrt{2}} \sum_{i=1}^{N} \frac{1}{\sqrt{2}} \sum_{i=1}^{N} \frac{1}{\sqrt{2}} \sum_{i=1}^{N} \frac{1}{\sqrt{2}} \sum_{i=1}^{N} \frac{1}{\sqrt{2}} \sum_{i=1}$ 

involves pressing only the ESC key followed by the lowercase c key.

Enter commands exactly as shown so they will work as expected. Notice whether the command requires an upper- or lowercase character, a number one or a lowercase L, a zero or an uppercase O. Make sure the ALPHA LOCK key is not depressed.

**CTRL and ESC Keys**  Always press the CTRL (CONTROL) key first and hold it down while you press the other key. (The CTRL key is similar in action to the SHIFT key.)

> The ESC (ESCAPE) key is used with one or more alphanumeric characters. Always press and release the ESC key before you press the next key.

**Terminology** 

The optional lines of memory allow you to create pages that are longer than the 24-line screen display. In this manual, these terms are used:

Page An amount of memory. If you divide the memory into pages of more than 24 lines each, you may not be able to see the entire page of memory at one 'time since the screen displays 24 lines at a time.

Display The amount of memory that can be displayed at one time on the screen.

Screen The physical viewing area of the terminal.

## **2. Installation**

### **WARNING!**

**Do not open the case as described in this manual unless you are a qualified technician. Opening the case exposes you to potential shock hazards.** 

**Inspection** 

After you unpack the terminal, keep the shipping carton. Inspect the terminal for damage.

- 1. Inspect the keyboard, cabinet, and video screen.
- 2. Check the tilting mechanism. Loosen the knob on the left side and retighten it so the terminal can be tilted without loosening the knob again.

**NOTE!** The 970 has a balanced touch-tilt mechanism that allows the cathode ray tube (CRT) to stay wherever you put it. Once you adjust the tilt resistance with the knob, you do not need to change the knob again to tilt the CRT.

3. **STOP!** Skip this step, as well as the next two steps, unless you are a qualified technician.

Remove the two screws that hold the cover on the CRT's back, as shown in Figure 2-1. Pull the cover gently toward you to remove it.

**STOP!** Keep your hands out of the case. If the CRT is broken, do not touch any broken fragments since they are extremely sharp and the tube's inner coating is poisonous.

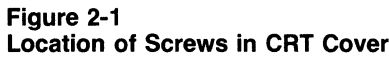

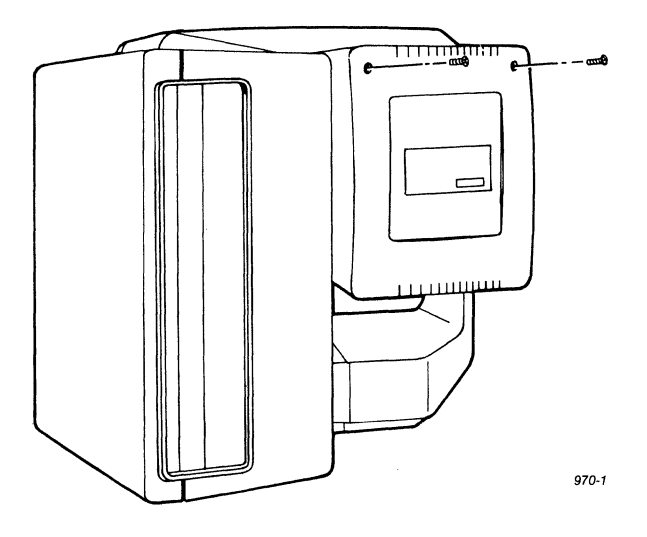

- 4. Visually inspect the CRT (Figure 2-2). If it is cracked or broken, call a service technician. Remember, do not reach inside the enclosure or touch any broken fragments.
- 5. Replace the cover and tighten the screws (Figure 2-3).

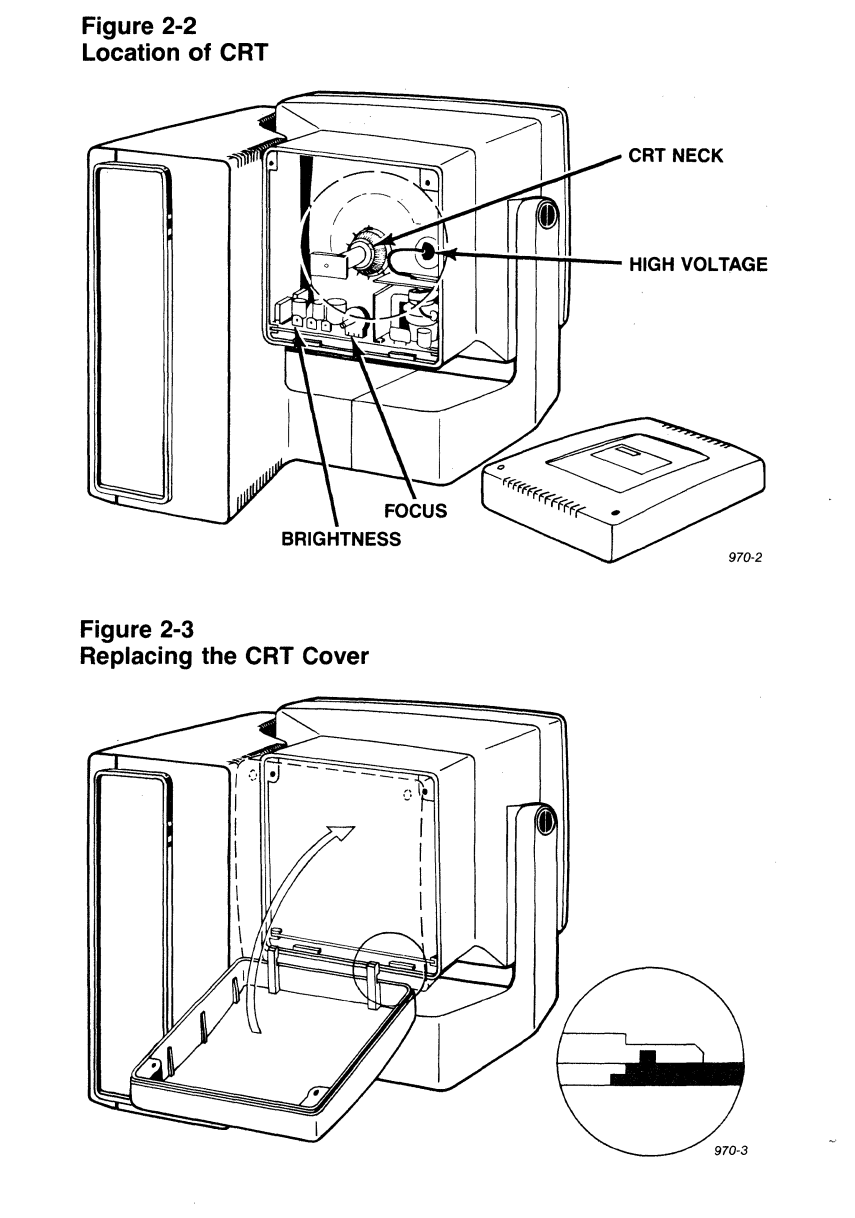

- **Site Requirements**  The 970 terminal was designed with operator comfort in mind. However, the location of the terminal is also an important factor. Choose a site with indirect lighting and a table and chair that permit good working posture. If possible, place the terminal away from windows and other sources of bright light to prevent reflections that could cause eye strain.
- **Power Requirements**  The 970 requires **110** volts alternating current (60 hertz) at 0.5 amp or 220 volts alternating current (50 hertz) at 0.25 amp. In the United States, use a 3-prong receptacle with a National Electrical Manufacturers Association (NEMA) Standard 5-15R rating.

**WARNING! If you are installing this terminal outside the United States, you will need an adaptor between the power cord and the wall outlet or an ac cord approved in the country in which the terminal is being installed.** 

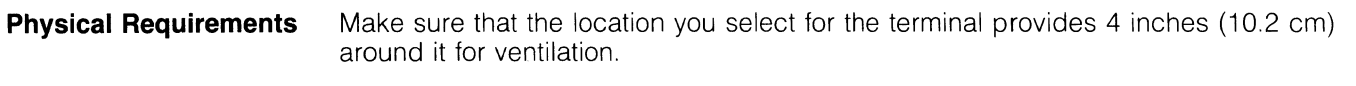

**Installation**  Installing the terminal consists of five easy steps.

**Connecting the Keyboard** 

Plug the end of the coiled keyboard cable into the connector on the back of the keyboard case (Figure 2-4).

**Figure 2-4 Connecting the Keyboard Cable** 

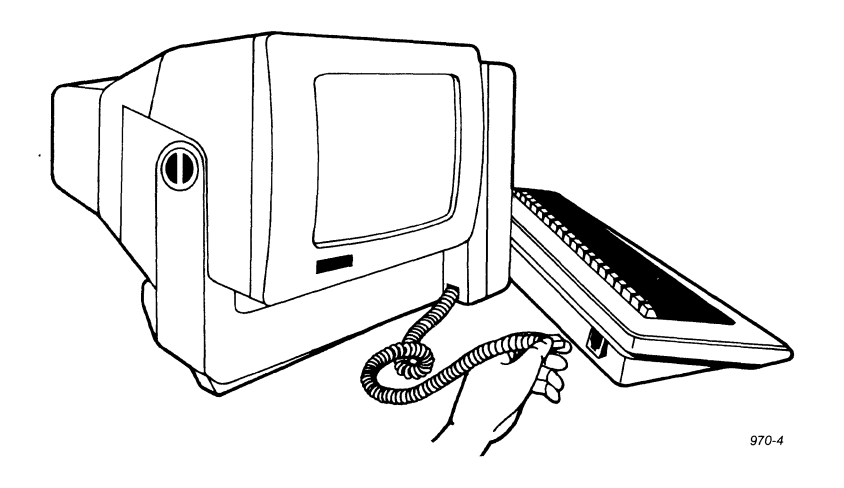

**Setting Power Configuration** 

Check the power select switch on the rear of the terminal (Figure 2-5). A blocking strip holds the power select switch in position for either 110 (US) or 220 (international) volt operation. Figure 2-6 shows the two possible switch positions. If you find the switch is not set for your power requirements, unscrew the blocking strip and move the switch. Then reattach the blocking strip.

**Connecting the Terminal to a Computer System or Modem** 

The types of input/output connectors (ports) on the terminal determine the type of interface cables required. Normally you specify this configuration when you order the terminal, but it can be changed by a service technician later. Two types of terminal interface configurations are possible:

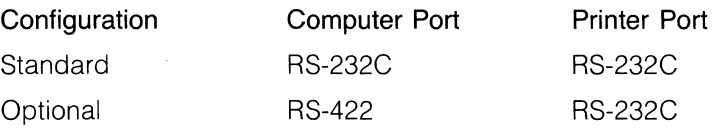

If you order the terminal with an RS-422 interface, the terminal contains two RS-232C pin connectors and one RS-422 pin connector, but only the RS-232C connector labeled **P4 Printer** is connected internally. Current loop is part of the P3 RS-232C interface and thus is not available if you ordered the RS-422.

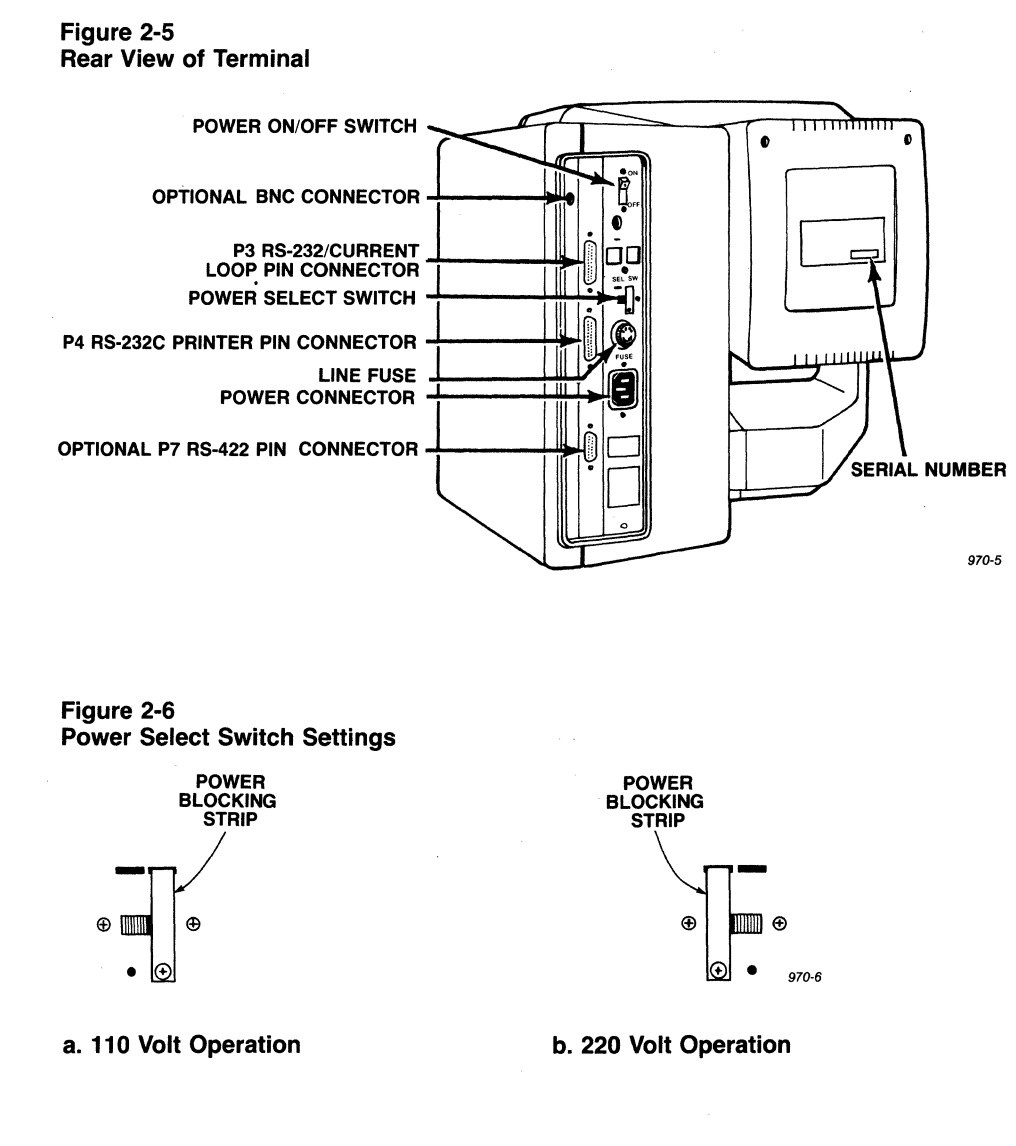

The type of interface determines the maximum distance between the terminal and the computer or modem.

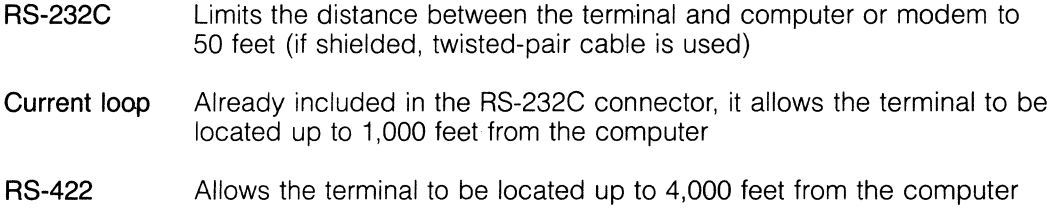

Table 2-1 lists the suggested pin connector assignments for each connector type. Compare the pin assignments listed with those required by your computer before proceeding. **If** necessary, change the pin assignments of the interface cable.

 $\overline{\phantom{a}}$ 

### **Table 2-1 Pin Connector Assignments of Computer Interface a. RS-232C (P3)1**

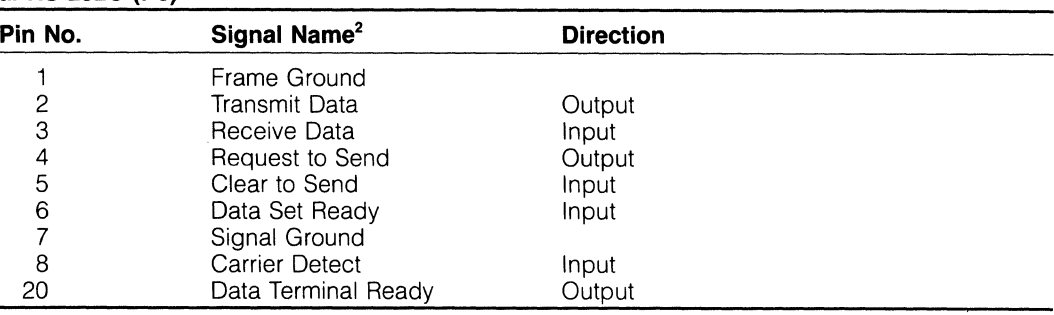

1. Refer to EIA Standard RS-232C for signal definitions.

2. For computer/modem interface.

### **b. Current Loop (P3)<sup>1</sup>**

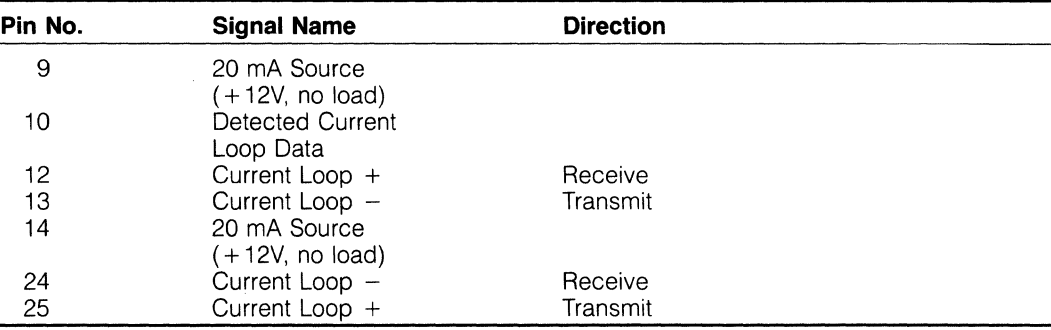

1. Not used for modem interface.

### **c. RS-422 (P7)**

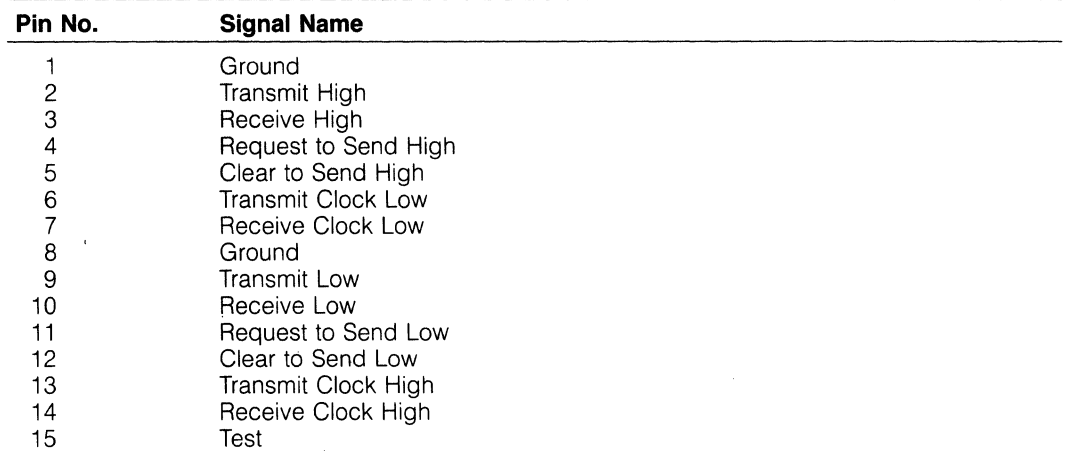

Connect the terminal to the computer or modem with an appropriate interface cable. To connect the terminal to a modem, use an RS-232C cable with pin assignments that correspond to those in Table 2-1a (i.e., non-current loop configuration).

Current loop is part of the P3 RS-232C interface only (i.e., not available on RS-422 configurations). To use current loop, use an RS-232C cable with pin assignments corresponding to Table 2-1b. For current loop, choose any one of the following configurations:

Full duplex, active transmit, active receive

Full duplex, active transmit, passive receive

Full duplex, passive transmit, active receive

Full duplex, passive transmit, passive receive

Half duplex, active transmit/receive

Half duplex, passive transmit/receive

Once you have chosen the configuration compatible with your computer, jumper the appropriate pins in the computer interface cable connector, as described in Table 2-2.

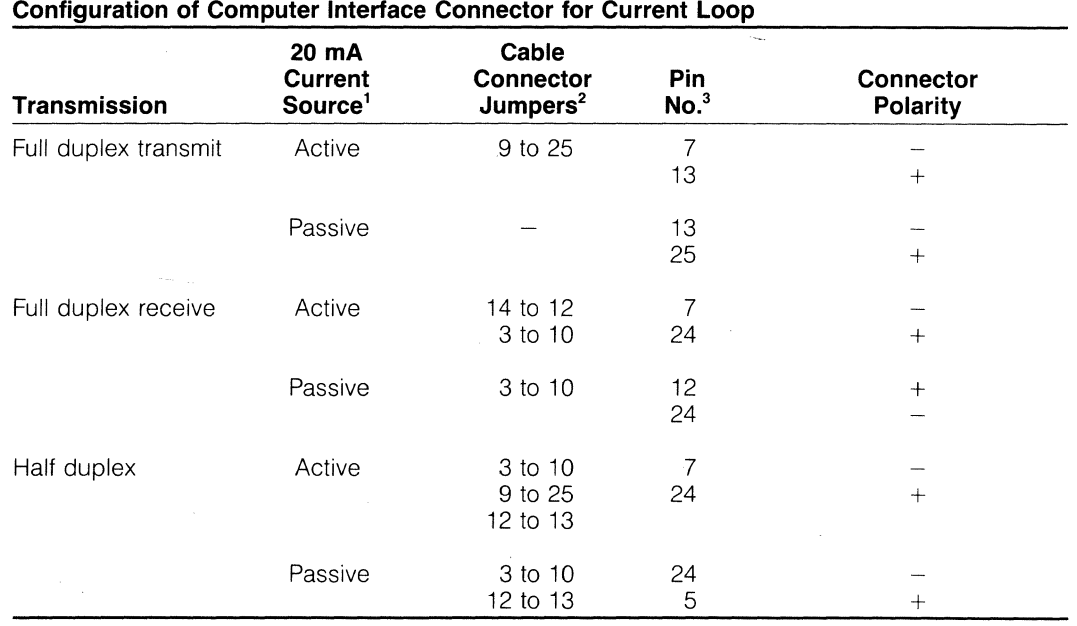

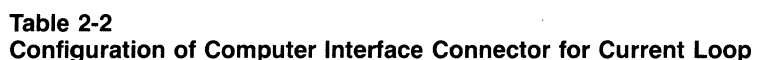

1. Where source is 970.

2. Jumpers are within the interface connector going to the computer, as shown in Figure 2-7.

3. In the interface cable connector.

### **Figure 2-7**

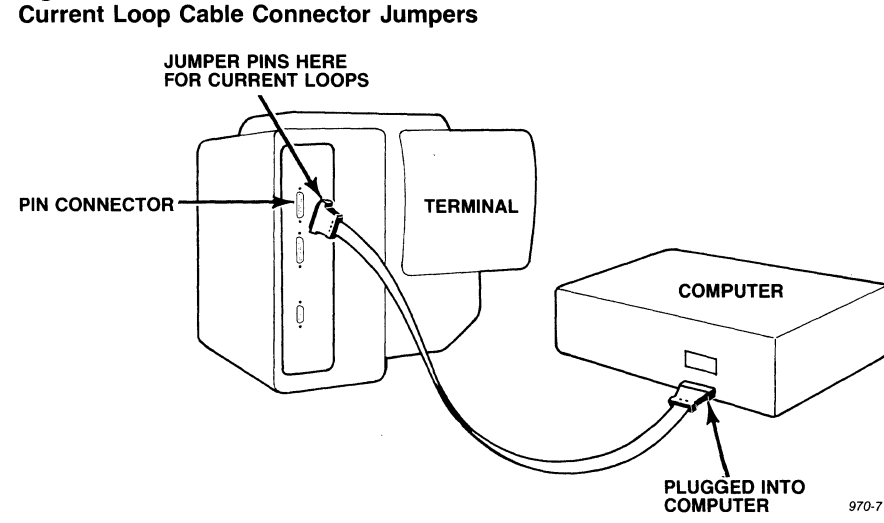

### **Connecting the Terminal to a Printer**

The terminal's RS-232C 25-pin interface labeled **P4 Printer** allows the terminal to be used with most RS-232C-compatible serial printers, Table 2-3 defines the printer interface cable pin connections,

### **Table 2-3 RS-232C Printer Interface (P4) Connector Assignments**

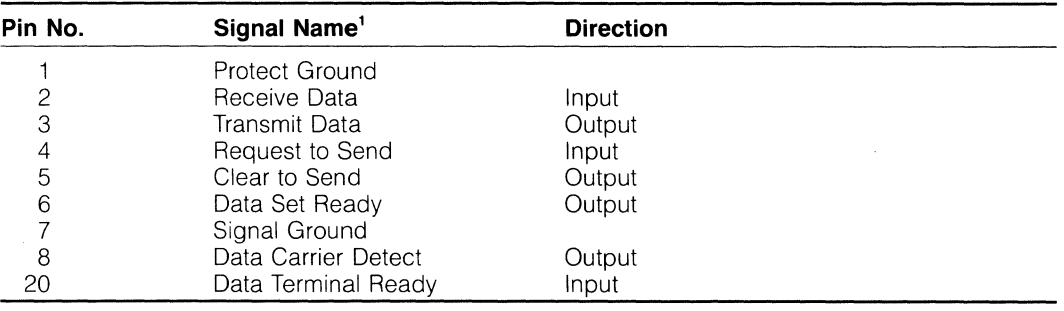

1, Refer to EIA Standard RS-232C for signal definitions,

**NOTE!** Not all printers have a one-to-one pin compatibility with standard RS-232C pin assignments, If your printer does not operate properly, call the printer manufacturer for assistance in wiring the interface cable, If the printer fails to operate properly although the pin connections are correct, call TeleVideo for technical assistance,

### **Plugging In the Terminal**

After connecting all of the interface cables, plug the power cable into the terminal and into the wall outlet. Refer to Figure 2-8, Outside the United States you may need an adaptor between the power cord and the wall outlet.

**Figure 2-8** 

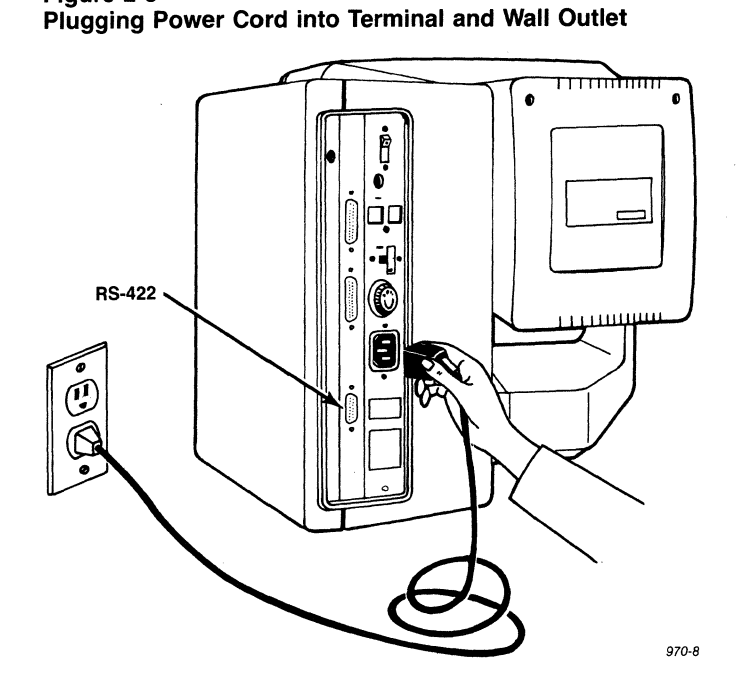

**Field Modifications** If you want to drive a monitor in addition to the terminal monitor (i.e., add a composite video option), add an Amphenol BNC connector (Amphenol part 227169-5) to the logic board.

> **STOP! Any modification described in this manual should be performed only by** a **qualified service technician. Opening the case exposes you to potential shock hazard.**  Call your dealer if you are not a qualified technician.

- 1. Unplug the terminal from the wall outlet.
- 2. Unscrew the three screws holding on the side panel cover (Figure 2-9) and remove the cover.

### **Figure 2-9 Screws Holding Side Panel in Place**

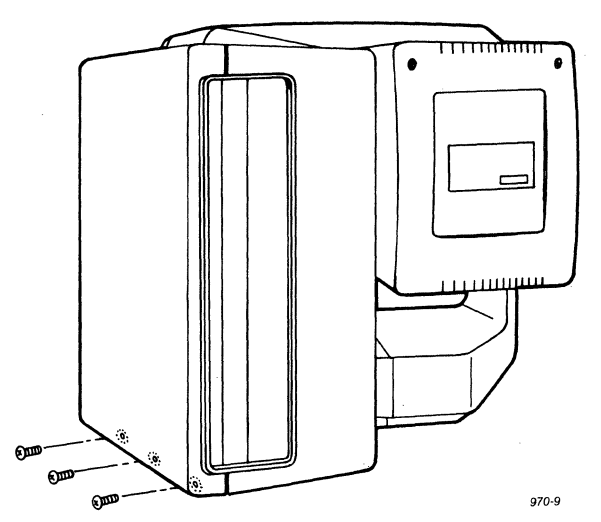

3. Remove the four screws that hold the logic board in place (Figure 2-10).

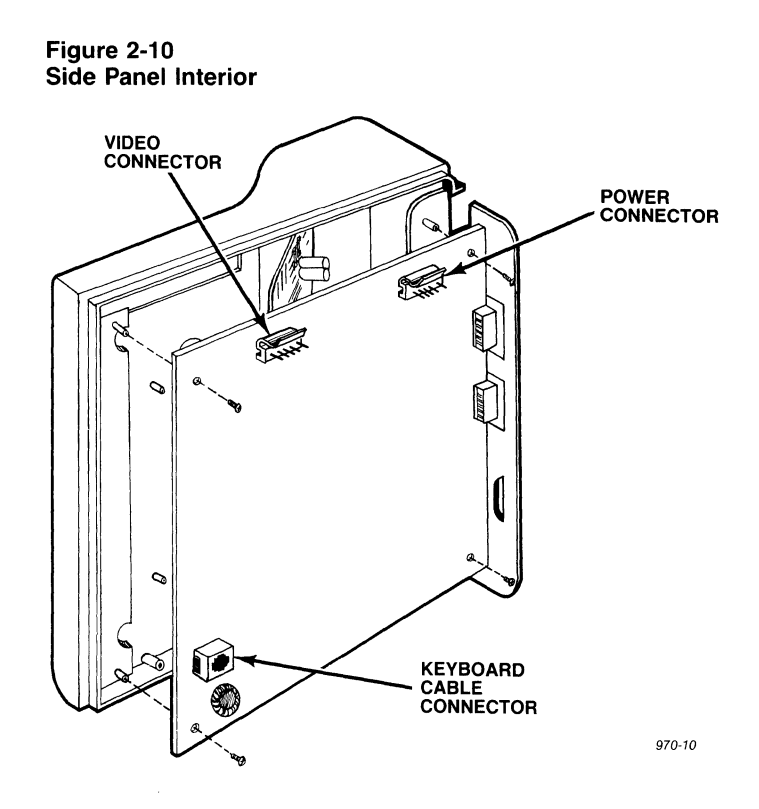

4. Disconnect the video connector, power connector, and keyboard cable connector (Figure 2-10)

**NOTE!** Two connectors are attached to the internal power cable. Only one (either one) is attached to the board. The other connector is not attached to anything.

5. Remove the screws near the pin connectors so you can take the shroud off the logic board (Figure 2-11).

**Figure 2-11 Screws Holding Shroud onto Logic Board** 

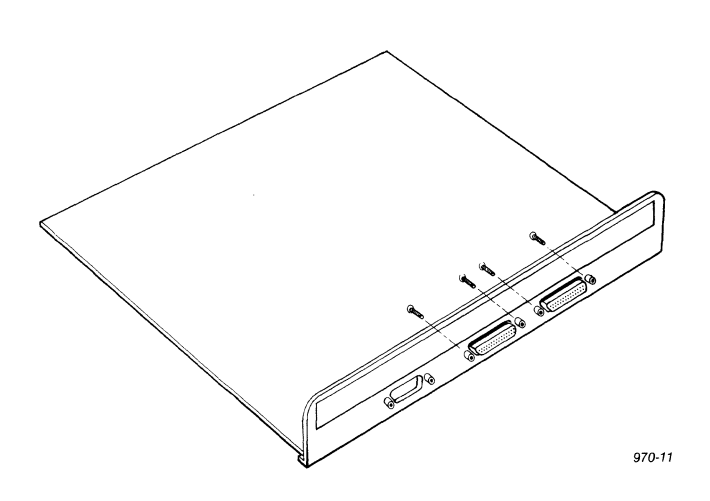

### **O** TeleVideo Systems, Inc. **1999** Model 970

- 6. Drill a hole in the shroud for the connector. (Figure 2-5 shows a suggested location for this hole.)
- 7. Connect the center lead of the BNC connector to P2 pin 6 and the BNC ground lead to P2 pin 3.

8. Replace the shroud, connectors, logic board, and side panel cover.

**NOTE!** The cable between the monitor and the terminal must be less than 10 feet long.

**Installation Summary** 

Plug the terminal into the keyboard.

Set the power select switch to match your power requirements.

Connect the appropriate interface cable to the computer system or modem and to the terminal.

Attach a printer interface cable (if you are using a printer).

Plug the power cord into both the terminal and the wall outlet.

## **3. Configuration**

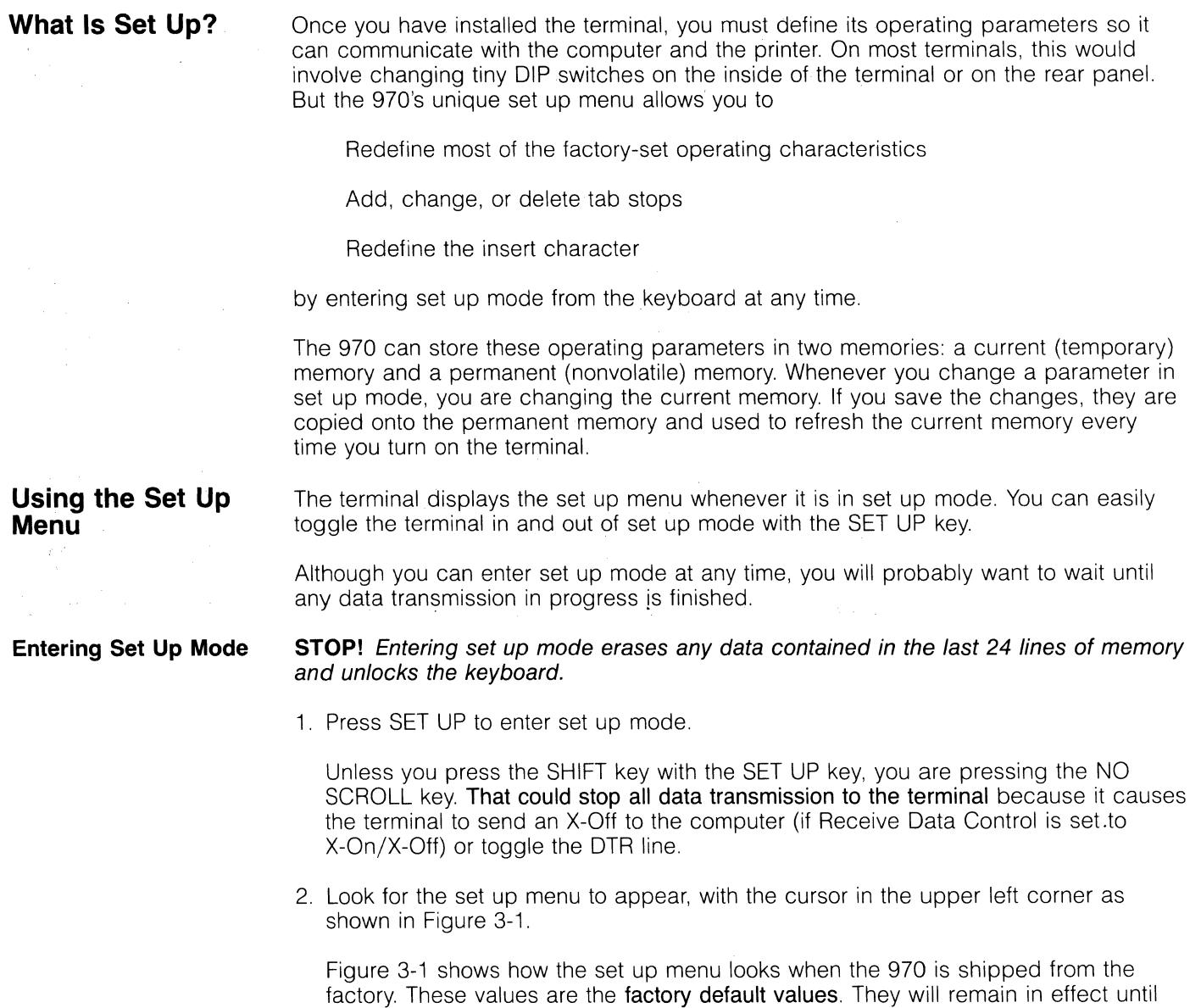

you change them with escape sequences or while the terminal is in set up mode.

 $\hat{\boldsymbol{\gamma}}$ 

*970-12* 

### **Figure 3-1**

**Set Up Menu with Factory Default Values** 

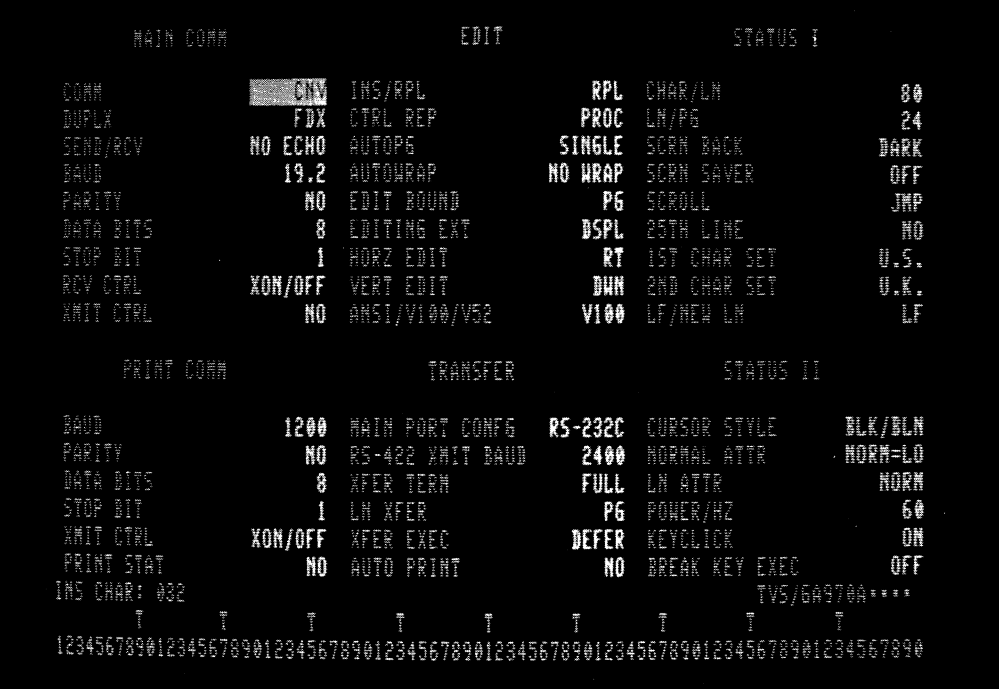

Notice that the menu is divided into six areas:

Main Communications

Print Communications

Edit

**Transfer** 

Status I

Status II

The last three lines indicate the current insert character (programmable), the terminal identification, and where tab stops are set.

**Changing the Set Up Menu** 

- 1. Move the cursor to the feature you want to change, using the keys listed in Table 3-1.
- 2. Press T (shifted or unshifted) to see another value for that feature. This displays all possible values, one at a time. Stop when you see the desired value.

Table 3-2 lists all the parameters shown on the set up menu, by area.

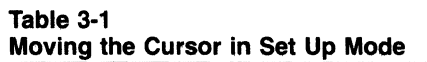

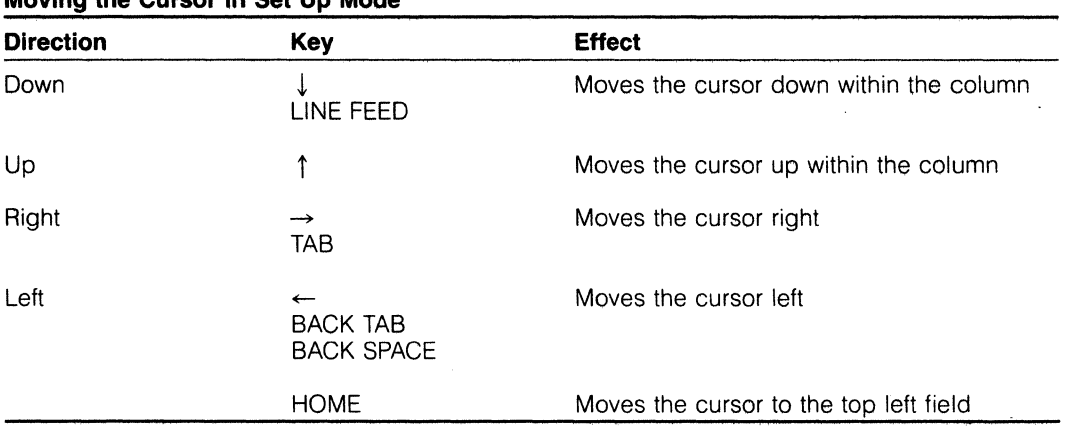

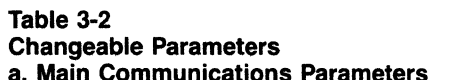

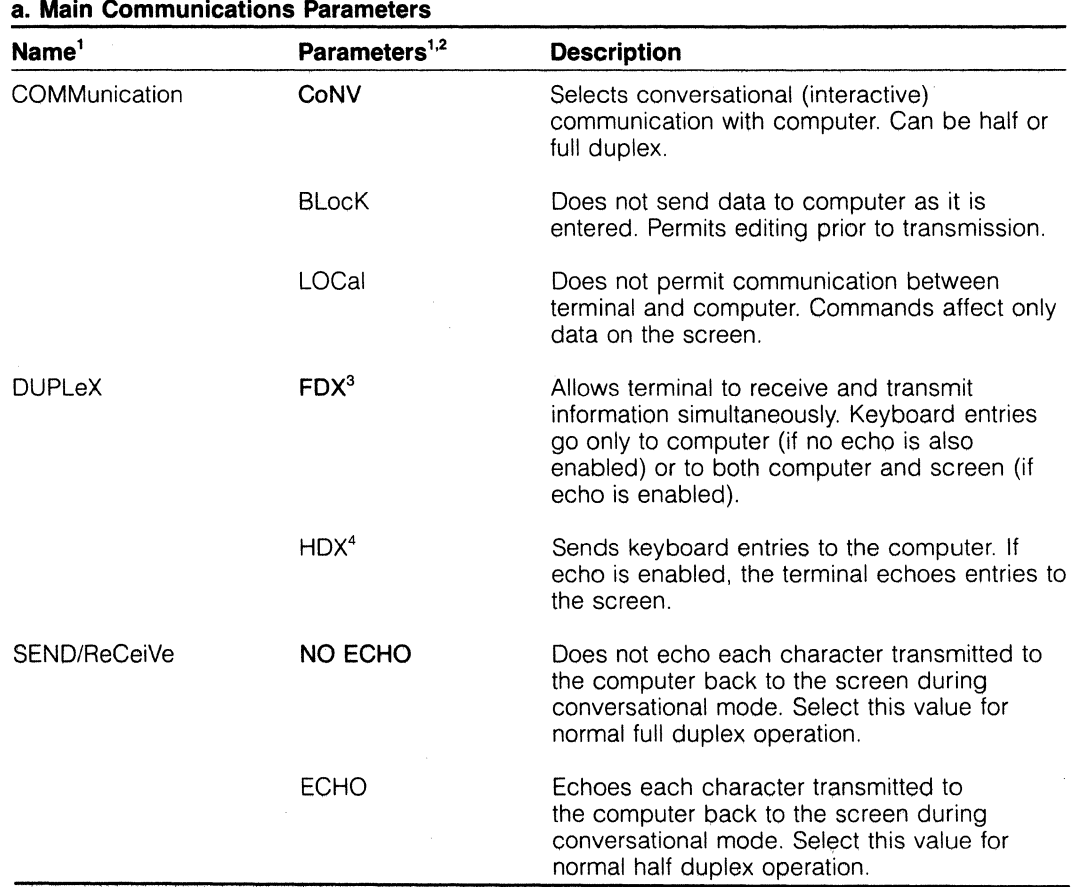

1. Only characters in uppercase are displayed on screen.

2. Bold type indicates the valwes set at the factory (factory default values). Most of these characteristics are described in more detail in Chapter 5.

3. For normal full duplex, select "No Echo."

4. For normal half duplex, select "Echo."

 $\sim$   $\Delta$ 

 $\sim 10$ 

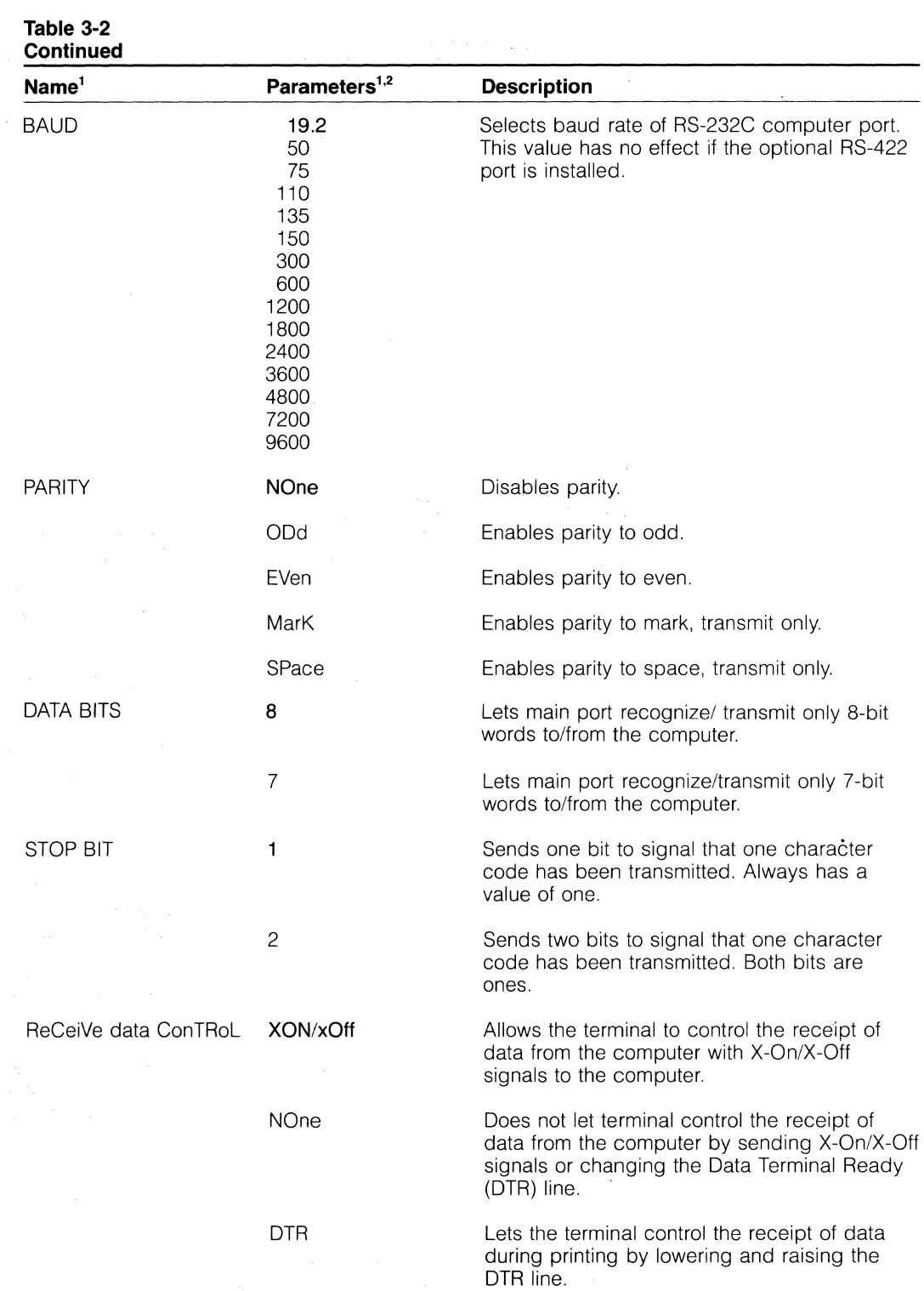

1. Only characters in uppercase are displayed on screen.

2. **Bold** type indicates the values set at the factory (factory default values). Most of these characteristics are described in more detail in Chapter 5.

 $\frac{1}{2}$  (

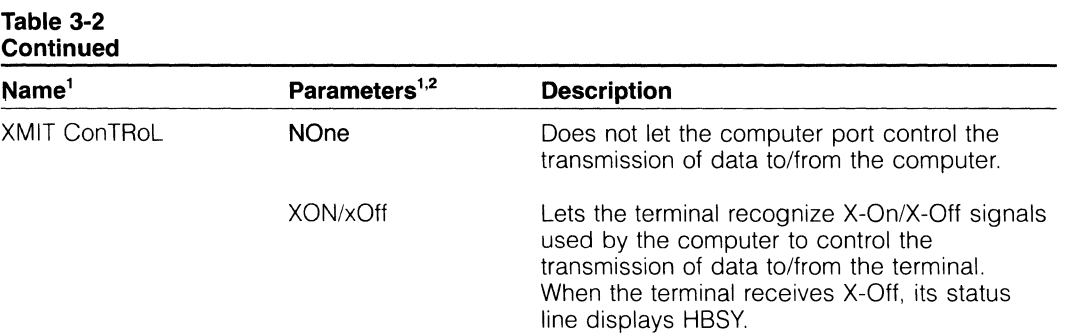

### **b, Print Communications Parameters**

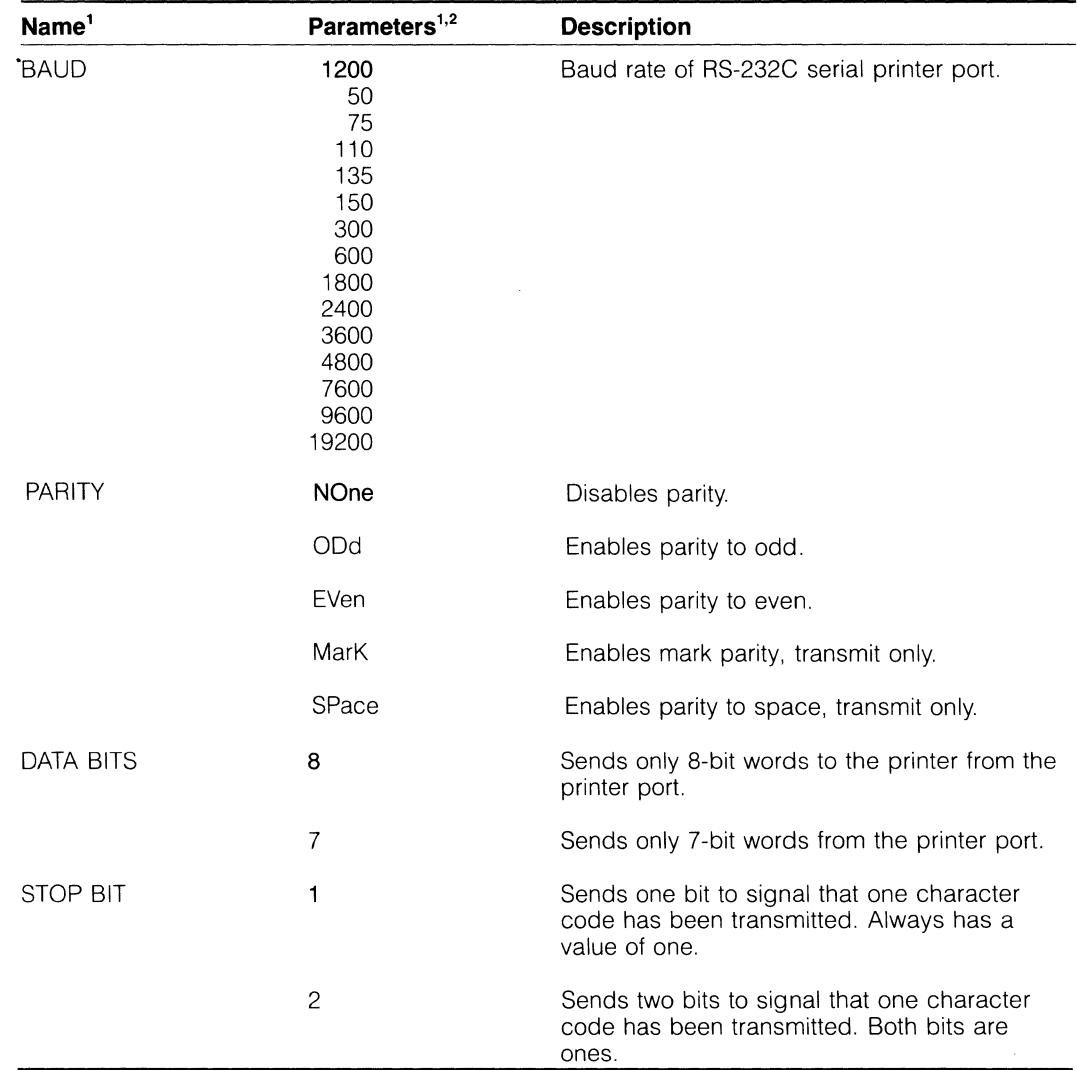

1. Only characters in uppercase are displayed on screen.

2. **Bold** type indicates the values set at the factory (factory default values). Most of these characteristics are described in more detail in Chapter 5.

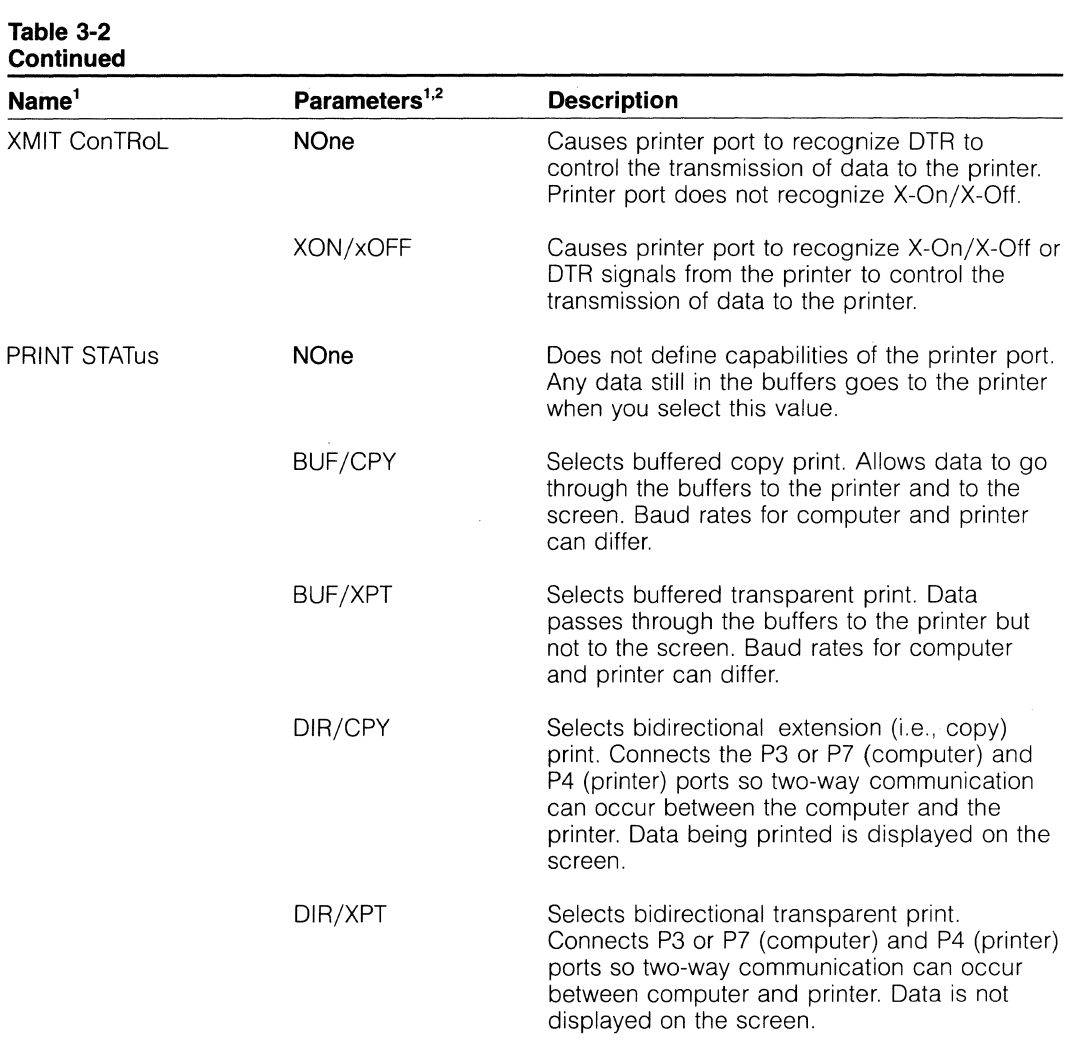

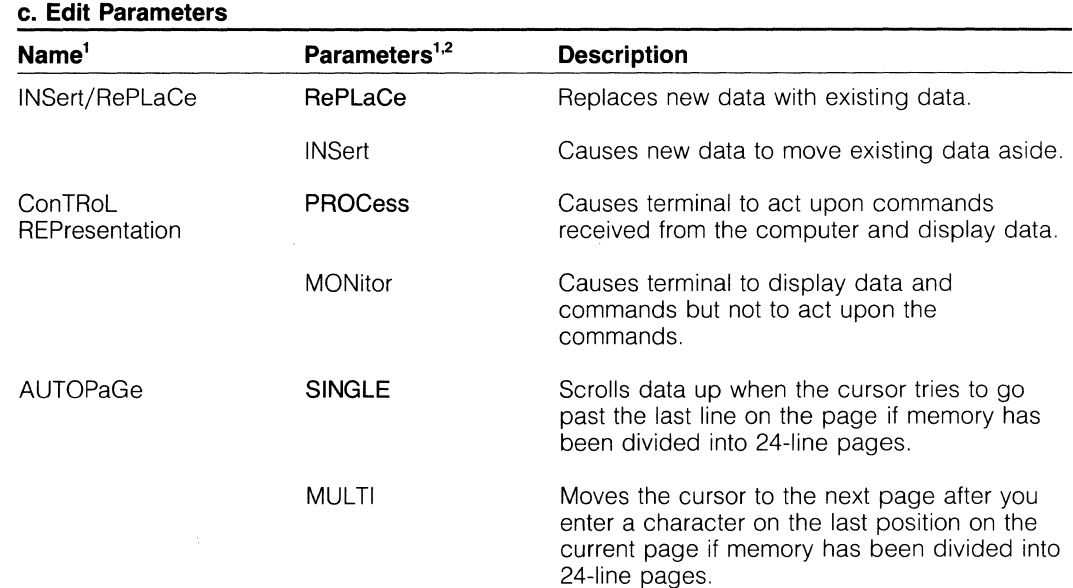

1. Only characters in uppercase are displayed on screen.

2. **Bold** type indicates the values set at the factory (factory default values). Most of these characteristics are described in more detail in Chapter 5.

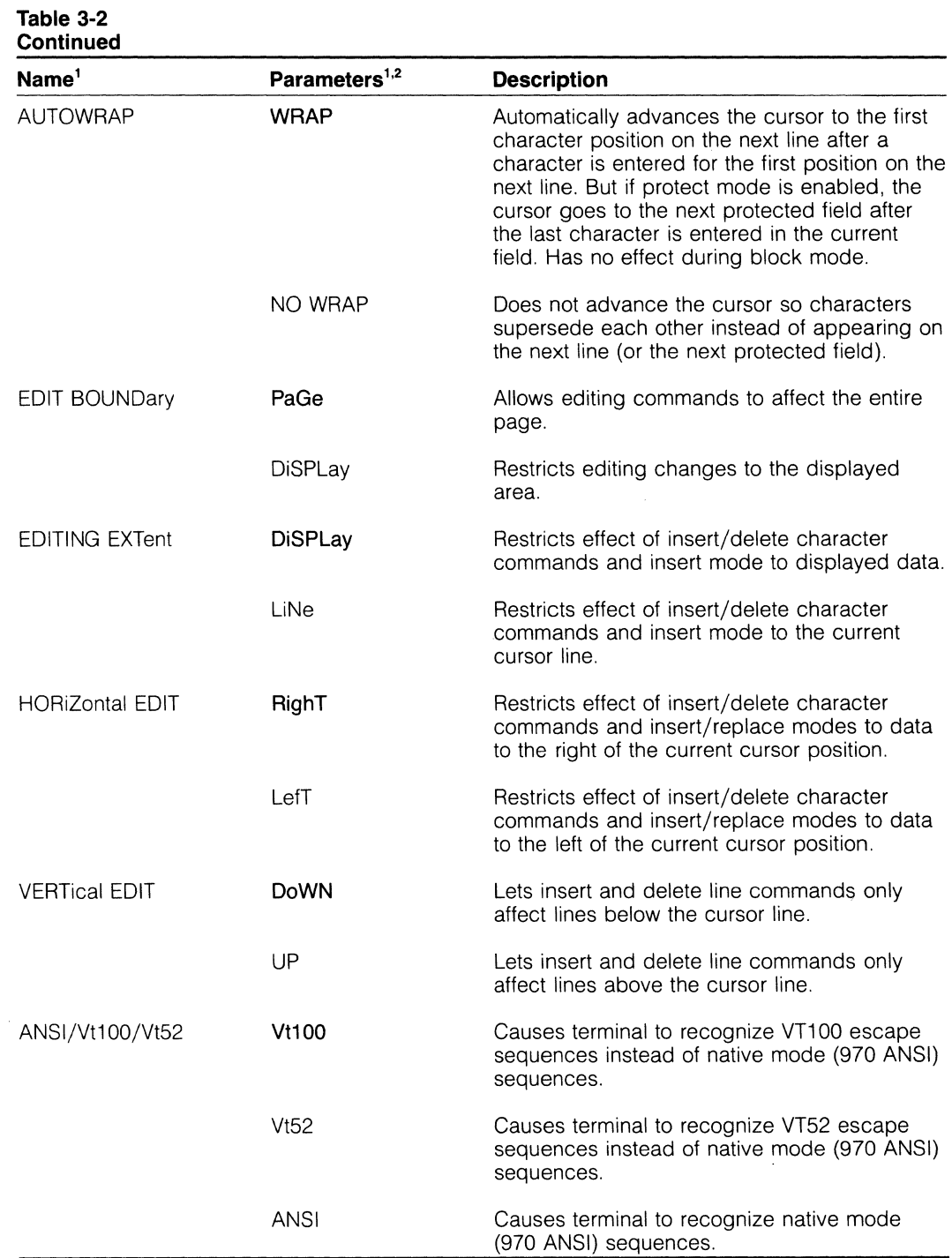

1. Only characters in uppercase are displayed on screen.

2. Bold type indicates the values set at the factory (factory default values). Most of these characteristics are described in more detail in Chapter 5.

 $\epsilon$ 

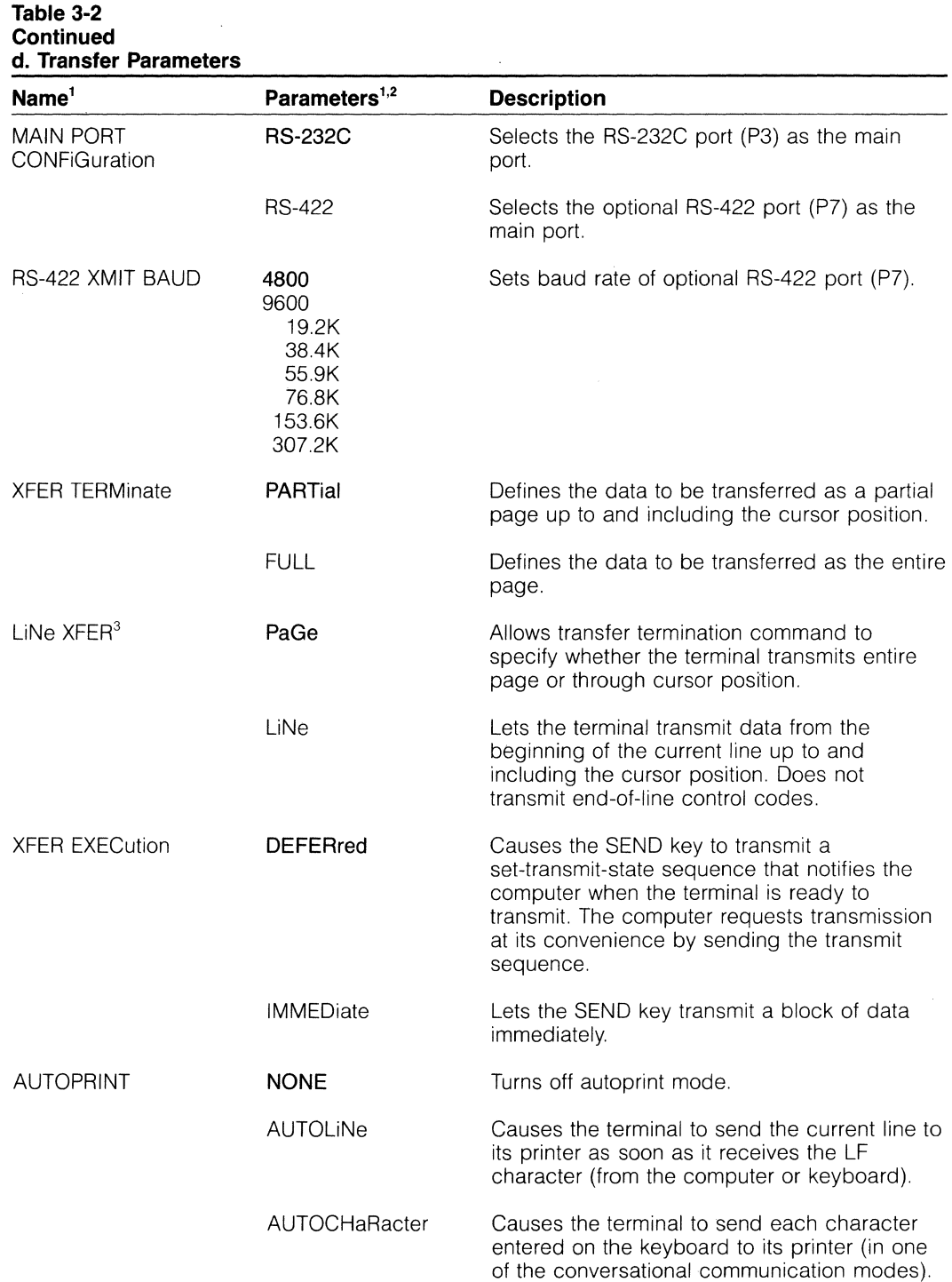

1. Only characters in uppercase are displayed on screen.

2. Bold type indicates the values set at the factory (factory default values). Most of these characteristics are described in more detail in Chapter 5.

3. Same as transfer amount command.

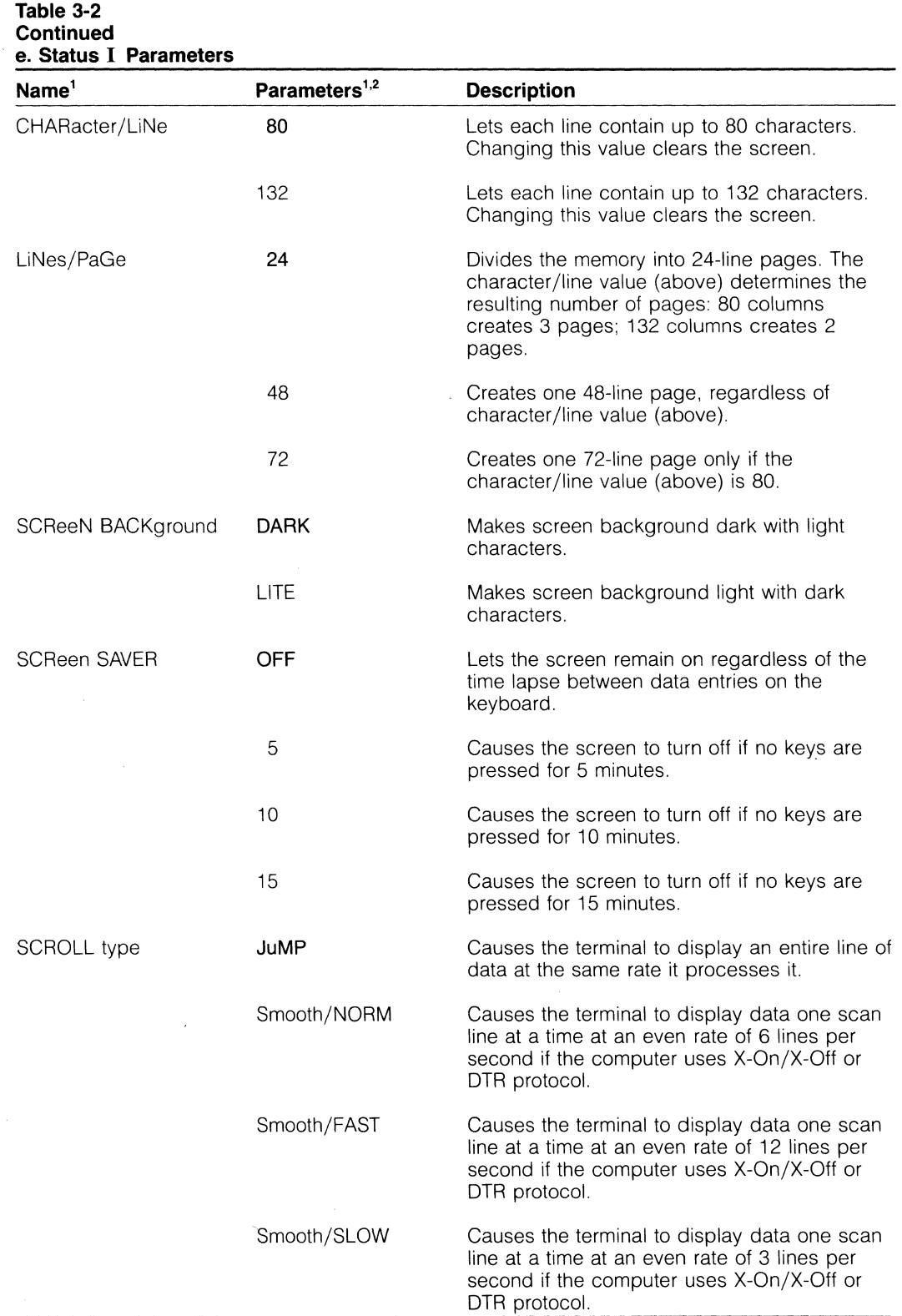

1. Only characters in uppercase are displayed on screen.

2. **Bold** type indicates the values set at the factory (factory default values). Most of these characteristics are described in more detail in Chapter 5.

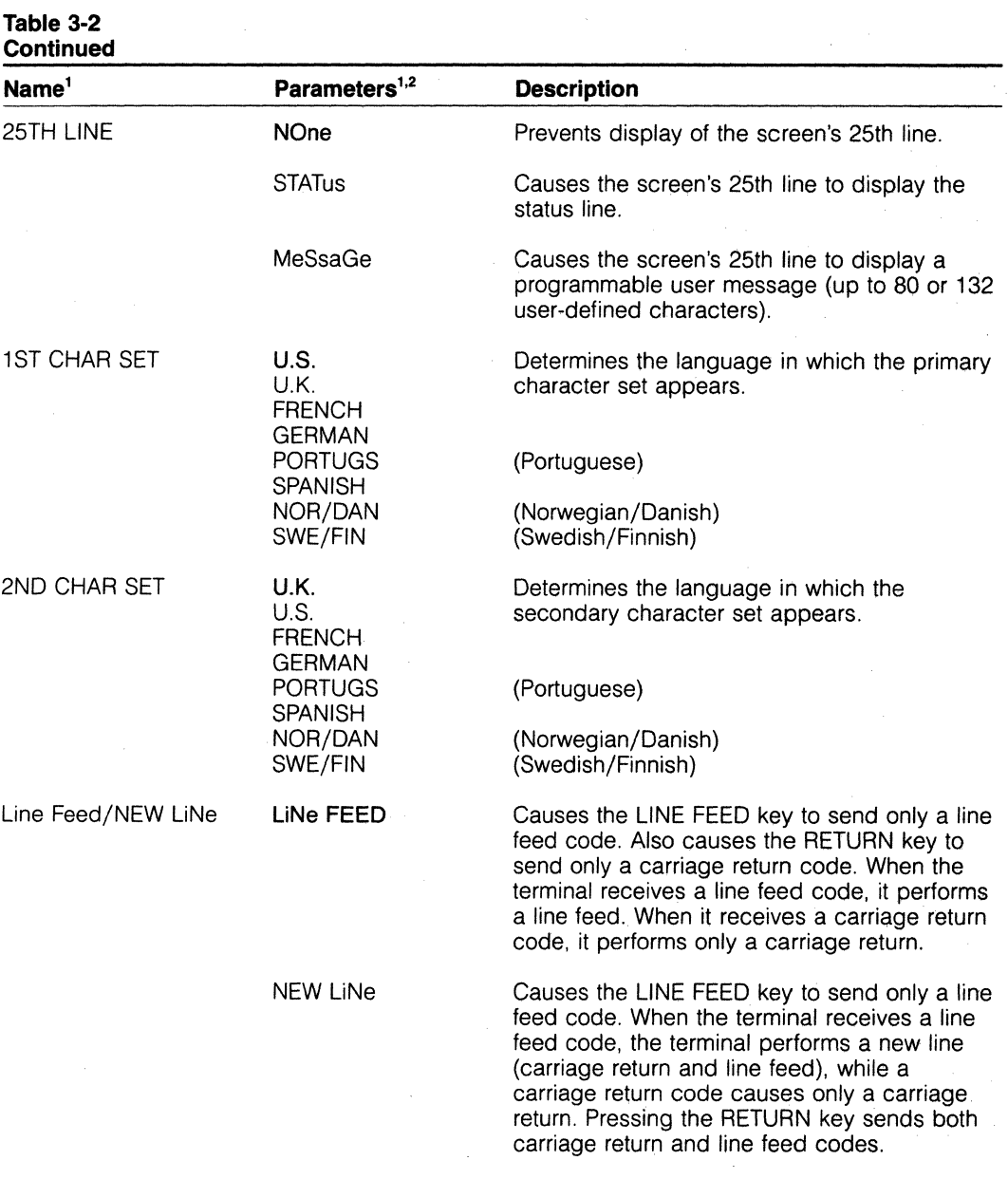

### **f. Status II Parameters**

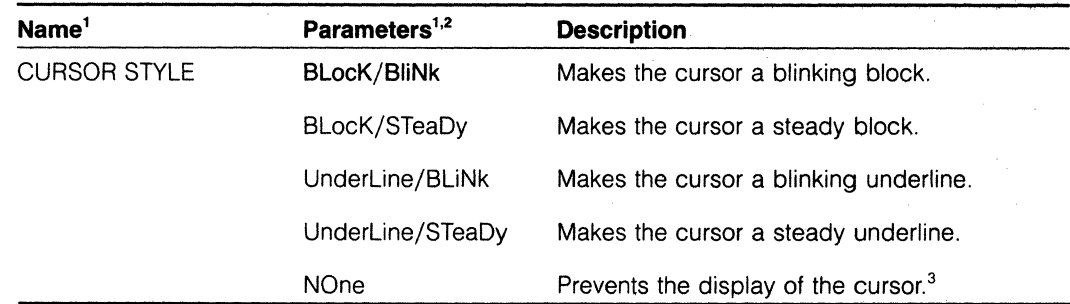

1. Only characters in uppercase are displayed on screen.

2. Bold type indicates the values set at the factory (factory default values). Most of these characteristics are described in more detail in Chapter 5.

3. Appropriate for applications programs that move the cursor frequently.

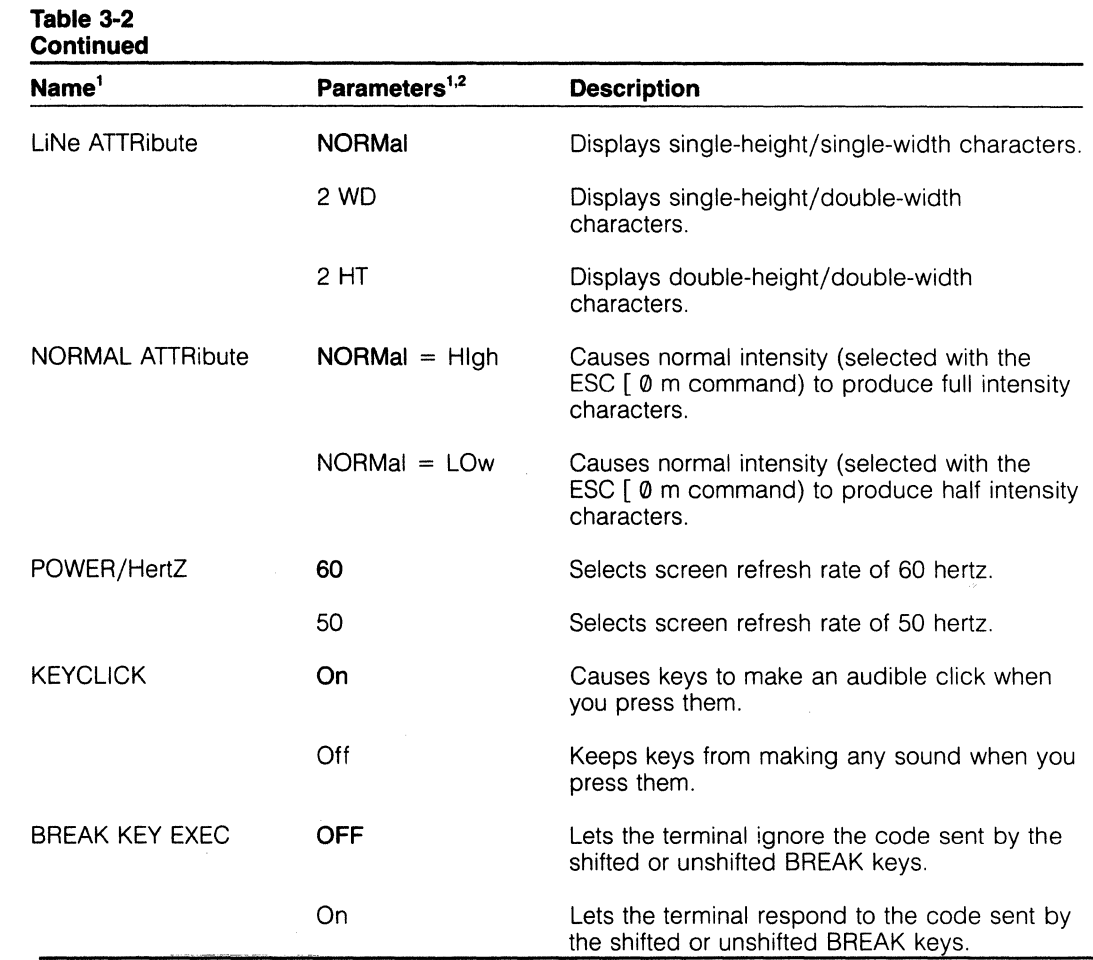

1. Only characters in uppercase are displayed on screen.

2. Bold type indicates the values set at the factory (factory default values). Most of these characteristics are described in more detail in Chapter 5.

**Contrast** 

The contrast (intensity) of the screen can be changed while set up mode is enabled.

- 1. Press shifted  $\uparrow$  to increase the contrast. Stop when the screen has the desired contrast.
- 2. Press shifted  $\downarrow$  to decrease the contrast. Stop when the screen has the desired contrast.

The insert character is the character that replaces erased data. Originally it is programmed as a space character, but you can reprogram it in the set up mode.

- 1. Press CTRL C while the set up menu is displayed. The cursor will move to the line labeled INS CHAR.
- 2. Enter a three-digit decimal value (up to 255) for the desired ASCII code, using the numeric keys on the main keyboard. (See Appendix C for the decimal ASCII values).
- 3. Press CTRL C again to return the cursor to the body of the set up menu.

**Changing the Screen** 

**Changing the Insert Character** 

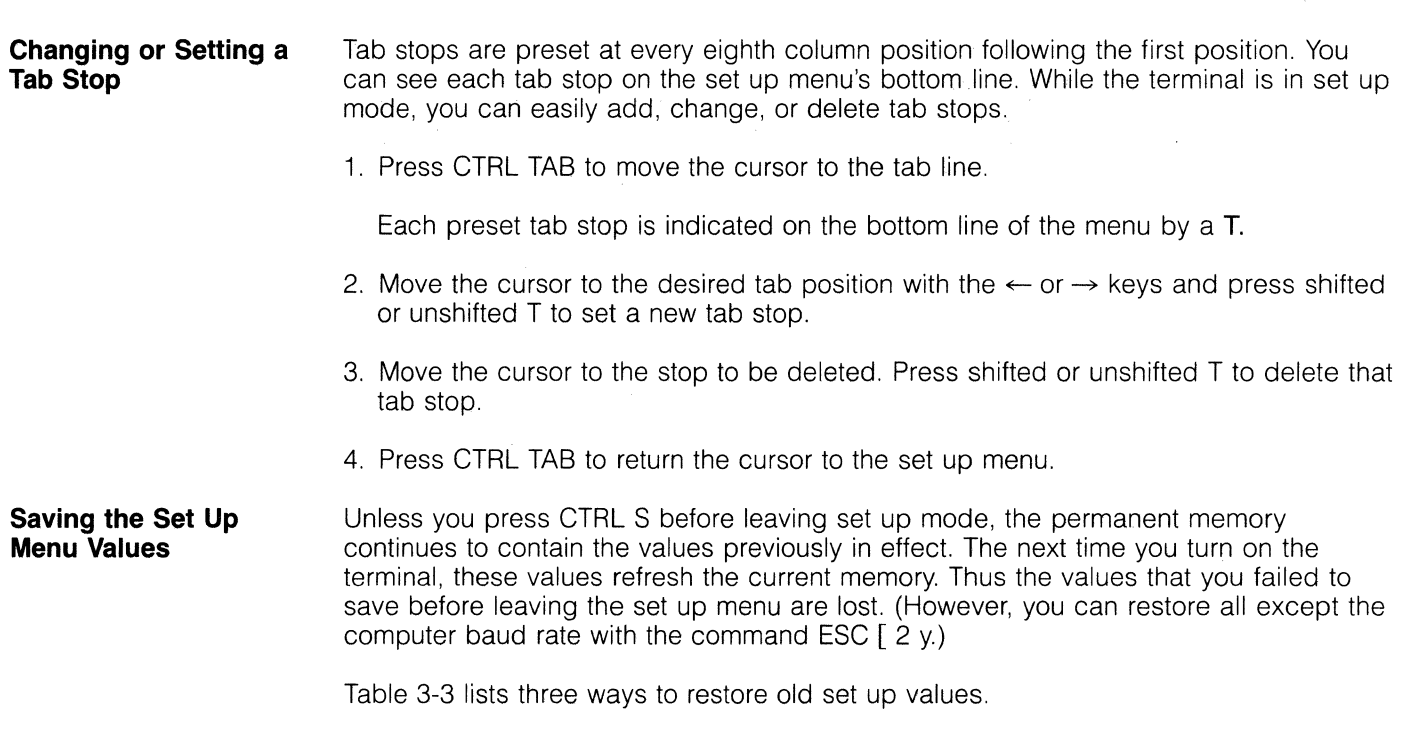

### **Table 3-3 Restoring Set Up Values**

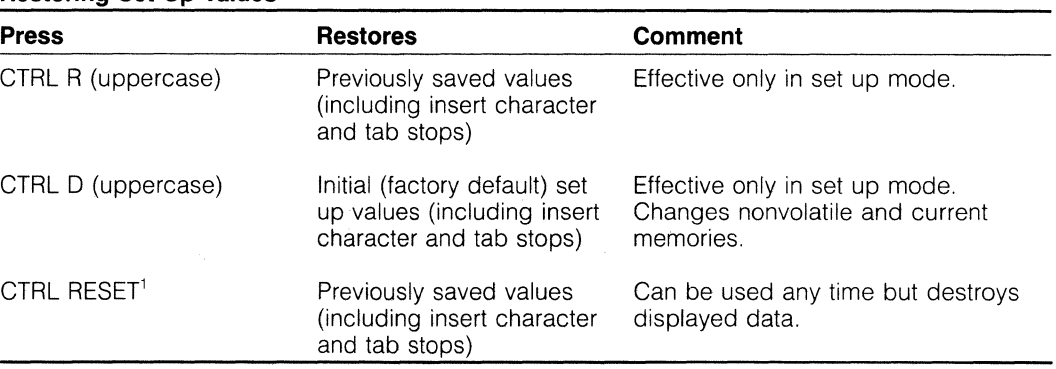

1. Pressing CTRL RESET has the same effect as turning the terminal's power off and back on.

**Leaving Set Up Mode**  Leaving the set up mode is as easy as entering it.

> Press SET UP (i.e., shifted NO SCROLL) again to leave the set up mode and reenter normal operation.

### **Summary of Set Up** Table 3-4 summarizes how to change the terminal's operating characteristics. **Procedures**

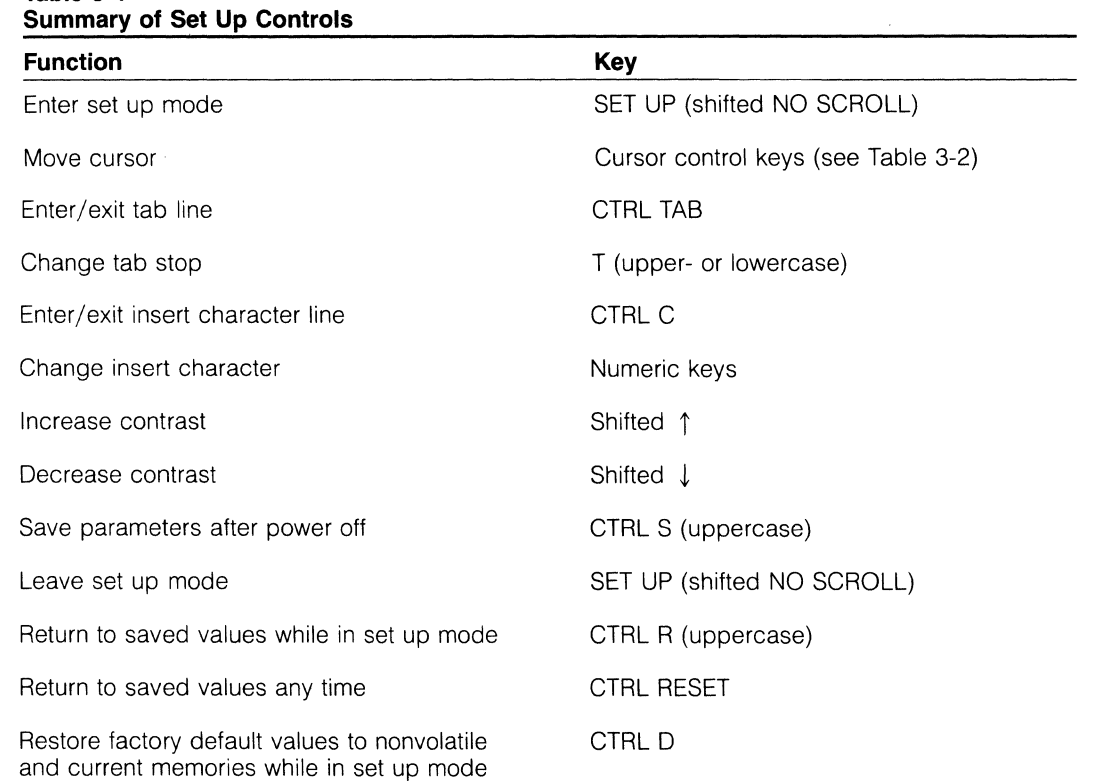

## **Table 3-4**

 $\label{eq:2.1} \frac{1}{\sqrt{2}}\sum_{i=1}^n\frac{1}{\sqrt{2}}\left(\frac{1}{\sqrt{2}}\sum_{i=1}^n\frac{1}{\sqrt{2}}\right)^2\left(\frac{1}{\sqrt{2}}\sum_{i=1}^n\frac{1}{\sqrt{2}}\right)^2.$  $\sim$ 

 $\sim 10^7$ 

## **4. Operation**

**Turning On the Terminal** 

Turning on and adjusting the terminal is very simple:

- 1. Locate the ON/OFF rocker switch on the rear of the terminal (Figure 4-1) and push the end marked with a white dot.
- 2. Listen for the terminal to "beep" within about a second.
- 3. Look for the cursor to appear in the upper left corner of the screen within 10 to 15 seconds.
- 4. Adjust the tightness of the knob located in a recess on the left side of the case until the case tilts easily (Figure 4-2). You only need to adjust this knob once. Then whenever you want to change the angle of the screen, just push the case.

**Figure 4-1 Turning On the Terminal** 

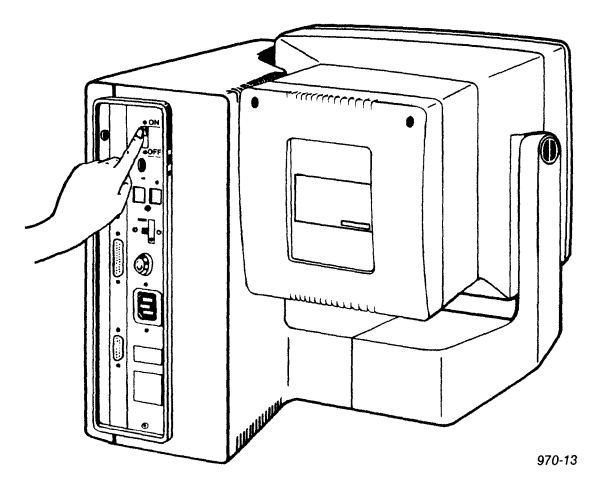

**Figure 4-2 Adjusting Screen Tilt** 

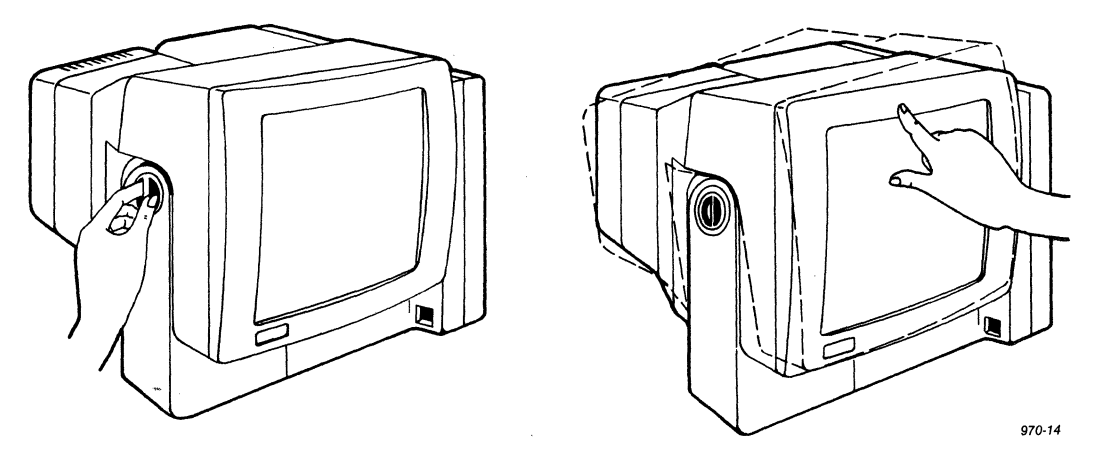

Now follow your computer system's log-on procedure. The 970 is ready to accept application programs from your computer or data input from the keyboard.

### **The Keyboard**

The 970 keyboard contains two types of keys:

Alphanumeric character keys

Special and editing keys that control the terminal and how it processes, sends, and receives data from the computer

**Character Keys**  Figure 4-3 highlights the character keys on the keyboard. Character keys include all alphabetic characters (a through z), numbers (0 through 9), punctuation marks, and mathematical symbols. The character keys repeat when pressed for more than one-half second (unless you reprogram their repeating action).

> **Figure 4-3 Character Keys**

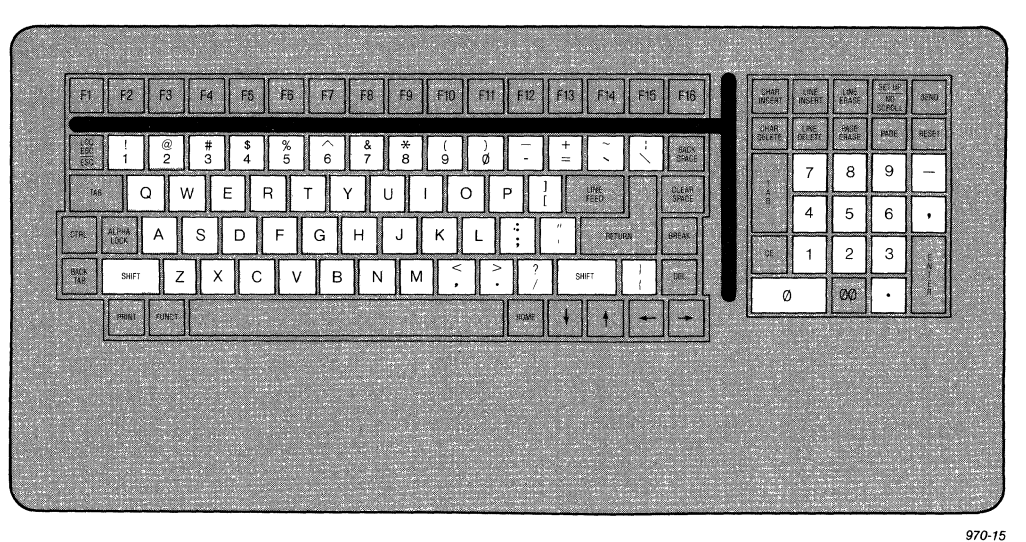

### **Special Keys**

Table 4-1 summarizes the function of the special keys highlighted on the keyboard in Figure 4-4. Many of these keys also repeat when pressed for more than one-half second. Table 4-1 points out those that do not. Of course, you can reprogram the repeating action of these keys too.

### **Figure 4-4 Special Keys**

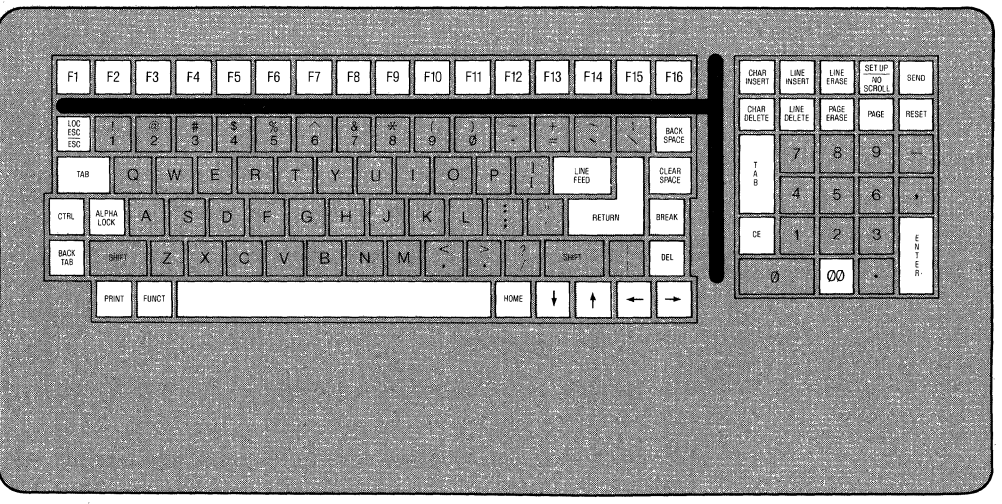

*970-/6* 

The effect of many keys is changed by modes of operation such as set up, protect, autopage, autowrap, edit boundaries, etc. Refer to the index to find more information on each key's action.

**If** the shifted name of a key is different from the unshifted name (e.g., SET UP *INO*  SCROLL), each name is entered separately in Table 4-1. For example, the table lists SET UP, not "Shifted NO SCROLL"—although the effect is the same.

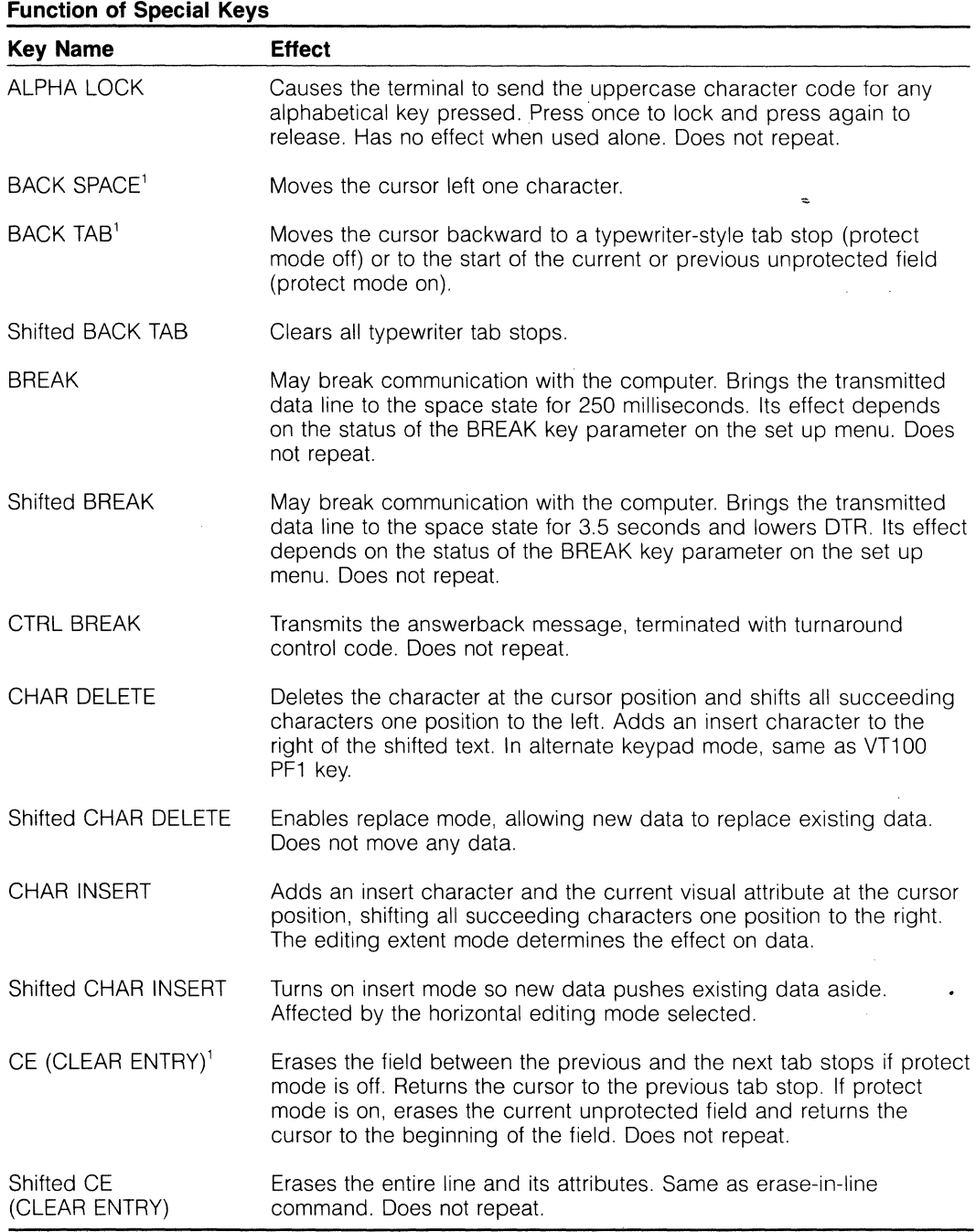

1. Pressing this key (shifted or unshifted) with the CTRL key is the same as pressing this key unshifted.

**Table 4-1**
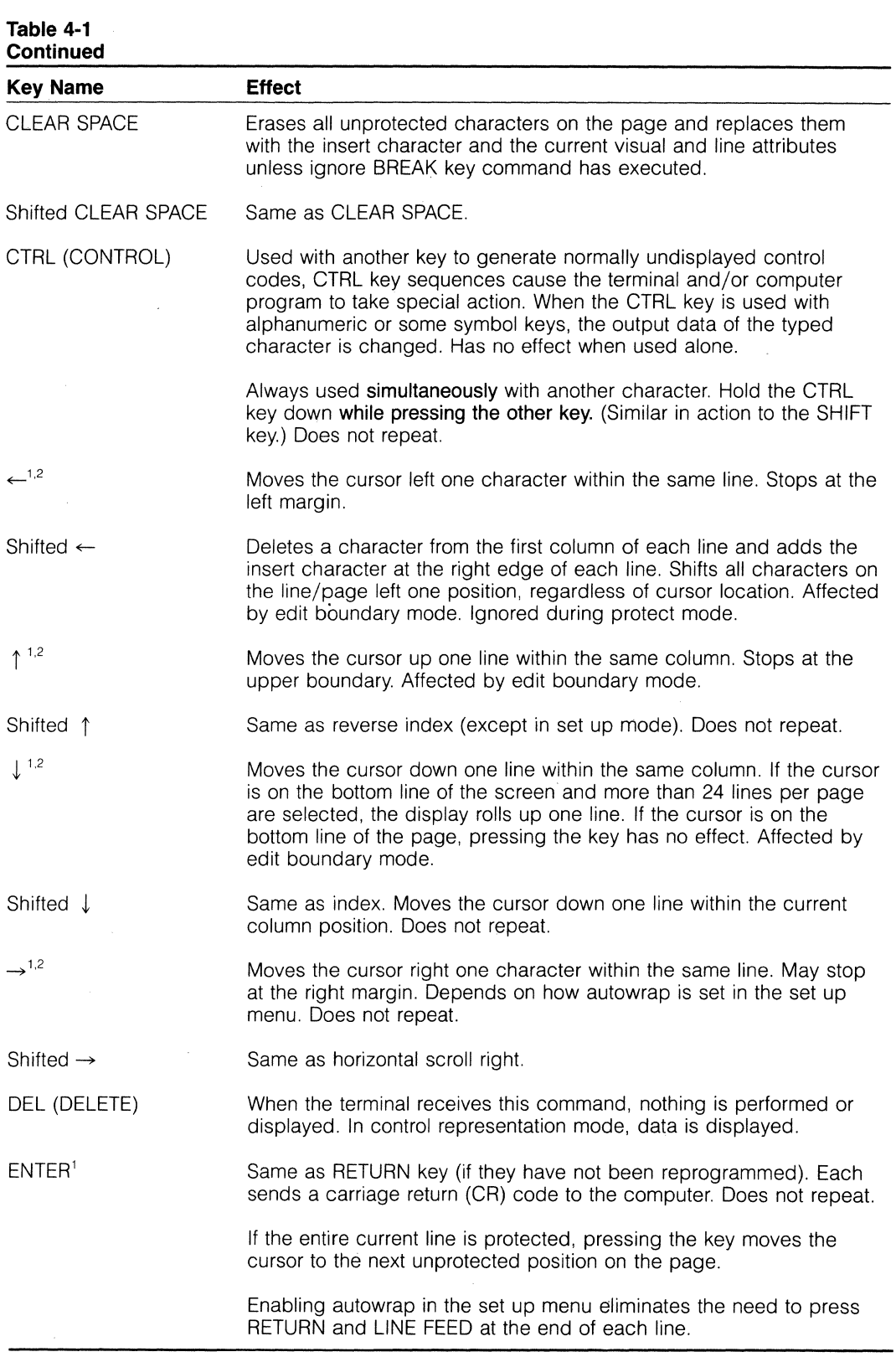

1. Pressing this key (shifted or unshifted) with the CTRL key is the same as pressing this key unshifted.

2. If cursor key mode is enabled, cursor keys generate control sequences.

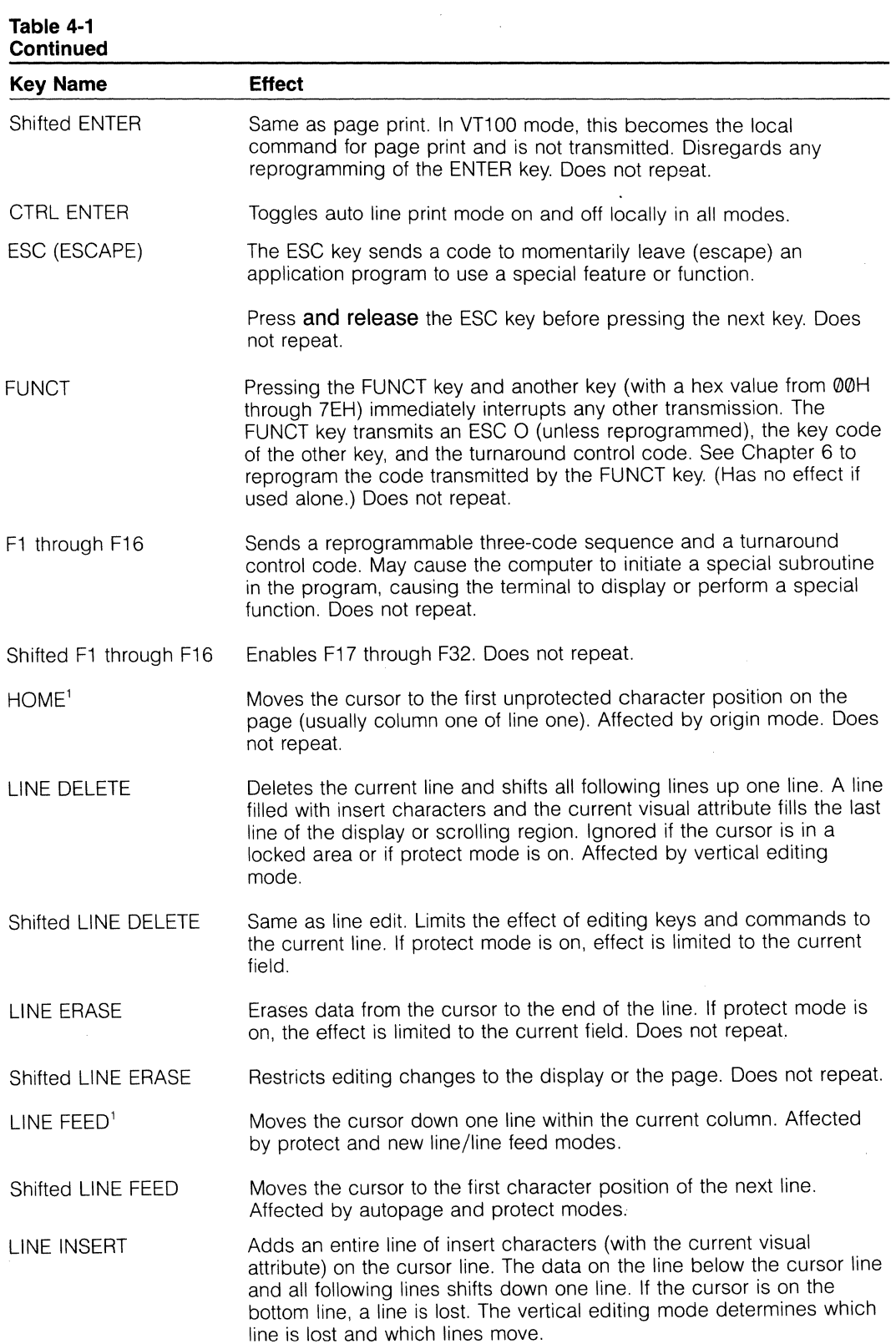

1, Pressing this key (shifted or unshifted) with the CTRL key is the same as pressing this key unshifted,

 $\hat{\mathcal{A}}$ 

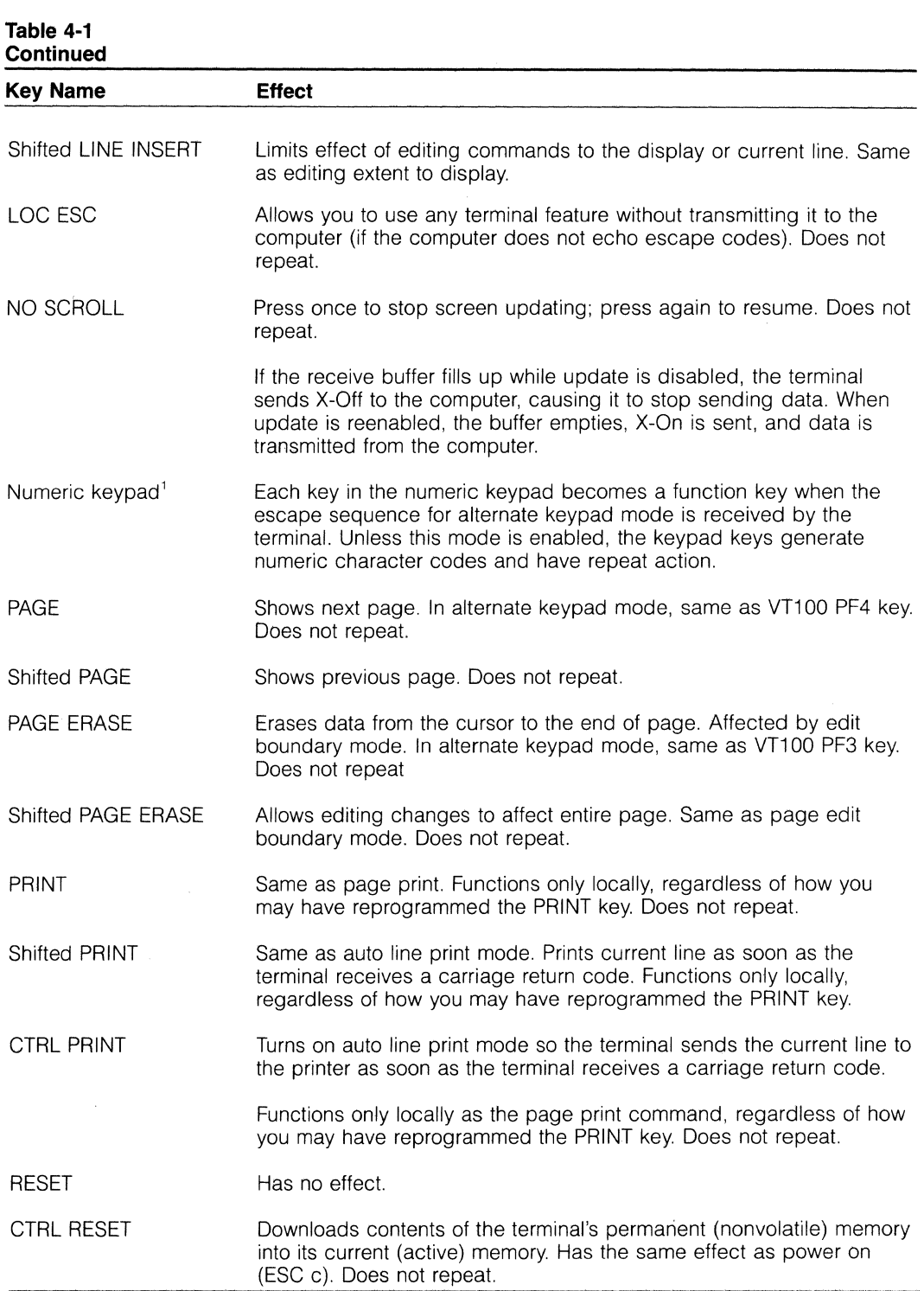

1. Pressing this key (shifted or unshifted) with the CTRL key is the same as pressing this key unshifted. **Example 20** is a set of the set of the set of the set of the set of the set of the set of the set of the set of the set of the set of the set of the set of the set of the set of the set of the set of the set of

 $\sqrt{2}$  ,  $\sqrt{2}$ 

**Line** 

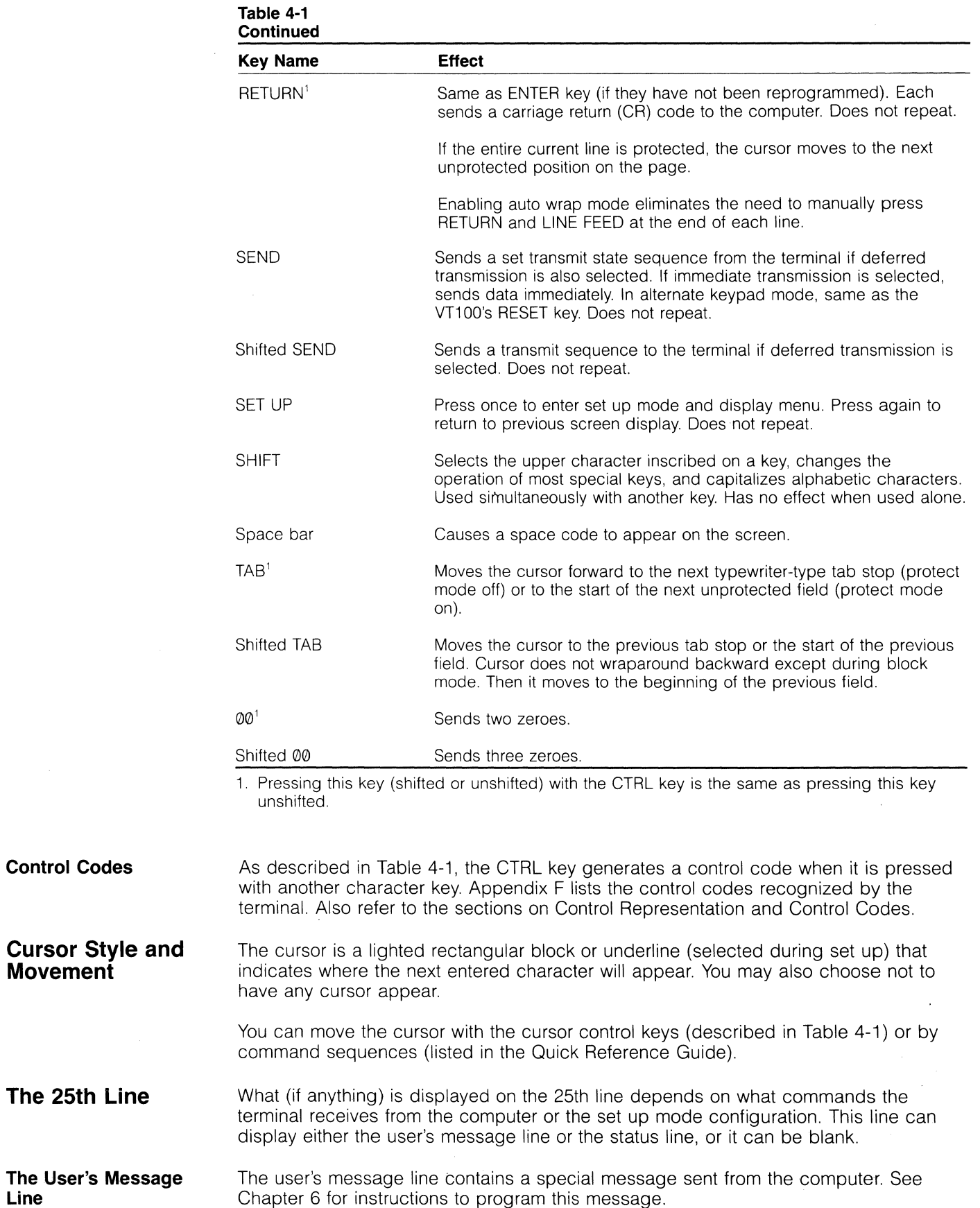

#### **The Status Line**

The status line summarizes the terminal's operating characteristics-either the default conditions or those changed in set up mode or with escape sequences. Additional information (e.g., terminal or printer busy and some error messages) appears automatically when appropriate. Some areas are normally blank. Figure 4-5 shows a typical status line, with each area numbered. Table 4-2 lists all possible status line values for each numbered area. The line number shown in the status line is based on absolute origin mode.

#### **Figure 4-5 Typical Status Line**

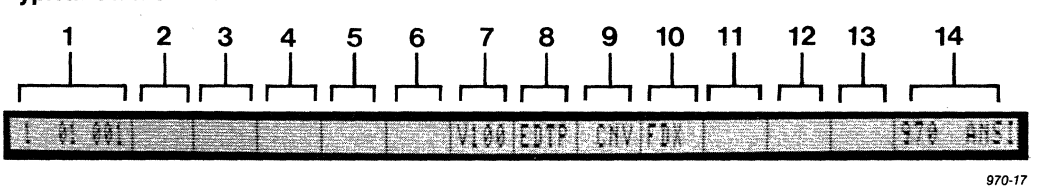

#### **Table 4-2 Status Line Values**

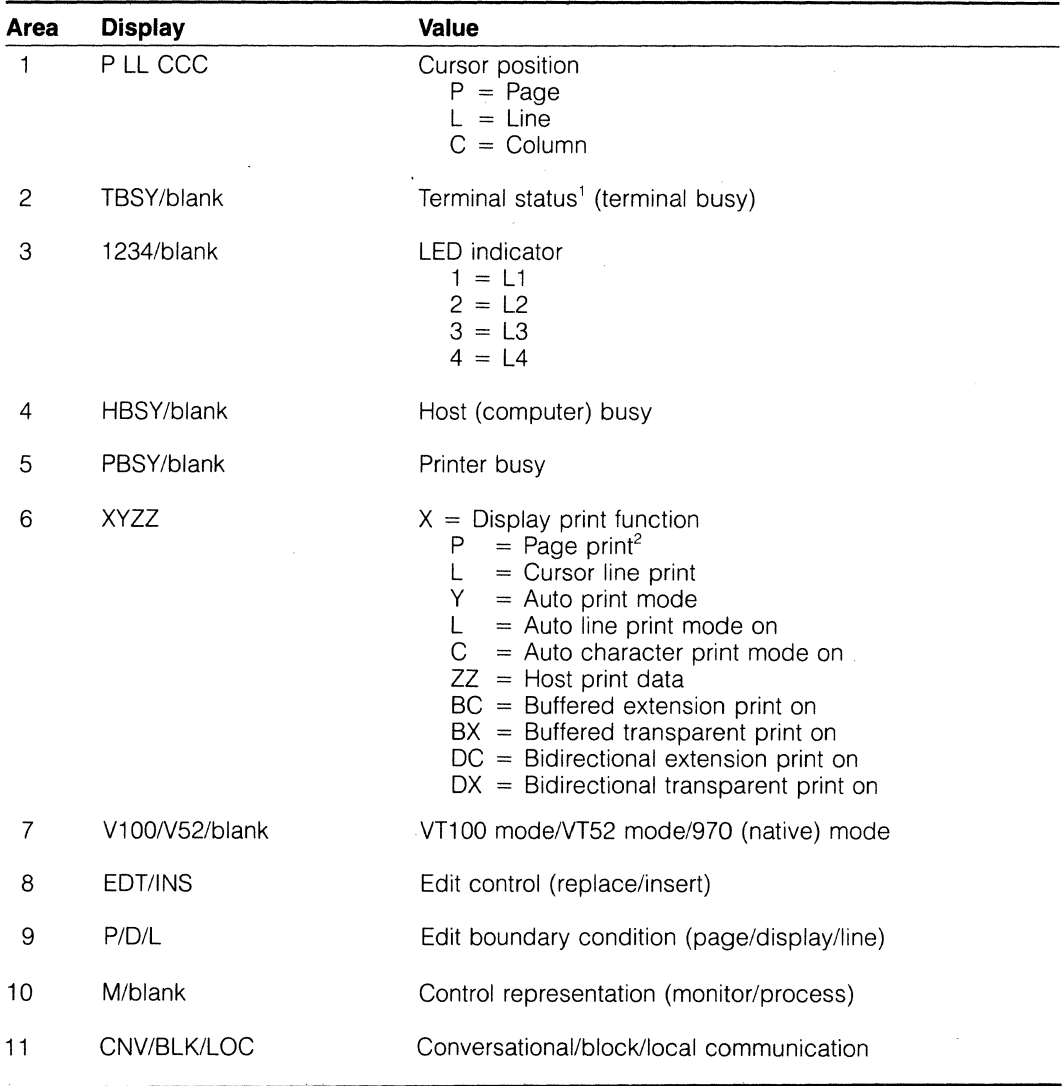

 $\bar{\mathcal{A}}$ 

1. Terminal's receive buffer full during receipt of data.

2. Terminal received DCD or DSR in inactive instead of active state.

### **Table 4-2**

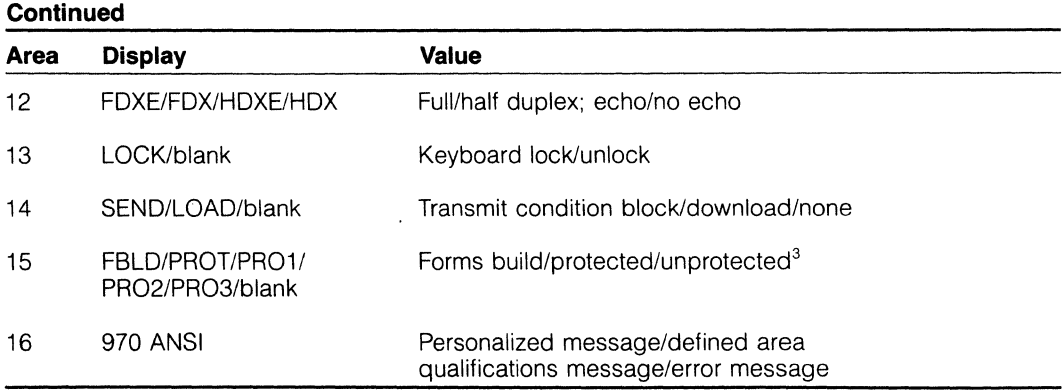

3. When PROT appears and you move forward or backward to another page, the T becomes the number of the page on whch defined area qualifications are stored.

#### **Error Messages**

Should an error message appear in the far right status line field (see Figure 4-5), the terminal's bell also rings. Two types of errors cause an error message to appear in that particular field: operator entry errors in a protected field and programming errors while a protected form is being created.

Operator entry errors occur when you enter the wrong type or amount of data in an application program's form that has special data entry requirements. If the bell rings and you see an error message, refer to Table 4-3 to find out what you did wrong and then correct your entry.

A programming error can occur while you are defining a field's defined area qualifications (OAQ) during protect mode.

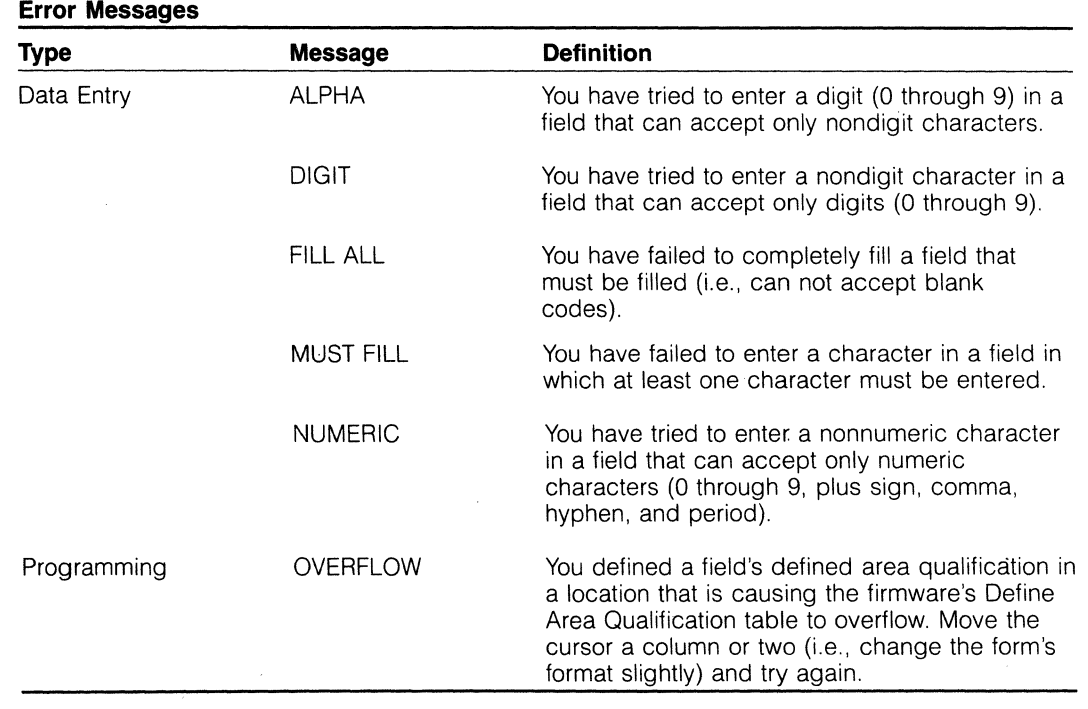

## **Table 4-3**

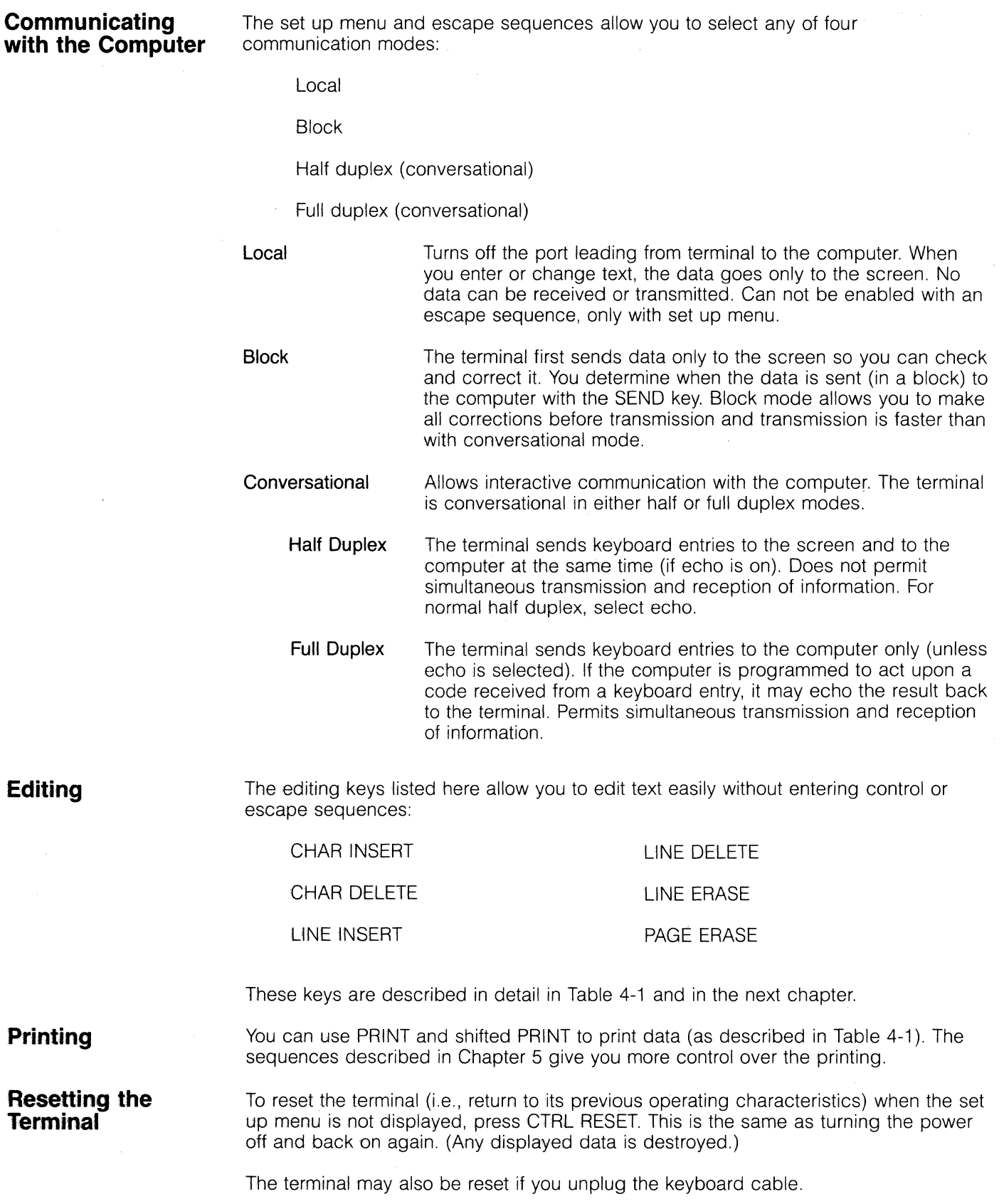

 $\overline{\phantom{a}}$ 

 $\sim$  $\bar{\chi}$ 

 $\bar{\mathcal{A}}$ 

# **5. Programming the 970**

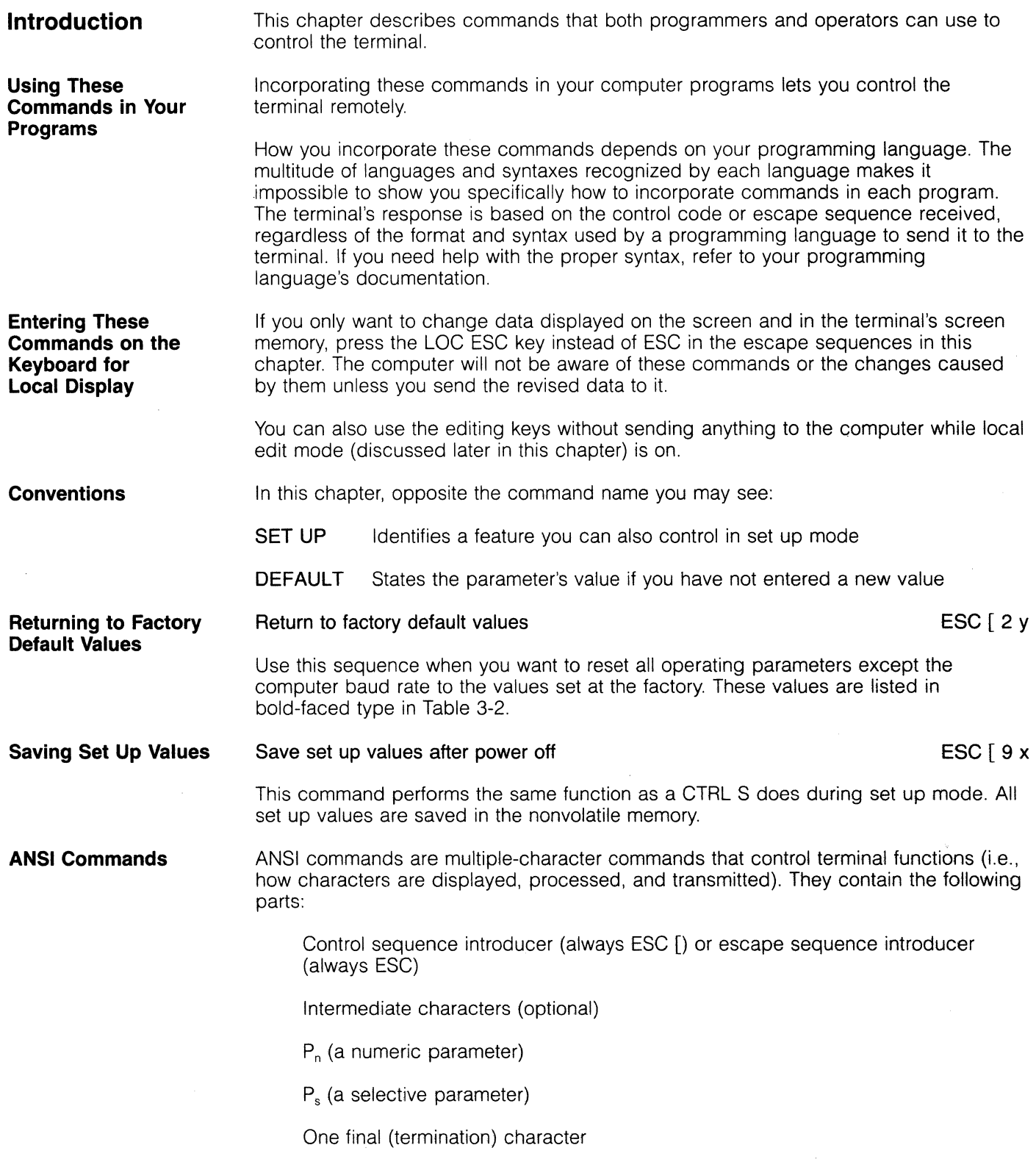

### **O** TeleVideo Systems, Inc. *Model 970*

Separate parameters with a semicolon, but do not include a semicolon before the terminating character. A series of periods indicates you can include more than one value for that parameter. (space) indicates a space character.

When the command allows a combination of entries for one parameter (e.g., visual attributes can include increased/decreased intensity, reverse, blink, and underline), it includes two parameters separated by a semicolon. For example, the command for visual attributes is printed as:

 $\mathsf{ESC}$  [  $\qquad \qquad \mathsf{P}_s$  ; ... m

control sequence parameters introducer final character

Enter the semicolon only to separate the variable (decimal) parameters.

An actual entry for half intensity, underlined, and blinking data when the normal attribute is high would be

ESC [2 ; 4 ; 5 m

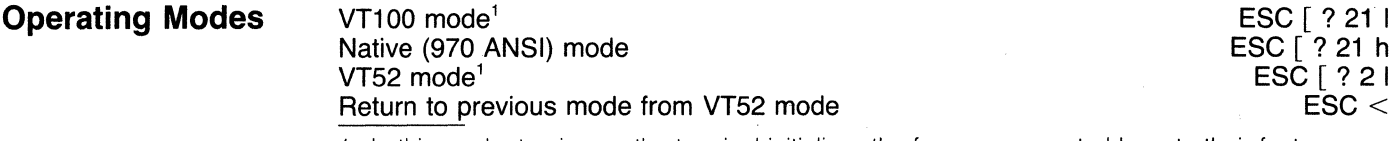

1. In this mode, turning on the terminal initializes the four cursor control keys to their factory default values. (This is the factory default mode.)

These modes determine which commands the terminal will recognize and how it will treat double-height lines.

At power on, the 970 is in the VT100 mode. In this mode, the terminal recognizes the commands described elsewhere in this chapter and the screen is considered to have 24 lines, regardless of each line's height. While this mode is enabled, you must define each page as 24 lines. Each double-height line is considered two separate lines. Treating double-height lines differently also affects the way the following commands function:

Cursor addressing

Horizontal and vertical cursor positioning

Line feed

Erase line

Erase page

In the native mode, the number of lines refers to the number of displayed data lines. Each double-height line is considered one addressable line.

The commands recognized in the VT52 mode are listed in Appendix H. In the VT52 mode, the cursor control keys return to their default value.

#### **Controlling the Display**

The commands in this section allow you to control characteristics of the display.

The standard display contains 24 lines. In addition, the terminal can display the 25th

**Number of Lines Displayed** 

**The 25th Line** 

**Line Attributes** 

#### Define contents of 25th line

SET UP DEFAULT  $P_n = 0$  $ESC [0; P<sub>n</sub> z]$ 

#### where

line.

- P<sub>n</sub> Effect
- o No display (blank)
- 1 Status<br>2 User m
- User message

The 25th line can display anyone of the following:

The status line (containing descriptions of the terminal's configuration)

A computer-originated message to the user (user message line)

No display

Refer to Table 4-2 for a description of the status line and to Chapter 6 if you want to program the user message line.

You can change some of the attributes of the 25th line; what you can change depends on whether you are displaying the status line or the user message line. Table 5-1 shows which attributes you can change.

#### **Table 5-1 Attributes of the 25th Line**

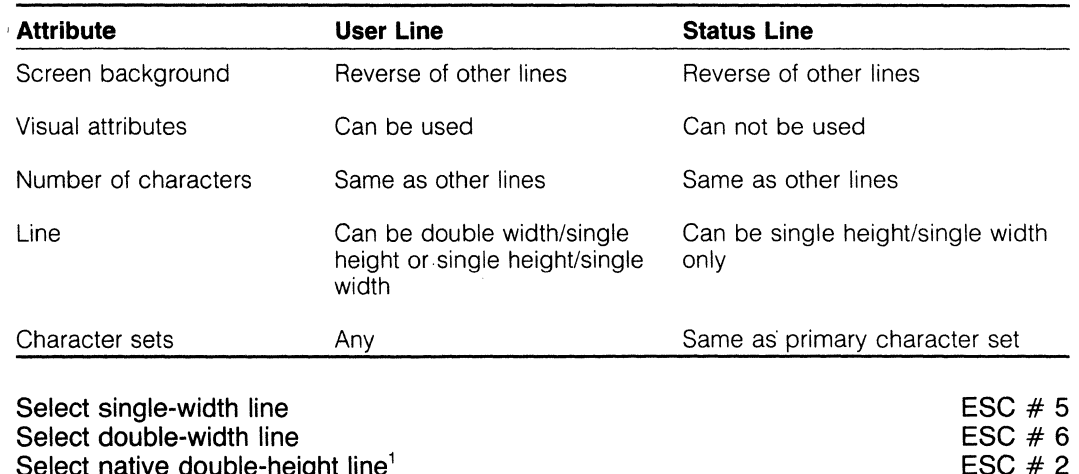

Select native double-height line Select top half of double-height line<sup>2</sup> Select lower half of double-height line<sup>2</sup>

1. This command is ignored unless the terminal is in native mode.

2. This command is ignored when protect or native mode is on; the terminal must be in VT100 mode. After you select a double-height line, do not change operating modes.

ESC  $# 3$ ESC  $# 4$  where

You must set the line attribute and the number of columns per line before you set the lower half of the double-height line.

Since the cursor's position determines the line affected by this command, you must place the cursor within that line before executing the command.

These commands let you change the height and width of all characters within a line on a line-by-line basis. The command affects the whole line.

Figure 5-1 illustrates the possible line dimensions.

**Figure** 5-1 **Line Sizes** 

> Single-width (single-width, single-height characters) line (default) Double-width (double-width, singleheight characters) line Double-height (double-width, doubleheight characters) line

> > 970-/8

Redefining the size of a line redefines all characters already on that line as well as data entered after you change the attribute.

Each double-height line decreases the total number of visible lines by one. Changing the height of lines can affect the appearance of data as it scrolls within the scrolling region.

Enlarging a line can affect previously displayed data. For instance, if the cursor is on the bottom line when you double the height of that line, the first line is pushed up and out of sight while all of the 24th line is displayed. However, if the cursor is in the 23rd line or above when you double the height of the cursor's line, the 24th line disappears from sight. When you change the size of the line back to single height, the line will reappear.

Characters within the message line are either single height/single width or single height/double width.

Single-Width Line-A single-width line can contain either 80 or 132 columns of characters, each displayed as a single-width, single-height character. Executing this command does not move the cursor.

Double-Width Line-Characters in a double-width line are twice as wide as standard characters, but their height is not changed. Using a double-width line means that only half as many characters can fit on that line. If a line is defined as an 80-character double-width line, only 40 double-width characters can actually be displayed on that line.

If you change a line from single width to double width after you have entered data, the last half of the line disappears from view until you redefine the line as single. To see this data again, redefine the line as single width (collapsing the character width).

If the cursor is on a character position that moves beyond the right margin, the cursor moves to the right margin of the screen.

Double-Height Line-A double-height line contains characters twice as high and twice as wide as standard characters. Defining a line as double height means that only half as many characters can fit on that line.

Each double-height line reduces the screen display by one line. If you redefine a line as double height after the screen is full, the last line of the display disappears from view but is not destroyed-you can later scroll the screen up to view that line.

If you define a scrolling region and then enlarge the height of two or more lines within the scrolling region, a line disappears from the bottom and the top of the screen. However, the line that reappears when you reverse the line size may not be the same line.

#### Page Attribute Mode

SET UP DEFAULT  $P_s = 0$  $\overline{ESC}$   $\overline{5}$ ;  $\overline{P_s}$  z

#### Define page attribute

#### where

#### P<sub>s</sub> Effect

- $\emptyset$  Single-height/single-width page
- 1 Single-height/double-width page
- 2 Double-height/double-width page

After you execute a clear page command, the page will be defined as a double height/double width (i.e., contains double-height, double-width characters). When you move the cursor from the home position to the bottom of the screen, the terminal considers the cursor to be on line 12 (indicated on the status line). Even though you can not see all 24 lines of data when the page attribute mode is double-height, double-width, you can scroll up and down within the page without losing data. Any lines that scroll off the page will be replaced with the above line setting.

#### Characters per Line

Maximum 80 columns Maximum 132 columns

SET UP  $DEFAULT = 80$ ESC  $[ ? 3 1$ ESC [ ? 3 h

### **O** TeleVideo Systems, Inc. **Inc.** Model 970

where

Changing the number of characters in a line also:

Replaces all data on the screen with the insert character

Erases the visual attribute setting(s) regardless of the visual attributes switch's setting

Changes the entire screen to single-height/single-width lines

Moves the cursor to the home position

Cancels any scrolling region

Cancels protect mode

Each line can contain a maximum of either 80 or 132 characters. Changing this value changes the entire page and restructures the display area; i.e., you can not mix 80 and 132-column lines within a page. After you specify the number of columns, all subsequent pages use that value until you redefine the number of columns.

#### **Lines per Page**

**SET UP** DEFAULT  $P_s = 0$ ESC  $[1; P_s z]$ 

Set number of lines per page

where

Ps Effect

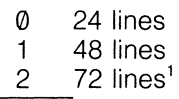

1 48 lines<br>
2 72 lines<sup>1</sup><br>
1. Ignored if you also select 132 columns.

Executing this command also causes these changes:

Replaces all data within the page with the insert character

Displays the first page with the cursor on the home position

Cancels forms build and protect modes (if set)

Cancels any defined scrolling region

Cancels any line attributes

As used here, the term page refers to an amount of memory ranging from 24 to 72 lines. However, since the screen shows 24 lines, you may not always see the entire page of memory on the screen. See Figure 5-2. The entire page can scroll unless you define a smaller scrolling region.

Not to be confused with the term page, screen refers to the physical cathode ray tube on which data appears. The display is the amount of data which can be viewed on the screen at one time-the viewable scrolling region.

You can divide the memory into more than one page. The number of characters per line determines the number of pages and lines available. Table 5-2 summarizes how you can divide the memory.

Figure 5-2

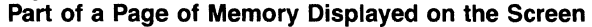

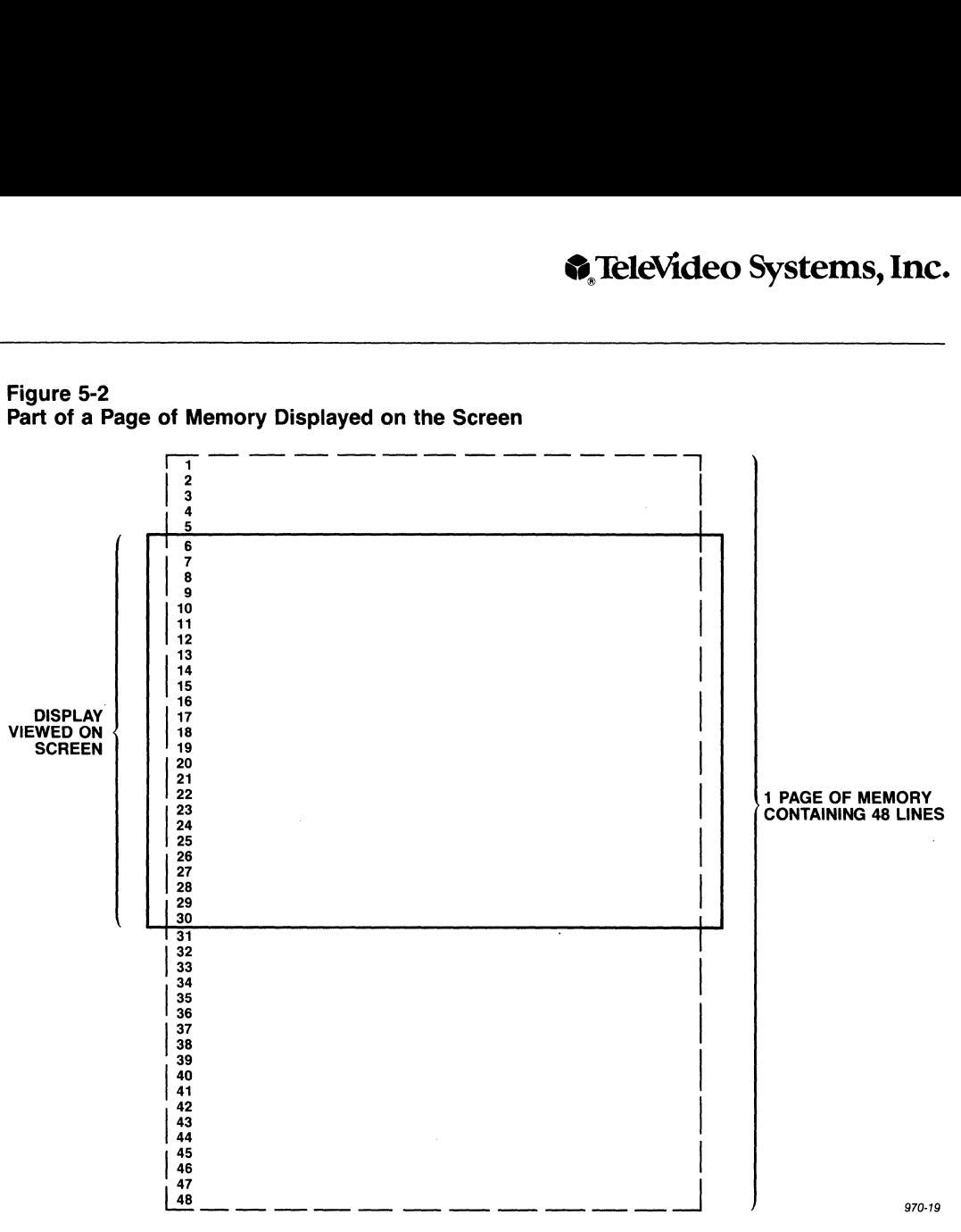

Table 5-2 Dividing Memory into Pages

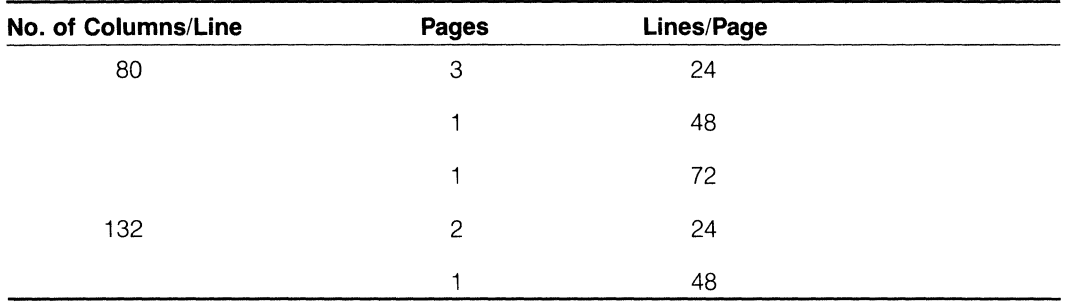

#### Screen Background

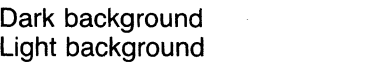

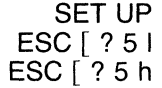

Two screen backgrounds are possible: light with dark characters or dark with light characters.

Remember that you can also change the background in the set up mode. The effect of a screen background command depends on how you defined the screen appearance in set up mode. If the terminal receives a command that corresponds to the value selected in set up mode, no change occurs.

#### **Screen Intensity**

**SET UP DEFAULT**  $P_n = \emptyset$ **ESC**  $\lceil 4 \rceil$ ; **P**<sub>n</sub> z

**DEFAULT**  $P_s = \emptyset$ **ESC**  $[3, P_s z]$ 

**Establish screen intensity** 

**where** 

**P<sub>n</sub>** is a decimal value ranging from 0 through 63. A value of 1 produces minimum **intensity (contrast) and a value of 63 causes maximum intensity.** 

**The default value (zero) causes maximum intensity.** 

This command allows you to control the screen intensity.

#### **Cursor Attributes**

#### **Define cursor attribute**

**where** 

- **Ps Effect**
- *(fj* Blinking block cursor
- 1 Steady block cursor<br>2 Blinking underline cu
- 2 Blinking underline cursor<br>3 Steady underline cursor
- 3 Steady underline cursor<br>4 No cursor (cursor not vis
- No cursor (cursor not visible)

**NOTE!** The page attribute mode determines the cursor's size.

#### **Contrast Emphasis**

**SET UP DEFAULT P<sub>s</sub> = 0<br>ESC [ 7 ; P<sub>s</sub> z** 

**Define normal contrast setting** 

**where** 

- **Ps Effect**
- **0** Normal is low intensity<br>1 Normal is high intensity
- Normal is high intensity

This command determines how the terminal interprets normal intensity. If you enter  $\emptyset$  in this command, normal intensity appears half as bright as high intensity. But if you enter 1, normal intensity will be the brightest intensity available.

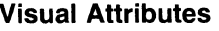

#### Define visual attribute(s) of display

#### DEFAULT  $P_s = 0$ ESC  $[P_s; \dots; P_s;$

where

- P<sub>s</sub> Effect
- $\emptyset$  Normal video (either increased or decreased intensity)<br>1 Increased intensity<sup>1, 2</sup>
- 1 Increased intensity<sup>1, 2</sup><br>2 Decreased intensity<sup>1, 2</sup>
- 2 Decreased intensity<sup>1, 3</sup><br>3 Blank (invisible)
- 3 Blank (invisible)<br>4 Underline
- 4 Underline<br>5 Blink
- 
- 5 Blink<br>7 Reverse video
- 5 Blink<br>7 Reverse video<br>1. Normal video is determined by the value entered in the contrast emphasis escape sequence above (called normal attribute in the set up menu).
- 2. An invalid parameter if normal contrast setting (in the previous section) has a value of one (1).
- 3. An invalid parameter if normal contrast setting (in the previous section) has a value of zero (0).

#### Visual attributes do not occupy a character position.

#### Attributes accumulate.

Visual attributes change the appearance of data on the screen. When changing visual attributes, use the value for normal screen ( $P_s = 0$ ) first unless you want to combine the new attribute with the previous attribute. For example, when most data is light on a dark background, defined areas can contain blinking dark characters on a light background.

**Visual Attribute Action Mode**  Enable visual attribute action mode Disable visual attribute action mode ESC [ ? 18 I ESC [ ? 18 h

> Enabling this mode before you build a form embeds the current visual atttributes. After you finish the form and protect it, disable the visual attribute action mode. Now entering data or executing a clear or erase command can not affect the embedded visual attributes. You can enable this mode whenever forms build mode is also enabled.

#### **Screen Saver**

Select screen saver time limit

where

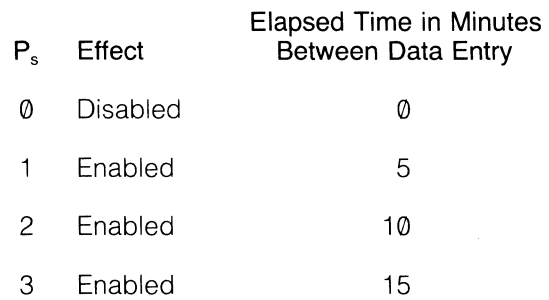

Since any key pressed to activate the screen is also displayed, press a key such as the HOME key or a cursor key (so you will not write over or erase existing data).

By turning off the display when data is not being input, you prolong the life of the CRT's phosphor. No data is lost while the screen saver feature is active. As soon as the terminal receives data from the computer or the keyboard, the screen comes back on.

SET UP

DEFAULT  $P_s = 0$ ESC  $[2, P, z]$ 

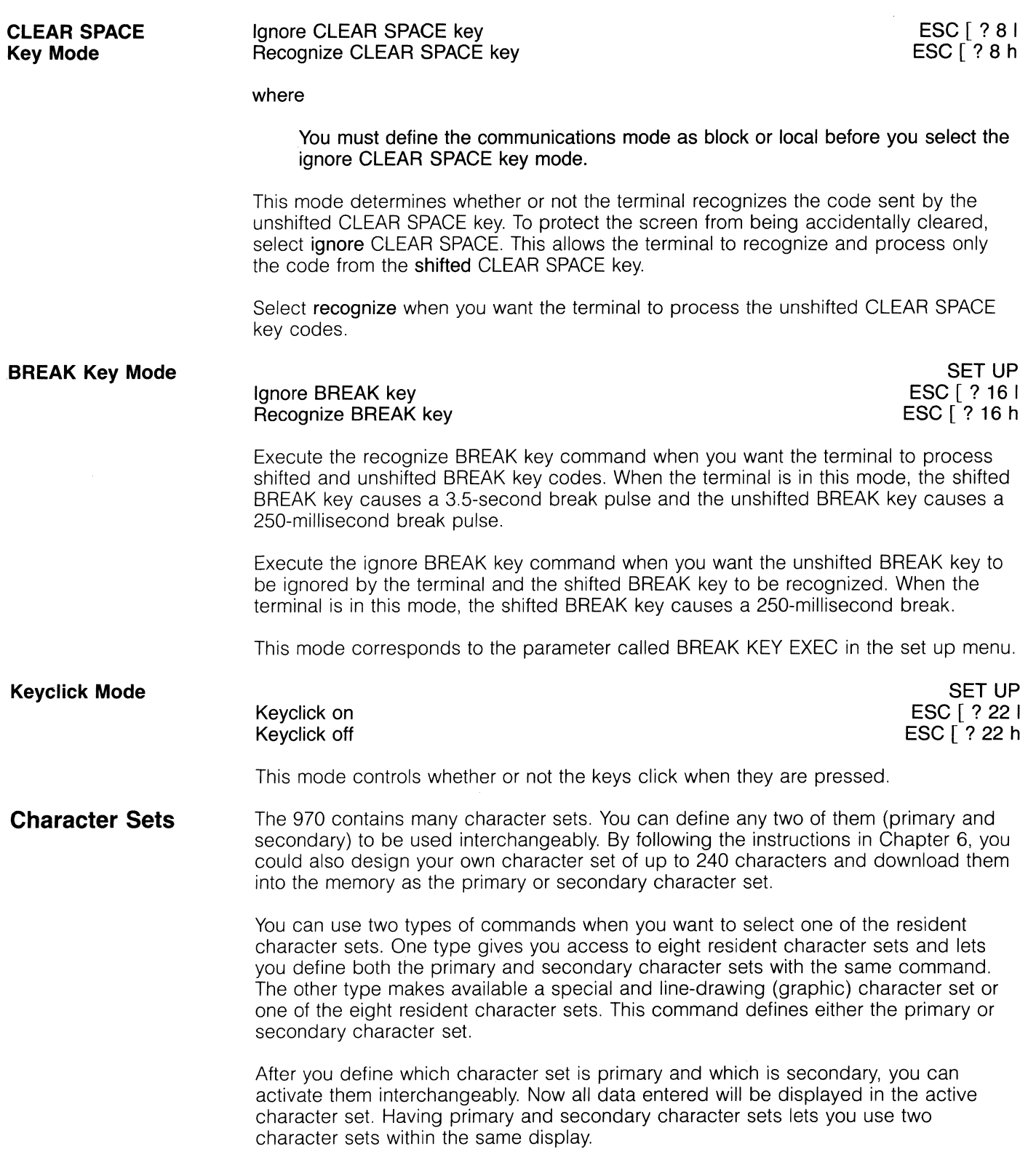

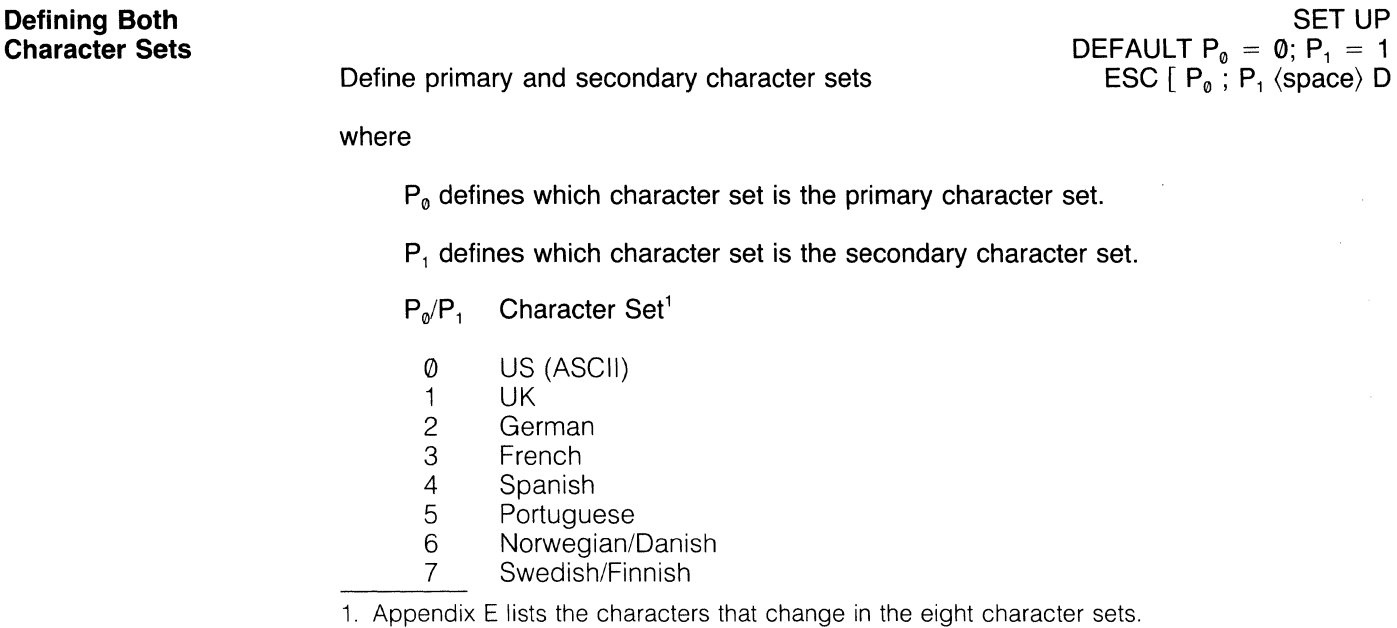

#### **Defining One Character Set**

Define primary character set Define secondary character set

where

#### $P_s$  Character Set

- **O** Special and line-drawing characters<br>A UK
- A UK<br>B US
- B US ASCII<br>C German
- C German<br>D French
- D French<br>E Spanish<br>F Portugu
- Spanish
- 
- F Portuguese<br>G Norwegian/ Norwegian/Danish
- H Swedish/Finnish

#### If you select a character set with one of these sequences, you must use a similar escape sequence to change it.

These commands let you designate one of these character sets as primary or secondary. The special and line-drawing character set (selected with the ESC ( 0 or ESC) 0 command) replaces some characters with the characters shown in Table 5-3. These special characters are produced by the lowercase keys. Pressing an uppercase key produces the standard character.

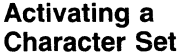

Activate primary character set Activate secondary character set CTRL O CTRL N

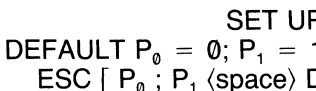

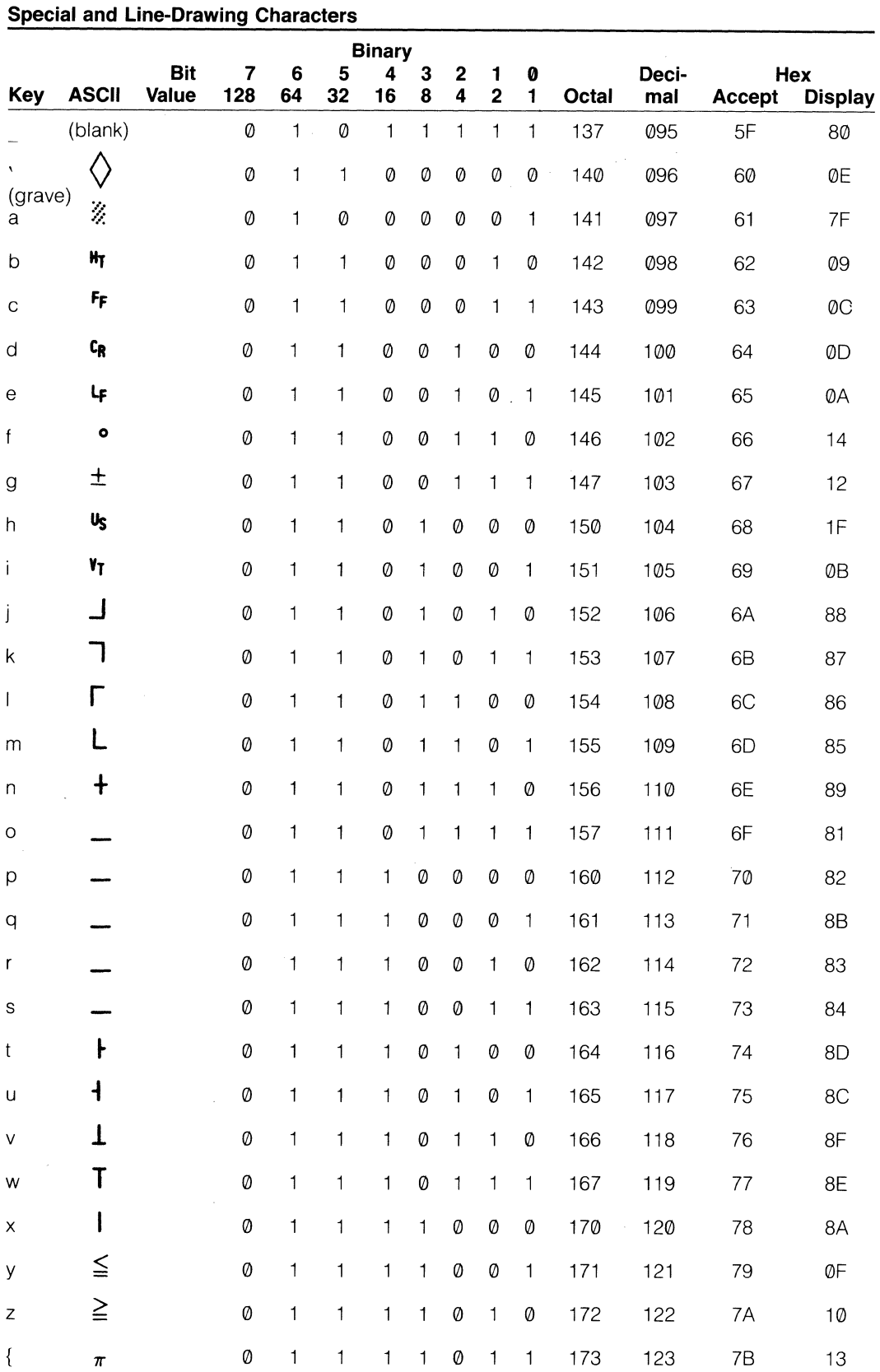

**Table 5-3** 

#### Table 5-3

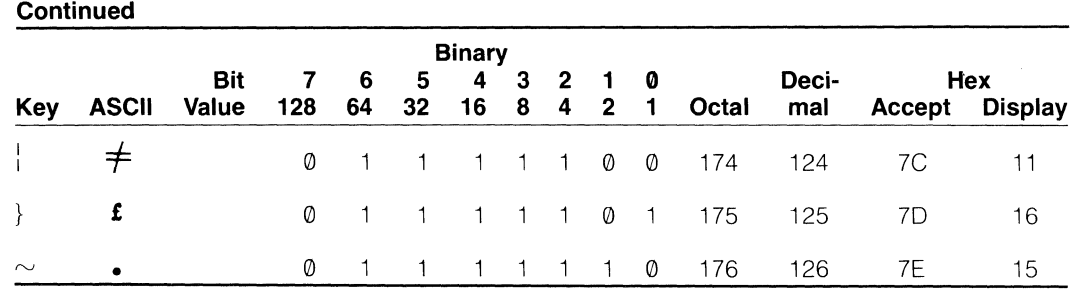

#### Graphics

You can create outlined blocks and blocks filled with visual effects when you use the commands described in this section.

#### Block Graphics

Outline area with thin-line graphics

 $DEFAULT P_w/P_d = 1$ ESC [  $\mathsf{P}_\mathsf{w}$  ;  $\mathsf{P}_\mathsf{d}$  (space)  $\mathsf{p}$ 

#### where

 $P_w$  is the outside width of the block in character positions, starting with the current cursor position and extending forward. This value must be two or greater. A value of zero or one results in a horizontal line.

 $P_d$  is the outside depth of the block in lines, starting with the current cursor line. This value must be two or greater. A value of zero or one results in a vertical line.

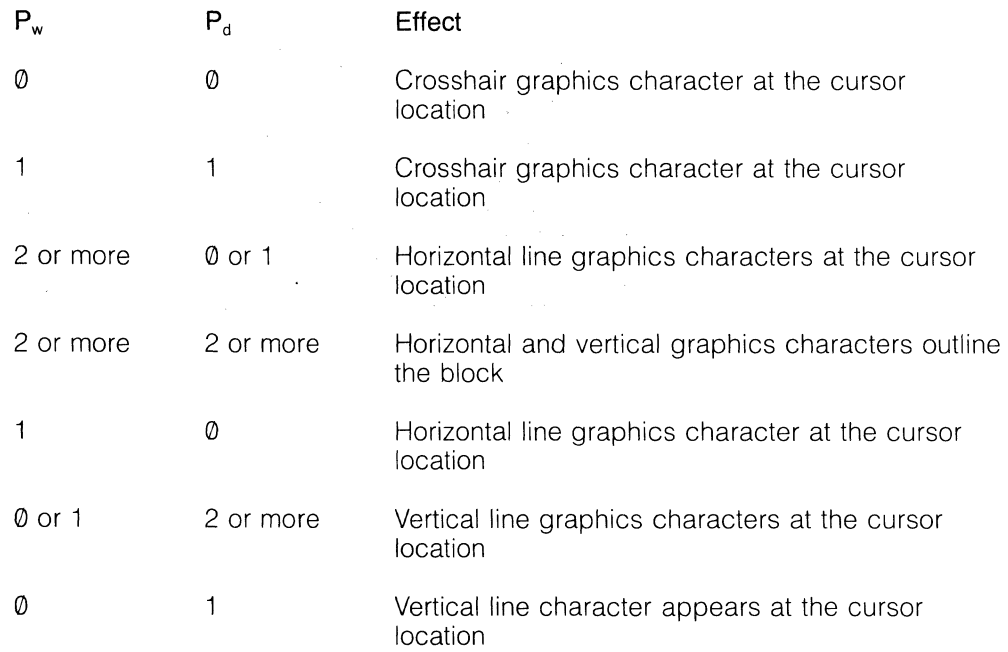

Block graphics are limited by the length of the page and the defined scrolling region. While the block can extend beyond the limits of the display, only part of it may be visible. Entering values greater than the page results in a block that ends at the right or bottom margin.

You can outline one or more blocks. Figure 5-3 shows three overlapping blocks.

Before entering the sequence, position the cursor where you want the top left corner. This sequence does not move the cursor.

#### **Block Attributes**

Create area with predefined visual attribute(s)

DEFAULT  $P_w/P_d = 1$ ESC  $\lceil P_w \rceil$ ;  $P_d$  (space) q

where

 $P_w$  is the width of the block in character positions, starting with the current cursor position and extending forward.

 $P<sub>d</sub>$  is the depth of the block in lines, starting with the current cursor line.

This command has no effect if protect mode is on.

Before issuing the command, you must define the visual attribute for the area and position the cursor on the upper left corner of the area to be defined.

Block attributes are limited by the length of the page and the scrolling region. While the block can extend beyond the limits of the display, only part of it may be visible. Entering values greater than the display results in a block which ends at the right or bottom margin.

One or more visual attributes can affect characters within defined blocks of the display. Figure 5-4 illustrates a display in which three blocks are defined.

# **Figure 5-3 Figure 5-4**

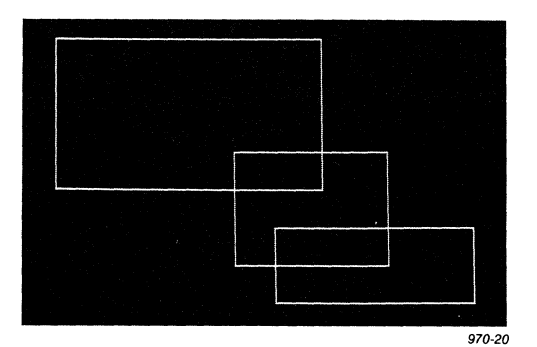

**Display with Three Blocks of Attributes** 

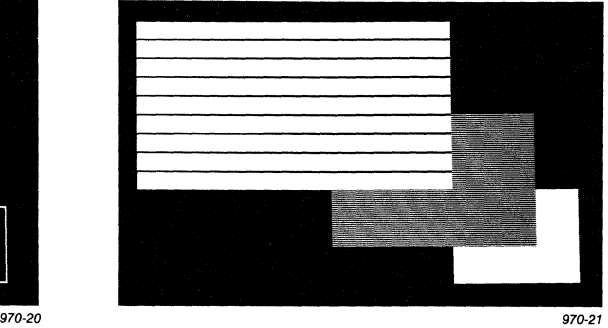

### **Display Movement**

You can move or scroll data into view on the screen. The commands described in this section let you control the direction, rate, and evenness of the scrolling and the region in which it occurs.

**Next Line** 

Move cursor to next line example of the extra set of the extra set of the ESC E

When this command executes, the cursor moves to the first position on the next line down. If the cursor is on the display's bottom line with autopage mode set on single, data scrolls up one line. If the cursor is on the page's last line, the scrolling action destroys the page's first line. But if autopage mode is multiple, the cursor moves to the first character position on the first line of the next page and the display shows the first 24 lines of this next page (assuming single-height/single-width lines).

 $\bar{z}$ 

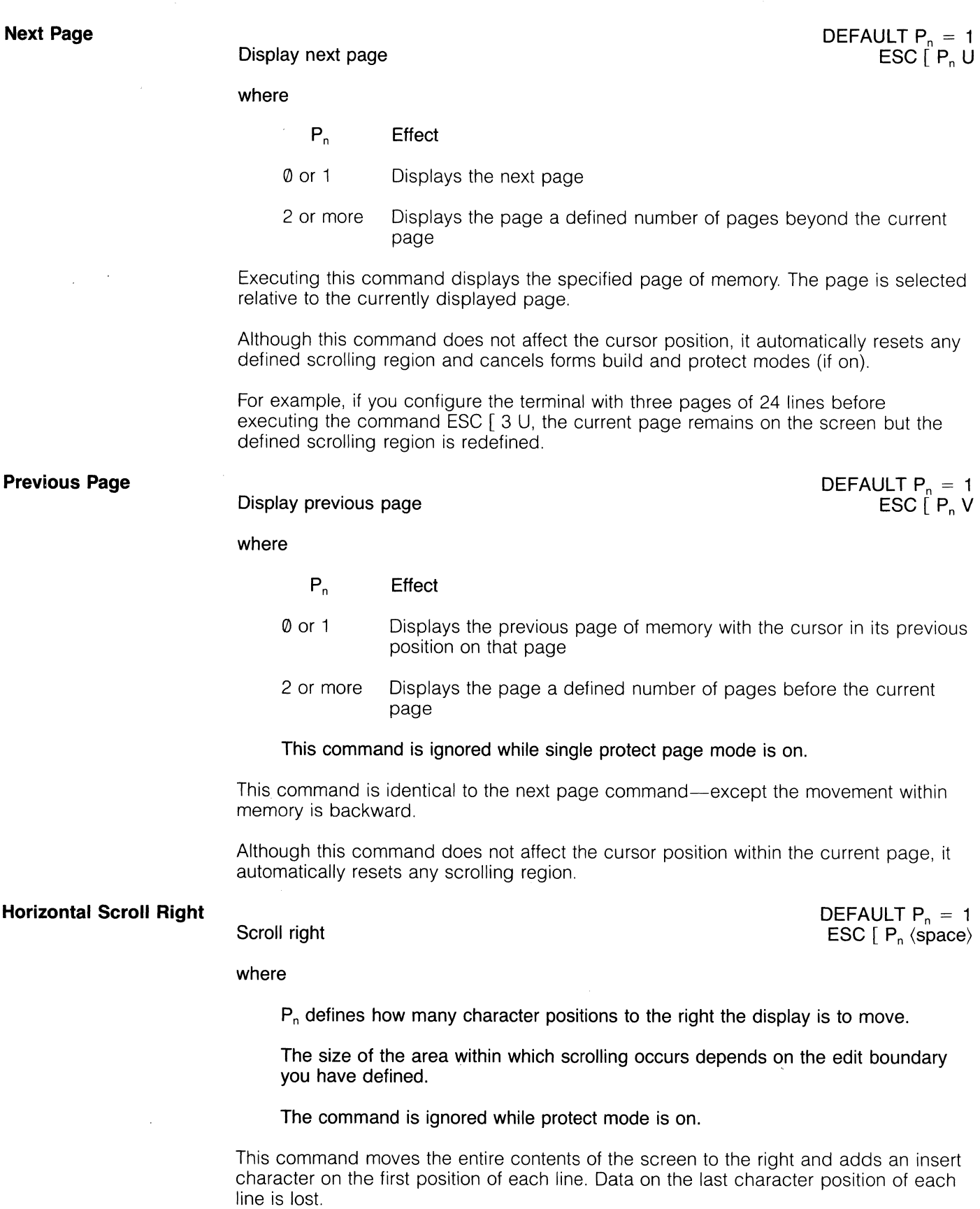

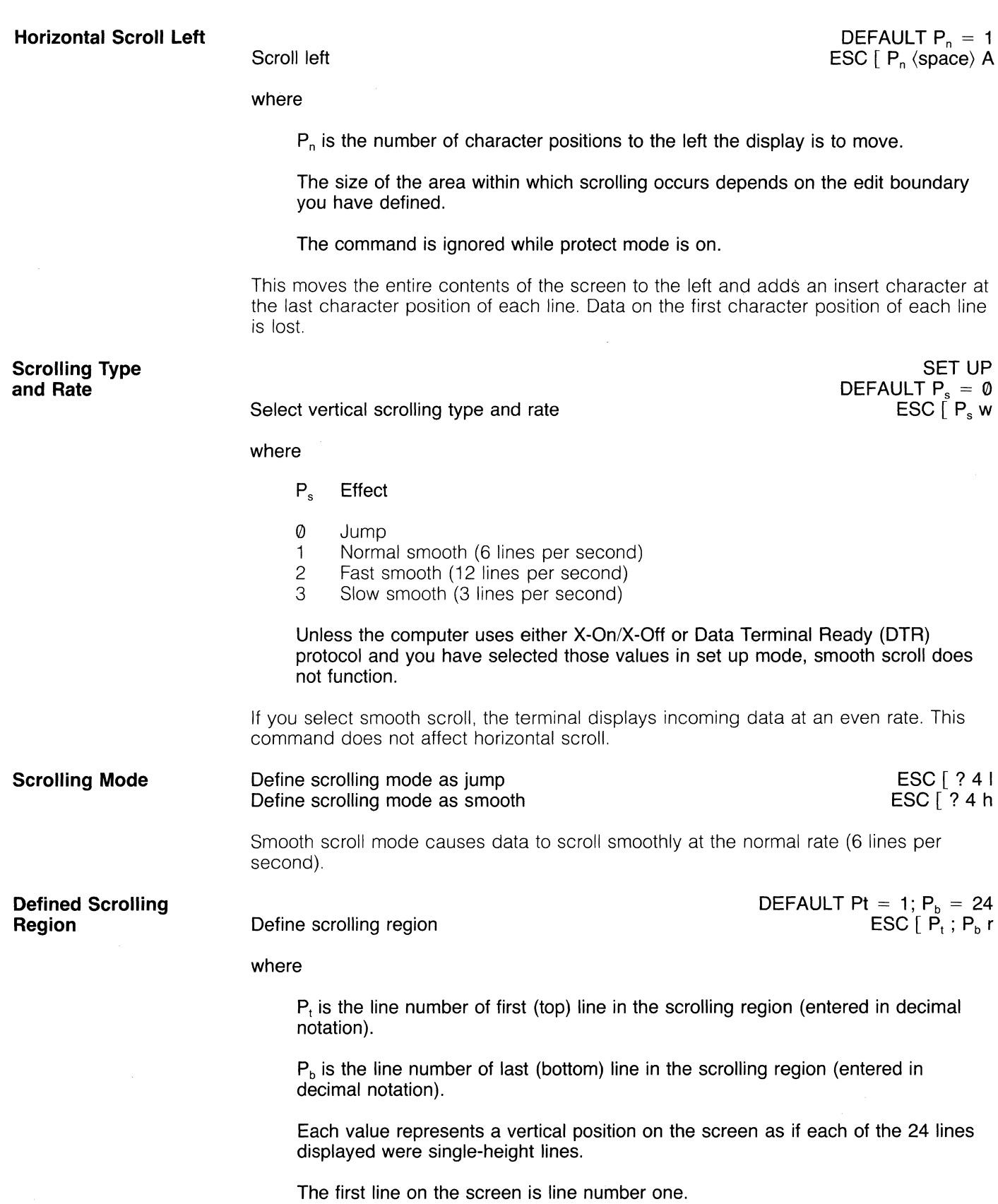

 $\bar{I}$ 

Whenever you enter a new page, the defined scrolling region is redefined as the displayed area.

This command lets you confine vertical scrolling to one region within the display. Line height determines the actual location of the defined scrolling region on the screen. Figure 5-5 shows a screen containing all double-height lines, with the defined scrolling region starting at line five.

#### Figure 5-5 Scrolling Region of Double-Height Lines

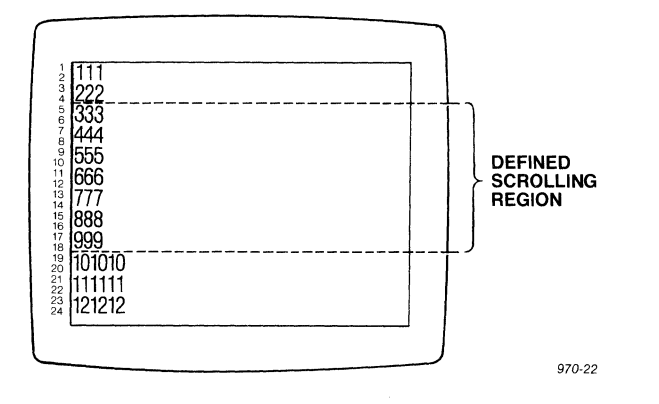

You can use jump or smooth scrolling within the defined scrolling region. Although you can only move the cursor within the defined scrolling region, data can scroll out of that area. Whether or not this scrolling destroys data depends on the number of lines within that page of memory.

The area outside the defined scrolling region is called the memory locked area (shown in Figure 5-6). Although you can still write data into this area, you can not move the cursor into it with the  $\uparrow$  or  $\downarrow$  keys and data within that area can not scroll. Whether or not you can address the cursor to the memory locked area depends on how prigin mode (described in the next section) is set.

By defining a defined scrolling region, you also enable relative origin mode and move the cursor to the scrolling region's home position. You can not change the line attributes of the memory locked area.

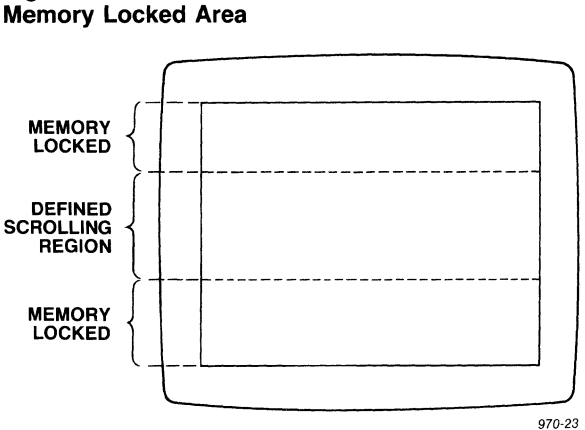

# Figure 5-6

#### **Origin Mode**

#### **Enable relative origin mode (dependent) Enable absolute origin mode (independent)**

**ESC** [ ? 6 h **ESC** [ ? 6 I

After you define a scrolling region, origin mode specifies whether home and line positions refer only to the defined scrolling region (dependent) or to the entire screen area.

After you enable relative origin mode, the line numbers relate to the area within the defined scrolling region. But if you enable absolute origin mode, line numbers refer to the screen lines, regardless of any scrolling region.

Origin mode affects cursor movement. If origin mode is relative, you can not move the cursor outside the scrolling region from the keyboard. If origin mode is absolute and you press the HOME key while the cursor is in the scrolling region, it goes to the home position.

In Figure 5-7, the line numbers are **independent** of the scrolling region. In Figure 5-8, a scrolling region has been defined and the line numbers are **dependent** on the scrolling region.

#### **Figure 5-7 Line Numbers Independent of Scrolling Region**

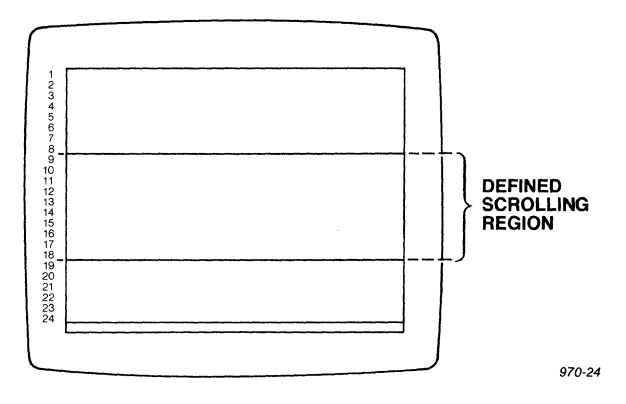

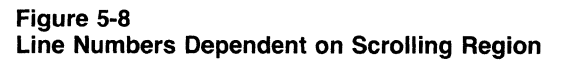

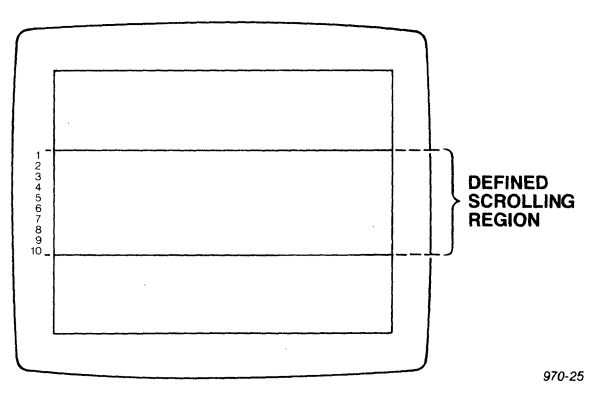

#### **Autopage Mode**

Single autopage mode Multiple autopage mode

SET UP ESC [ ? 20 I ESC [ ? 20 h

where

Autopage mode functions only when memory is divided into 24-line pages.

This mode has no effect while protect mode is on.

If you enable Single autopage and new line modes before executing a line feed command, the following occurs:

The first line of the display is lost.

The remaining data moves up one line.

A blank line filled with insert characters appears on the bottom of the display.

The cursor goes to the first character position on the bottom line (now blank).

Autopage mode determines what happens when the cursor attempts to go beyond the bottom margin of the screen when the memory contains 24-line pages. Enabling single autopage mode lets the data on the current page scroll up and adds a new line (filled with insert characters). Multiple autopage mode lets the cursor proceed into the next page.

**Cursor Movement**  Basic cursor movements (up, down, backward, forward, and next line) move the document without loss of data; they are influenced by autowrap, autopage, and edit boundary modes.

> Cursor movement is different when the terminal is in block mode. In that mode, cursor movement commands do not move the cursor off the screen. (Refer also to the section on block mode.)

**Cursor Up** 

DEFAULT  $P_n = 1$ ESC  $\Gamma$  P<sub>n</sub> A

Move cursor up

where

 $P_n$  is an optional variable that defines how many lines up the cursor is to move.

A value of zero or one moves the cursor up one line.

The cursor up command moves the cursor position upward within the current column but does not let it move above the top of the display or the defined scrolling region. The cursor stops at line one.

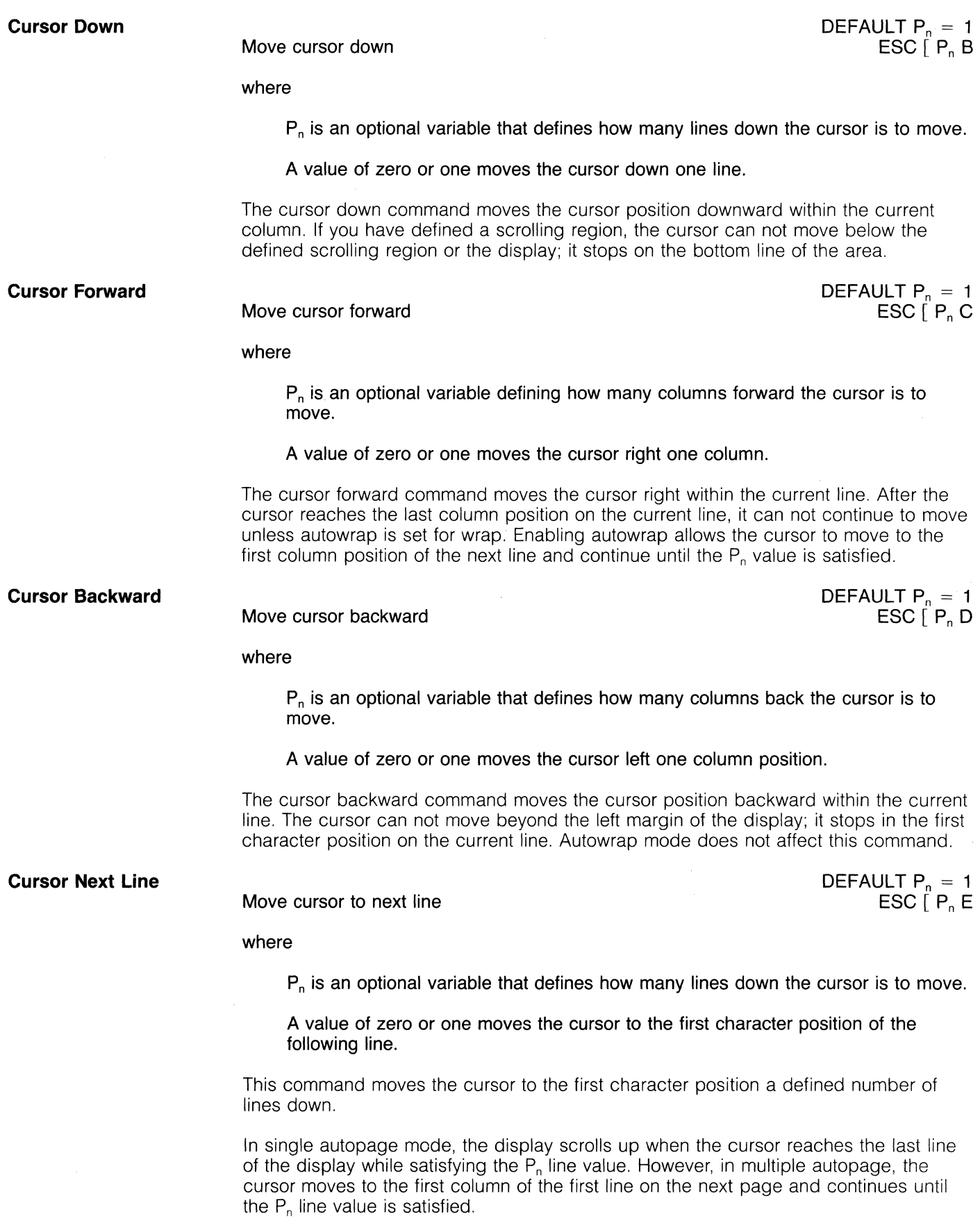

 $\bar{z}$ 

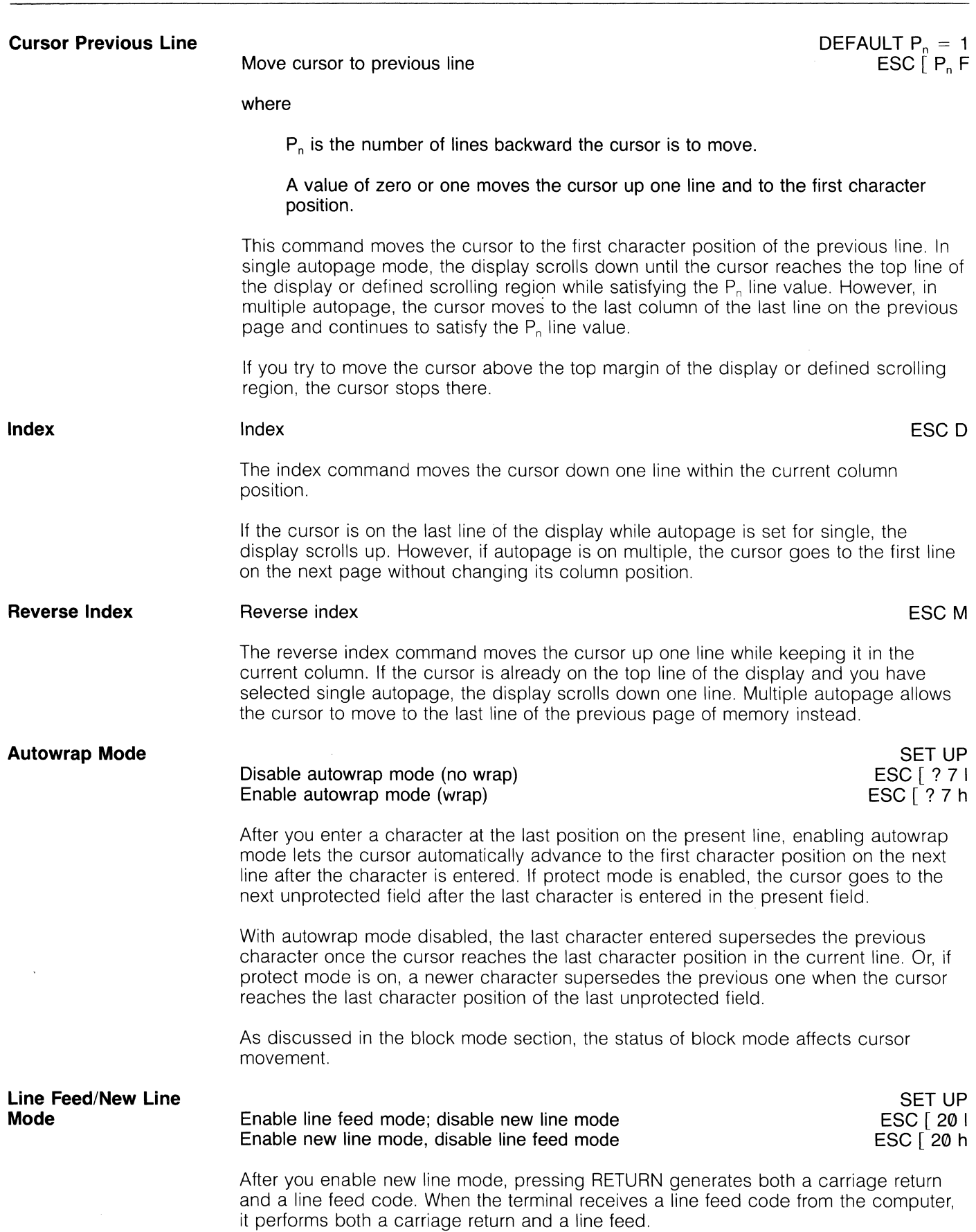

# **O** TeleVideo Systems, Inc. Model 970

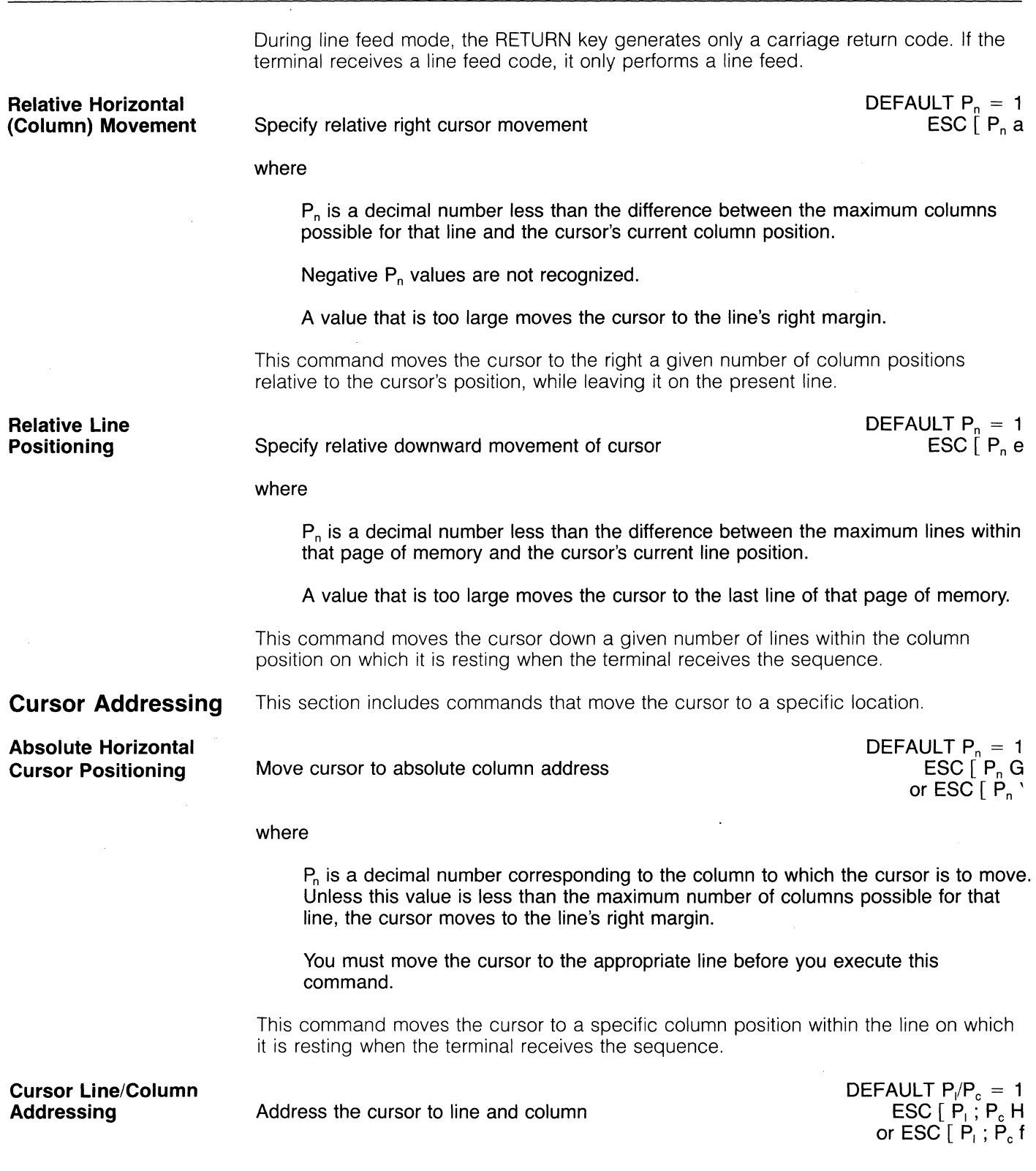

where

P<sub>i</sub> is the decimal line number.

P<sub>c</sub> is the decimal column number.

A value of zero or one moves the cursor to the first line or column.

This command positions the cursor at a designated page, line, and column (called addressing the cursor). For example, entering a value of one for  $P_1$  and one for  $P_c$ moves the cursor to the display's home position (line one, column one).

If you have already defined a scrolling region, where this command sends the cursor depends on whether you selected relative or absolute origin mode. For example, if you position the cursor to line three, column five, origin mode determines whether the cursor goes to line three of the scrolling region or of the display.

**Cursor Page Addressing** 

Address the cursor to page, line, and column

 $\mathsf{DEFAULT}$   $\mathsf{P}_{\mathsf{p}}/\mathsf{P}_{\mathsf{f}}/\mathsf{P}_{\mathsf{c}} = 1$  $\mathsf{ESC}\left[\right.\mathsf{P}_{\mathsf{p}}\left.\right.,\mathsf{P}_{\mathsf{I}}\left.\right.,\mathsf{P}_{\mathsf{c}}\left.\mathsf{s}\right]$ 

where

 $P<sub>n</sub>$  is the decimal page number.

P<sub>i</sub> is the decimal line number.

P<sub>c</sub> is the decimal column number.

A value of zero or one moves the cursor to the first page, line, or column.

This command positions the cursor at a designated page, line, and column. This is called addressing the cursor.

If you address the cursor to a location beyond the display, the display moves up to show the specified location.

If you have already defined a scrolling region, the location of the cursor after this command depends on whether origin mode is relative or absolute. For example, if you position the cursor to line three, column five, origin mode determines whether the cursor goes to line three of the scrolling region or the display. The state of origin mode may be changed by these commands if the cursor is moved to a different page.

**Absolute Vertical (Line) Positioning** 

Specify cursor's absolute line position

where

 $P<sub>1</sub>$  is a decimal number corresponding to the line and is less than the maximum number of lines within that page of memory.

If you have defined a scrolling region, line numbers depend on the origin mode setting.

This command moves the cursor to a specific line within the column in which it is located when the terminal receives the sequence. If you enter a value greater than the number of lines within that page, the cursor moves to the last line of that page of memory.

DEFAULT  $P_1 = 1$ ESC  $\Gamma$  P<sub>i</sub> d

### **Cursor Description**

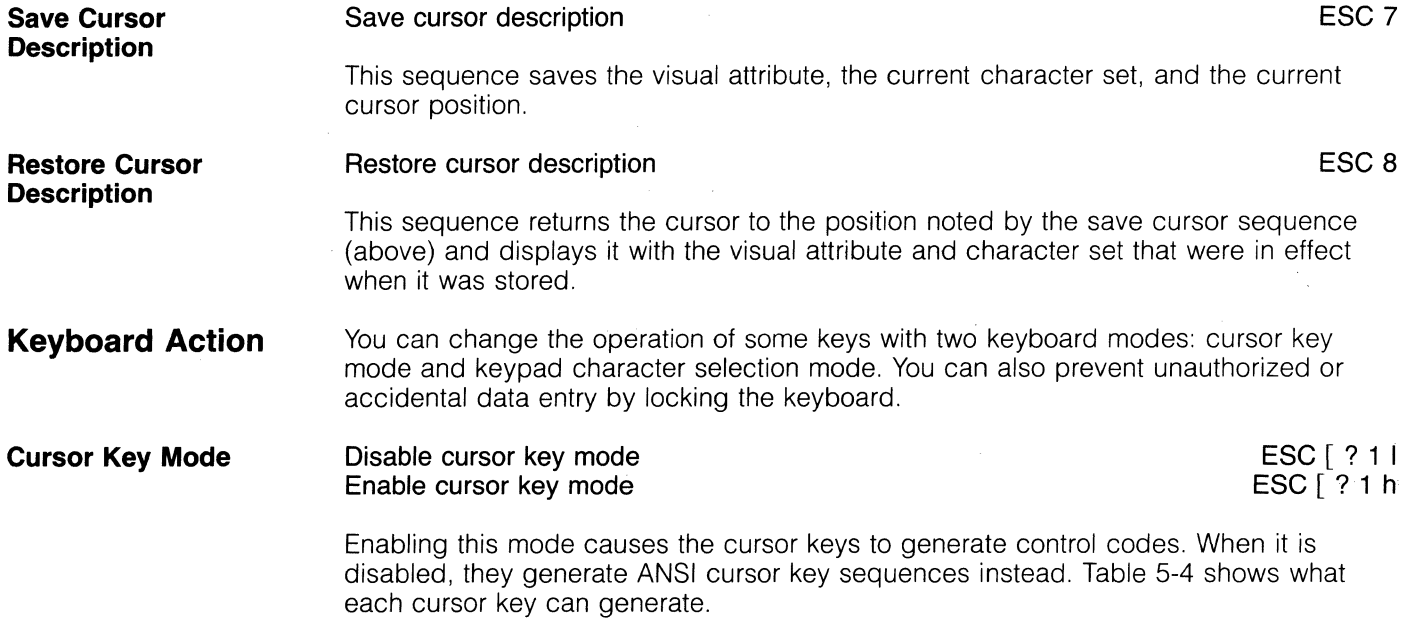

#### **Table 5-4 Effect of Cursor Key Mode**

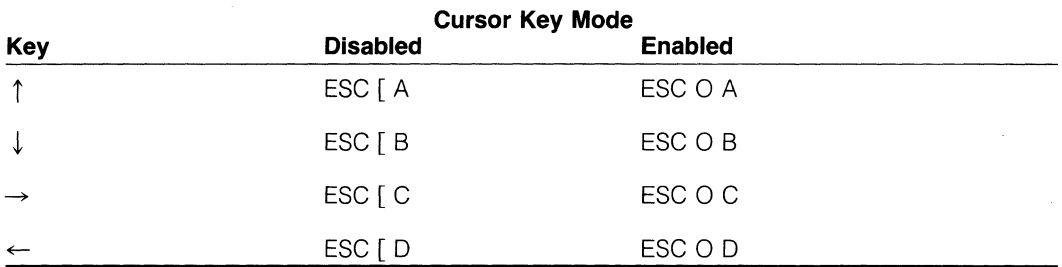

#### **Keypad Character Selection**

Enable numeric keypad mode Enable alternate keypad mode

 $ESC$  $ESC =$ 

These modes control what is generated by the numeric keypad and four of the five keys above it (CHAR DELETE, LINE DELETE, PAGE ERASE, and PAGE).

After you enable alternate keypad mode, the numeric keypad generates control codes, As shown in Table 5-5, the codes generated by shifted ENTER, CHAR DELETE, LINE DELETE, PAGE ERASE, and PAGE differ from those generated during numeric keypad mode.

During numeric keypad mode, these keys instead generate numeric characters. Turning the power on or resetting the terminal reenables numeric keypad mode.

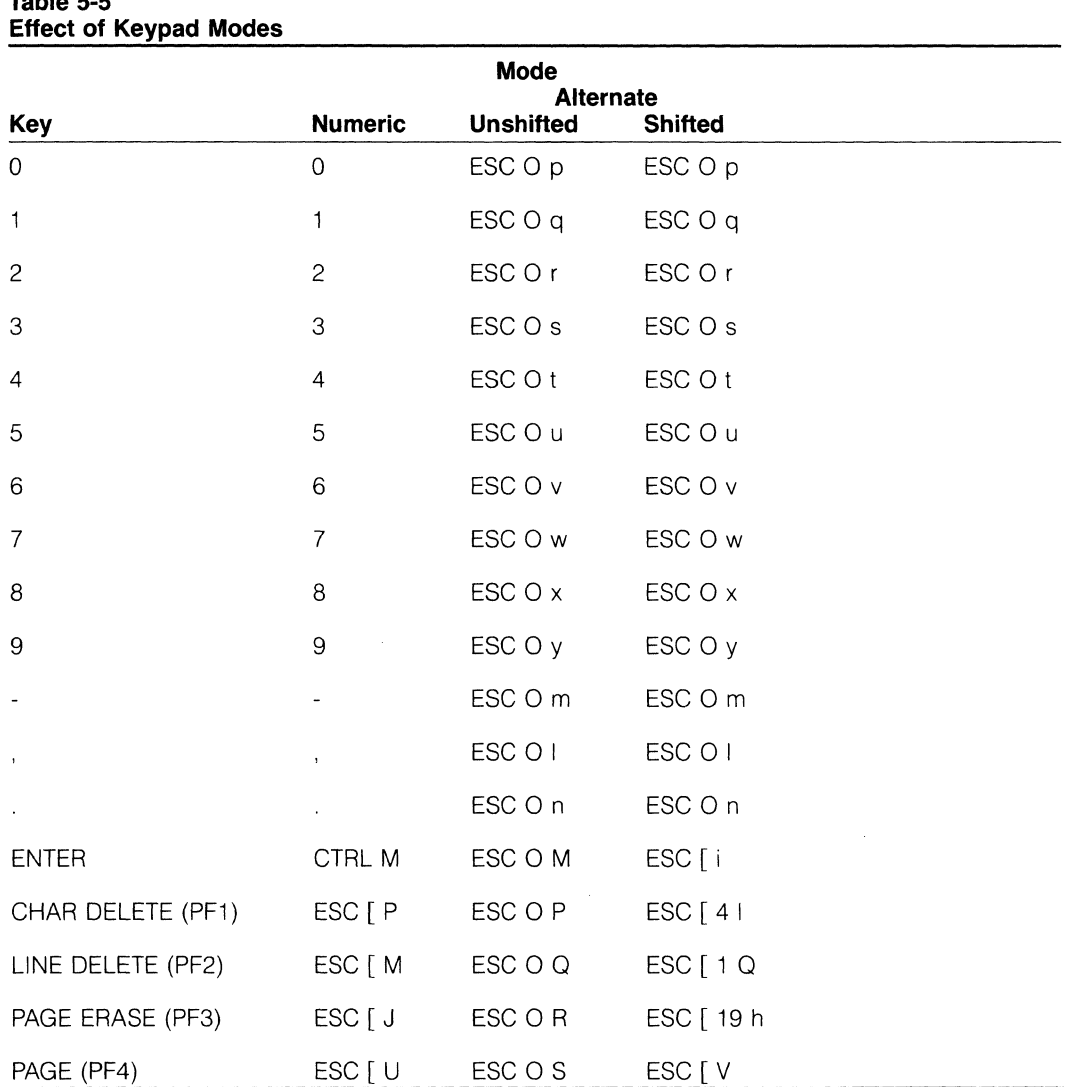

# **Table 5-5**

### **Keyboard Lock/Unlock Unlock the keyboard**

### **Lock the keyboard**

#### **ESC [21 ESC** [2 h

The lock keyboard command disables the keyboard and prevents data from being entered on the keyboard. However, unless the terminal is in local mode, the following keys can still function:

BREAK

Function keys (all)

FUNCT

LOC ESC

RESET

Whenever you enter set up mode or press shifted RESET, the keyboard automatically unlocks.

# **O** TeleVideo Systems, Inc. Model 970

 $\mathcal{L}$ 

 $\hat{\mathbf{z}}$ 

 $\mathcal{A}$ 

 $\sim$ 

 $\sqrt{8}$  ,  $\sqrt{2}$ 

 $\mathcal{L}^{\text{max}}$  $\tilde{\mathcal{A}}$ 

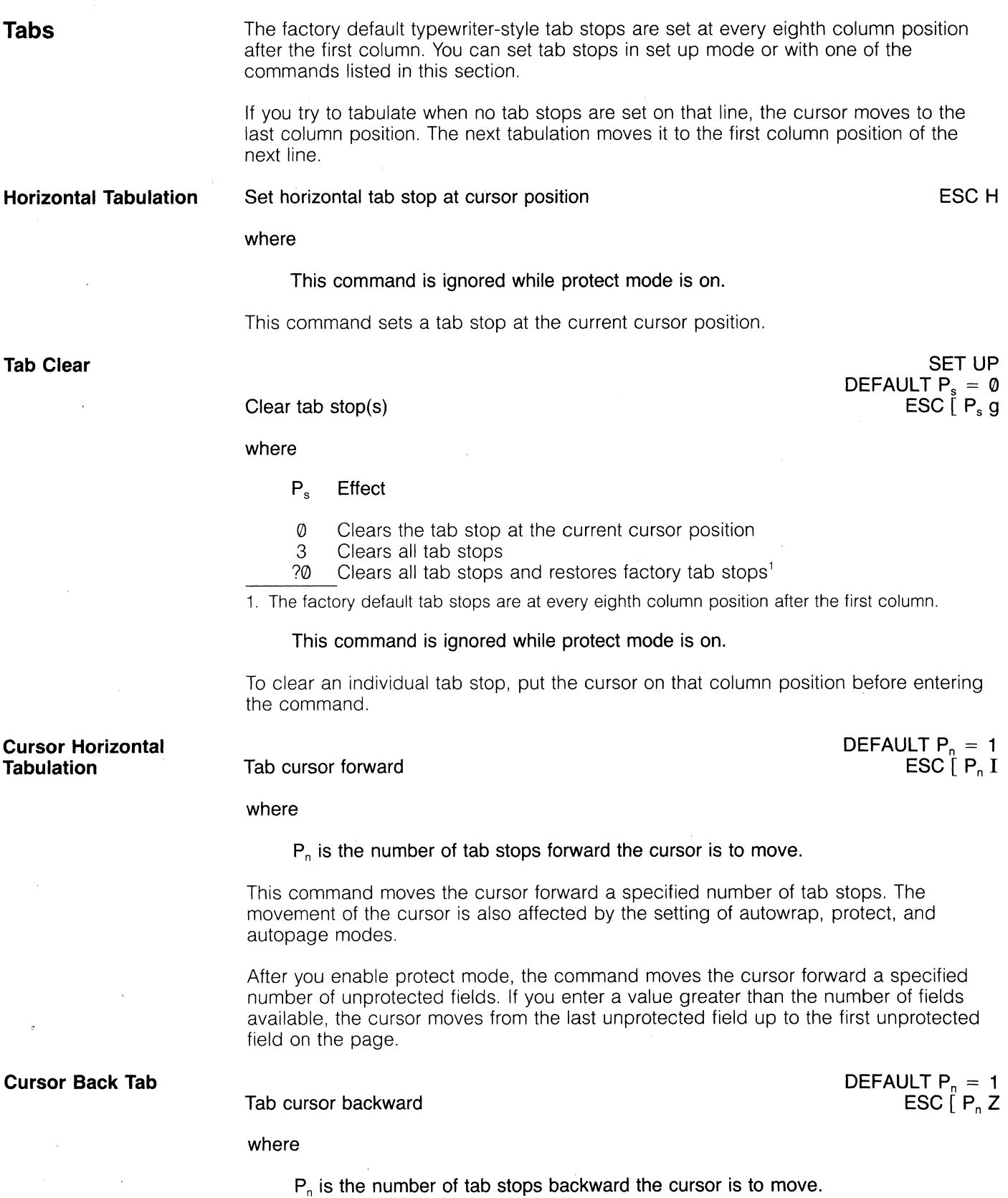

l,

 $\bar{\mathbf{x}}$ 

 $\mathcal{I}^{\text{max}}_{\text{max}}$ 

 $\bar{\mathbf{v}}$ 

This command moves the cursor back a specified number of tab stops. The cursor moves backward only within the present line; it stops at the first character position in that line.

#### **Control Representation Mode Process the command Monitor the command SET UP ESC** [3 I **ESC** [3 h Set control representation mode to monitor when you want the terminal to display all received data and commands without acting upon them. During process mode, the terminal can process the commands. Appendix D lists the characters displayed by control representation mode.

**Control Codes Disable control code mode Enable control code mode** 

**ESC** [ ? 9 I **ESC** [ ? 9 h

Control code mode determines the effect of control codes. After you disable this mode, all codes perform as listed in Table 5-6. When you enable it, all codes except those shown in Table 5-7 are interpreted as listed in Table 5-6.

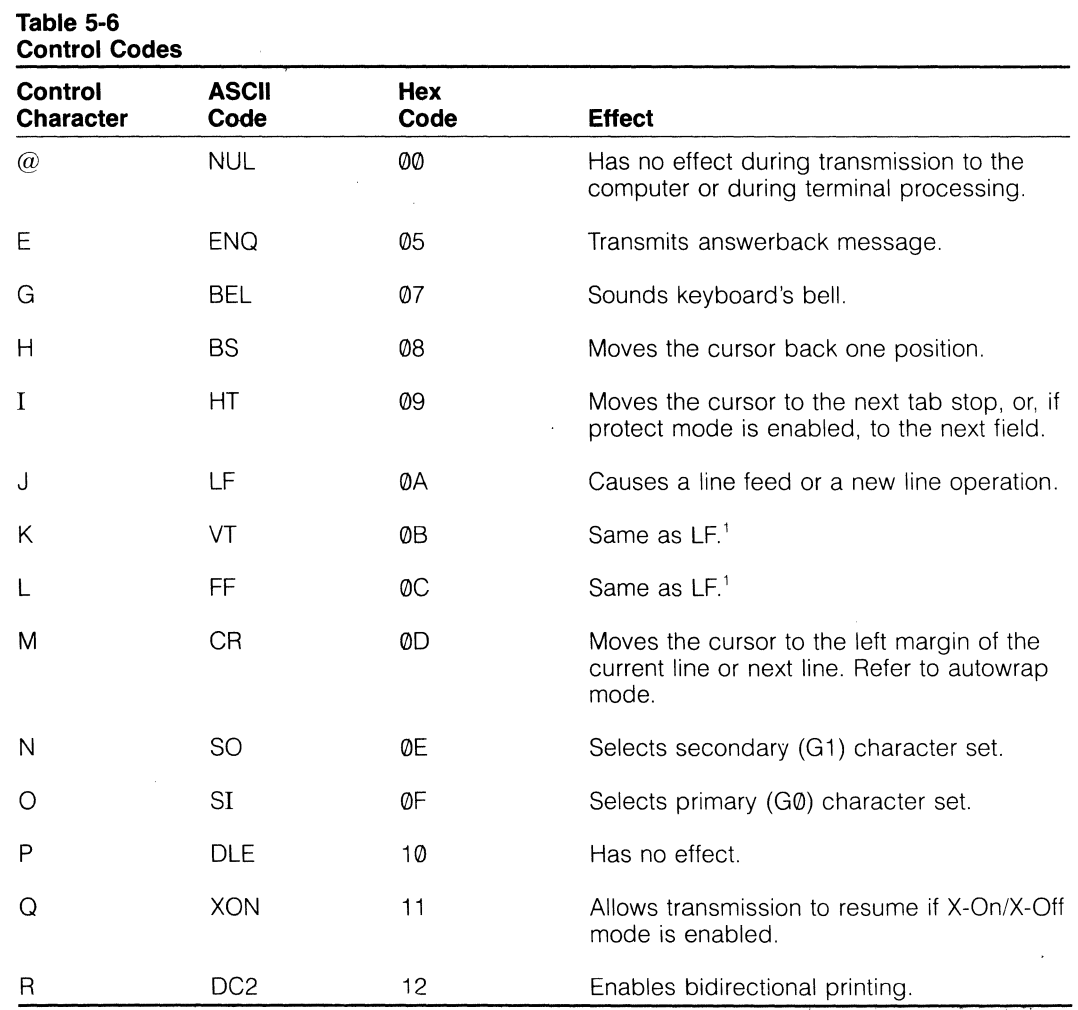

1. Action is altered if control code mode is enabled.

 $\mathcal{L}^2$ 

 $\mathcal{L}$ 

 $\ddot{\phantom{a}}$ 

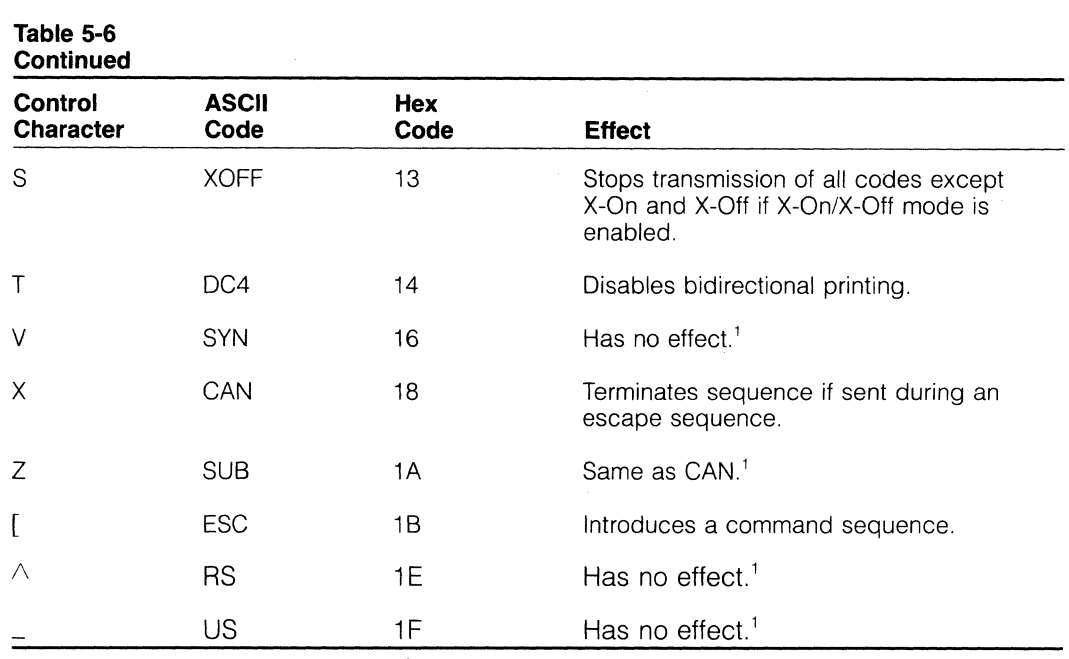

1. Action is altered if control code mode is enabled.

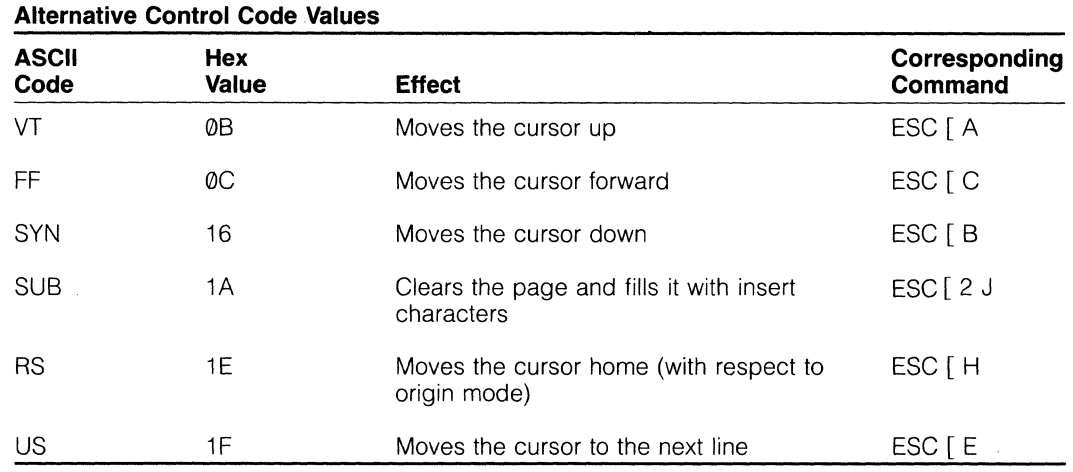

# **Table 5-7**

 $\ddot{\phantom{a}}$ 

To save the status of the control code mode, press CTRL S or send the sequence ESC [ 9 x (the software save command) from the computer.

**NOTE!** Regardless of the mode chosen, you can embed control characters with codes 00H through 1FH within a command, where they are immediately executed by the firmware. However, a received escape sequence aborts the current control function, allowing the received escape sequence to start. The ASCII character CAN (18H) aborts the function. The ASCII character SUB (1 AH) also aborts it unless the alternate control code mode is selected.

 $\hat{\mathcal{N}}$ 

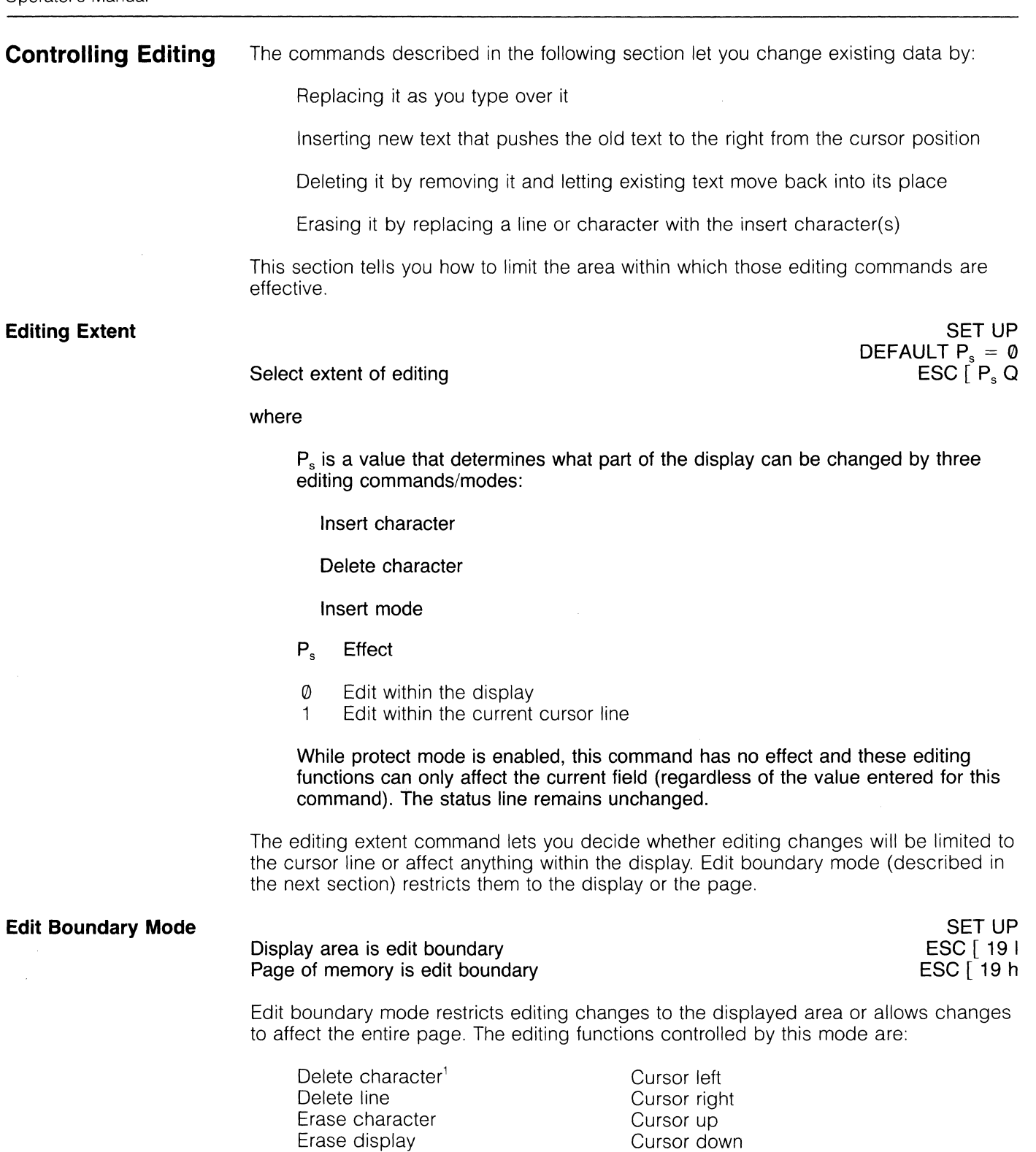

1. These can be further restricted by the editing extent commands.

Cursor next line Cursor previous line Data entry with insert or replace mode<sup>1</sup>

Insert line Insert character<sup>1</sup> Cursor back tab Cursor horizontal tab

PAGE 65
# **O** TeleVideo Systems, Inc. Model 970

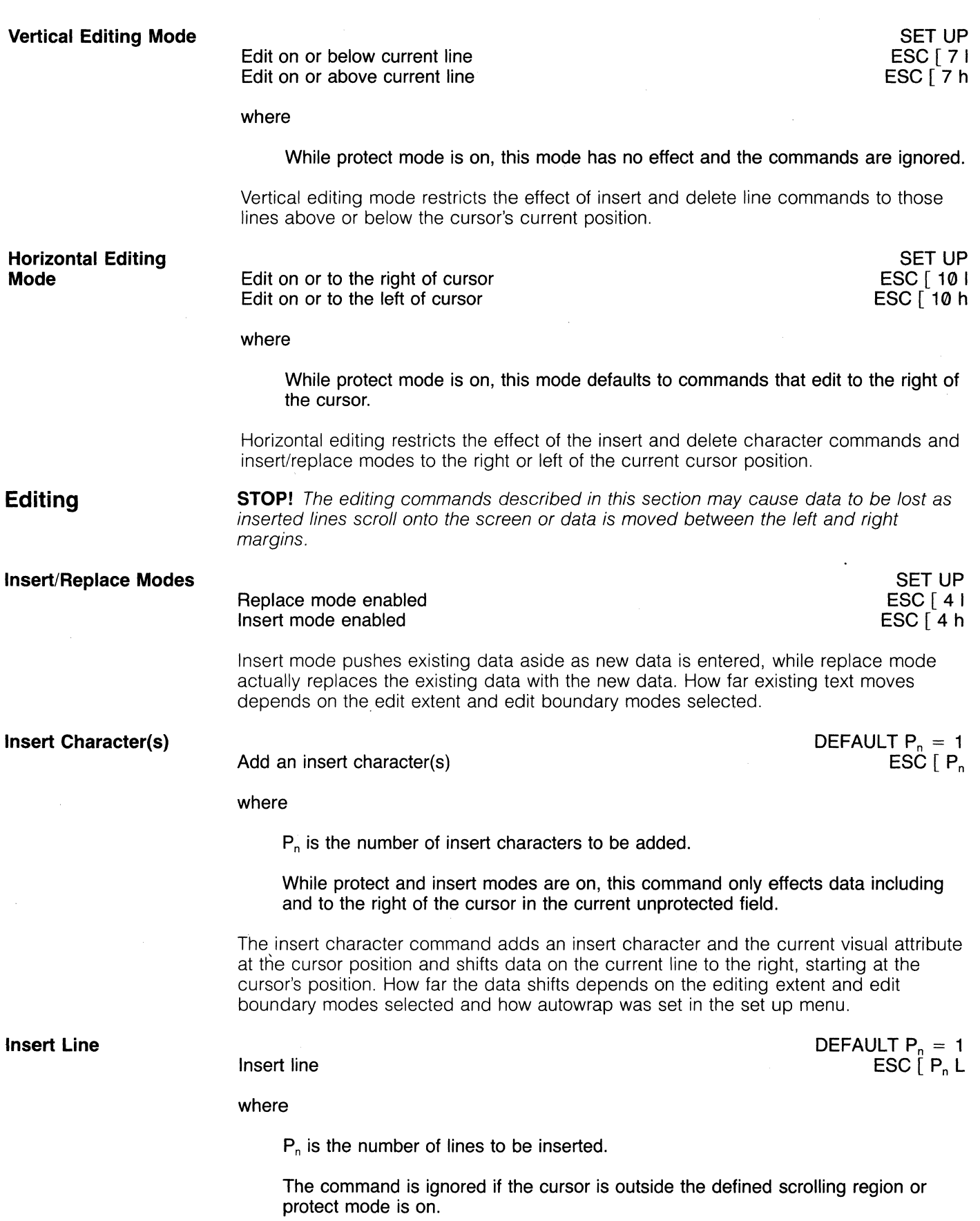

This command inserts a defined number of lines (filled with single-height/single-width insert characters and the current visual attribute) and sets the line attribute to single-height/single-width. It is the same as pressing the LINE INSERT key a given number of times. Existing data may move down, depending on the vertical editing mode selected.

If the new line is inserted just above the bottom margin of the display or defined scrolling region, data pushed down by the new line is not lost, just moved out of sight. If the cursor is at the bottom of the page when you insert a line, a line is lost. Which line is lost is determined by the vertical editing mode in effect.

**Delete Character** 

#### Delete character(s)

DEFAULT  $P_n = 1$  $ESC \nvert P, P$ 

where

 $P_n$  is the number of character positions to be deleted.

In protect mode, only data within the current field is deleted, and horizontal editing mode has no effect.

A delete character command has the same effect as pressing the CHAR DELETE key. It causes a selected number of characters to be deleted starting at the cursor position.

The command affects data at and to the left (or at and to the right) of the cursor, depending on the horizontal editing mode in effect. If you have enabled left (i.e., backward) horizontal editing, the deletion starts with the cursor position and goes backward instead of forward.

> DEFAULT  $P_n = 1$  $ESC$   $\Gamma$ <sup>n</sup><sub>n</sub> M

Delete current line

where

 $P_n$  is the number of lines to be deleted.

The line attribute is set to single-height/single-width.

The command is ignored if the cursor is outside the scrolling region or protect mode is on.

This command deletes lines beginning with the cursor line. It is the same as pressing the LINE DELETE key. Existing data moves up and a line filled with single-height/ single-width insert characters and the current visual attribute occupies the last line of the display or defined scrolling region.

#### **Erasure Mode**

**Delete Line** 

Erase all data Erase only unprotected data ESC [6 h  $ESC [6]$ 

#### where

This command is ignored unless protect mode is enabled.

This mode allows you to control how unprotected data will be affected by the erase in page command. (That command, described in the next section, defines the quantity, not type, of data that can be erased.)

If the erasure mode is set as erase all, the erase in page command replaces all screen data (protected and unprotected), all visual attributes, and all defined area qualifications with the insert character. It also disables forms build and protect modes.

Executing the command to erase only unprotected data limits the effect of the erase in page command (see below) to unprotected data.

**Erase in Page** 

Erase in page

DEFAULT  $P_s = 0$  $\mathsf{ESC}{}[P_s J$ 

where

 $P_s$  is a value that defines how much of the page will be erased.

P<sub>s</sub> Effect

- (/) Erase from, and including, cursor to end of page
- 1 Erase from beginning of page up to and including the cursor position<br>2 Erase entire page, change all lines to the current line attribute, and m
- Erase entire page, change all lines to the current line attribute, and move the cursor to the beginning<sup>1</sup> 2 Erase entire page, change all I<br>the cursor to the beginning<sup>1</sup><br>1. In VT100 mode, the cursor does not move.

During protect mode, this command erases all unprotected fields on the page and moves the cursor to the beginning of the first unprotected field.

Once you set edit boundaries, this command controls the amount of data you can erase. If you erase a partial page, the line attribute of all lines except the cursor line becomes single-high/single-wide. The cursor line retains its original line attribute.

**Erase in Line** 

Erase within current line

where

 $P_s$  is a value that defines how much of the line will be erased.

- Ps Effect
- (/) Erase from cursor to end of current line
- 1 Erase from the beginning of current line up to and including the cursor<br>2 Erase entire current line
- Erase entire current line

This command erases data within the line on which the cursor is positioned and the attribute(s) of the line.

**Erase in Field** 

Erase within field

DEFAULT  $P_s = 0$  $\mathsf{ESC} \mid P_s \mathsf{N}$ 

DEFAULT  $P_s = 0$  $\mathsf{ESC} \mid P_s \mathsf{K}$ 

where

 $P_s$  is a value that defines how much of the field will be erased.

Ps Effect

- o Erase from the cursor position to but not including the next tab stop or through the end of the field
- 1 Erase from the start of the tab field through the cursor position<br>2 Erase the entire tab field and reposition the cursor at the curre
- Erase the entire tab field and reposition the cursor at the current tab stop or the beginning of the line

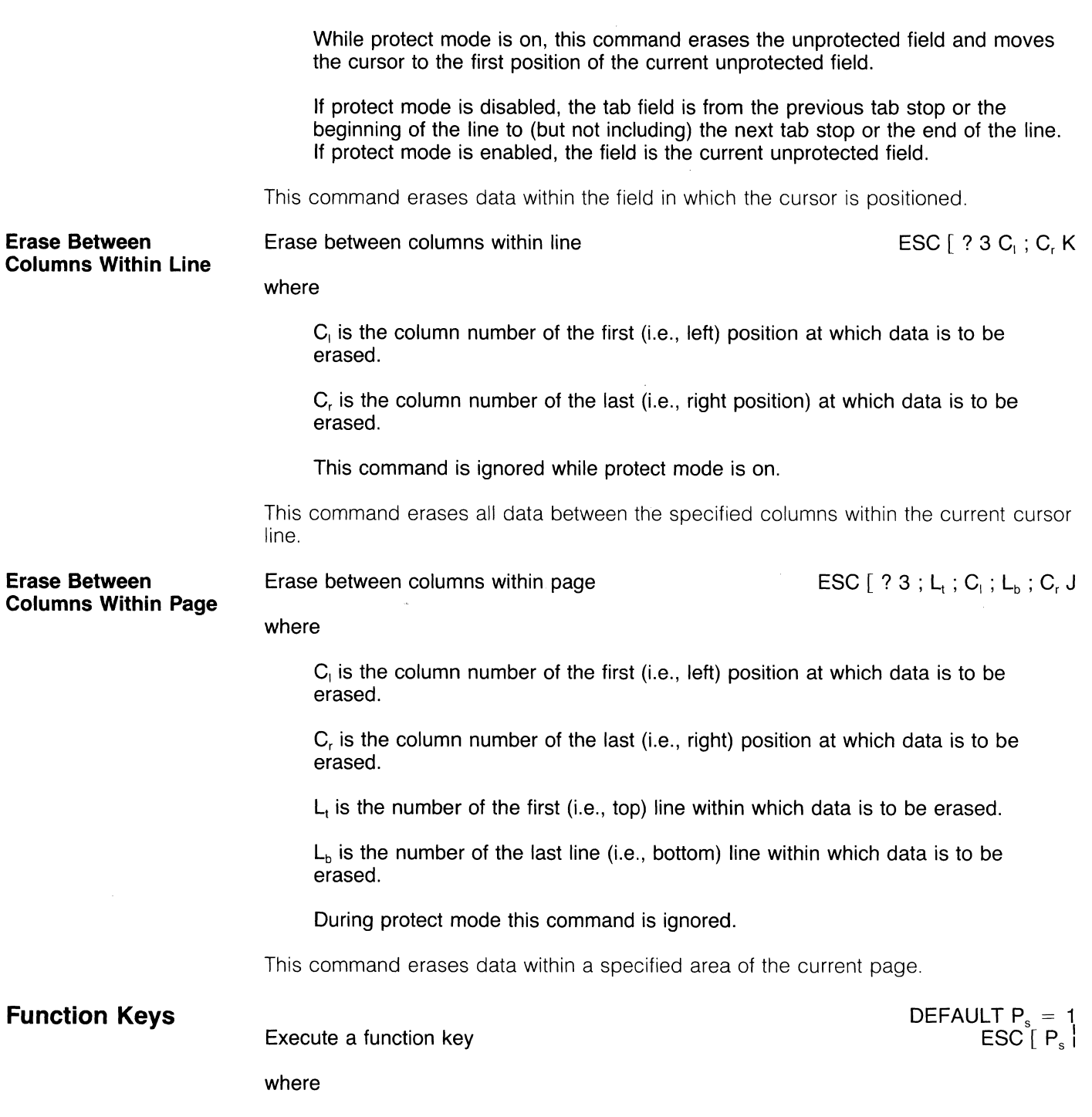

 $P_s$  is the number of the function key (1 through 32), given below.

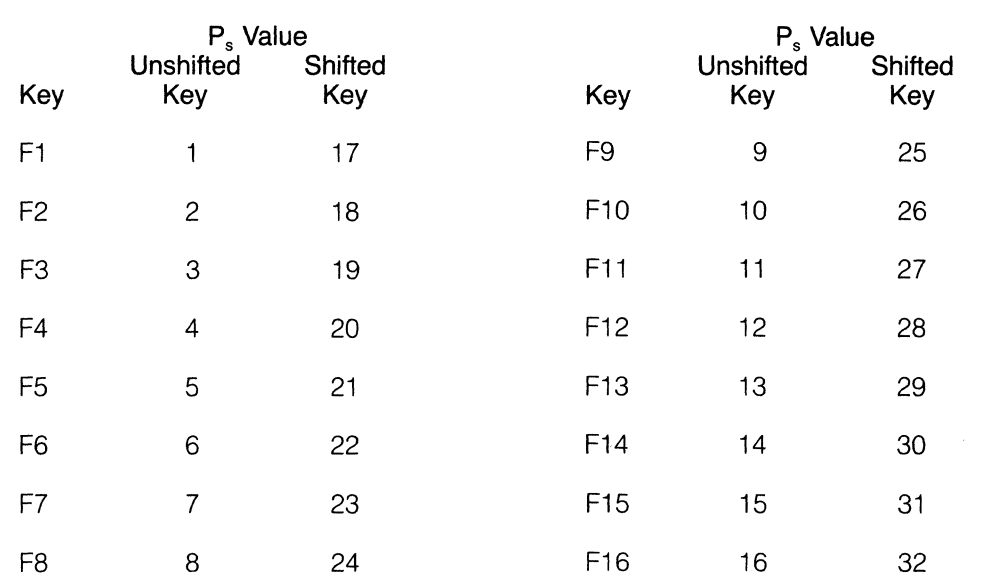

When you execute a function key, it will send the sequence shown below in Table 5-8 (unless you have reprogrammed it).

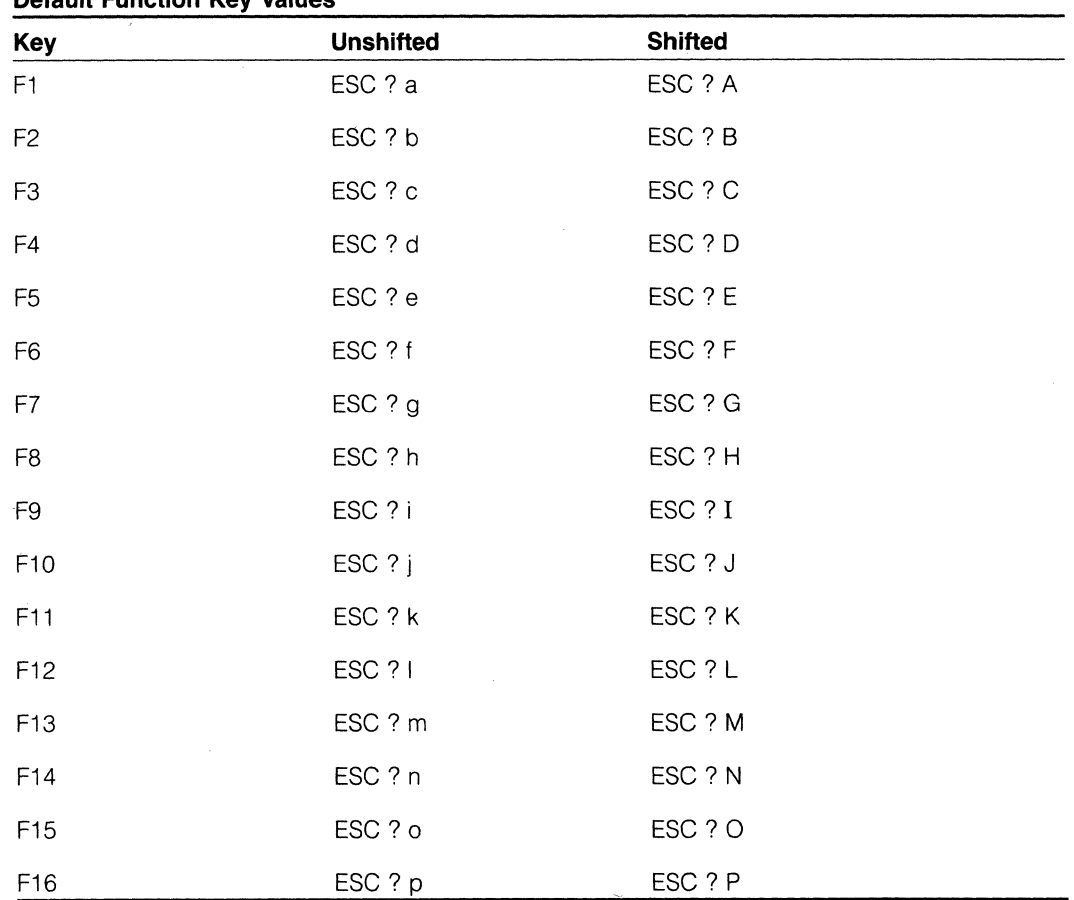

#### **Table 5-8 Default Function Key Values**

### **Forms**

Forms build mode allows you to define areas and limit subsequent data entry by type and amount. Later, using the guarded area command, you can prevent transmission of these protected fields.

The following section, Forms Build Mode, summarizes how to use these commands together. Figure 5-9 illustrates when you can use these commands.

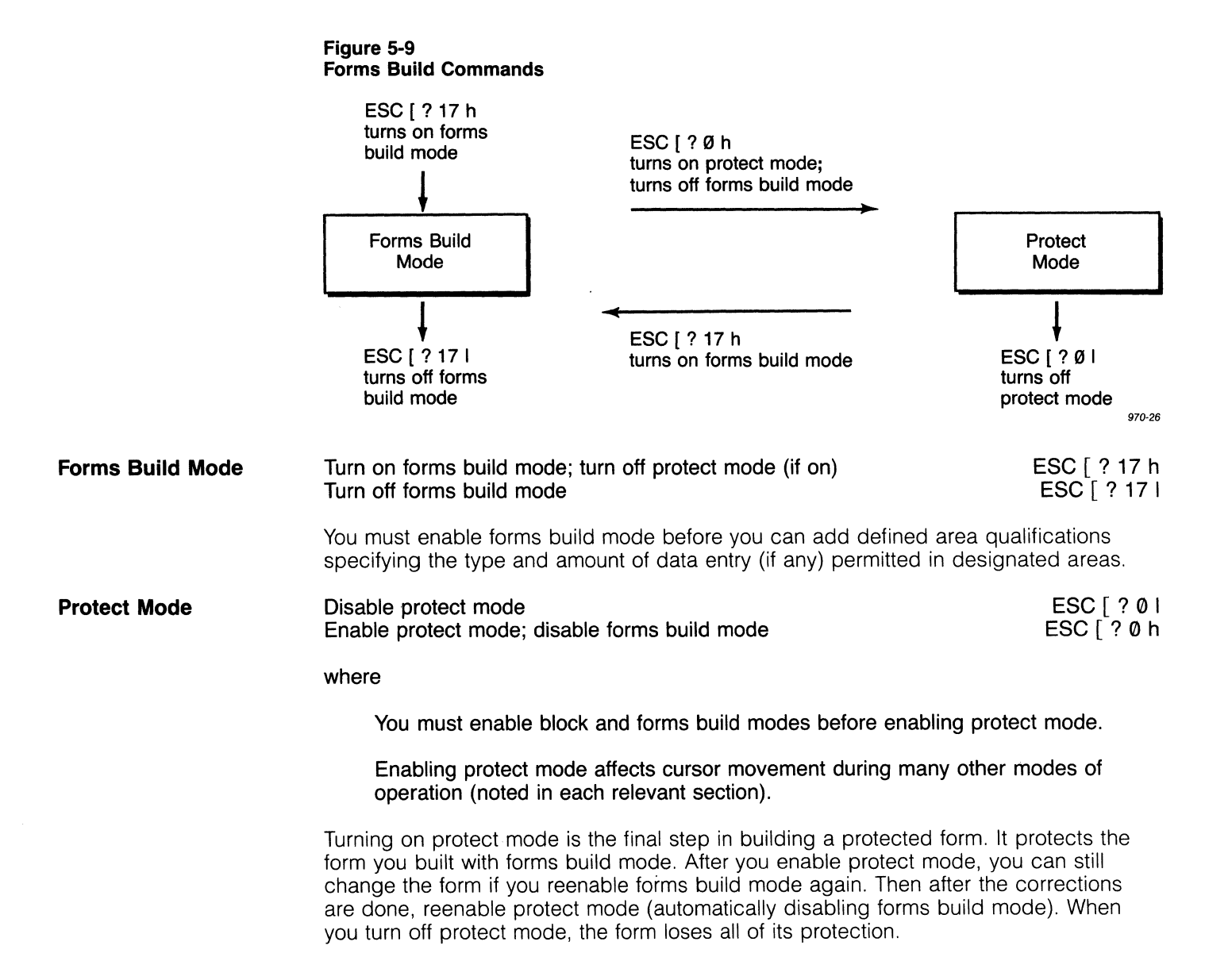

#### **Defined Area Qual ifications**

Define the area qualification

DEFAULT  $P_s = 0$  $ESC [ P_s ; ... ; P_s$  o

where

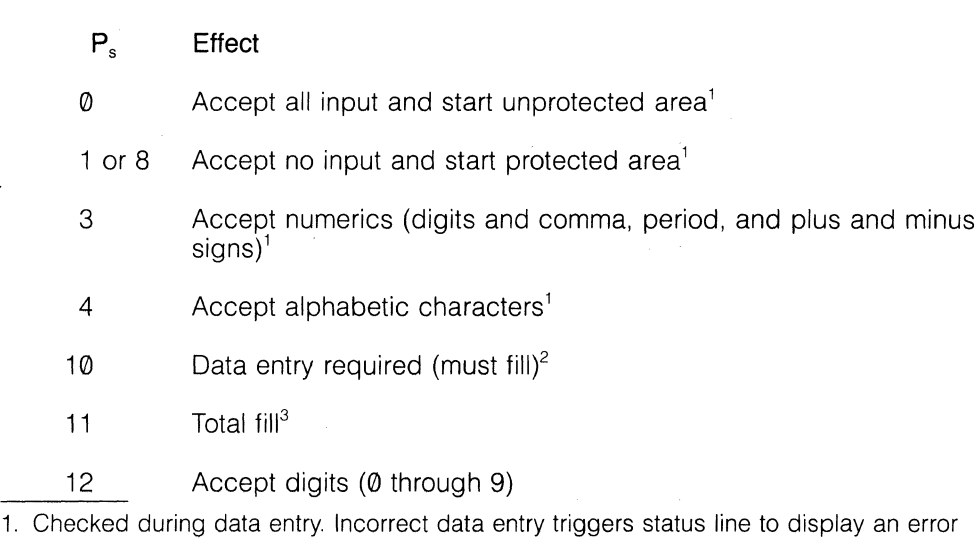

- message (see Table 4-2) and rings the bell.
- 2. Checked before data is transmitted. If no data is entered, the terminal continues to wait for some data entry, while displaying the error message MUST FILL. It sends the sequence ESC [ ? 3 ; 1 n to the computer but does not ring the bell.
- 3. Checked before data is transmitted. If more data is needed, the terminal continues to wait for the remainder, while displaying the error message FILL ALL. It sends the sequence ESC [ ? 3 ; 2 n to the computer but does not ring the bell.

Defined area qualifications (DAQ) are embedded.

You must enable forms build mode before executing this command.

The command affects the area between the present cursor position and the next DAQ.

More than one DAQ can be included in an unprotected field.

This command allows you to define the type of data required in an unprotected field by assigning one or more DAQ codes to the field. After executing the command, enable protect mode.

Multiple DAQs can be used during page print to define subfields. See the section on page print for more information.

**Clear Defined Area Qualifications** 

Clear defined area qualifications

DEFAULT  $P_s = 0$ ESC  $[P_s u$ 

where

#### P<sub>s</sub> Effect

- o Clear the defined area qualification at the cursor position
- 1 Clear all defined area qualifications on the cursor line
- 2 Clear all defined area qualifications in memory

#### This command is ignored unless forms build mode is enabled.

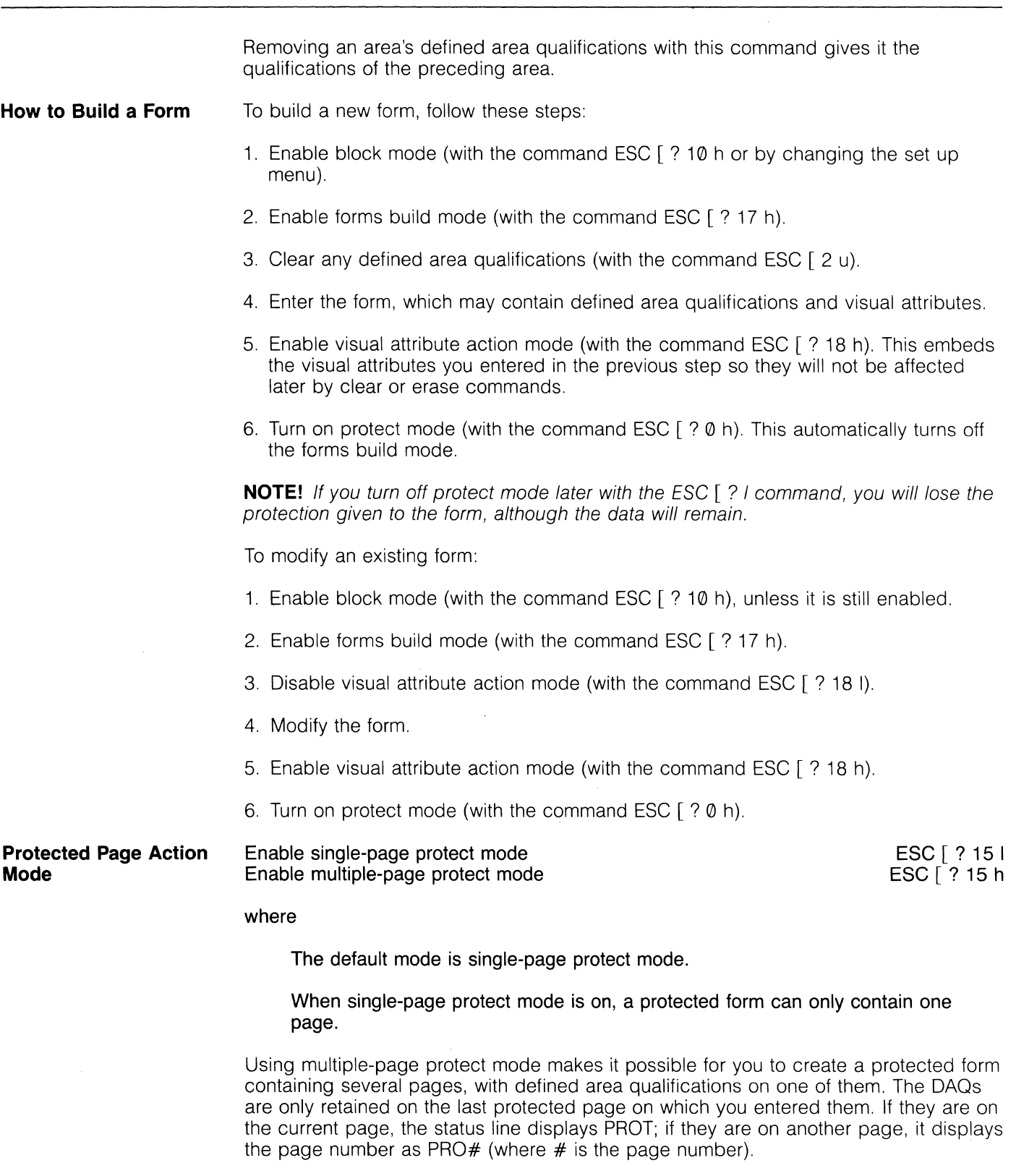

To build a form containing more than 24 lines with DAOs within the form, first define the page as greater than 24 lines.

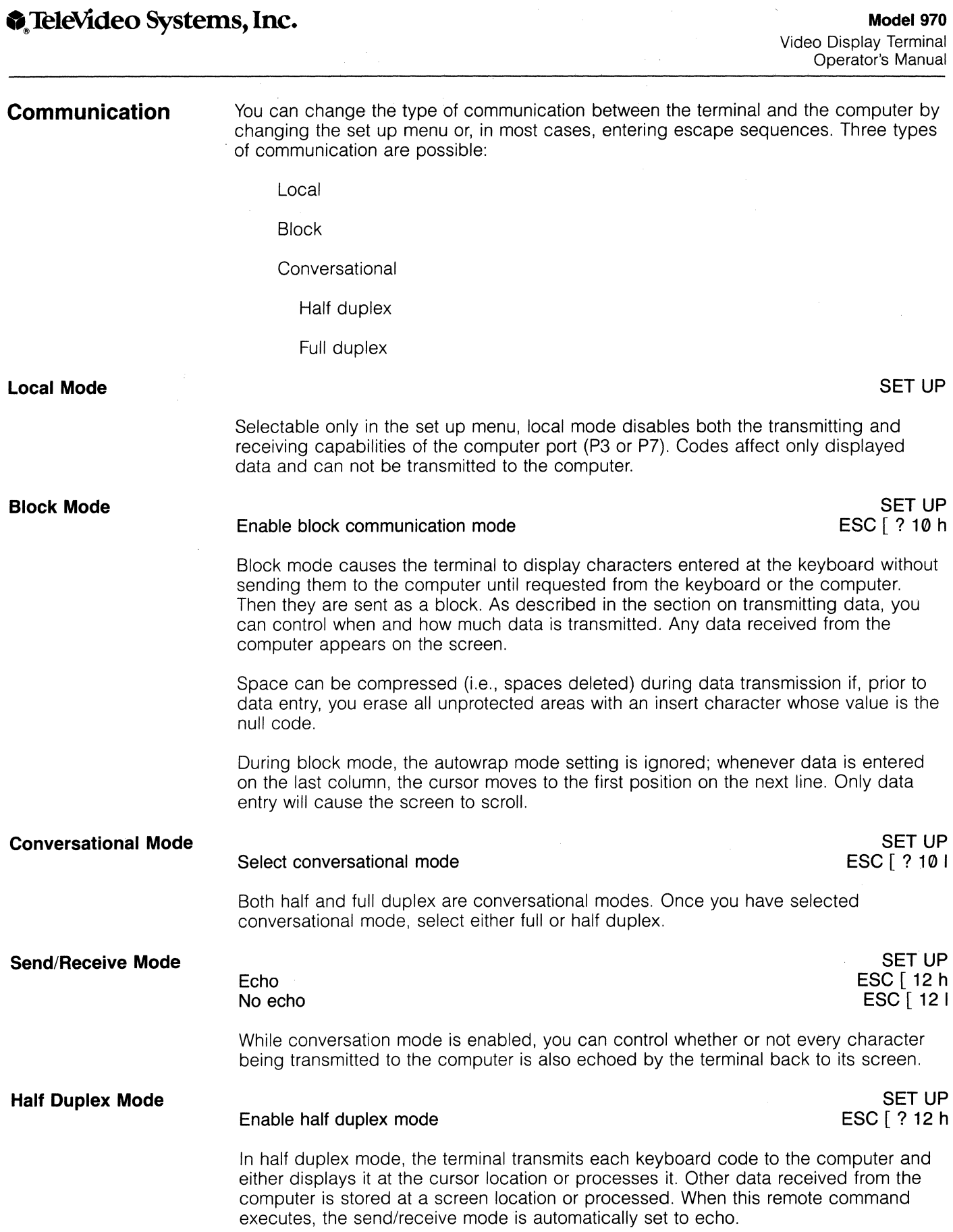

During data transmission, Request to Send (RTS) goes high. The computer returns Clear to Send (CTS), transmits the character, and RTS goes low. When this command executes, the local echo mode is also enabled.

In half duplex mode, a turnaround control code (TACC) can replace the secondary channel line turnaround control code. The TACC tells the terminal or the computer that the last character of the message has been received and the state should be changed from receive to transmit.

The TACC terminates all function and FUNCT key transmissions, answerback transmissions, and status transmissions. To keep the TACC from being transmitted, set the control codes to null codes.

#### **Full Duplex Mode**

#### **Enable full duplex mode**

**SET UP ESC [ ? 12 I** 

**where** 

**Table 5-9** 

**When this command executes, the send/receive mode is automatically set to no echo.** 

Full duplex mode lets the terminal transmit all key codes generated by the keyboard to the computer. With local and echo modes enabled, the codes are also sent to the screen. Data received from the computer is stored at a screen location or processed.

Full duplex mode lets the terminal transmit each key code to the computer. Depending on the setting of local echo mode, the code may be treated as received data. Data received from the computer is stored at a screen location or processed.

**Transmitting Data**  After you enter data for block transmission, you can determine whether the SEND key will transmit it immediately or later. And you can specify how much it will transmit. Table 5-9 lists the choices available to you.

> **NOTE!** The term **protect** is used to define data that has been entered in the forms build mode and protected from operator change in the protect mode.

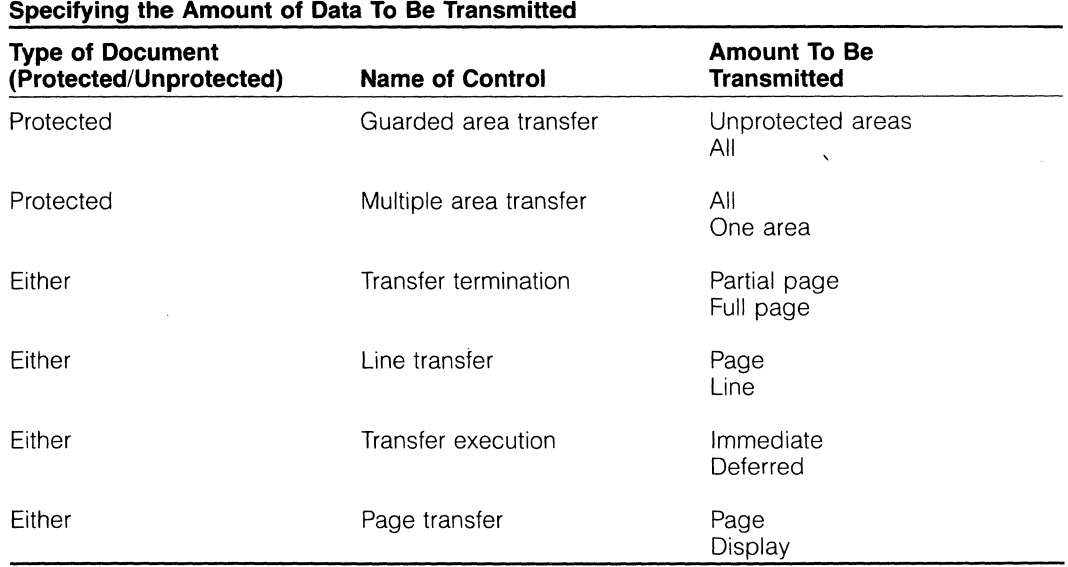

Before any block transmission can occur, you must enable block communication mode. To disable it before transmission ends, enter and exit set up mode.

Within an unprotected field, you can place a defined area qualification on several positions. This effectively divides the field into several smaller subfields. These subfields can be separated with a distinguishable delimiter. (See Chapter 6, Reprogramming the Keys/Functions, and reprogram P<sub>s</sub> value 14, the DAQ subfield delimiter.)

#### **Deferred Transmission**

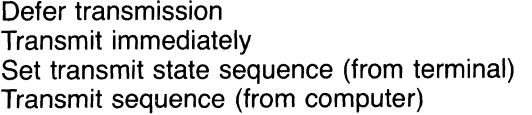

SET UP ESC [? 14 I ESC [ ? 14 h ESC S ESC 5

The deferred transmission command defines whether the SEND key will transmit data immediately or later. When you choose deferred transmission, the SEND key transmits a set transmit state sequence (ESC S) notifying the computer that the terminal is ready to transmit. The computer can request transmission of a block of data at its convenience by sending the transmit sequence (ESC 5).

When you change transfer execution, the terminal reprograms the SEND key (eliminating any prior reprogramming of it that you may have done).

Data transmitted as a block is framed by the start of message (SOM) and end of message (EOM) codes.

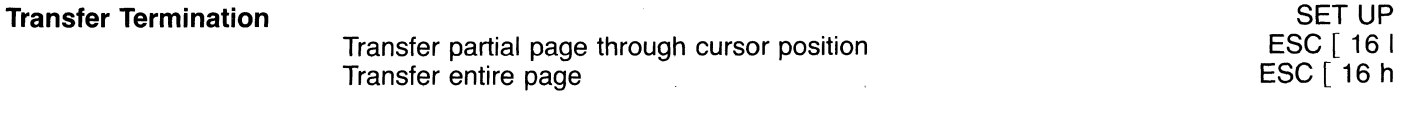

Partial transfer causes the SEND key to send all data on the page up to and including the cursor position, while full transfer sends the entire page.

#### **Transfer Amount**

Transfer page Transfer line

SET UP ESC [ ? 11 I  $ESC$   $\lceil$  ? 11 h

 $CCT$  UP

The transfer page command allows the transfer termination command to specify how much of the page will be transmitted by the SEND key (through the cursor or through the end of the page).

The transfer line command causes the SEND key to transmit data from the beginning of the current line up to and including the cursor position. It does not, however, include the end-of-line control codes.

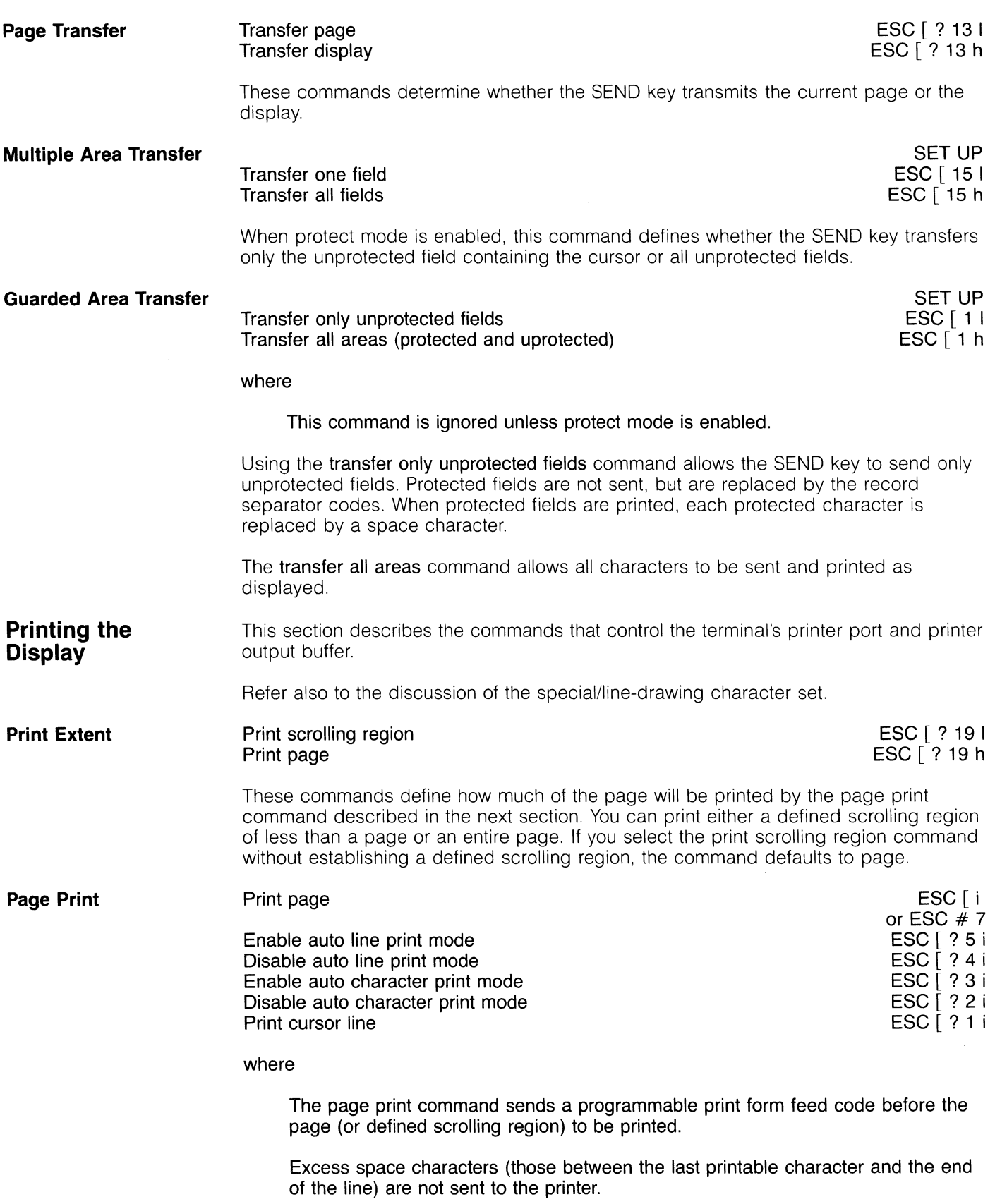

Double-height or double-width line attributes are recognized. When the terminal is in VT100 mode and double-height lines are included, the terminal sends each half of the line to the printer twice. To keep the line from being printed twice, reprogram the delimiters for double-height lines (see Chapter 6, Reprogramming the Keys/Functions,  $P_s$  values 12 and 13).<sup>1</sup>

For the commands to disable the printer, see the documentation for your printer.

While multiple autopage mode is enabled, the page print command sends the whole page to the printer port and advances the cursor to the next page. Data can be entered on this page while the previous page is being printed. (However, if autopage is on single, the screen display remains and data entry is not processed while the page is being printed.)

The data is printed with all programmable line delimiters (with a default value of CR, LF).

After you enable auto line print mode, the terminal sends the contents of the current line to its printer when it receives the line feed code. (If the terminal is in the default VT100 mode, a line feed code is generated by an LF, a VT, or an FF character. )

Auto character print mode sends each character to the terminal's printer as soon as it is entered on the keyboard. The terminal must be in a conversational mode.

If protect mode is enabled, each protected character is sent to the printer port as a space character.

1. If you reprogram these by changing values 12 and 13 in the reprogram key/function command (described in Chapter 6) to add inhibit print before the top half line and start print at the end of the top half line, only one line of double-height characters will be printed.

These commands allow you to define when data will be printed-either as soon as a character is received, or after each line or page.

As soon as the terminal sends the data out its printer port, it also sends an acknowledge (ACK) code to the computer. You can reprogram this acknowledgment delimiter (see Chapter 6).

### **Sending Data to the Printer**

**Buffered Print Modes** 

Enable buffered transparent print mode Enable buffered extension print mode Disable all print modes Disable only buffered extension print modes

ESC [5i ESC [ ? 7 i CTRL T ESC [ ? i or  $ESC \mid ? 0 i$ ESC [4 i

Disable buffered print mode

where

During transparent print, only a CTRL T code disables the print mode.

The terminal's two buffers (main port and printer port) have a combined capacity of 512 characters.

 $\Delta$ 

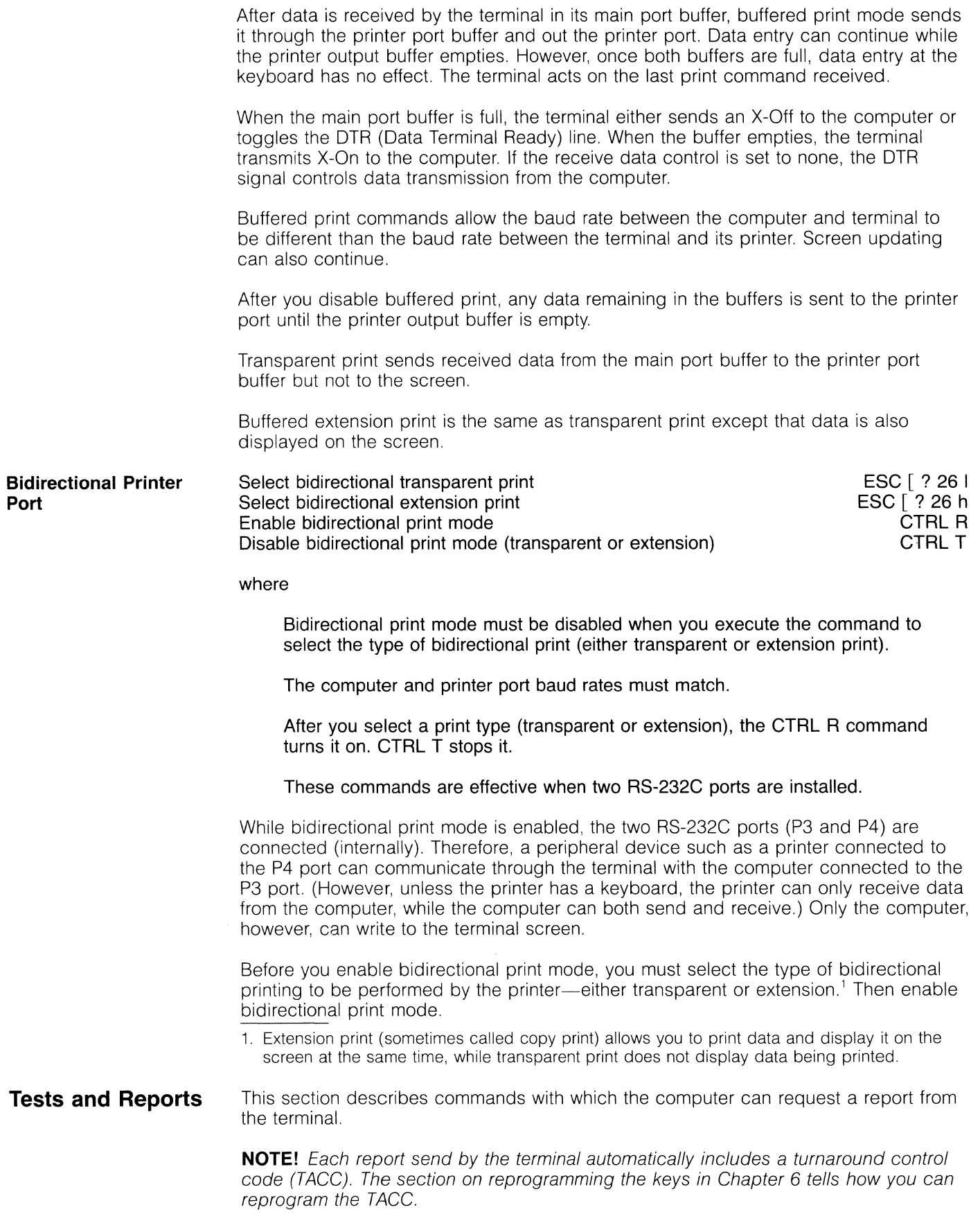

# **O** TeleVideo Systems, Inc. **1999** and 1970

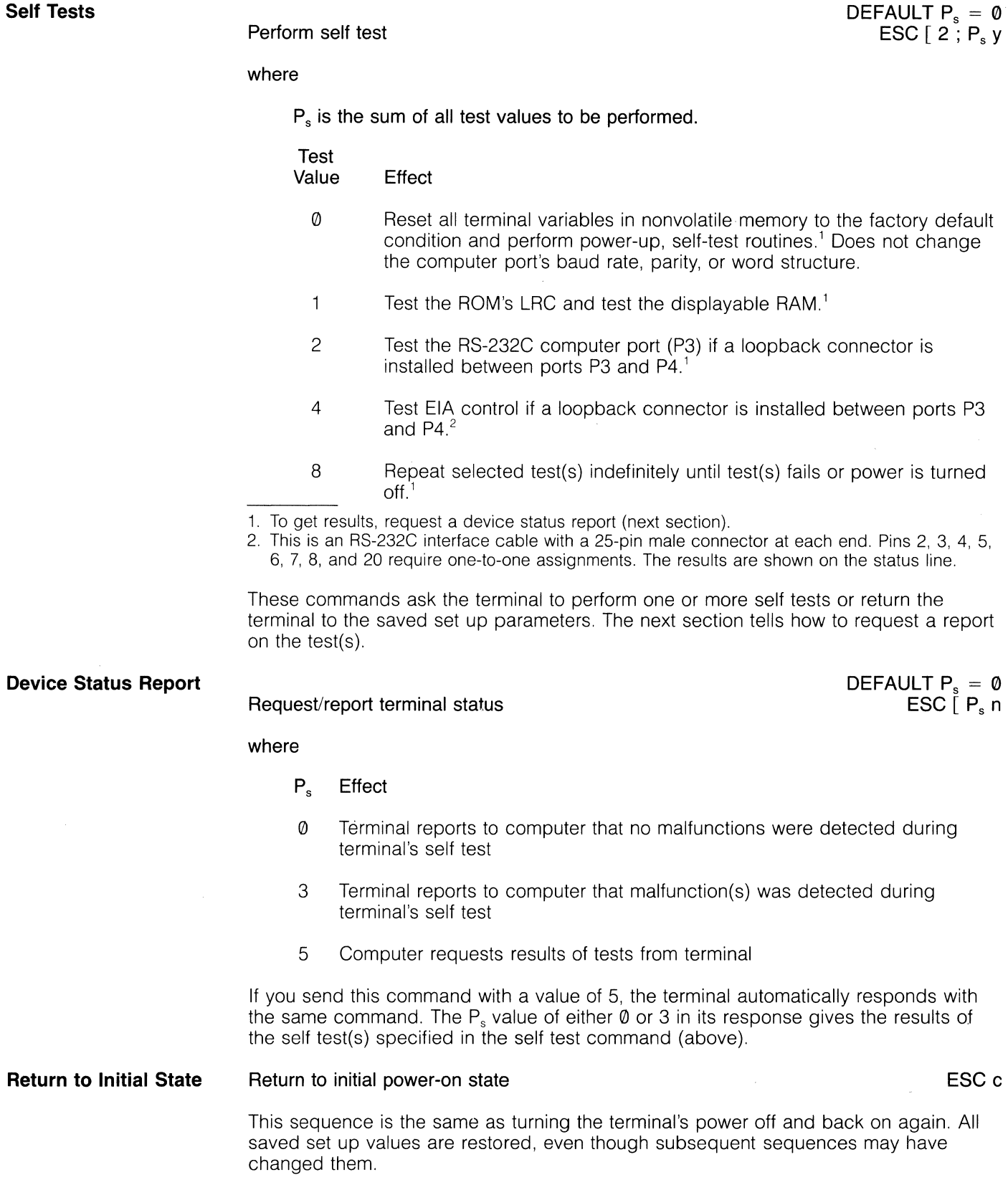

 $\bar{z}$ 

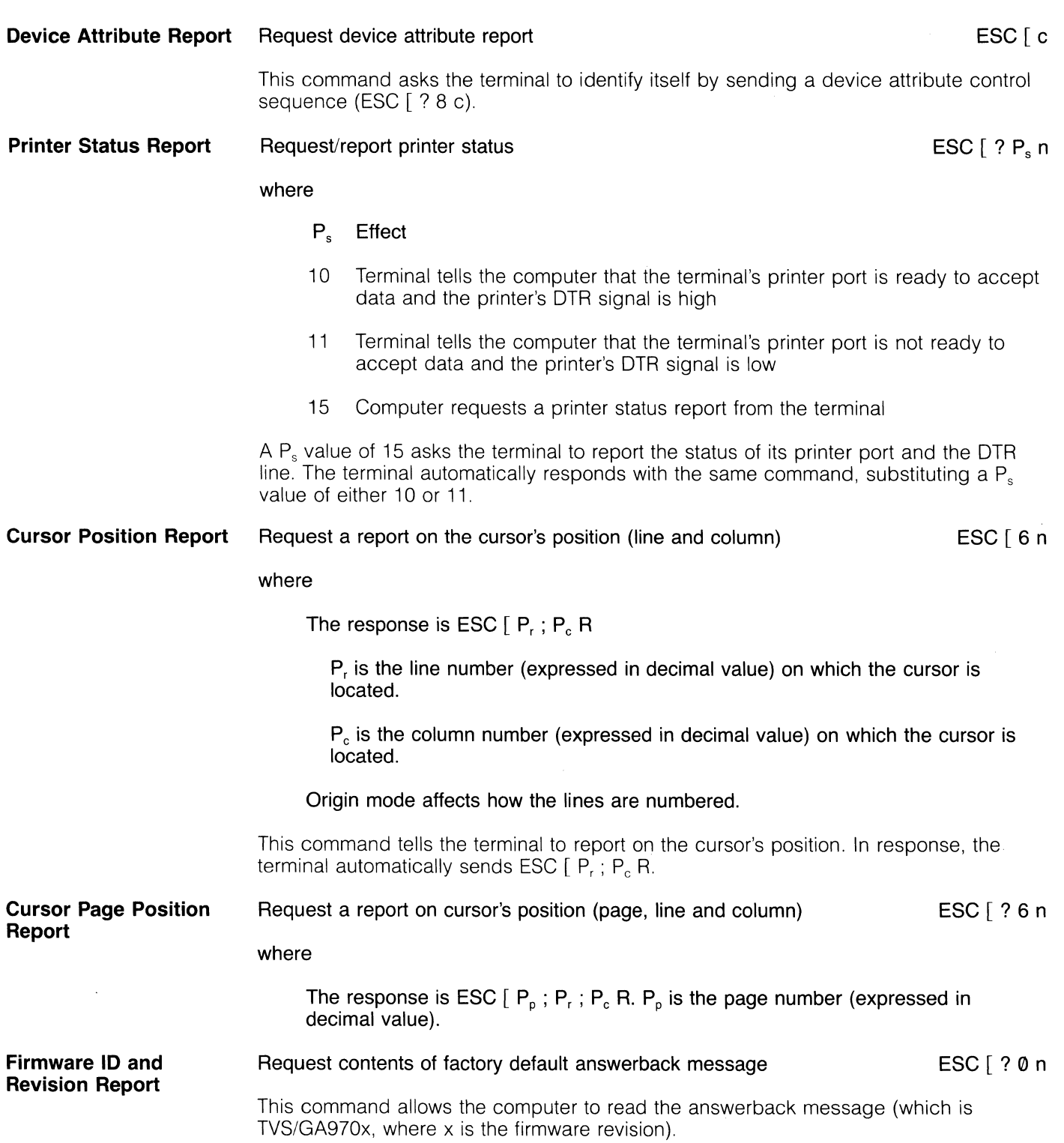

 $\bar{\lambda}$ 

#### **Terminal Parameters**

Request report on terminal's port parameters Set port parameters

 $DEFAULT P_s/P_1...P_6 = 0$ ESC  $[ P_s x]$ ESC  $[ P_s ; P_1 ; P_2 ; P_3 ; P_4 ; P_5 ; P_6 x$ 

where

 $P_s$  is a value that defines the port affected by this command.

- Ps Effect
- **O** Request report on port P3 or P7<br>1 Set parameter(s) of port P3 or P
- 1 Set parameter(s) of port P3 or P7<br>2 Request report on printer (P4) por
- 2 Request report on printer (P4) port<br>3 Set parameter(s) of printer (P4) por
- Set parameter(s) of printer (P4) port

 $P_1$  sets the parity of the port defined by the  $P_s$  value.

- P<sub>1</sub> Parity
- 0 None<br>1 Odd
- 1 Odd<br>2 Even
- 2 Even<br>3 Mark
- 3 Mark (transmit only)<br>4 Space (transmit only
- Space (transmit only)

#### $P<sub>2</sub>$  defines the word structure.

- P<sub>2</sub> Effect
- 0 8 bits<br>1 7 bits
- 7 bits

 $P_3$  defines the baud rate of the computer (P3 or P7) and printer (P4) ports.

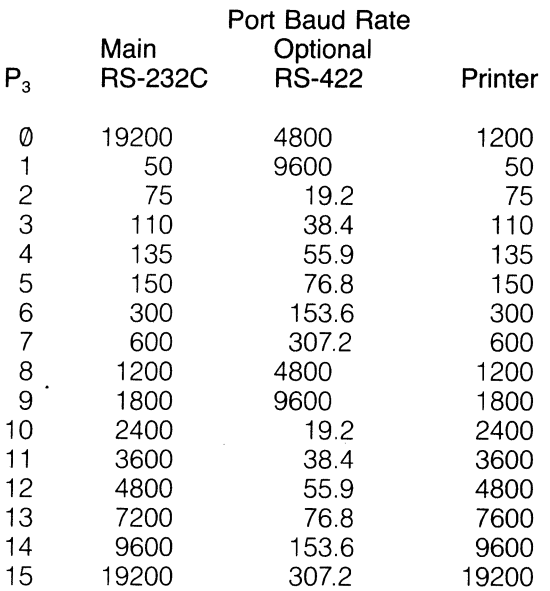

 $P_4$  defines the number of stop bits.

P<sub>4</sub> Stop Bits

*(J)* 1 2 2

 $P_5$  defines the receive data control signal.

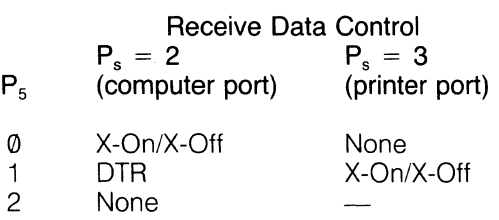

 $P<sub>6</sub>$  defines the transmit data control signal.

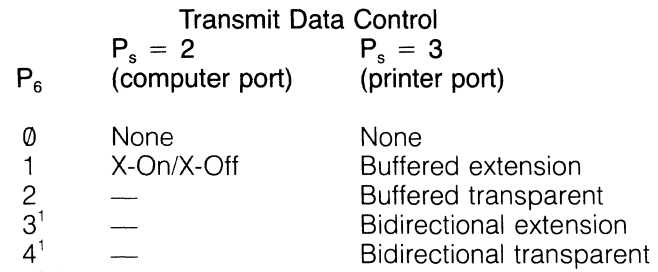

1. You can not get a report on this status while the mode is still enabled. However, you can set the condition.

These commands report on and set the parameters of the computer or the printer port. For instance, sending the request report command allows you to ask for a terminal report on a specific parameter, depending on the  $P_s$  value(s) included in the request command. The terminal automatically responds with the appropriate report, ending with the turnaround control codes.

By sending the set port parameter command, the computer can define one or more of the terminal ports.

**Cursor Content** 

Report content of cursor to computer Convert content of cursor to decimal value and report to computer ESC [t ESC  $[P_n$  ? t

where

 $P_n$  is the decimal value of the cursor character.

The report content report causes the terminal to report to the computer the data displayed at the cursor position (i.e., it reads the cursor character). The terminal automatically responds with the convert cursor content sequence.

 $\frac{1}{2} \frac{1}{2} \frac{1}{2} \frac{1}{2}$ 

 $\label{eq:2.1} \frac{1}{\sqrt{2}}\int_{\mathbb{R}^3}\frac{1}{\sqrt{2}}\left(\frac{1}{\sqrt{2}}\right)^2\frac{1}{\sqrt{2}}\left(\frac{1}{\sqrt{2}}\right)^2\frac{1}{\sqrt{2}}\left(\frac{1}{\sqrt{2}}\right)^2\frac{1}{\sqrt{2}}\left(\frac{1}{\sqrt{2}}\right)^2.$ 

# **6. Personalizing the 970**

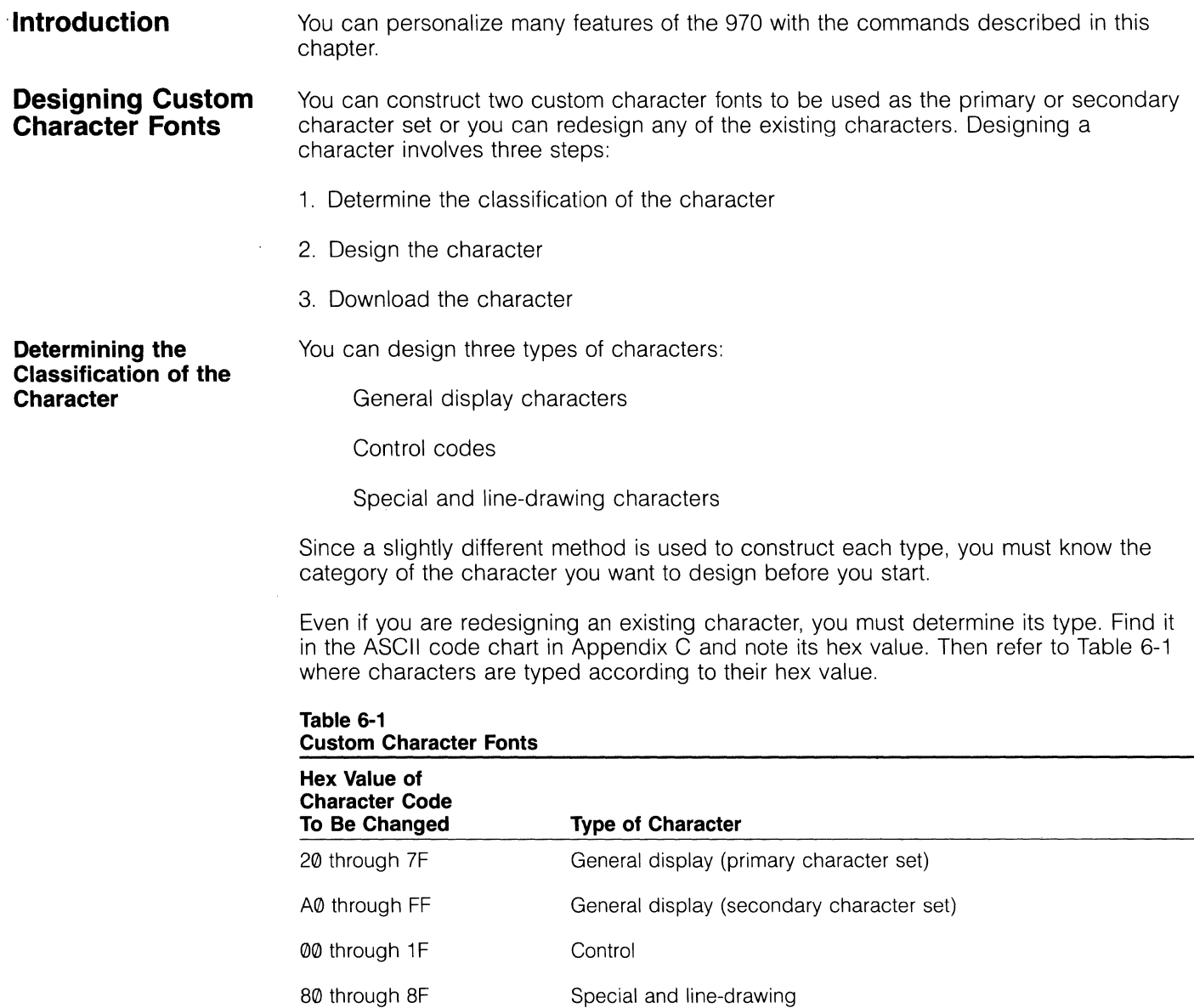

**Designing a Character**  Although each type of character differs slightly, many design principles are common to all characters, To help you understand how the general principles apply, we will illustrate and explain how to design an example general display character. Once you have followed the design of this example character, follow the same steps to design control characters and special and line-drawing characters. The same example is also used during the downloading process,

General Display Character-General display characters have the following characteristics:

Finished dimension of 6 bits wide and 8 bits high

Constructed in an 8 by 10 cell

Can contain half-dot shift

Figure 6-1 shows the size of the cell within which a general character can be designed. A column is reserved on the right and left sides of the cell to provide vertical space between characters. Below the cell an additional line is available for attributes. And a blank line is automatically added above and below the cell to separate lines of characters from each other.

Figure 6-2 shows how each cell is divided into dots. Each column of dots has a bit number. An imaginary line divides the cell into two halves: right and left.

#### Figure 6-1 General Display Character Cell

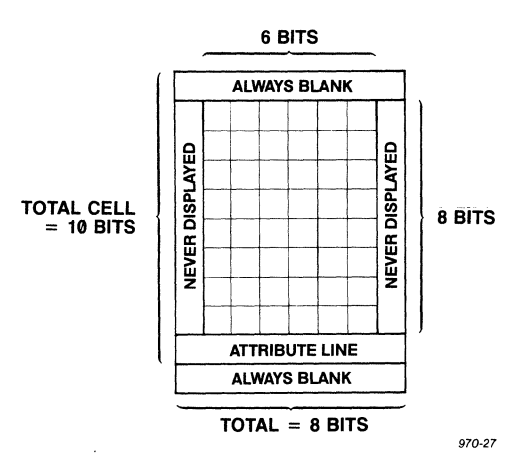

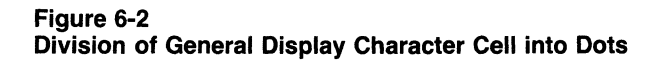

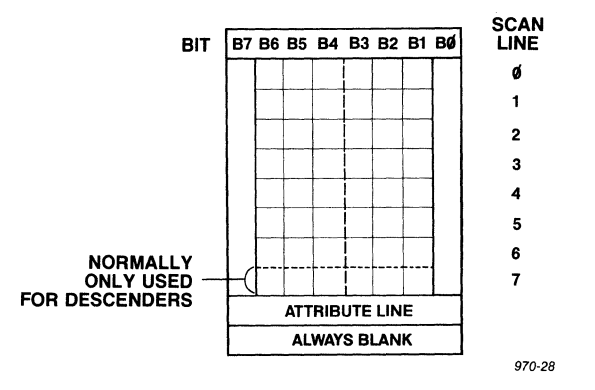

Although the extreme right and left columns of bits (bits 0 and 7) provide vertical space around the character, they are also used as control bits. Control bits move all three dots within their respective half of the line one-half dot to the right. This is called half-dot shift, and it allows characters to have smooth, rather than ragged, diagonal

lines. Thus bit 67 controls whether bits 66, 65, and 64 shift one-half dot to the right, while B0 controls B3, B2, and B1. Although bits B0 and B7 are given a value during character design (to designate whether half-dot shift is to occur), this value is never translated into a displayed dot.

To illustrate how a character is designed, let's analyze the dot pattern for an uppercase character V. Each x will be a dot in the character, as shown in Figure 6-3. Notice that some of the x's are centered in their respective squares, while others need to be in between squares if the V is to have a smooth diagonal line.

#### Figure 6-3 Dot Matrix for Uppercase V

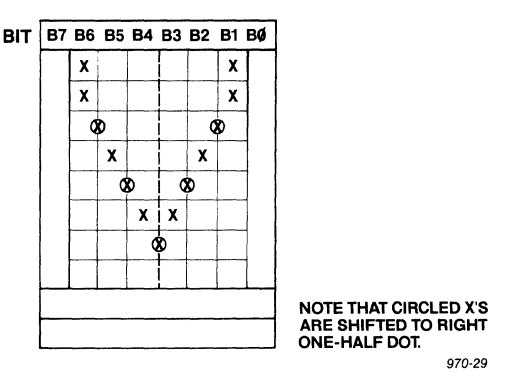

Now you must translate the dot pattern into binary bit values (Figure 6-4). Each x has a bit value of one. Since half-dot shift always moves a dot to the right, an x that is on the line between two squares gives the bit to its left a value of one. And each x that needs to be shifted to the right gives the control bit for that half of the line (67 or 60) a value of one. (Remember, if you shift one dot within a half of a character line, you also shift all other dots within that half of the character line.) A bit without an x has a value of zero.

#### Figure 6-4 Binary Value of Dots for Uppercase V

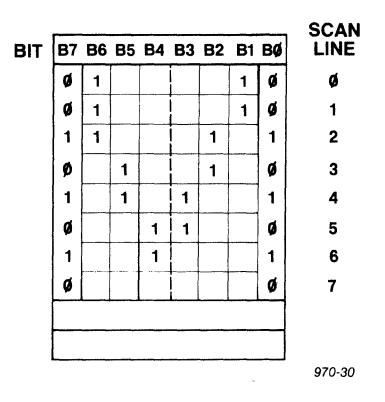

**NOTE!** If a shifted dot is on the line between the right and left halves, you must also shift the right half of the line to provide room for the shifted dot from the left side. Thus if a dot is to be centered, both control bits  $(B\emptyset)$  and B7) must have a value of one.

Each line of the character is a byte. Now convert the binary value for each byte into a hex value. Figure 6-5 lists the resulting values for each line of the example character.

Figure 6-5 Line Values for Example Character V

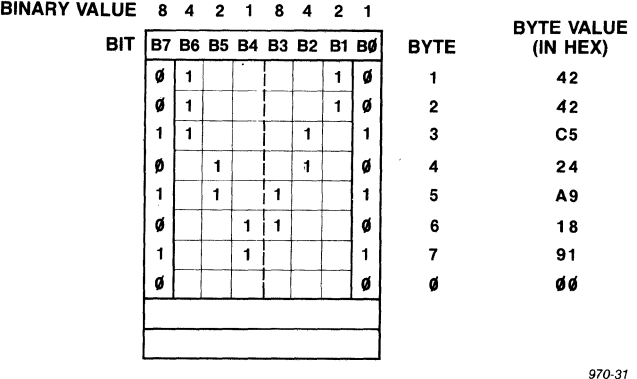

Notice that each byte is assigned a number. Byte  $\emptyset$  is always on the bottom and is only used for general display character descenders.

Control Code Characters-Designing a control code character is similar to designing a general display character except:

No half-dot shift is available.

The cell is  $8 \times 8$  and must include a blank vertical spacer on the right side (bit 0).

A blank horizontal line is automatically added above and below the control character.

Figure 6-6 shows the dot matrix for a line feed control character, while Figure 6-7 shows the resulting bit and byte numbers.

#### Figure 6-6

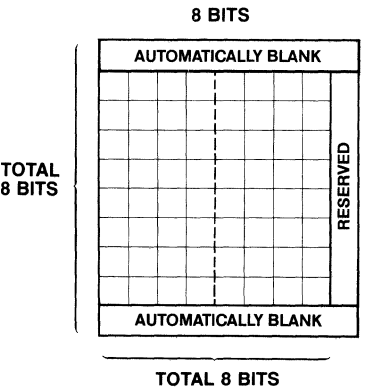

Dot Matrix for Line Feed Control Character

970-32

#### **Figure 6-7 Bit and Byte Values for Line Feed Control Character**

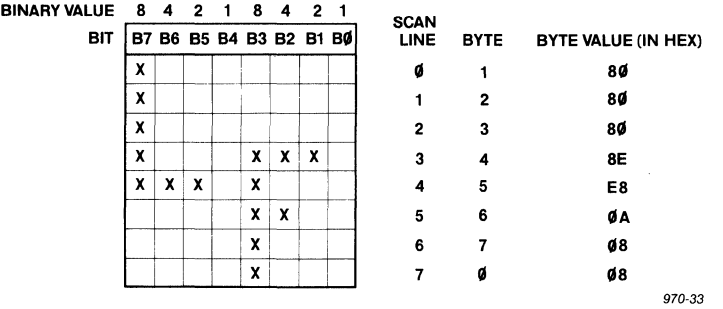

Special and Line-Drawing Characters-The construction of special and line-drawing characters is similar to the construction of general display characters. The differences are:

No half-dot shift is available.

The cell is  $8 \times 10$ , which allows for continuous graphics drawings since the character cell size equals the character field size ( $8 \times 10$ ).

Figure 6-8 shows the dot matrix for an intersected linear line, while Figure 6-9 shows the resulting bit and byte numbers.

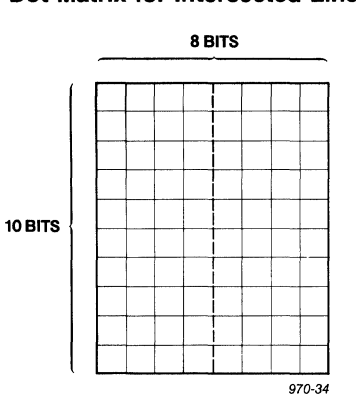

#### **Figure 6-8 Dot Matrix for Intersected Linear Line Character**

#### **Figure 6-9 Bit and Byte Values for Intersected Linear Line**

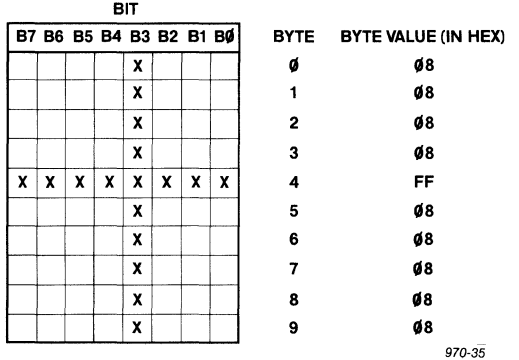

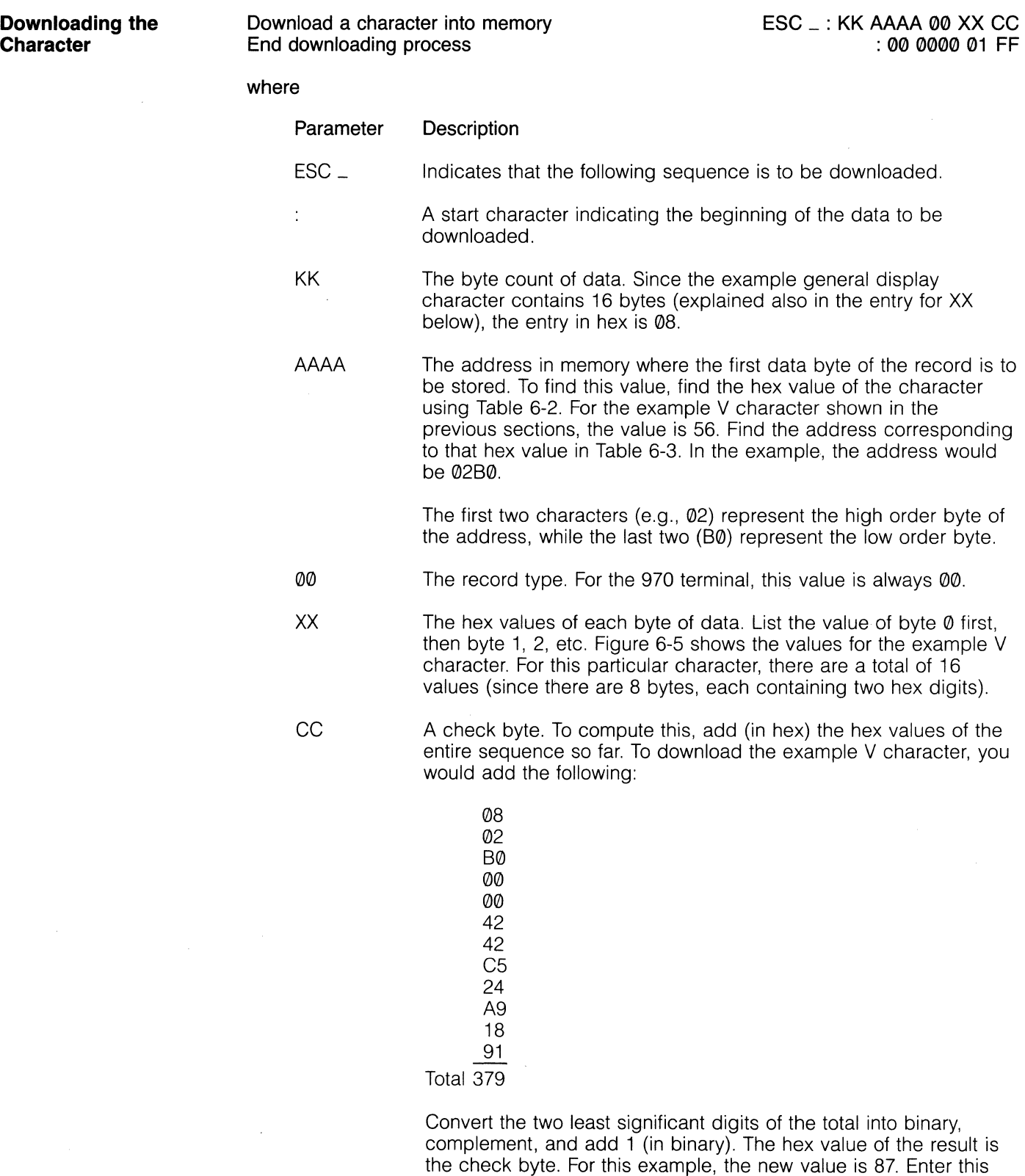

To download more than one character, start with another colon (:), then add the proper sequence.

value as the check byte.

 $\bar{.}$ 

When this sequence executes, the firmware loads data coming from the main (computer) port into the desired memory space. It uses a hex file format that is compatible with the Intel family of development systems and possibly compatible with other development systems and operating systems (e.g., CP/M).

# **Downloading**

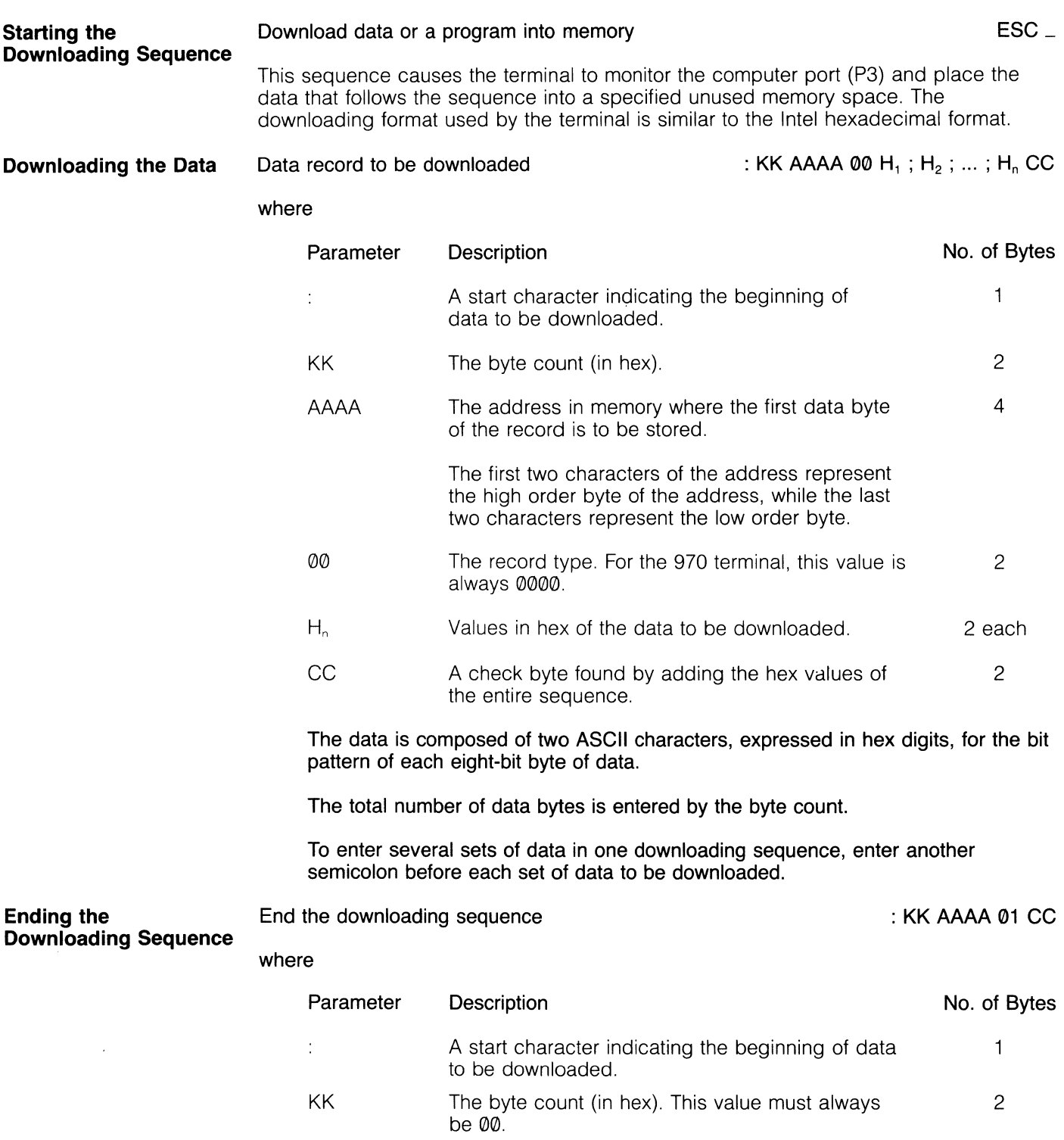

 $\bar{\lambda}$ 

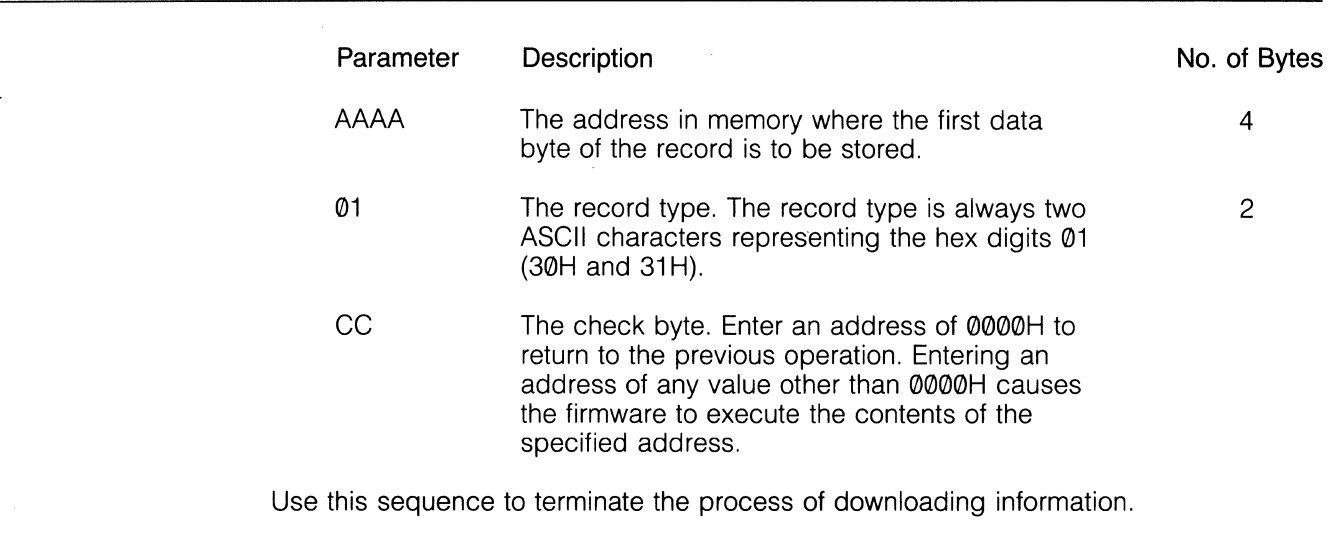

**NOTEI** The downloading sequence is also automatically terminated when you press RESET or enter set up mode.

#### **Programming Vectors**  Your program can include instructions that jump to or call the 970's firmware. Table 6-2 lists the addresses of some of the available instructions. Seven are restart instructions to predetermined addresses and one is a restart instruction to a programmable address.

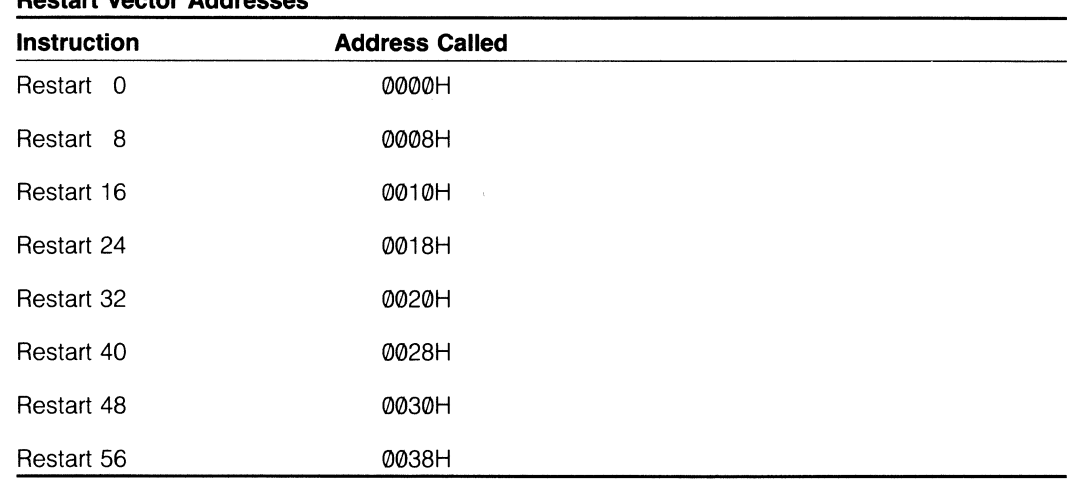

#### **Table 6-2 Restart Vector Addresses**

Table 6-3 lists the program addresses you can execute directly or indirectly, while Table 6-4 describes the program vectors.

NOTE! To use these routines, convert each value to its hex value.

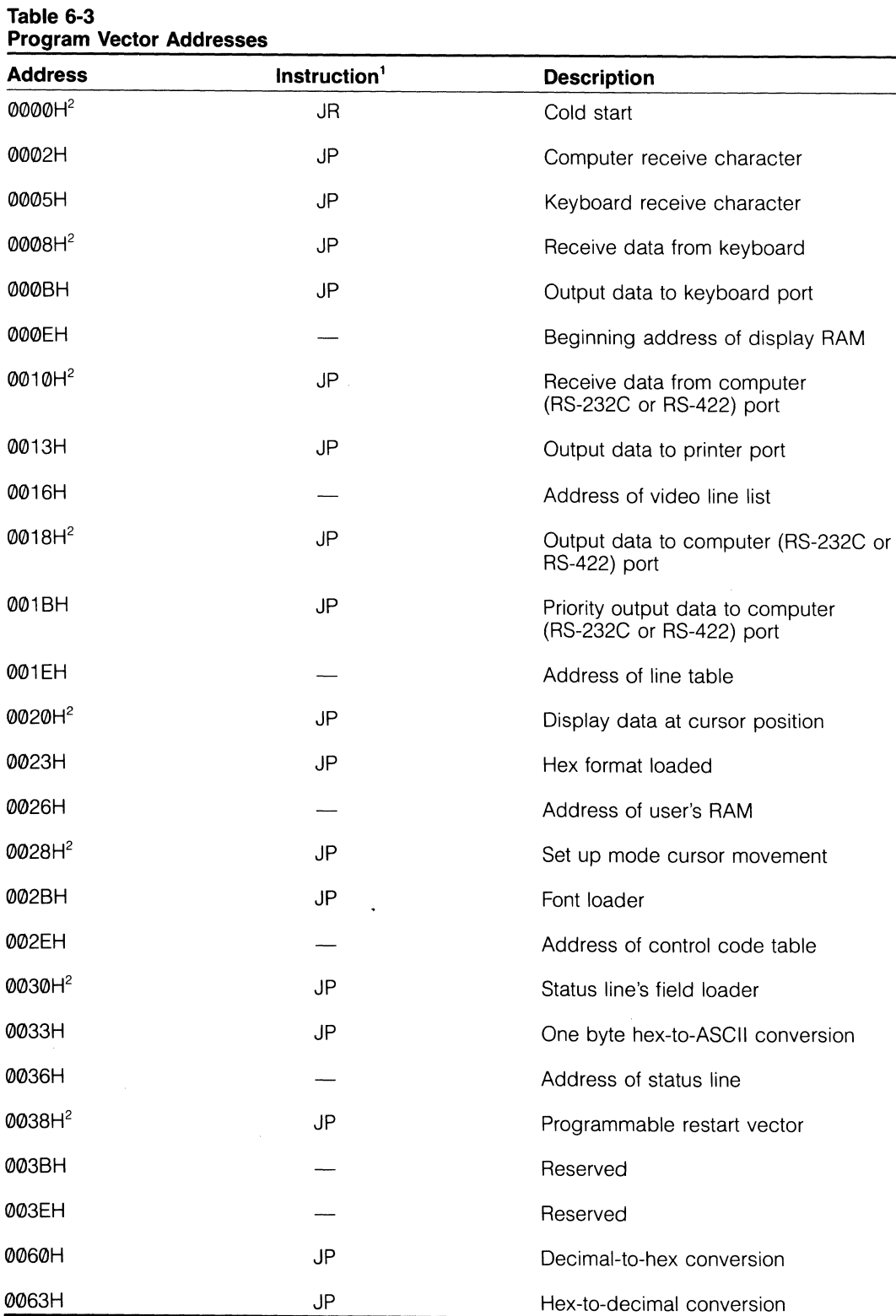

1.  $JR = Jump$  relative;  $JP = Jump$ 

2. Restart instruction vectors

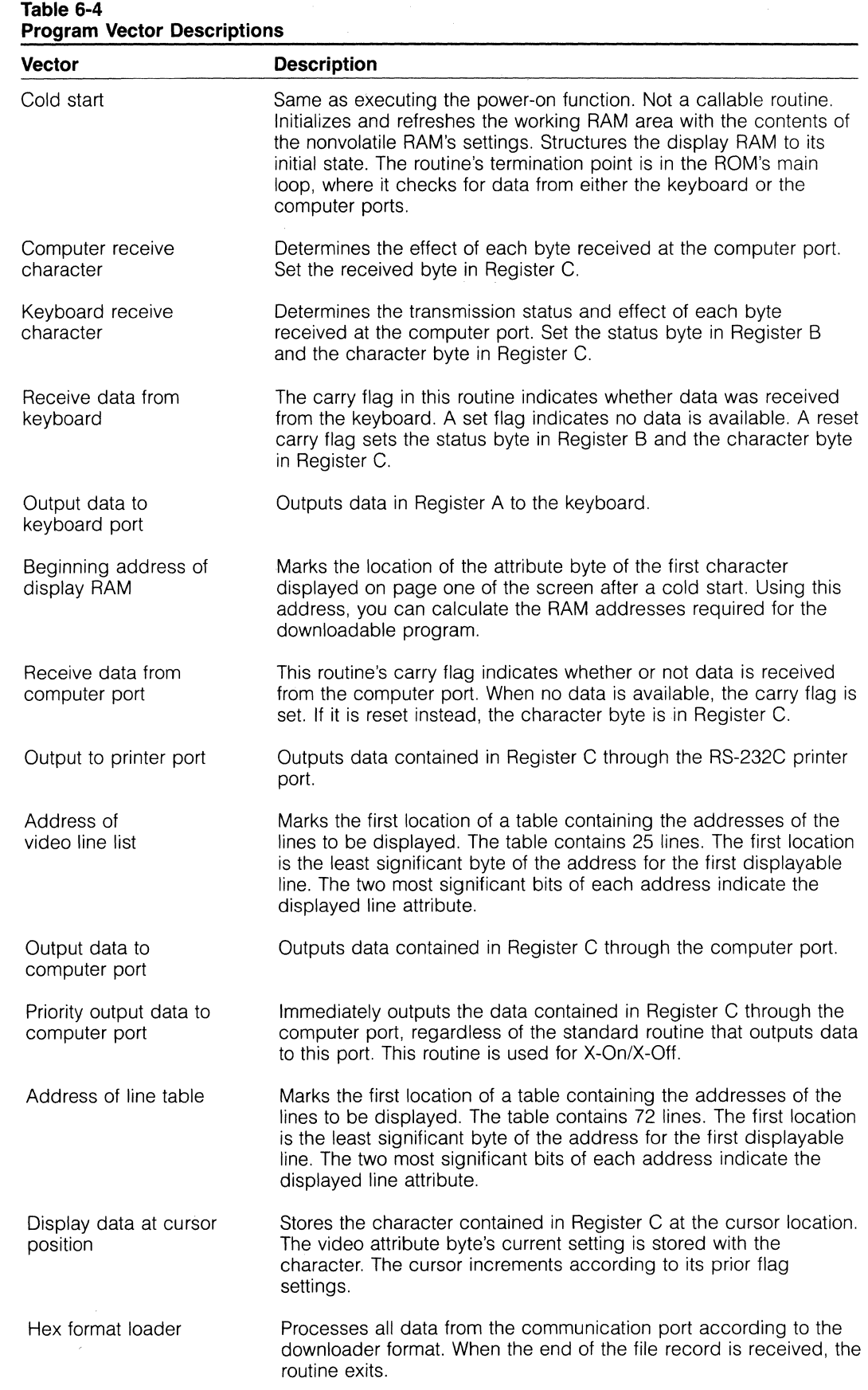

 $\frac{1}{2} \left( \frac{1}{2} \right) \frac{1}{2} \left( \frac{1}{2} \right)$ 

 $\mathcal{L}^{\mathcal{L}}$ 

 $\sim$ 

 $\bar{z}$ 

 $\sim$ 

 $\bar{\psi}$ 

l,

# **Table 6-4**

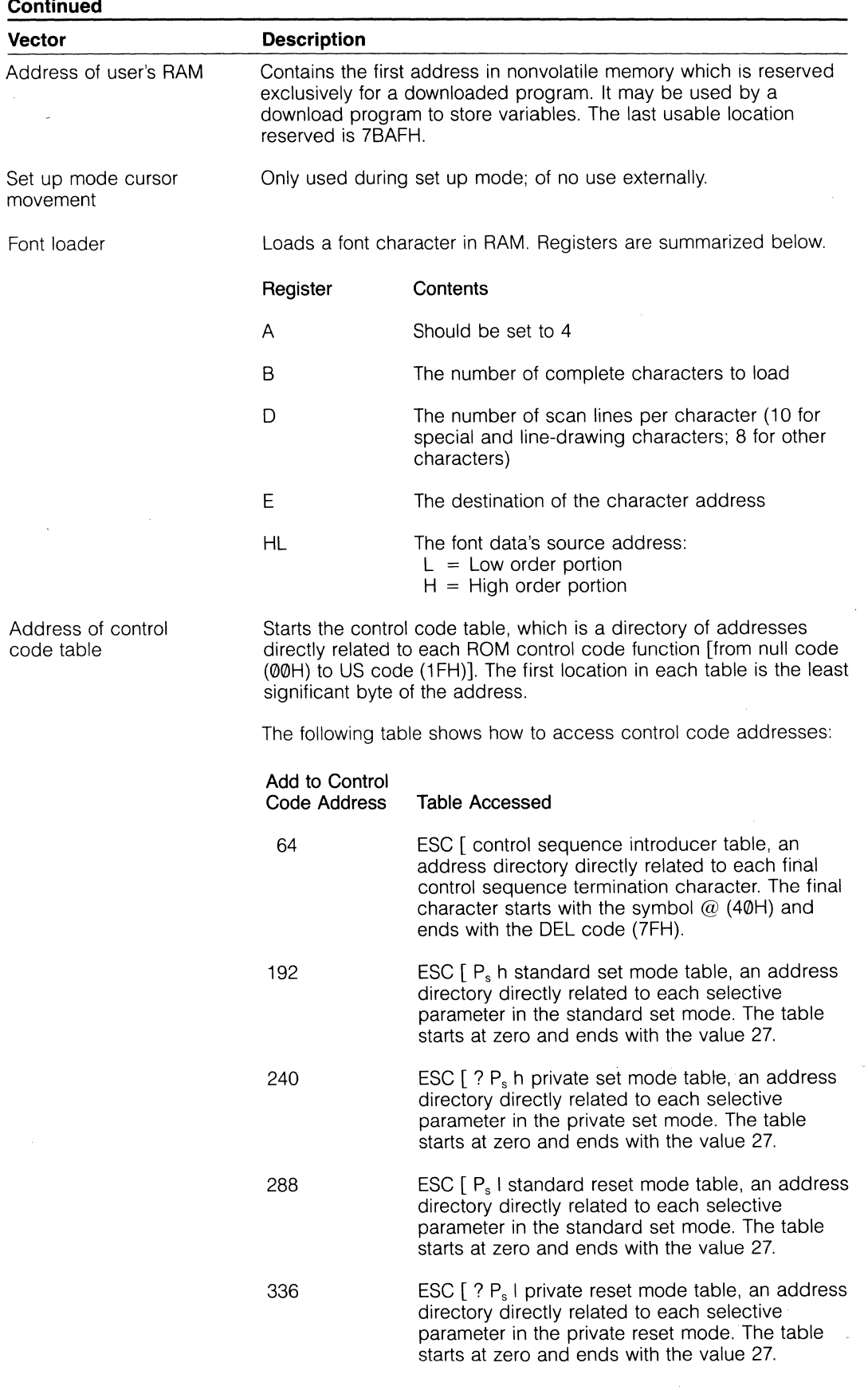

 $\hat{\mathbf{v}}$ 

 $\mathcal{L}$ 

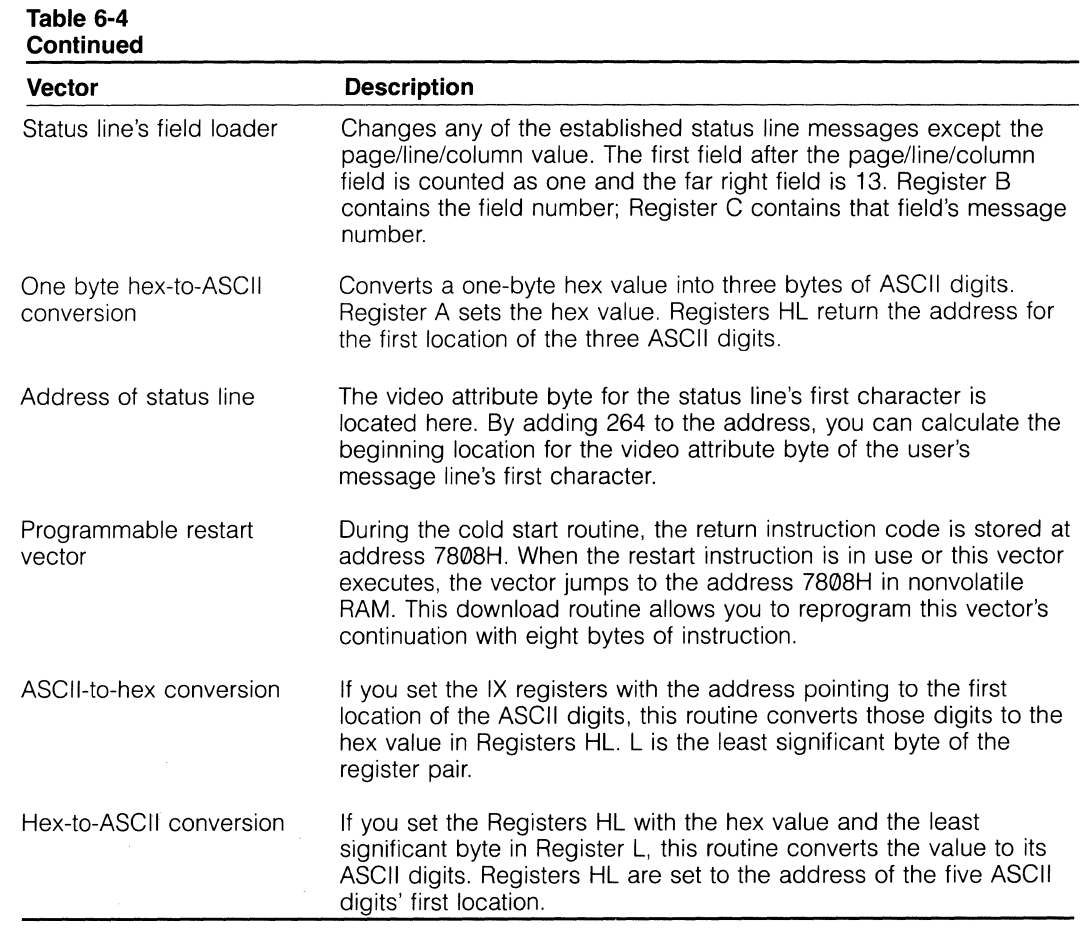

## **Loading the** User's **Message Line**

Load user's message line

ESC  $\wedge$  D<sub>1</sub> ; D<sub>2</sub> ; ... ; D<sub>n</sub> CTRL M

where

 $D_1$ ;  $D_2$ ; ...;  $D_n$  is a message of up to 80/132 characters entered in its decimal value. Separate each value with a semicolon.

All control codes are ignored except the following:

ESC SO S1 DLE CR (same as CTRL M)

Escape commands are ignored except those that select

Double-width line Single-width line Visual attribute

This sequence sends a message to the user's message line, which occupies the 25th line upon command.

### **Reprogramming the Function Keys**

You can reprogram the function keys from the computer or the keyboard. Both methods automatically clear the memory for that key.

Until you reprogram a function key, it has the default value listed in Table 6-5.

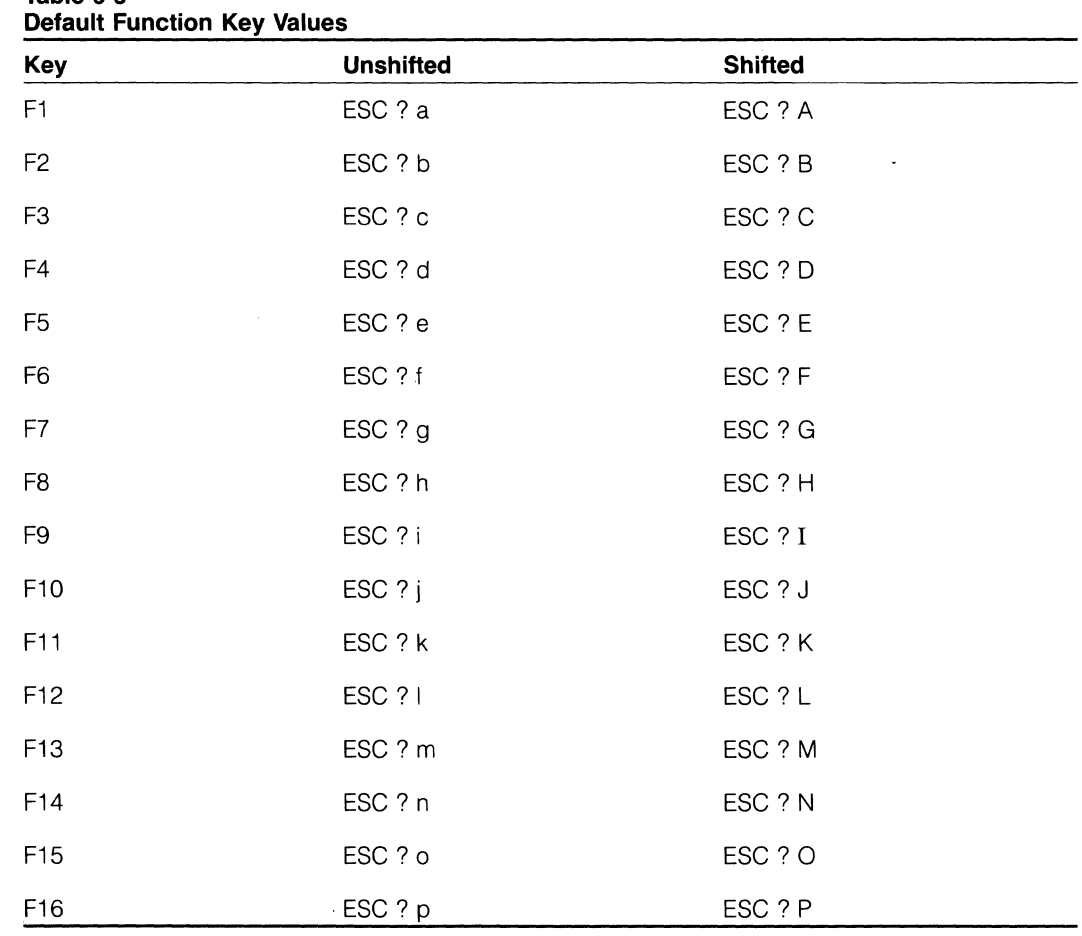

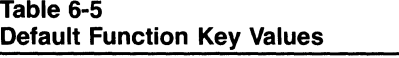

#### **Programming from the Keyboard**

You can easily program a function key from the keyboard. This lets you enter alphanumeric data and control codes and edit the entry on the screen before storing it. Also, you do not have to convert each entry to its decimal value.

- 1. Enable block or local mode.
- 2. Press CLEAR SPACE.
- 3. Press HOME.
- 4. If you want to include control codes in the program, enable set up mode and change the value for control representation mode to monitor.
- 5. Leave the set up menu.
- 6. Enter a value from Table 6-6 as the first character in the line. (This value must be the first character, since it controls where the function key's new value is sent.)

**Table 6-6** 

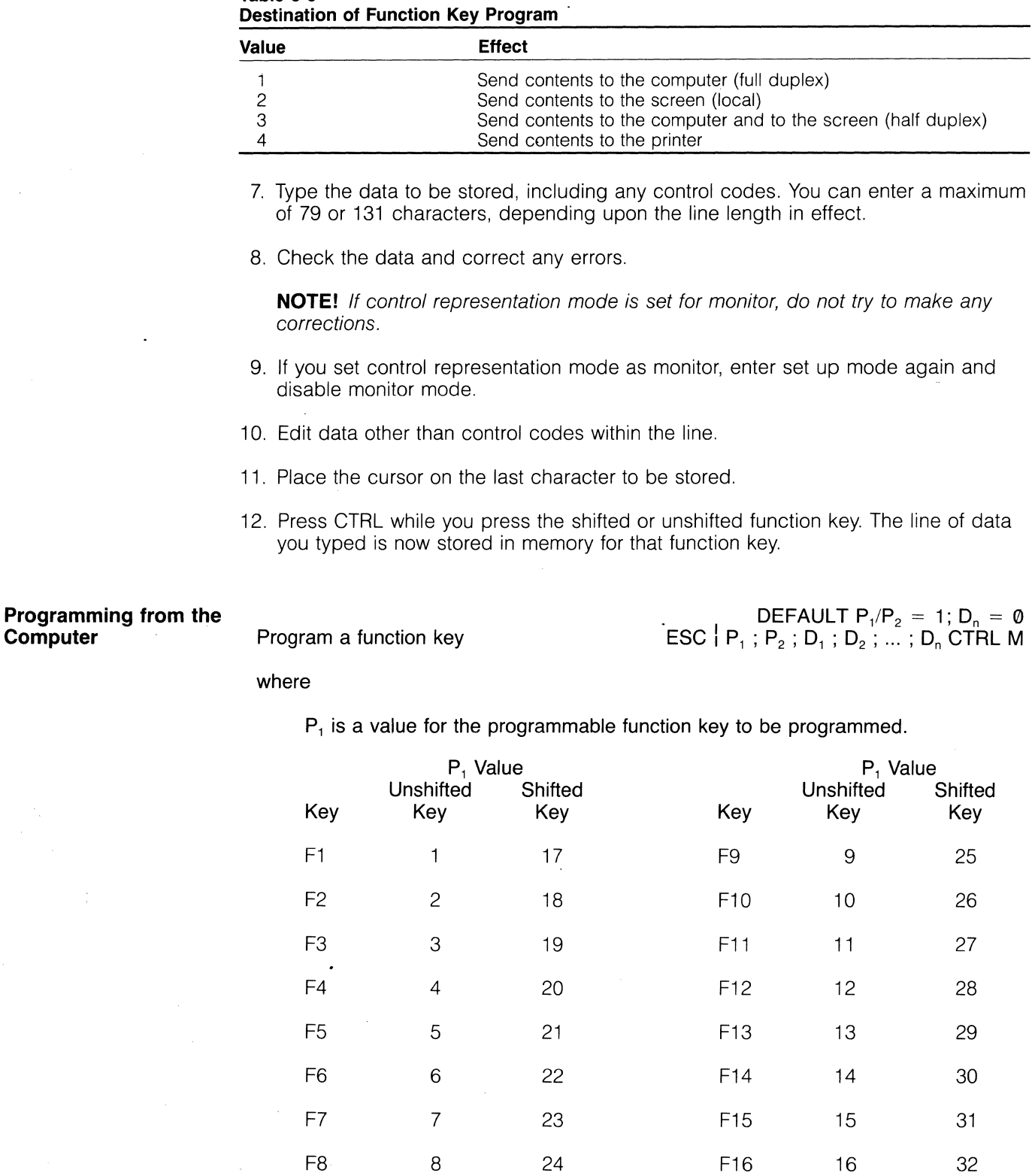

 $P<sub>2</sub>$  is the value that determines where the contents of the function key will be sent.

 $D_1$  ;  $D_2$  ; ... ;  $D_n$  is the data, expressed in decimal values, to be transmitted by that function key. Separate each character in the message with a semicolon, as shown. CTRL M is the termination character.

The turnaround control code automatically terminates each sequence.

As soon as the terminal receives the new sequence, it saves it in the nonvolatile RAM.

As an example, Figure 6-10 shows the entry that programs shifted function key F10 to send TeleVideo to the computer and to the screen (i.e., half duplex). The message TeleVideo can be replaced with custom escape sequences, control sequences, etc.

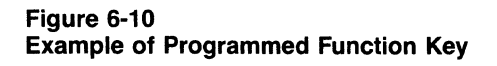

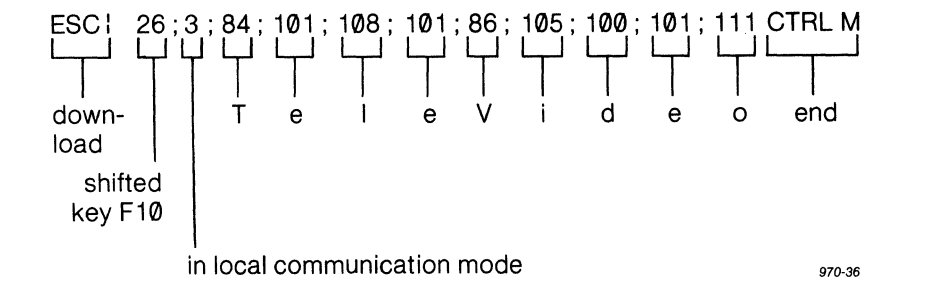

**Chaining Function Keys** 

When you program a function key from the computer, you can include values for several function keys within the same sequence (called chaining) by adding the value 127 and a semicolon before entering the next function key value.

In Figure 6-11, the example from Figure 6-10 is chained to shifted function key F5, which has also been reprogrammed. In this example, the additional part of the sequence is shown in bold.

#### **Figure 6-11**

#### **Example of Chained Function Keys**

ESC I 26; 3; 84; 101 ; 108 ; 101 ; 86 ; 105 ; 100; 101 ; 111 ; 127 ; 21 CTRL M

**Available Memory for Function Keys** 

The memory for all function keys contains 1024 bytes. Each function key that is programmed requires one byte for control purposes and each data character occupies a byte also. If you chain another function key in the sequence, two bytes are added (one for the chain itself and one for the additional function key).

The sequence used as an example in Figure 6-10 occupies 12 bytes of memory. The calculation is shown below.

J.

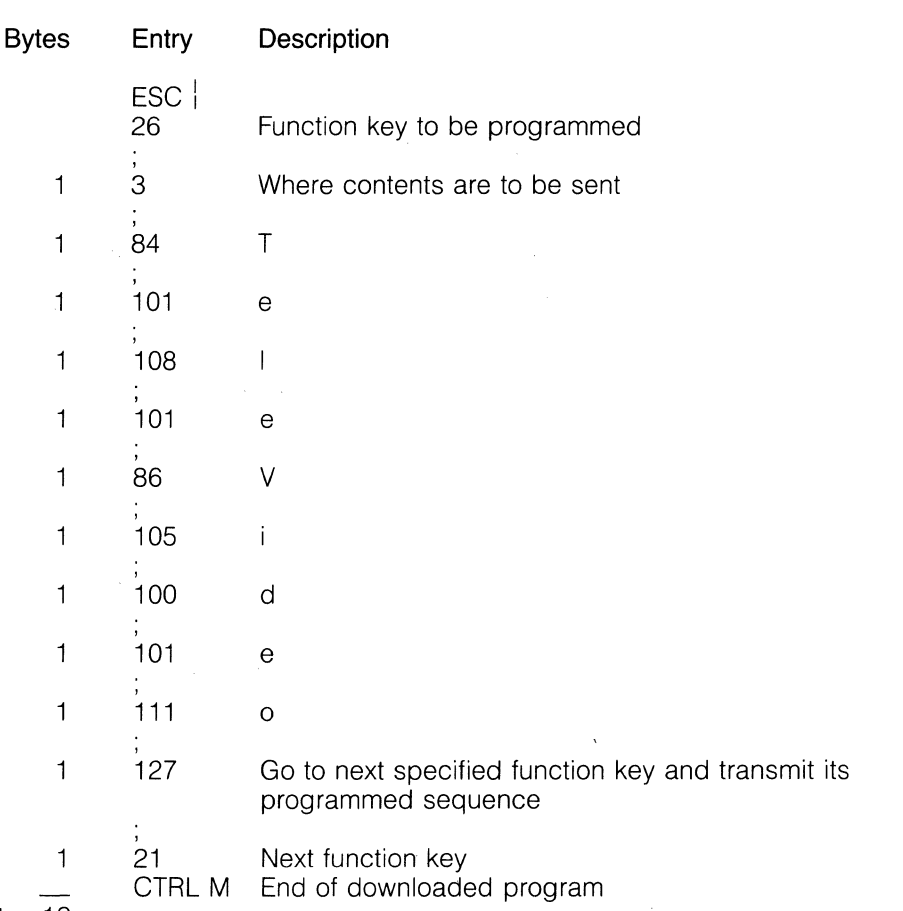

Bytes 12

Thus the total bytes stored in memory for that function key is 12.

### **Programming the Keys/Functions**

You can reprogram what code is sent by each key, the repeat action of each key, the personal message, and many of the functions of the terminal.

# **Updating Key/Function**

**Values** Update memory with a new key/function

DEFAULT  $P_s = 0$  $\mathsf{ESC} \setminus \mathsf{P}_s$ ;  $\mathsf{D}_1$ ;  $\mathsf{D}_2$ ; ...;  $\mathsf{D}_n$  CTRL M

#### where

 $D_1$ ;  $D_2$ ; ...;  $D_n$  are decimal values of the byte to be changed. Since they are not reset by CTRL R or CTRL RESET, changing them here will alter the nonvolatile memory.

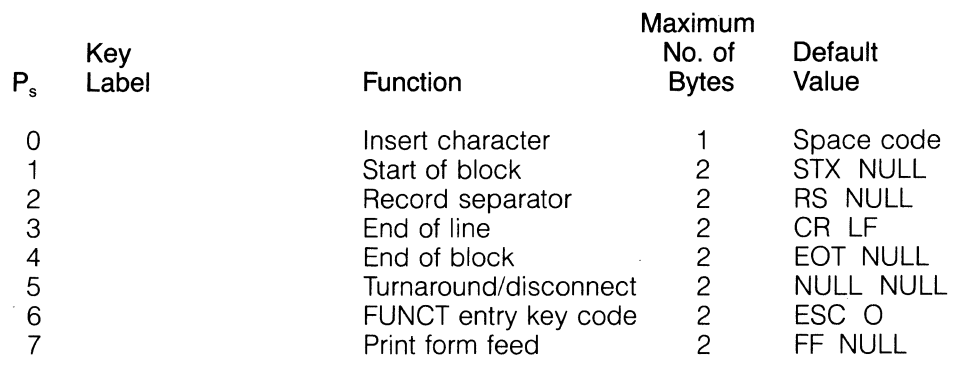

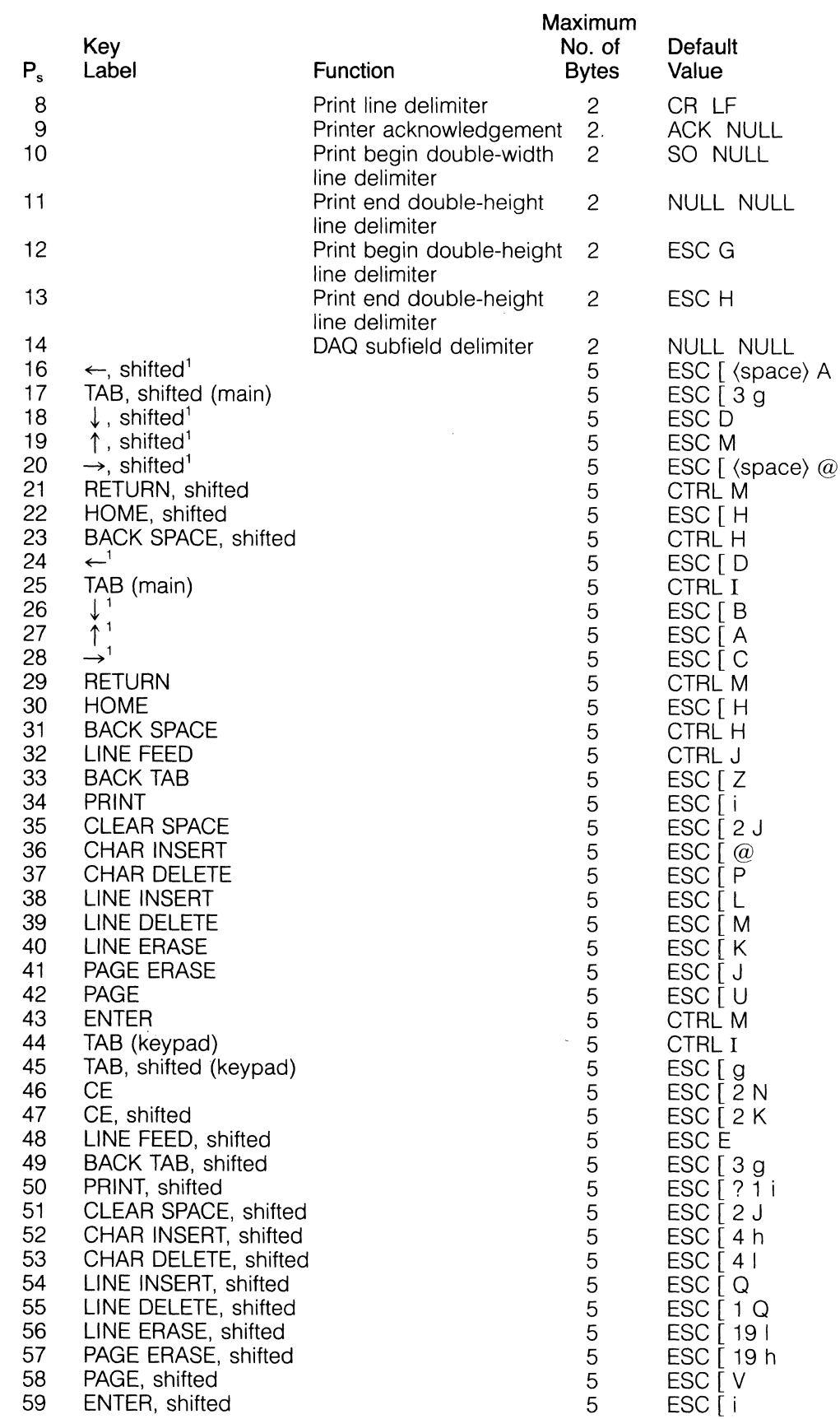

1. This key's default value is automatically restored when you enable VT52 mode.
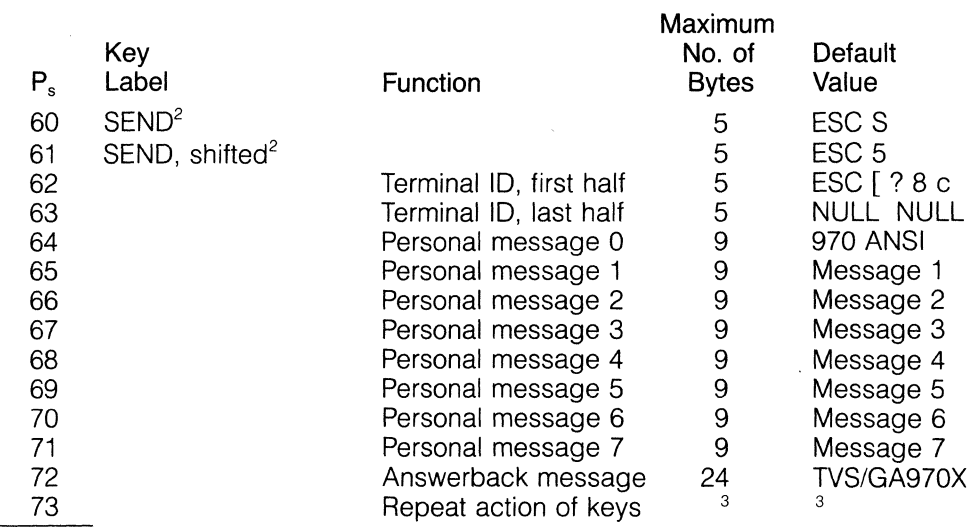

2. The default value of this key is automatically restored when the terminal receives a deferred or immediate transfer execution command.

3. These values are the decimal values of all bytes up to and including the keys to be changed, entered in the order they are listed Appendix K. See the instructions below.

#### If you enter less than the maximum bytes permitted, null characters are added to make up the difference.

This sequence lets you change the setting of any listed key or function in the nonvolatile memory or the repeat action of keys.

To change which keys repeat when held down, follow these steps:

- 1. Refer to Appendix K.
- 2. Add together the decimal values of each key that is to repeat within byte 1. Ignore the decimal value of any key that is not to repeat.
- 3. Repeat the process for each byte containing a key whose repeat action' is to be changed.
- 4. Include the decimal value for each byte (up to and including the last byte that is to be changed) as a  $D<sub>n</sub>$  value in the escape sequence. If all the keys within the byte are to repeat, the decimal value is 255.

**NOTE!** Enter the value of each byte in sequence (starting with byte 1) until you have entered a new byte value for all keys whose repeat action is to be changed. For example, to change the repeat action of a key within byte 3, reenter the unchanged decimal value for bytes 1 and 2.

The following example shows you how to calculate an entry that disables the repeating action of the A (uppercase a) key only. (The repeating action of all other keys will remain unchanged.)

The A key has a decimal value of 64. The total decimal value of the other keys in that byte is 191  $(1 + 2 + 4 + 8 + 16 + 32 + 128)$ , since they are to repeat.

The entry needed would be:

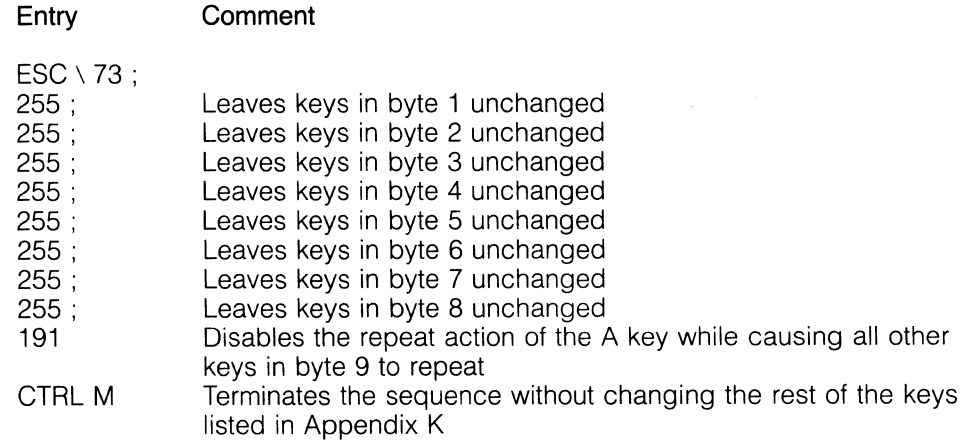

# **Displaying**

 $DEFAULT P_s = 0$  $\mathsf{ESC}\left[\begin{array}{c} ?\ \mathsf{P_s}\ \mathsf{q} \end{array}\right]$ 

#### where

 $P_s$  is a value from 0 through 7 representing the number of the personal message to be displayed.

This sequence displays any of the eight personal messages in the far right field of the status line.

Display a personal message in the status line's last field

 $\label{eq:2.1} \mathcal{L}(\mathcal{L}^{\text{max}}_{\mathcal{L}}(\mathcal{L}^{\text{max}}_{\mathcal{L}})) \leq \mathcal{L}(\mathcal{L}^{\text{max}}_{\mathcal{L}}(\mathcal{L}^{\text{max}}_{\mathcal{L}}))$  $\label{eq:2.1} \mathcal{L}(\mathcal{L}^{\text{max}}_{\mathcal{L}}(\mathcal{L}^{\text{max}}_{\mathcal{L}}(\mathcal{L}^{\text{max}}_{\mathcal{L}}(\mathcal{L}^{\text{max}}_{\mathcal{L}^{\text{max}}_{\mathcal{L}}(\mathcal{L}^{\text{max}}_{\mathcal{L}^{\text{max}}_{\mathcal{L}^{\text{max}}_{\mathcal{L}^{\text{max}}_{\mathcal{L}^{\text{max}}_{\mathcal{L}^{\text{max}}_{\mathcal{L}^{\text{max}}_{\mathcal{L}^{\text{max}}_{\mathcal{L}^{\text{max}}$ 

# **7. Troubleshooting and Service**

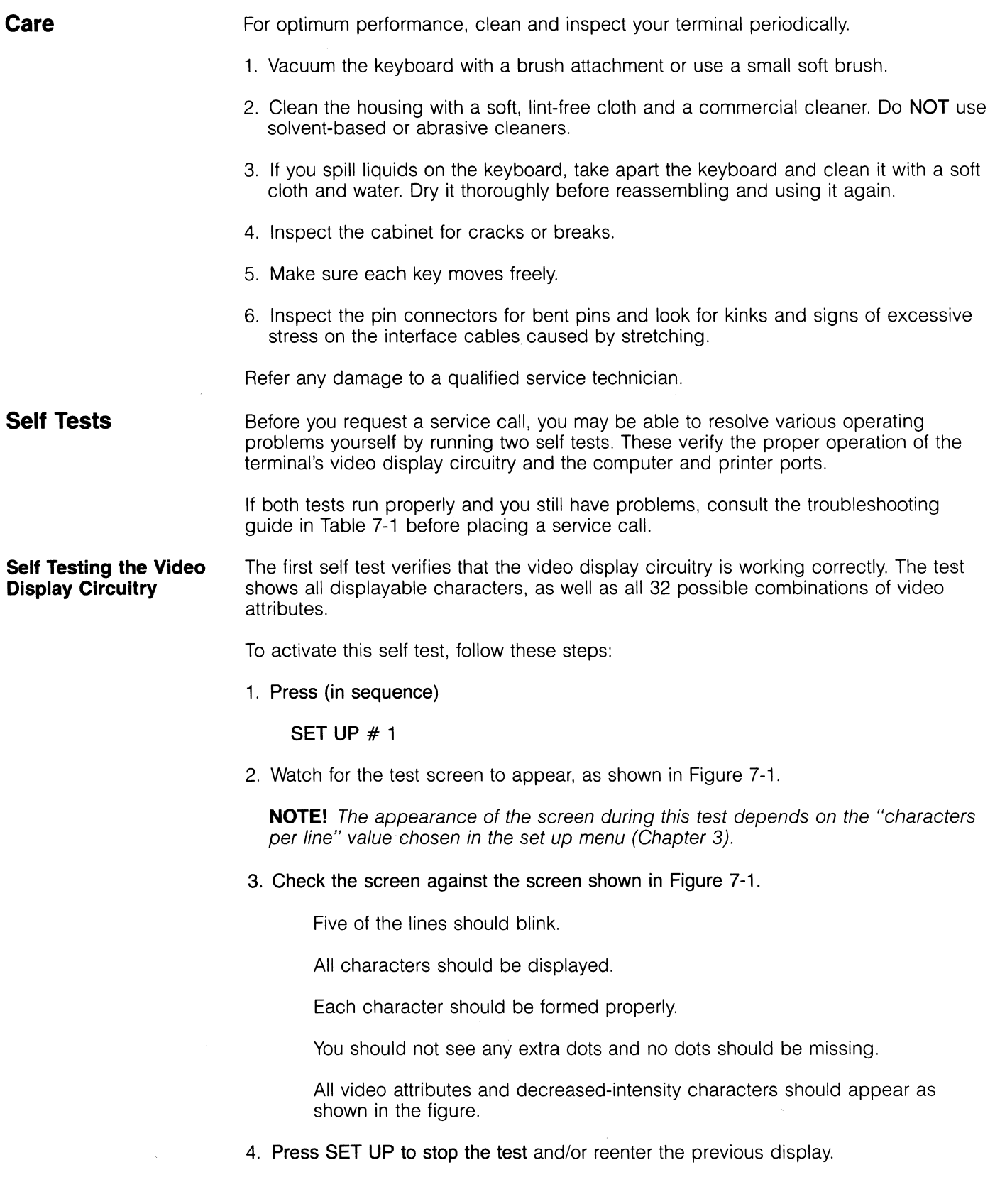

#### Figure 7-1 Normal Screen During Video Display Test

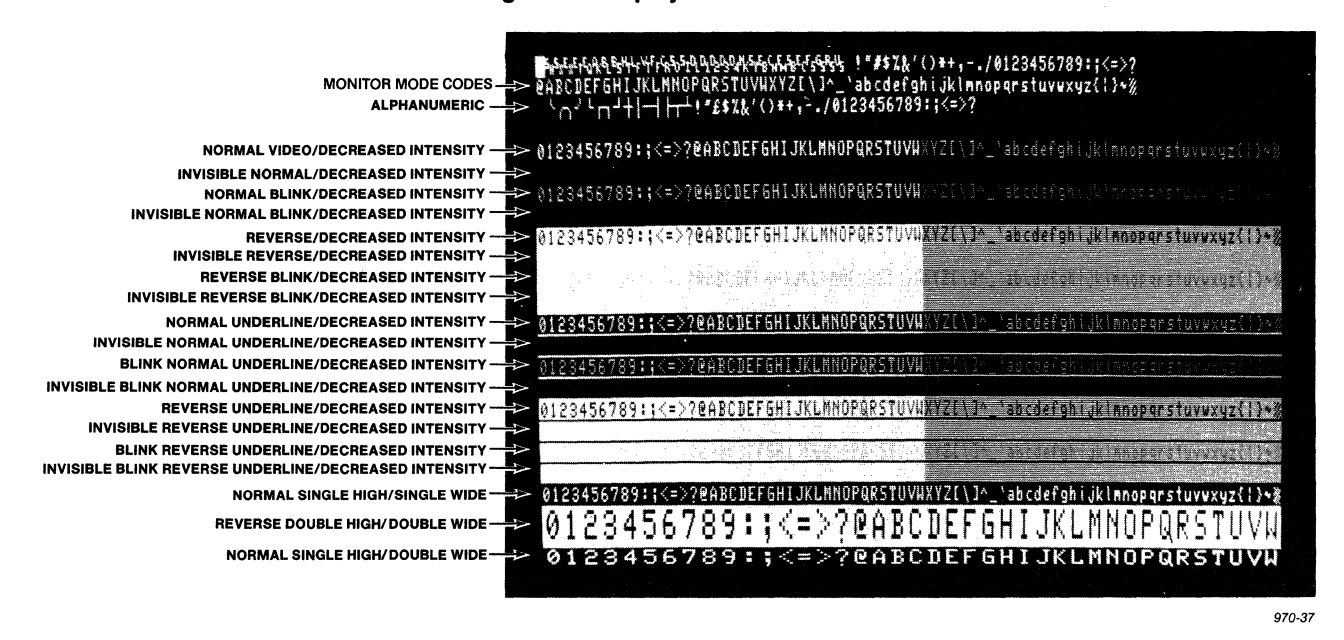

#### Self Testing Port Communications

The second self test runs several tests that check the computer and printer ports as well as DTR, RTS, DSR, DCD, and CTS handshaking signals. Nothing appears on the screen during the test.

To test the ports, follow these steps:

- 1. Display the status line.
- 2. Connect the following pins on the rear panel, using a prefabricated RS-232C test cable with two 25-pin male connectors:

P3-2 to P4-2 P3-3 to P4-3 P3-4 to P4-4 P3-5 to P4-5 P3-6 to P4-6 P3-8 to P4-8 P3-20 to P4-20

- 3. Press SET UP.
- 4. Now press (in sequence)

#2

5. Wait a second or two while the terminal runs the tests. During the tests, nothing will appear on the screen.

6. Watch the far right field of the status line.

If all tests run successfully, the word PASS will appear in the far right field of the status line.

If any of the tests fail, the word PAIL will appear instead, followed by the number of the test that failed.

7. If the test fails

Recheck the cable connection

Recheck the baud rates

Run the test again

8. Press SET UP again to stop the test and/or when it is completed.

Troubleshooting

Refer to Table 7-1 before placing a service call. Often you can solve the problem without a service call.

STOP! Some of the solutions listed below involve opening the terminal case. Opening the case exposes you to potential shock hazards, even after the terminal is turned off or unplugged. Do NOT open the case as instructed unless you are a qualified technician.

Table 7·1 Troubleshooting Terminal Problems

| Symptom                               | <b>Possible Cause</b>                                                       | <b>Solution</b>                                                |
|---------------------------------------|-----------------------------------------------------------------------------|----------------------------------------------------------------|
| Terminal dead (no<br>beep; no cursor) | No ac power                                                                 | Unplug power cord and plug in both<br>ends                     |
|                                       |                                                                             | Turn on power switch                                           |
|                                       |                                                                             | Check power select switch                                      |
|                                       | Line fuse blown                                                             | Check and replace line fuse                                    |
|                                       | Power supply fuse(s) blown                                                  | Check and replace power supply<br>fuse                         |
|                                       | Loose connectors on<br>power supply or video;<br>loose chips on logic board | Open side panel and inspect<br>connectors and chips on board   |
| Terminal dead; cursor<br>may appear   |                                                                             | Loose or defective line fuse Unplug power cord and change fuse |
| Terminal will not go on line          | System is not "up"                                                          | Check system status                                            |
|                                       | Loose, unconnected, or<br>damaged cables                                    | Reattach all cables: check for<br>damage                       |
|                                       |                                                                             | Check computer (P3) port interface<br>cables:                  |
|                                       |                                                                             | Pins 1 and 7 must must be<br>grounded                          |

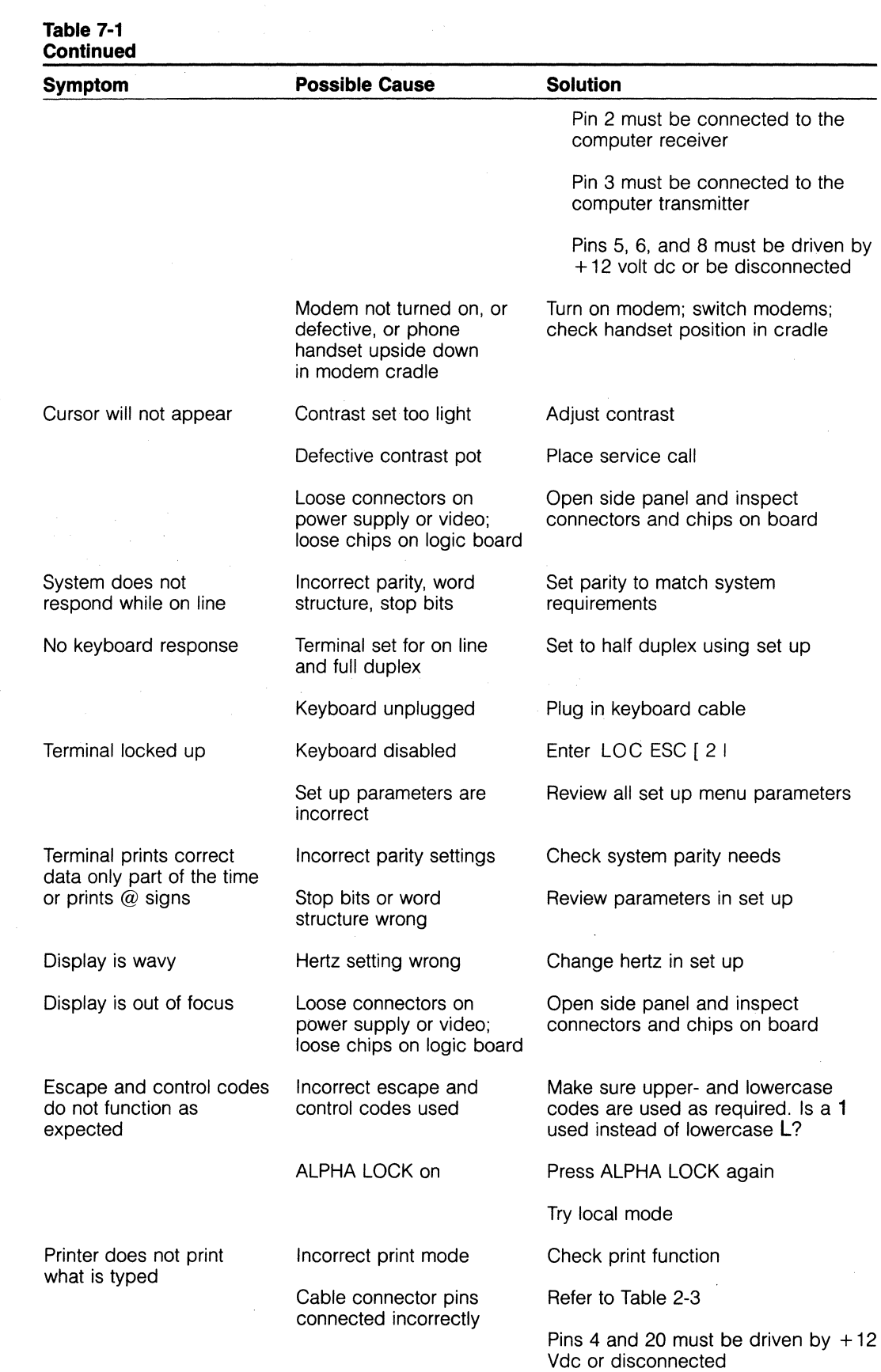

 $\bar{z}$ 

 $\mathcal{F}=\frac{1}{2} \left( \frac{1}{2} \mathcal{F} \right)$  , where  $\mathcal{F}=\frac{1}{2} \left( \frac{1}{2} \mathcal{F} \right)$ 

 $\ddot{\phantom{a}}$ 

#### **Table 7-1 Continued**

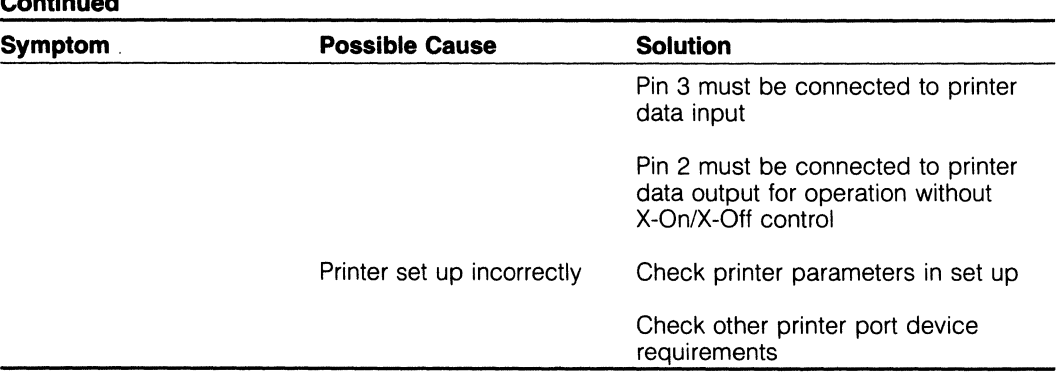

#### **Inspection**

If the terminal exhibits symptoms of loose chips or connectors as described in Table 7-1, it may be necessary to inspect the logic board inside the side panel.

**STOP! Do not proceed with the directions in this section unless you are a qualified service technician. The components exposed during this procedure contain hazardous voltages that are present even after power has been disconnected.** 

1. Before opening the case, unplug the terminal's power cord.

2. Remove the three screws on the bottom of the side panel (as shown in Figure 7-2).

#### **Figure 7-2 Location of Screws in Side Panel**

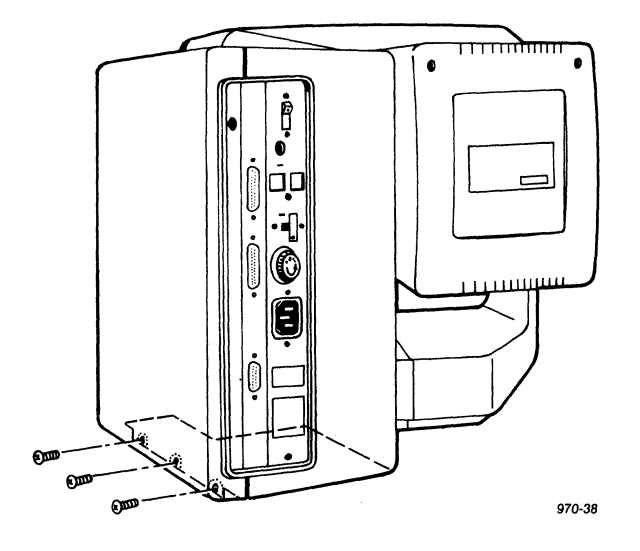

3. Remove the side panel cover and inspect the logic board and connectors (Figure 7-3) for:

Loose chips

Loose video connector (upper center area of board)

Loose power supply connector (upper right area of board)

Loose keyboard connector (lower right area of board)

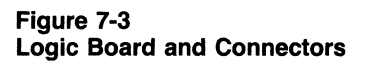

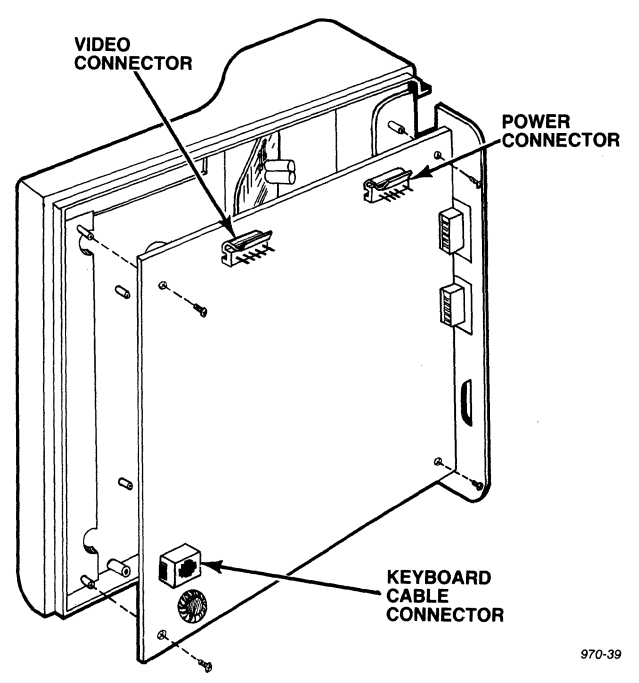

- 4. If you find loose components, tighten them, replace the cover, and retest the terminal.
- 5. Replace the board and cover, being careful not to overtighten the screws. Plug in the power cord to the terminal and the wall outlet.
- 6. Retest the terminal again. If the terminal still has no power, check the power supply fuses as directed in the next section.

**STOP!** Do not proceed with the directions in this section unless you are a qualified service technician. The components exposed during this procedure contain hazardous voltages that are present even after power has been disconnected.

If you suspect the power supply fuse is defective:

- 1. Unplug the terminal's power cord.
- 2. Open the side panel (following the directions in the previous section).
- 3. Find the power supply fuse, as shown in Figure 7-4.
- 4. Slip each fuse out of the clip and compare it to Figures 7-5 and 7-6.

**Repair** 

**Checking the Power Supply Fuses** 

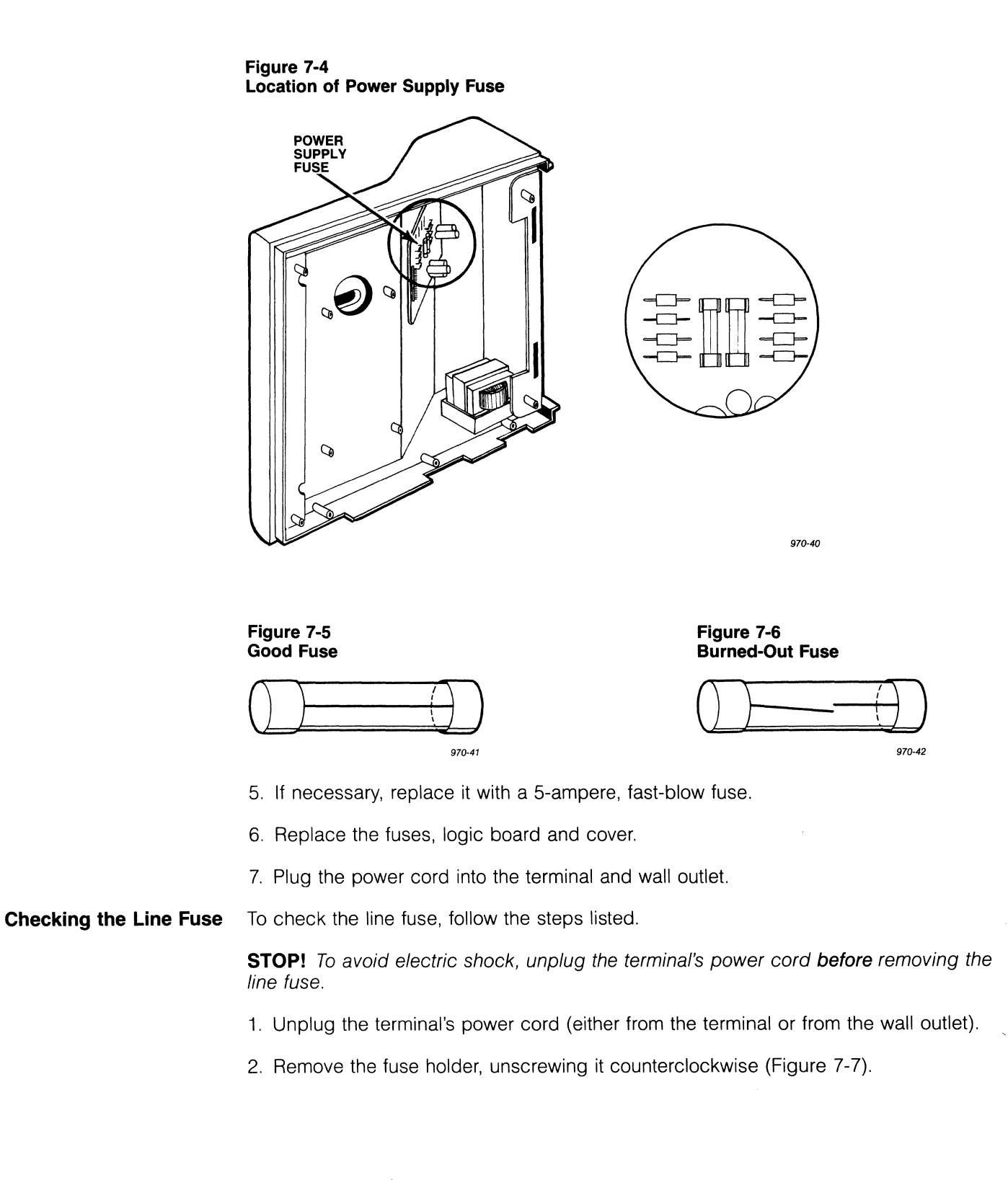

**Figure 7-7 Location of Line Fuse** 

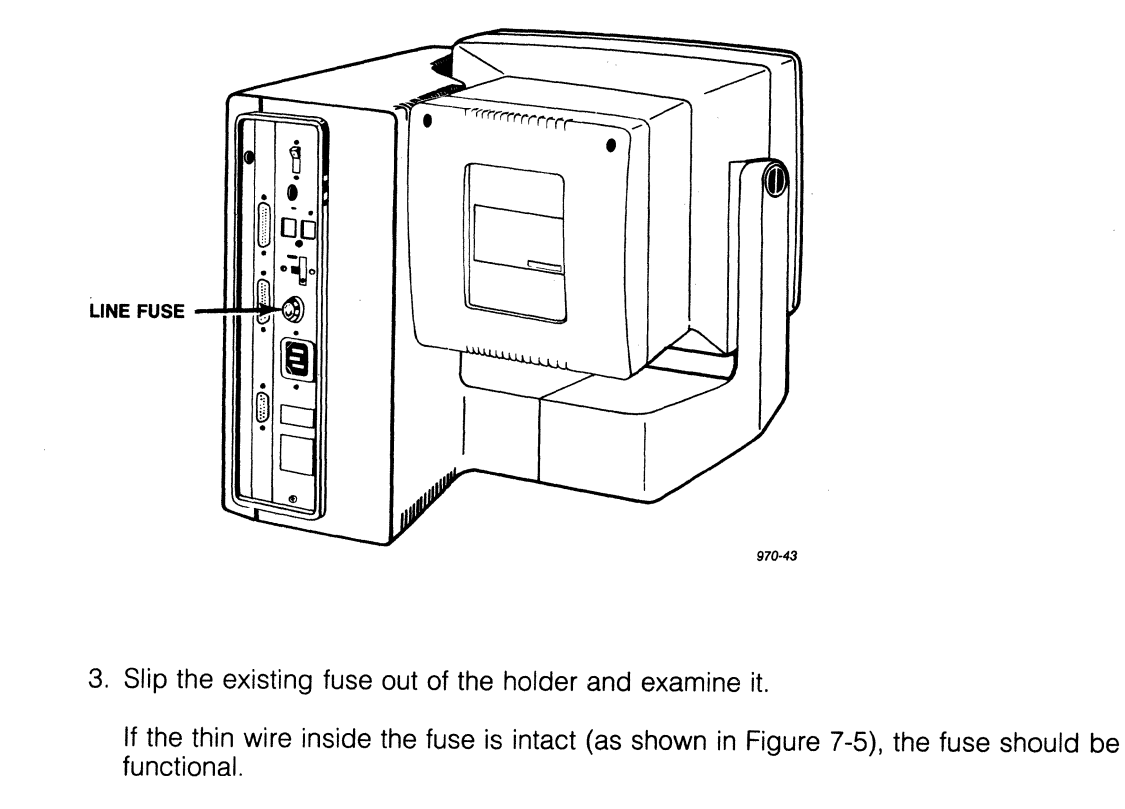

If the thin strip is broken and/or the glass is black (as shown in Figure 7-6), the fuse is burned out and must be replaced.

- 4. If the fuse is burned out, replace it with a 1-ampere, fast-blow fuse for **11** O-volt applications or a 0.5-ampere, fast-blow fuse for 220-volt applications.
- 5. Replace the fuse holder and tighten it by turning it clockwise.
- 6. Plug in the terminal power cord.

**If You Need Assistance**  TeleVideo has two service departments available to help you.

> Call Technical Assistance when you want to know how to use the terminal in a particular environment or need marketing information.

Call Customer Service when you need help in troubleshooting a hardware problem or want to return the terminal for repair.

**Technical Assistance**  For Technical Assistance, call 408/745-7760 (ext. 424) between 8:30 a.m. and 5:00 p.m., Pacific Time, Monday through Friday (except holidays). Ask for the Terminal Division Marketing Department.

**Customer Service**  Before you place a service call, refer to the Troubleshooting Guide in Table 7-1. Refer also to the index and find the section in the manual that covers that subject.

> You can reach the Customer Service department by calling 408/745-7760 between 7:00 a.m. and 5:00 p.m., Pacific Time, Monday through Friday, except holidays. Ask for the Terminal Division.

Before calling, place the terminal in question by the phone if possible. Have your manual with you also.

Be specific when describing the problem and failure history. If the line is busy and your problem can wait, leave a message with the TeleVideo operator. Your call will be returned as soon as possible.

**Reshipping the Terminal** 

Should you need to reship the terminal, follow these procedures:

**STOP! Do not proceed with the directions in this section unless you are a qualified service technician. The components exposed during this procedure contain hazardous voltages that are present even after power has been disconnected.** Ask your dealer to check the terminal for you if necessary.

- 1. Remove the side panel cover by removing the three screws on the bottom of the side panel (Figure 7-2).
- 2. Check the integrity of the cabling and the security of the internal mounting hardware.
- 3. Replace the cover, being careful not to overtighten the screws.
- 4. Repack the terminal, using either the original TeleVideo shipping container or other suitable materials.

# **Appendices**

- A **Specifications**
- B **Statement of Limited Warranty**
- C **ASCII Codes**
- D **Control Representation Characters**
- E **Character Set Differences**
- F **Control Codes**
- G **Native Mode Escape Sequences**
- H **VT52 Mode Escape Sequences**
- $\mathbf{I}$ **Key Codes**
- J **Character Font Addresses**
- K **Repeat Action of Keys**

 $\mathcal{L}^{\text{max}}_{\text{max}}$  and  $\mathcal{L}^{\text{max}}_{\text{max}}$  $\mathcal{L}^{\text{max}}_{\text{max}}$  and  $\mathcal{L}^{\text{max}}_{\text{max}}$ 

# **Appendix A Specifications**

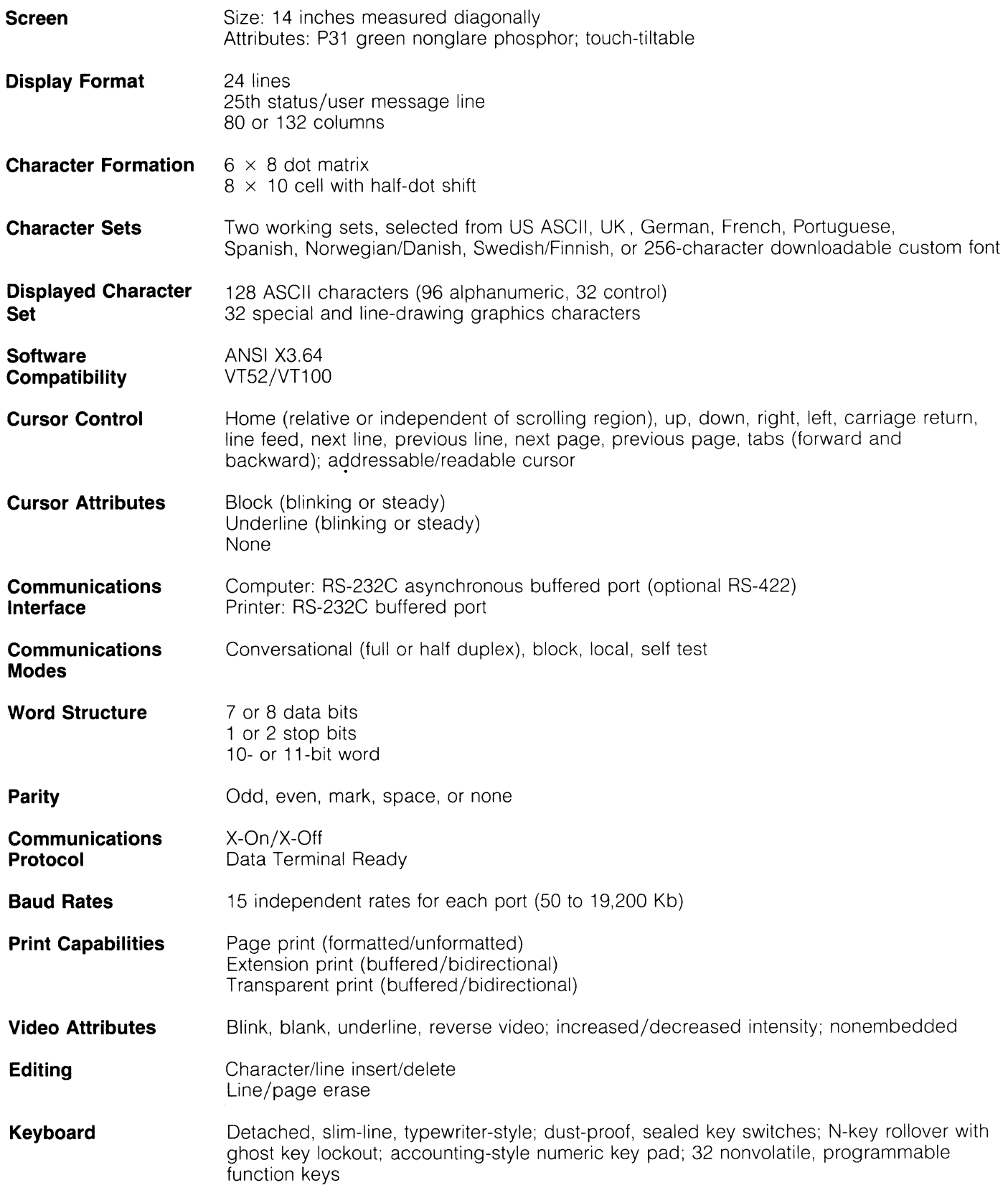

# **O®TeleVideo Systems, Inc.**

### **Appendix A**

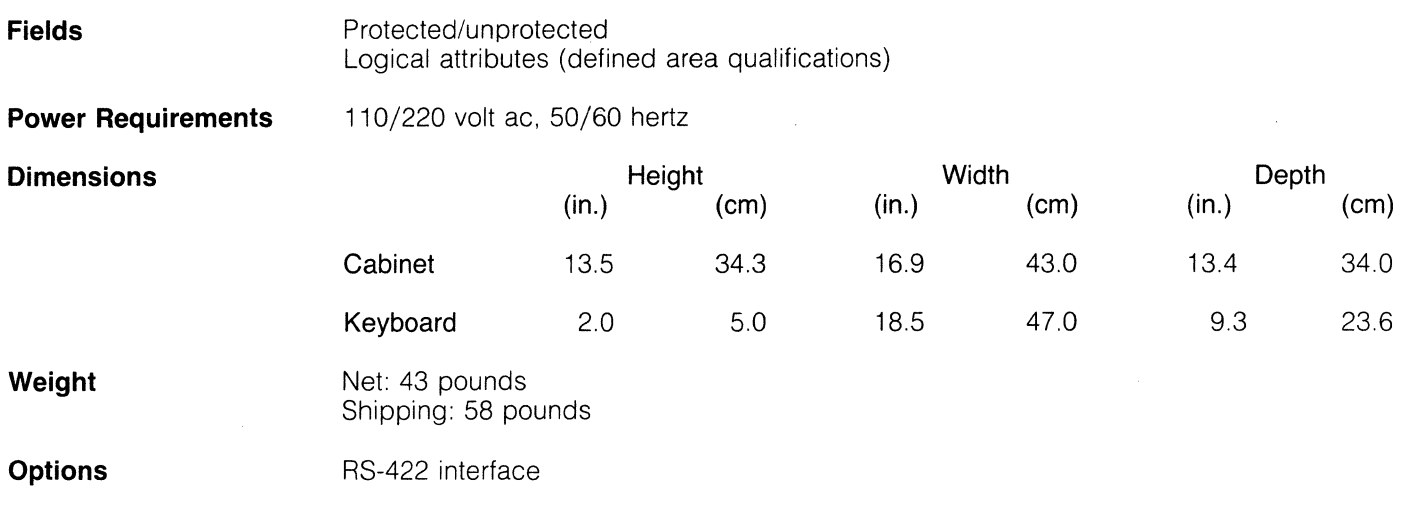

#### **Appendix B Statement of Limited Warranty**

TeleVideo Systems, Inc. ("TeleVideo") warrants to its distributors, systems houses, and OEMs ("Buyer"), that products manufactured by TeleVideo are free from defects in materials and workmanship. TeleVideo's obligations under this warranty are limited to repairing or replacing, at TeleVideo's option, the part or parts of the products which prove defective in material or workmanship within 180 days after shipment by TeleVideo. Buyer may pass along to its initial customer or user ("Customer") a maximum of 90 days coverage within this 180-day warranty period, provided that Buyer gives TeleVideo prompt notice of any defect and satisfactory proof thereof.

Products may be returned by Buyer only after a Return Material Authorization number ("RMA") has been obtained from TeleVideo by telephone or in writing. Buyer will prepay all freight charges to return any products to the repair facility designated by TeleVideo and include the RMA number on the shipping container. TeleVideo will, at its option, either repair the defective products or parts or deliver replacements for defective products or parts on an exchange basis to Buyer, freight prepaid to the Buyer or the Customer. Products returned to TeleVideo under this warranty will become the property of TeleVideo. With respect to any product or part thereof not manufactured by TeleVideo, only the warranty, if any, given by the manufacturer thereof, applies.

**Exclusions**  This limited warranty does not cover losses or damage which occur in shipment to or from Buyer or Customer, or are due to, (1) improper installation or maintenance, misuse, neglect or any cause other than ordinary commercial or industrial application, or (2) adjustment, repair, or modifications by other than TeleVideo-authorized personnel, or (3) improper environment, excessive or inadequate heating or air conditioning and electrical power failures, surges, or other irregularities, or (4) any statements made about TeleVideo's products by salesmen, dealers, distributors or agents, unless confirmed in writing by a TeleVideo officer.

> If the firmware or hardware is altered or modified by the Buyer or Customer, this firmware and hardware is not covered within this limited warranty and the Buyer or Customer bears sole responsibility and liability for that firmware and hardware.

THE FOREGOING TELEVIDEO LIMITED WARRANTY IS IN LIEU OF ALL OTHER WARRANTIES, WHETHER ORAL, WRITTEN, EXPRESSED, IMPLIED, OR STATUTORY. IMPLIED WARRANTIES OF MERCHANTABILITY AND FITNESS FOR A PARTICULAR PURPOSE DO NOT APPLY. TELEVIDEO'S WARRANTY OBLIGATIONS AND DISTRIBUTER'S REMEDIES HEREUNDER ARE SOLELY AND EXCLUSIVELY AS STATED HEREIN.

TELEVIDEO'S LIABILITY, WHETHER BASED ON CONTRACT, TORT, WARRANTY, STRICT LIABILITY, OR ANY OTHER THEORY, SHALL NOT EXCEED THE PRICE OF THE INDIVIDUAL UNIT WHOSE DEFECT OR DAMAGE IS THE BASIS OF THE CLAIM. IN NO EVENT SHALL TELEVIDEO BE LIABLE FOR ANY LOSS OF PROFITS, LOSS OF USE OF FACILITIES OR EQUIPMENT, OR OTHER INDIRECT, INCIDENTAL OR CONSEQUENTIAL DAMAGES.

# **Appendix C ASCII Codes**

 $\overline{a}$ 

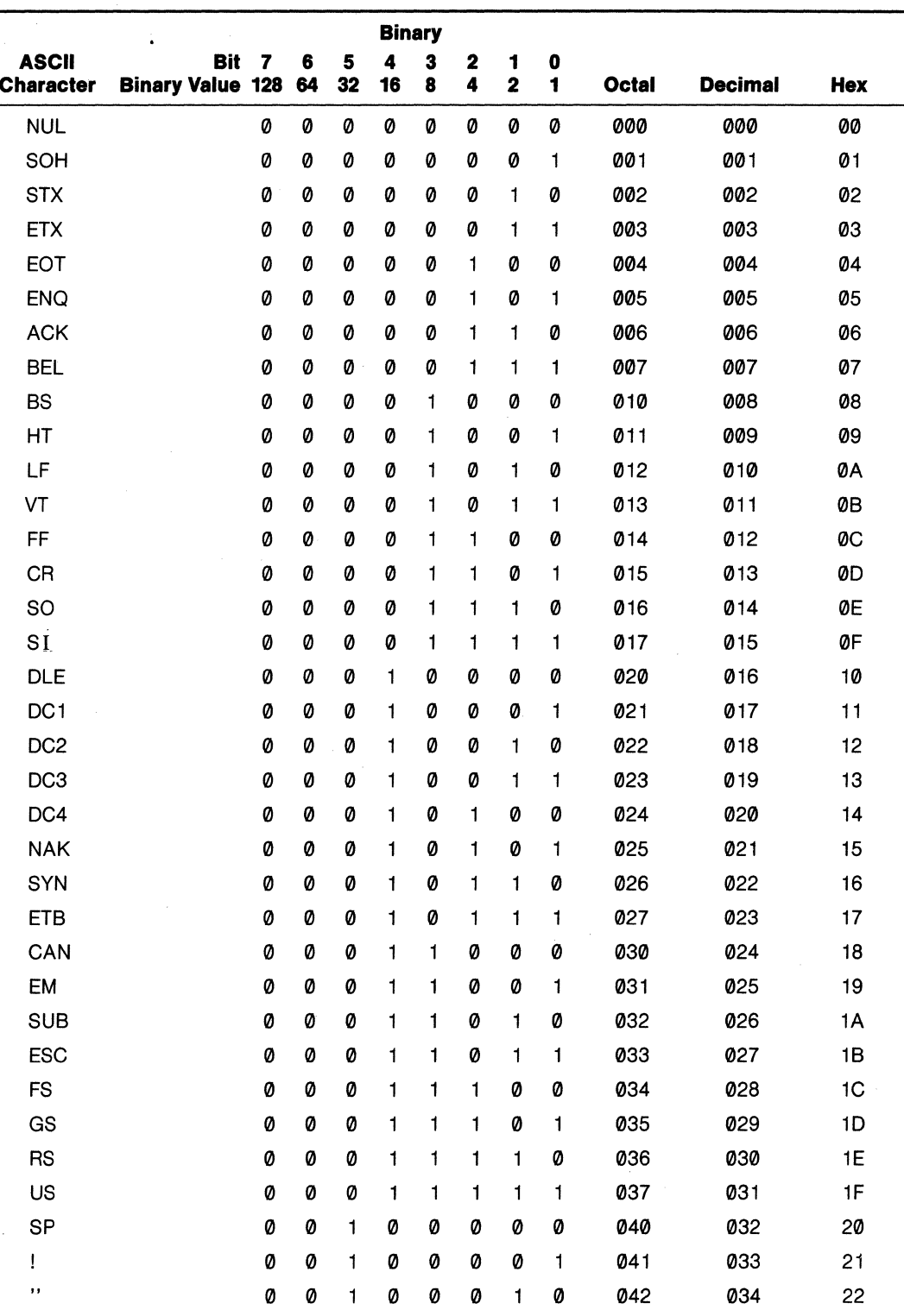

# **Appendix C**

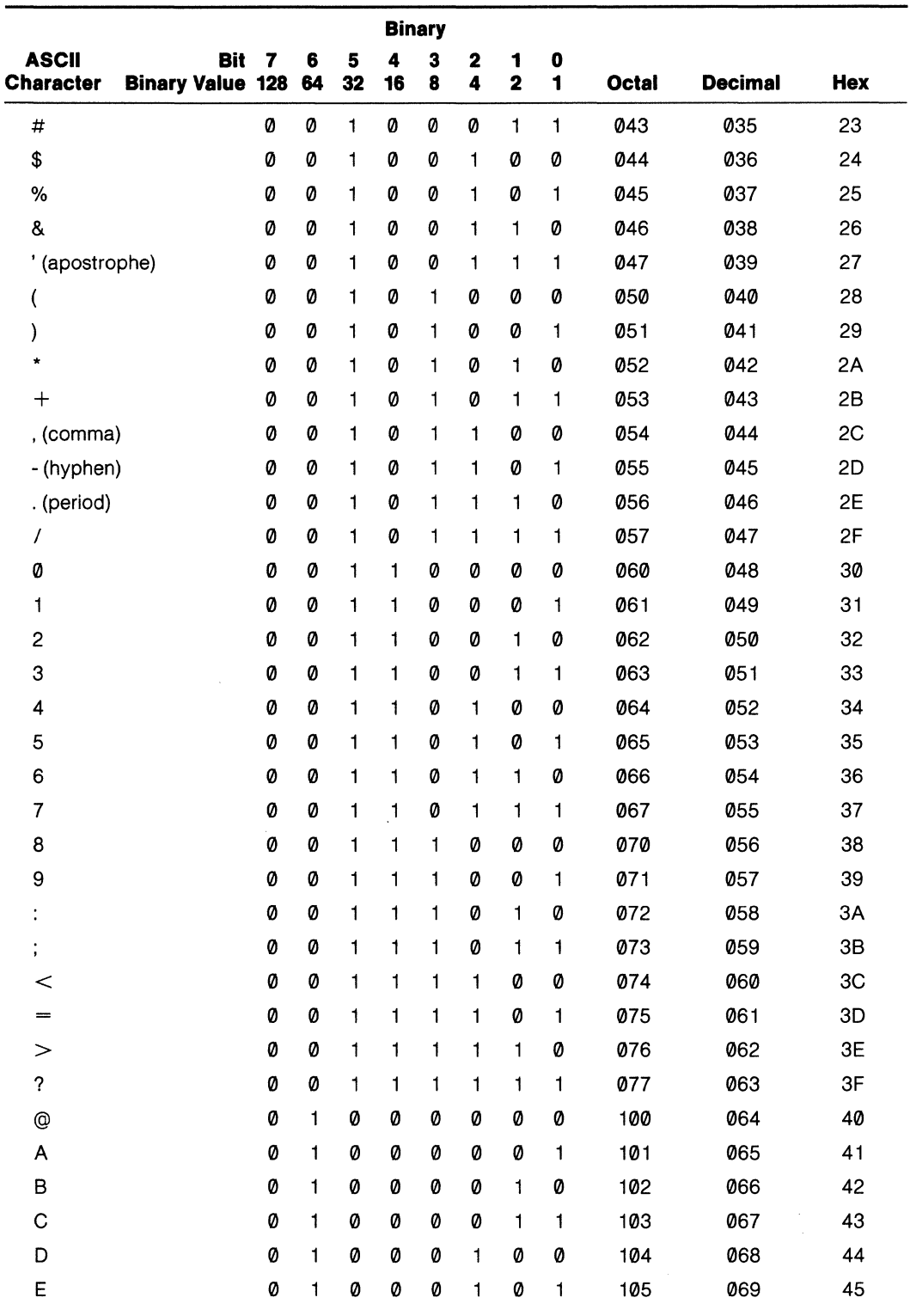

# **.** Model 970<br> **1970** TeleVideo Systems, Inc. **Allevideo Systems**, Inc.

 $\ddot{\phantom{0}}$ 

# **Appendix C**

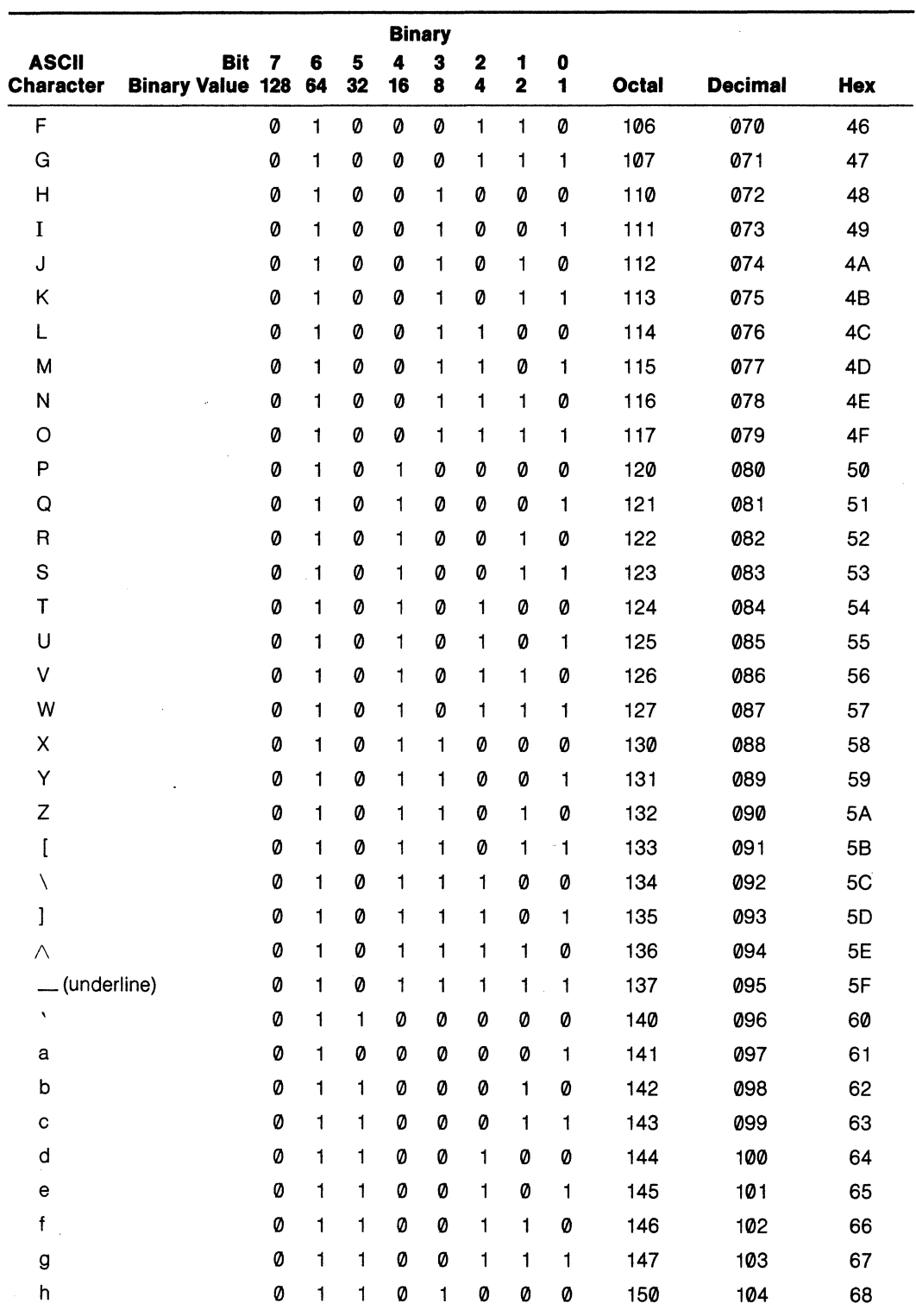

 $\hat{\boldsymbol{\cdot}$ 

Video Display Terminal<br>Operator's Manual

### **Appendix C**

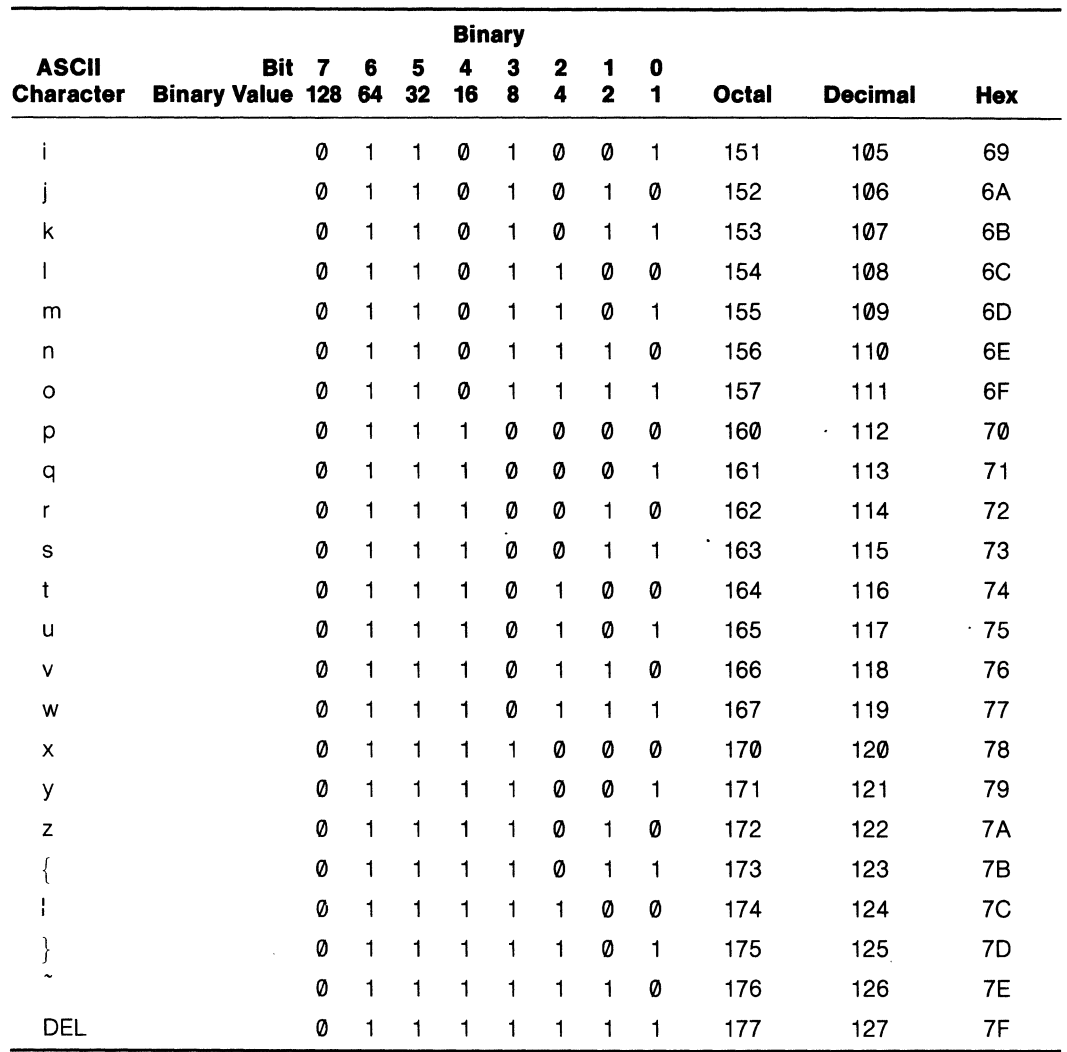

 $\sim$ 

 $\ddot{\phantom{a}}$ 

# **Appendix 0 Control Representation Characters**

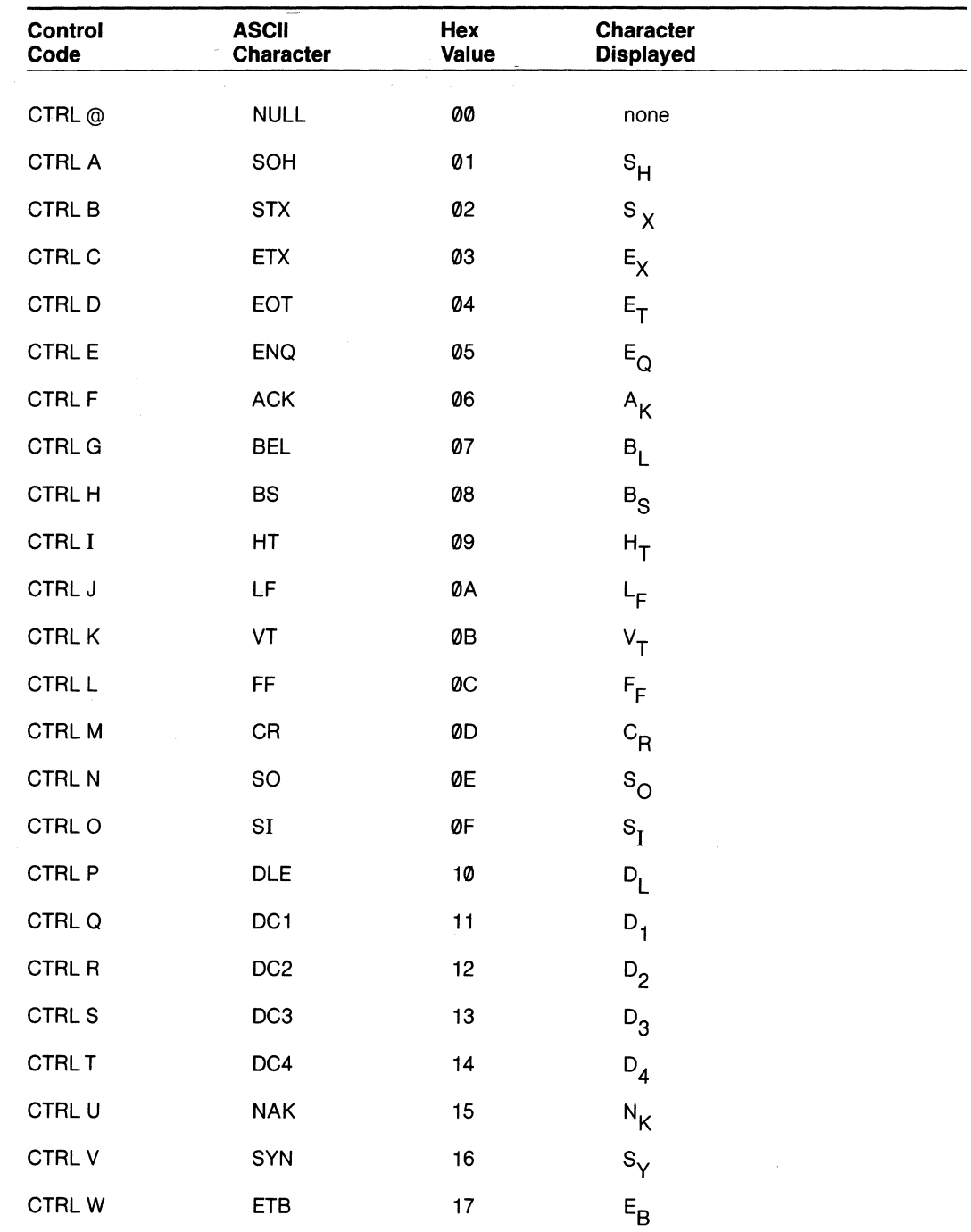

### **Appendix 0**

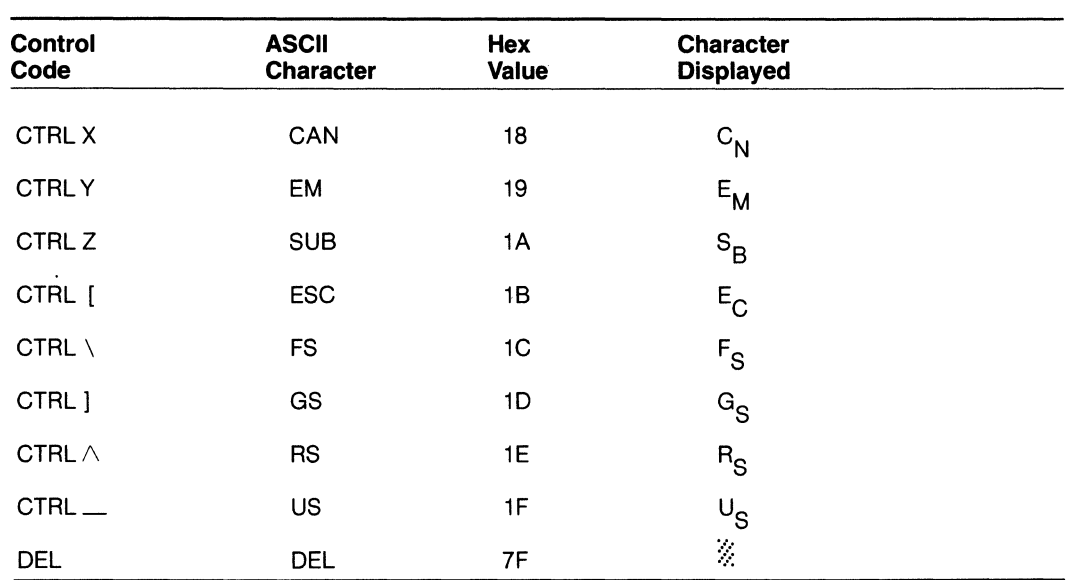

 $\mathcal{A}^{\text{max}}_{\text{max}}$  and  $\mathcal{A}^{\text{max}}_{\text{max}}$ 

# **Appendix E Character Set Differences**

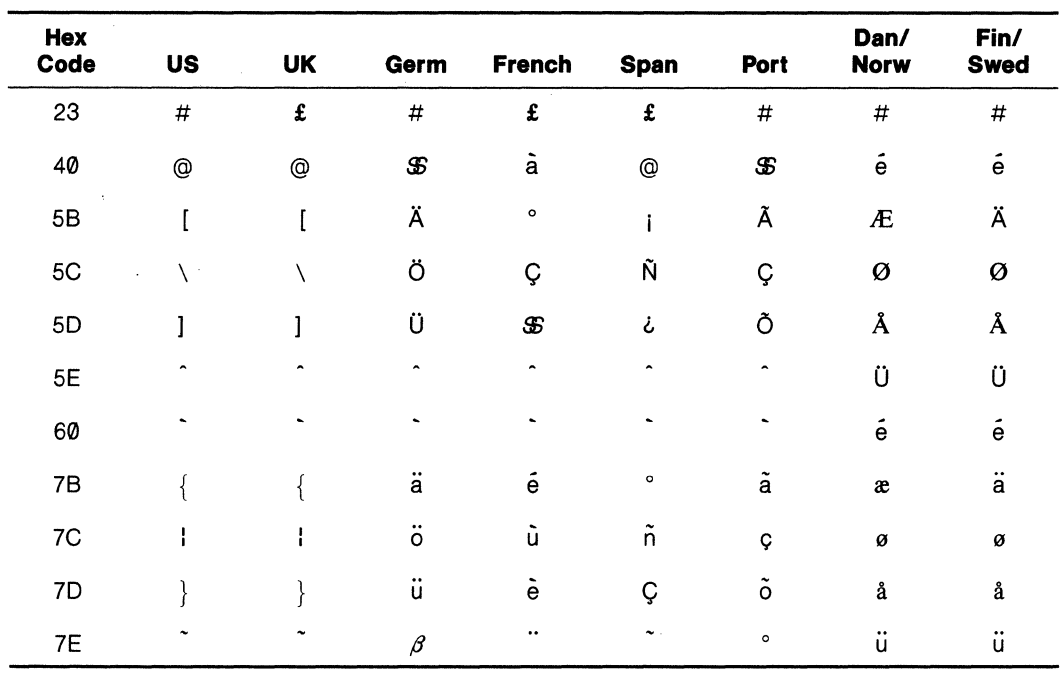

PAGE A-12

# **Appendix F Control Codes**

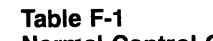

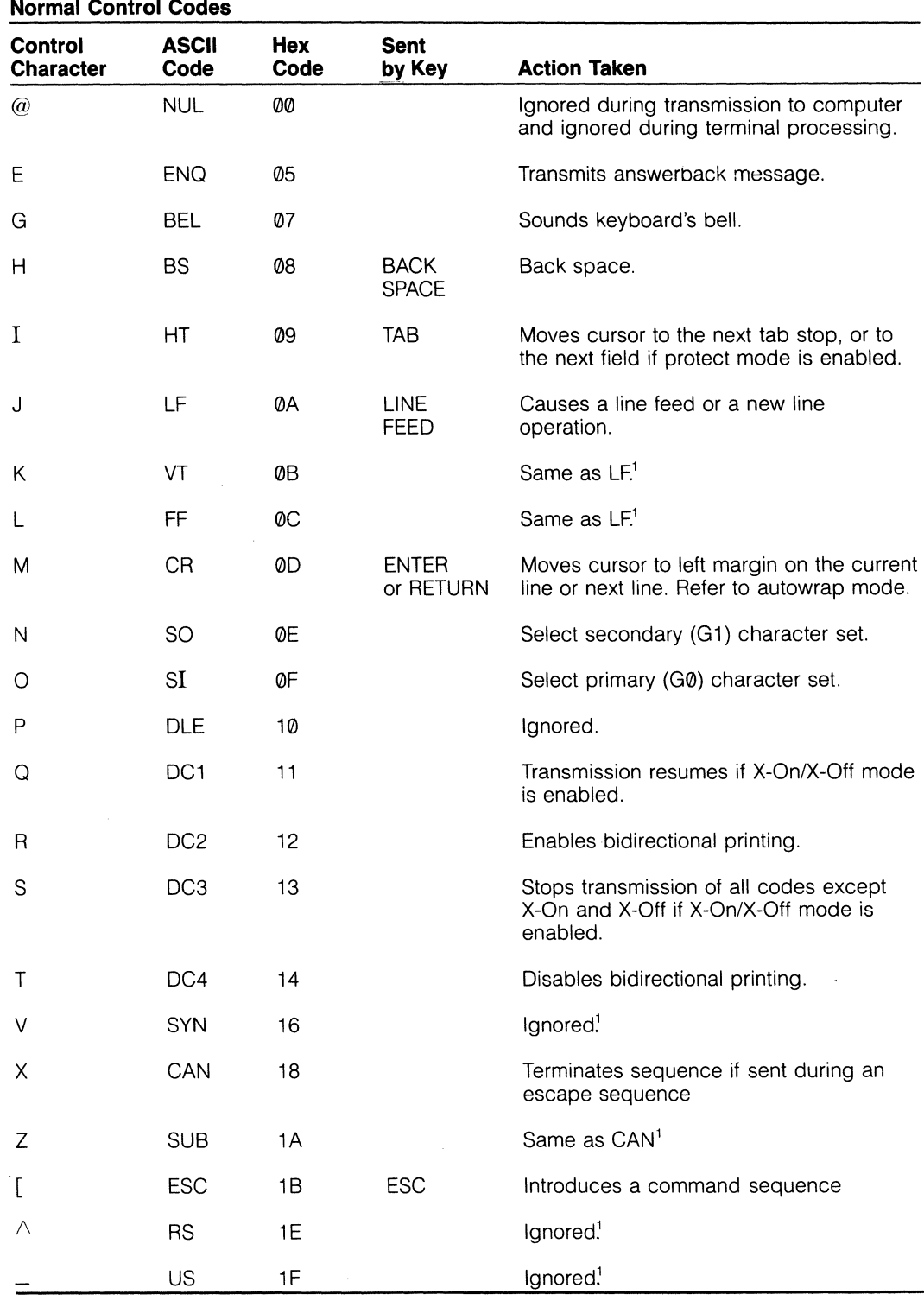

1. Action is altered if control code mode is enabled.

### **Appendix F**

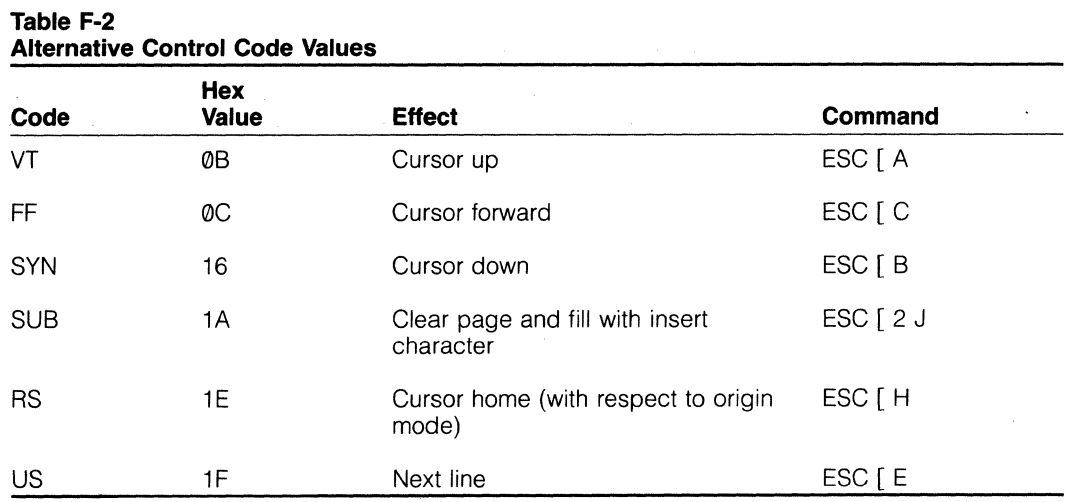

#### **Appendix G Native Mode Escape Sequences**

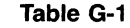

#### **P<sub>s</sub> Values of Reset/Set Mode Commands'**

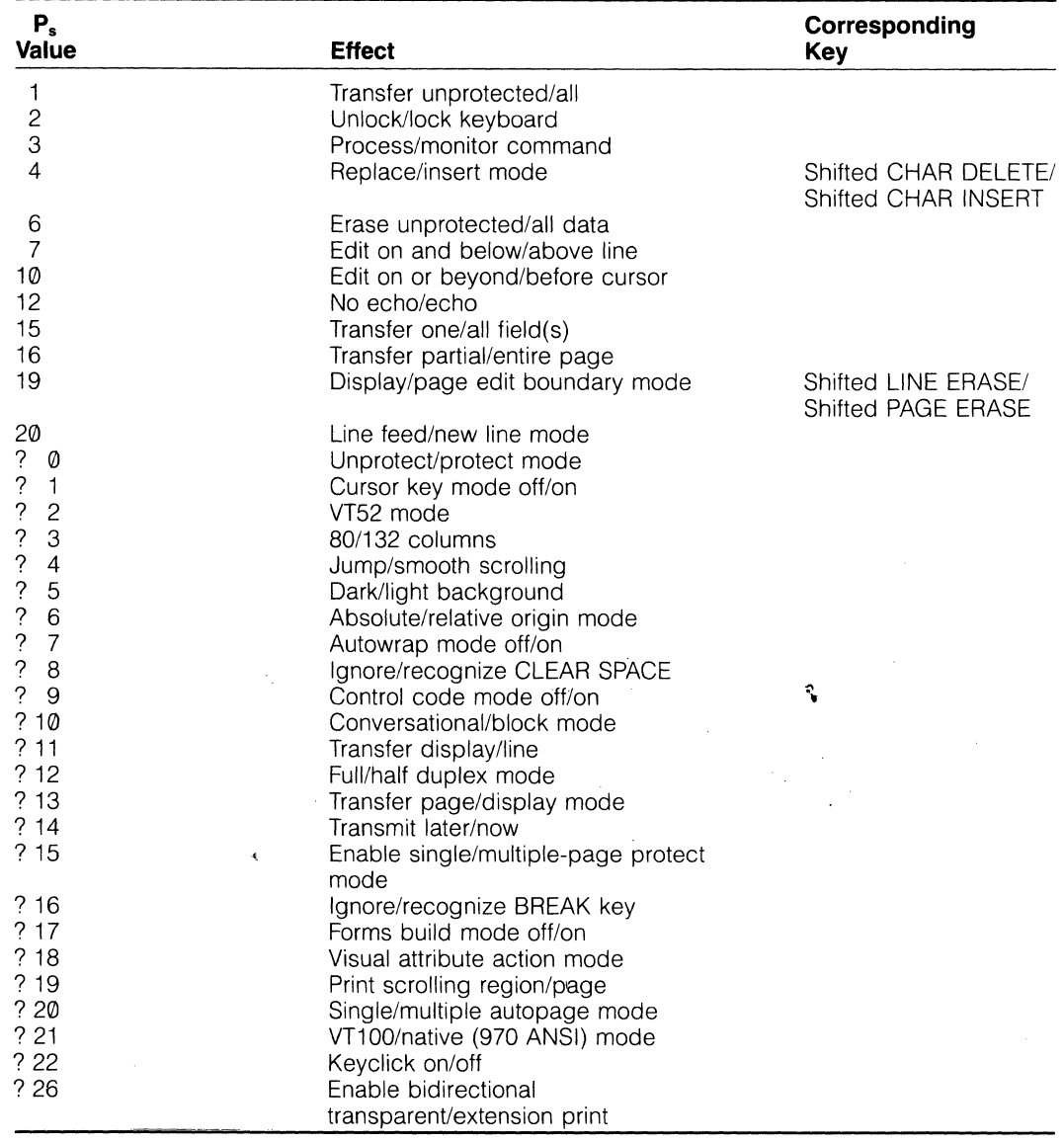

1. Reset mode is  $\text{ESC} \upharpoonright P_s \downharpoonright$ Set mode is ESC [ P<sub>s</sub> h<sup>2</sup>

L

 $\overline{\phantom{a}}$ 

 $\overline{1}$ 

### **Appendix G**

**Table G-2 ESC [ Commands** 

 $\bar{\mathcal{A}}$ 

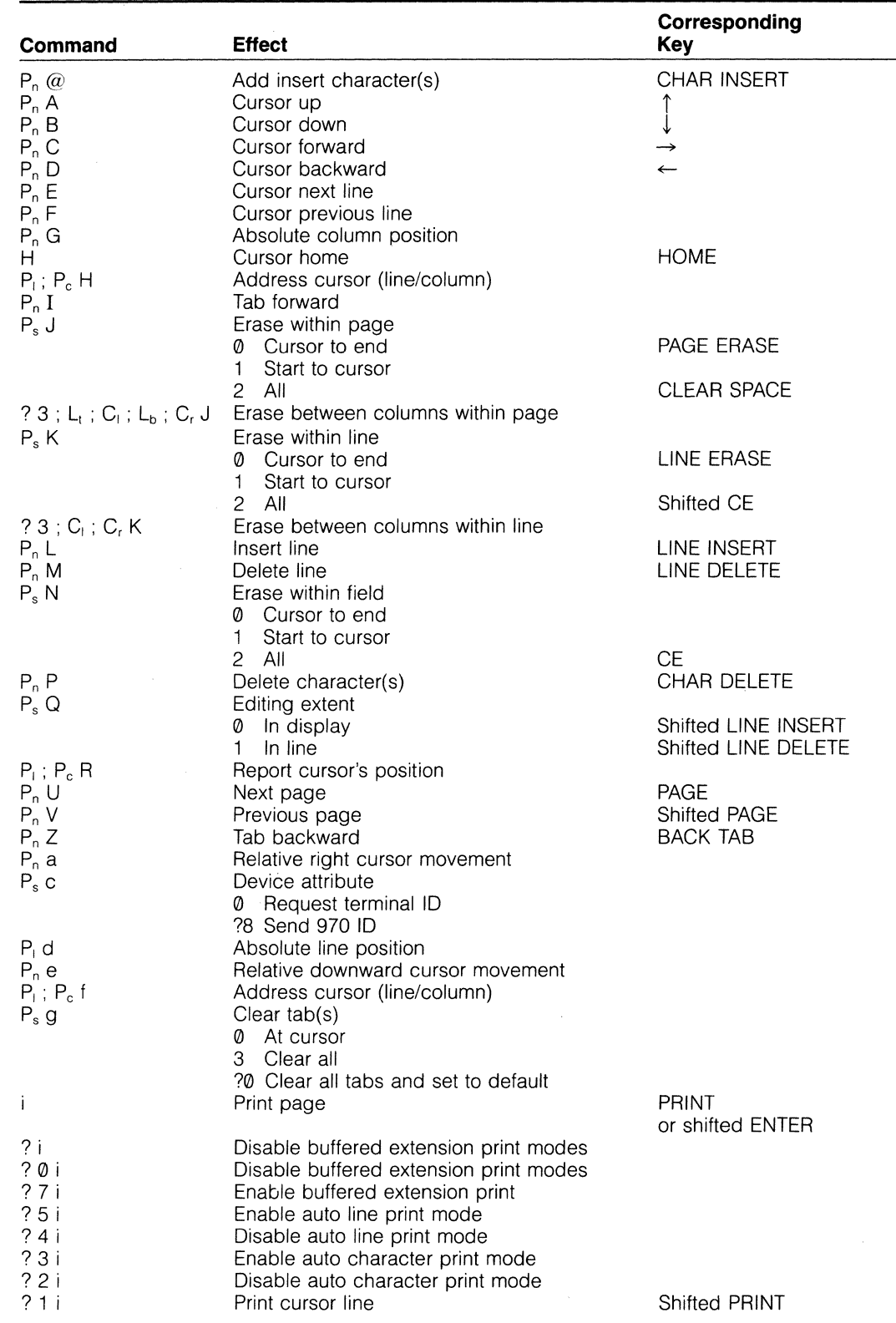

### **Appendix G**

#### **Table G-2 Continued**

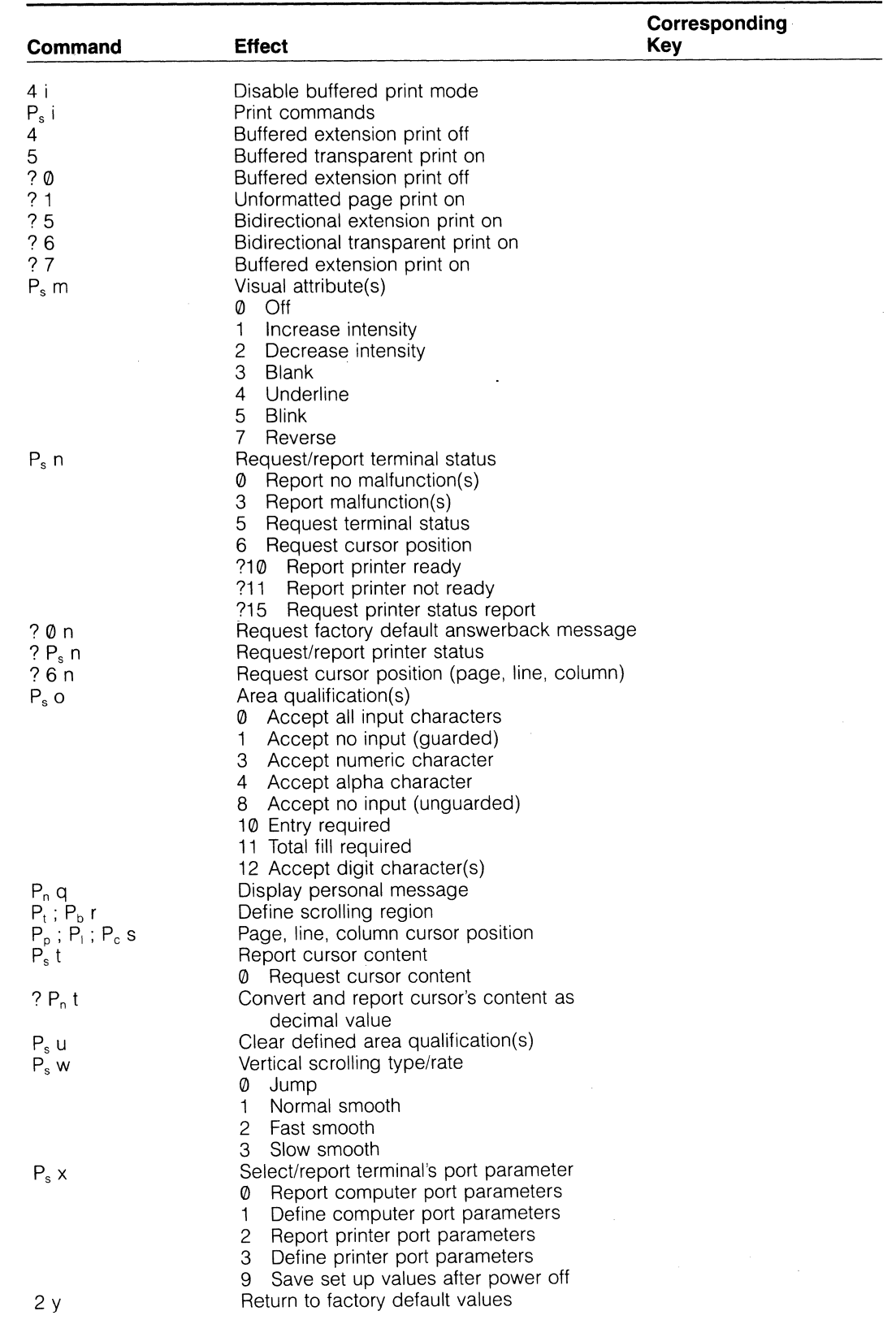

# **O®1eleVideo Systems, Inc.**

### **Appendix G**

# **Table G-2**

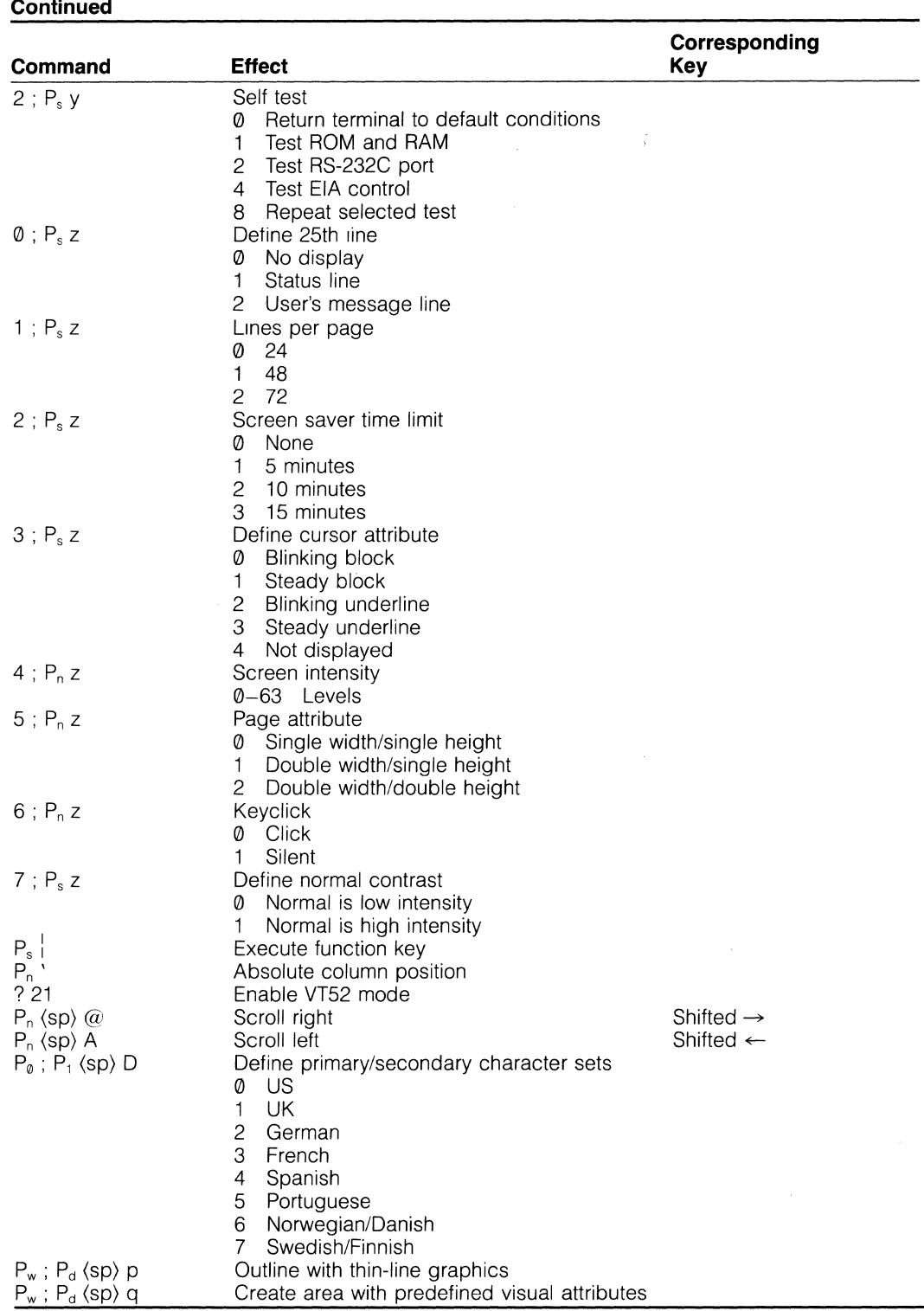

 $\ddot{\phantom{0}}$ 

 $\bar{J}$ 

 $\bar{z}$ 

### **Appendix G**

**Table G-3 Other Remote Native Mode Commands** 

| Command                                          | <b>Effect</b>                           | Corresponding<br>Key |
|--------------------------------------------------|-----------------------------------------|----------------------|
| ESC D                                            | Index                                   | Shifted <b>J</b>     |
| <b>ESC E</b>                                     | Cursor next line                        | Shifted LINE FEED    |
| ESC H                                            | Set tab stop at cursor                  |                      |
| ESC M                                            | Reverse index                           | Shifted 1            |
| ESC O                                            |                                         | <b>FUNCT</b>         |
| ESC S                                            | Set terminal transmit state sequence    | <b>SEND</b>          |
| ESC c                                            | Return to initial power-on state        |                      |
| ESC <sub>5</sub>                                 | Transmit state sequence (from computer) | Shifted SEND         |
| ESC <sub>7</sub>                                 | Save cursor description                 |                      |
| ESC <sub>8</sub>                                 | Restore cursor description              |                      |
| $\text{ESC} =$                                   | Enable alternate keypad mode            |                      |
| $ESC$ >                                          | Enable numeric keypad mode              |                      |
| $\text{ESC}$ <                                   | Return to previous mode from VT52 mode  |                      |
| ESC $#2$                                         | Native double-height line               |                      |
| ESC $# 3$                                        | Top half of double-height line          |                      |
| ESC $# 4$                                        | Bottom half of double-height line       |                      |
| ESC $# 5$                                        | Single-width line                       |                      |
| ESC $# 6$                                        | Double-width line                       |                      |
| ESC $# 7$                                        | Print page                              |                      |
| $\mathsf{ESC}$ ( $\mathsf{P}_\mathsf{s}$         | Define primary character set            |                      |
| $ESC$ ) $P_s$                                    | Define secondary character set          |                      |
| ESC $\wedge$ (data) CTRL M                       | Load user's message line                |                      |
| ESC   $P_1$ ; $P_2$ ;                            | Program function keys                   |                      |
| (data) CTRL M                                    | $P_1$ Function key assignment           |                      |
|                                                  | $P_2$ Transmission configuration        |                      |
| $\mathsf{ESC}$ $-$                               | Download font or data to memory         |                      |
| $\mathsf{ESC} \setminus \mathsf{P}_\mathrm{s}$ ; | New key/function value                  |                      |
| (data) CTRL M                                    |                                         |                      |

 $\ddot{\phantom{0}}$ 

 $\ddot{\phantom{a}}$ 

# **Appendix H VT52 Mode Escape Sequences**

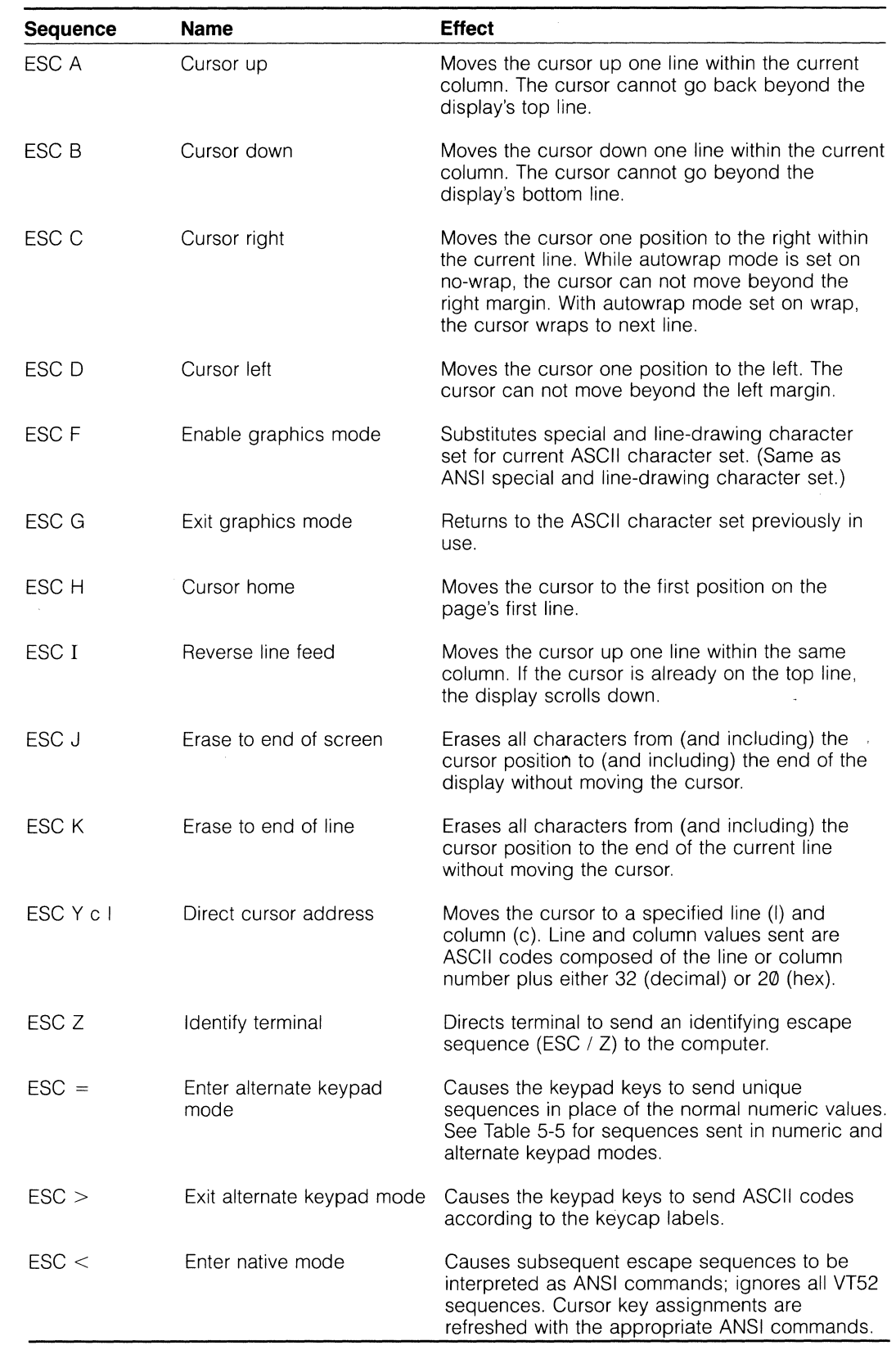

# **Appendix I Key Codes**

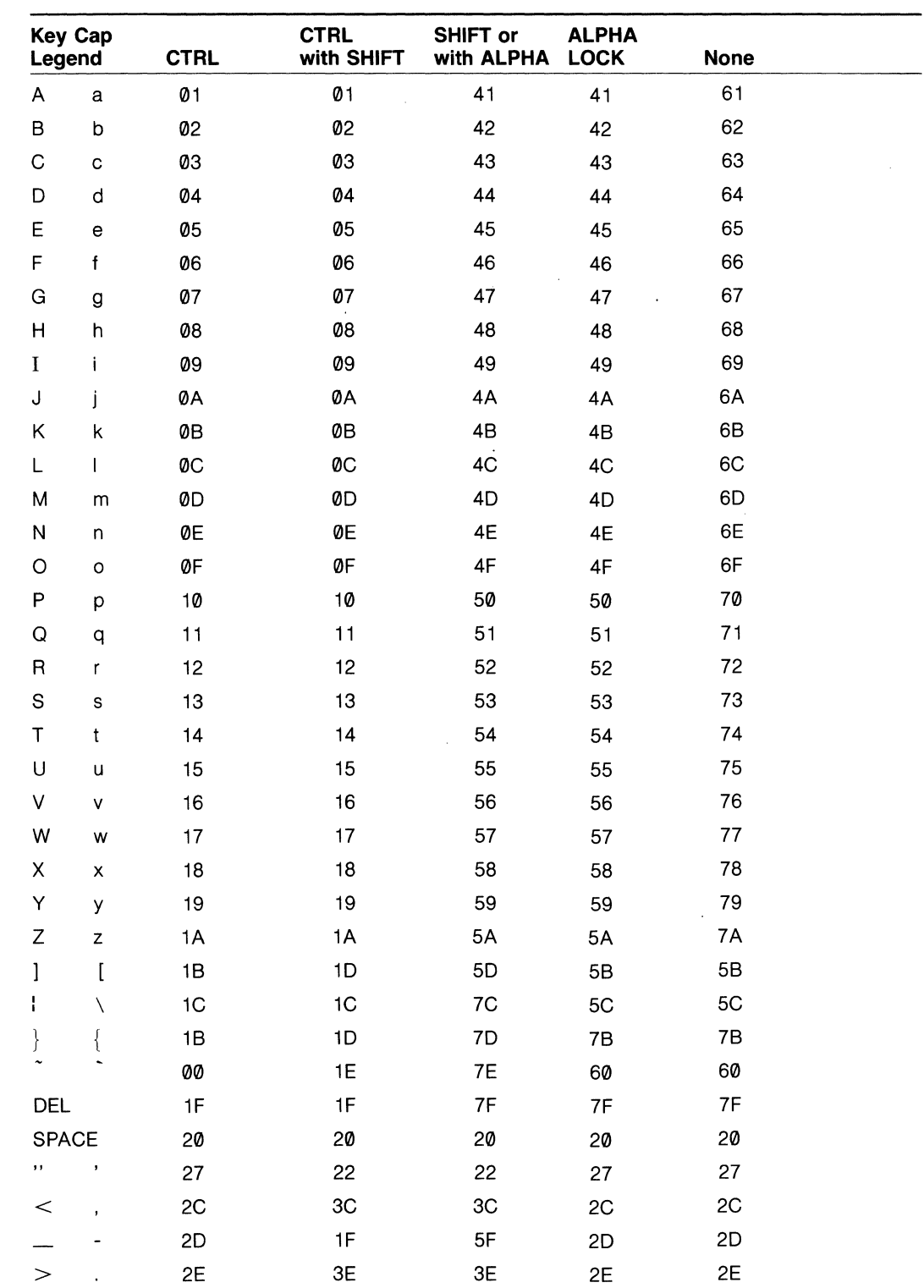

# **Appendix I**

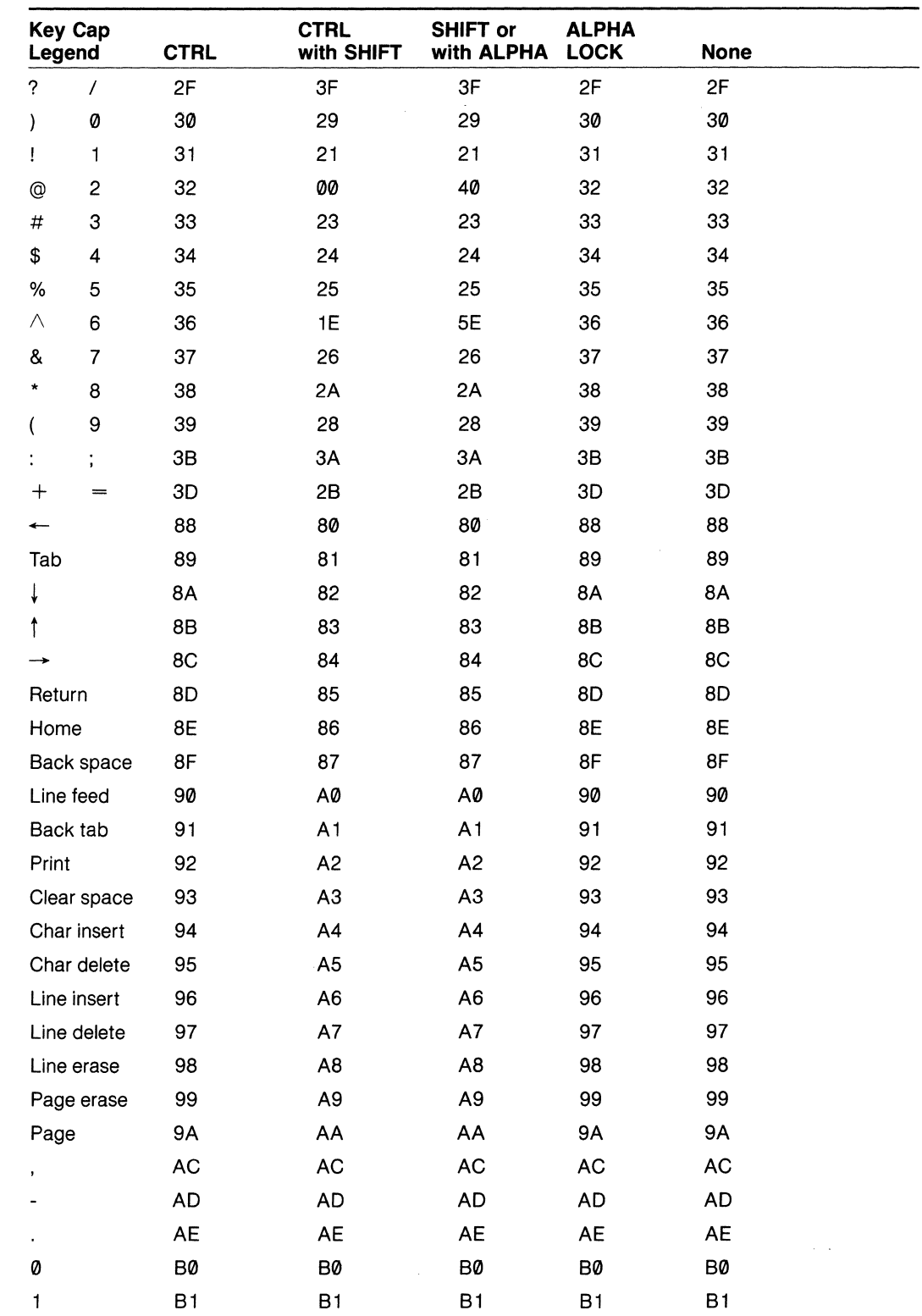

### **Appendix I**

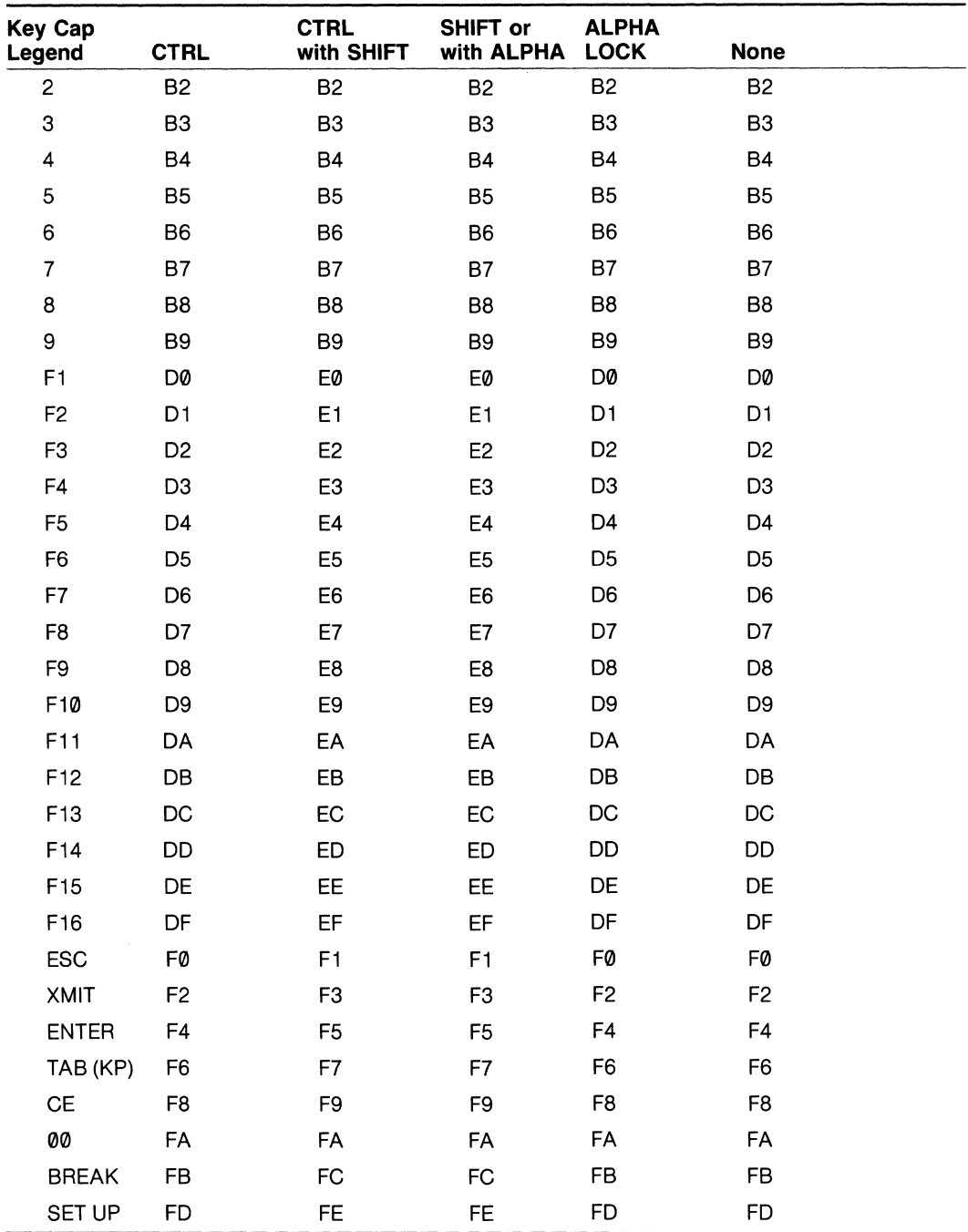
## **Appendix J Character Font Addresses**

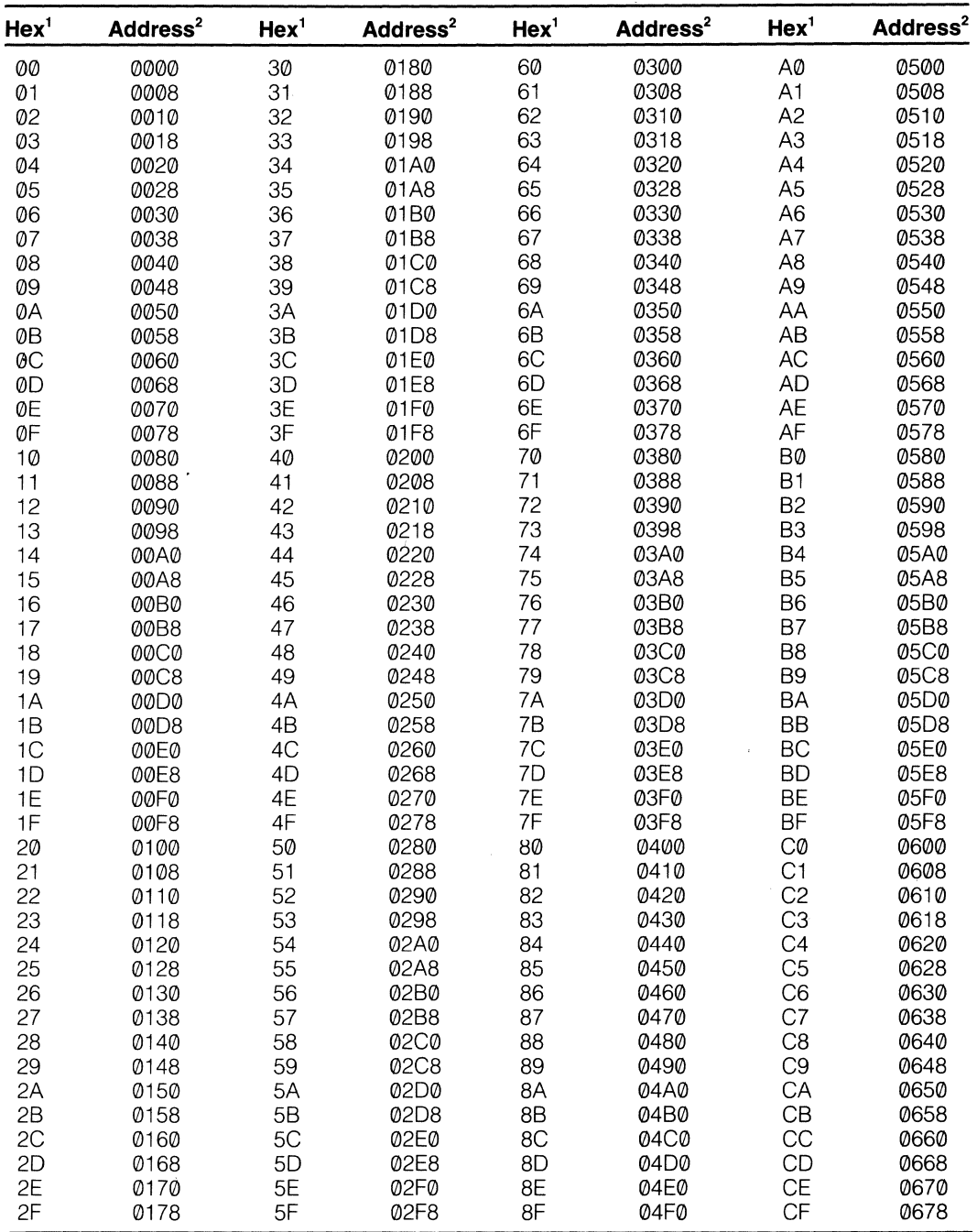

1. Hex represents the hexadecimal character value.

2. The address in hex notation represents the beginning location in RAM for that character font.

### **Appendix J**

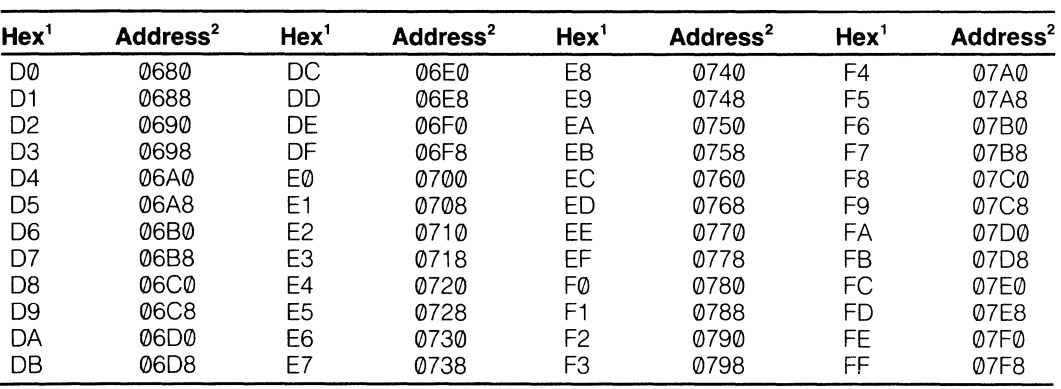

1. Hex represents the hexadecimal character value.

2. The address in hex notation represents the beginning location in RAM for that character font.

## **Appendix K Repeat Action of Keys**

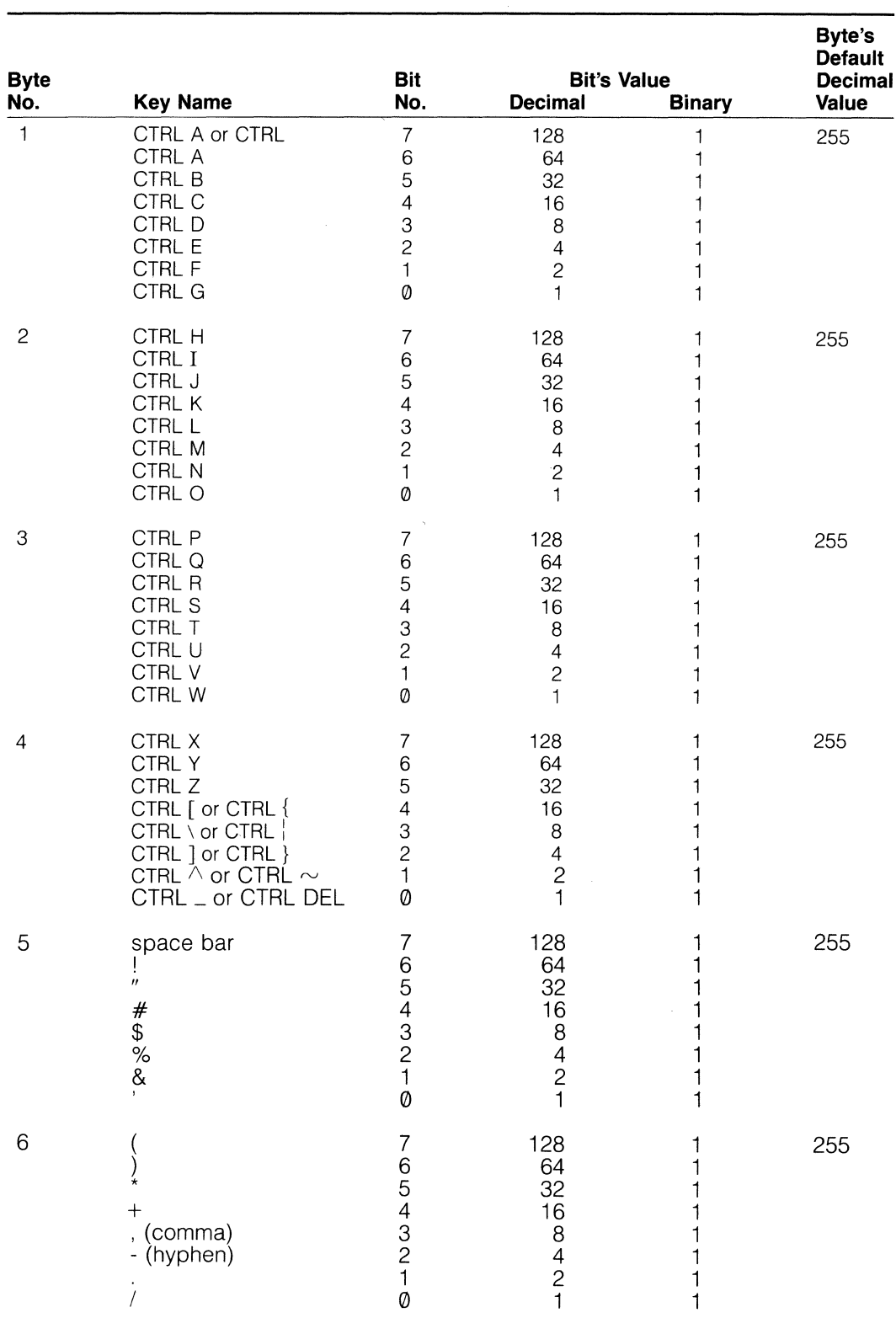

### **Appendix K**

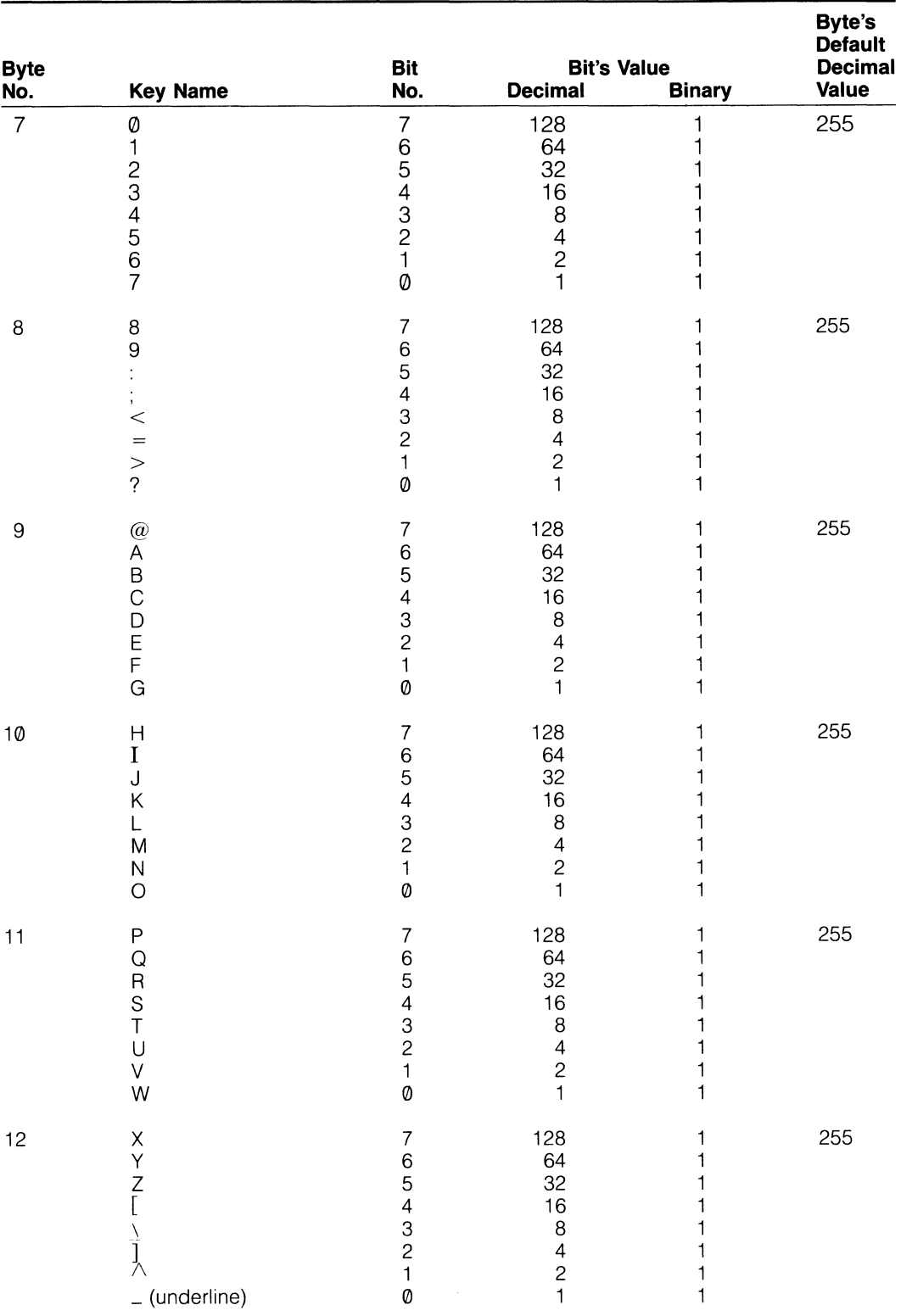

## **O** TeleVideo Systems, Inc. Model 970

**Appendix K** 

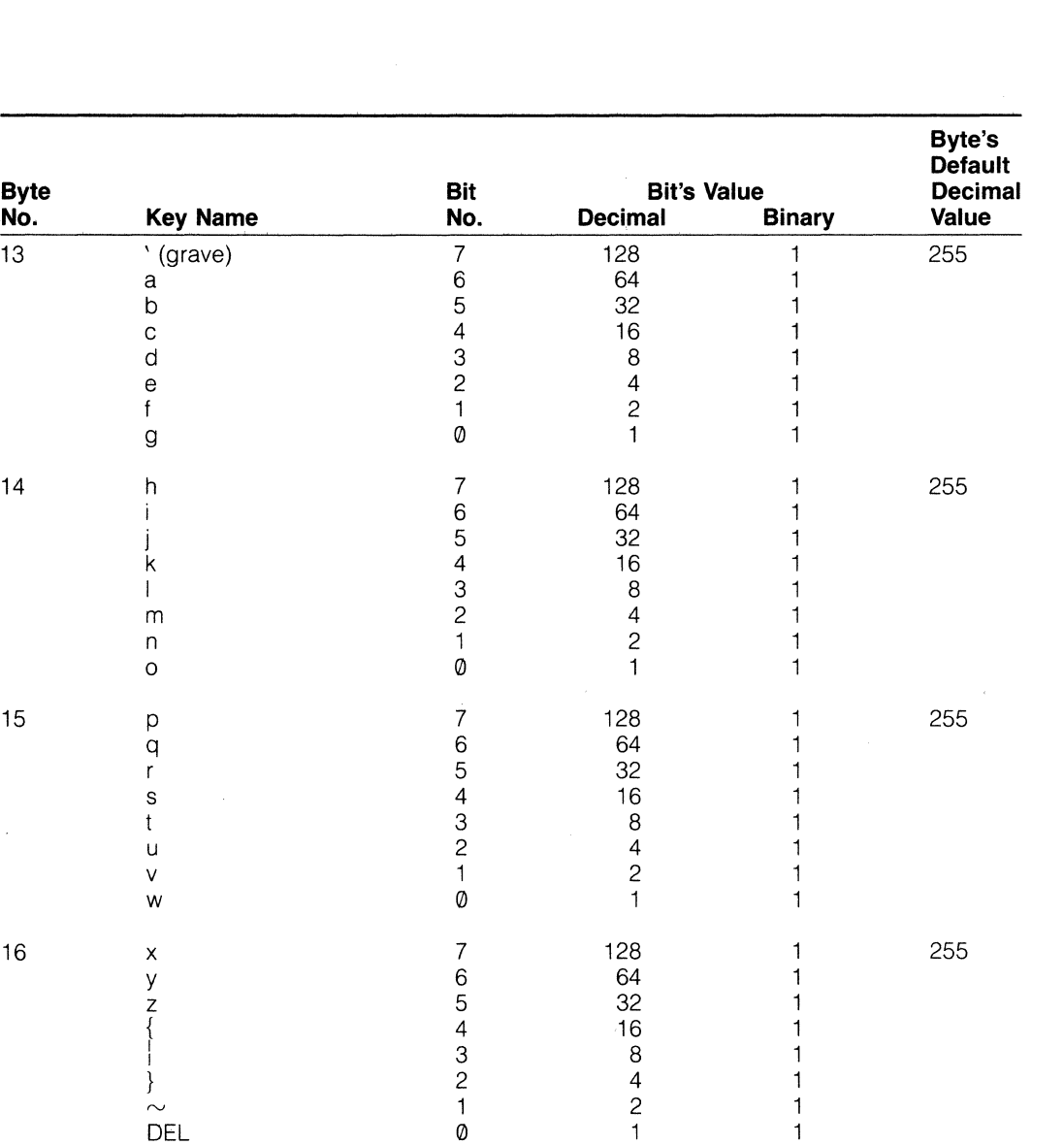

 $\frac{1}{1}$  $\mathbf{1}$ 

 $\mathbf{1}$ 

17 Shifted  $\leftarrow$  7 128 1 249

 $\sim$ 

 $\bar{\nu}$ 

**No. Key Name No. Decimal Binary Value** 

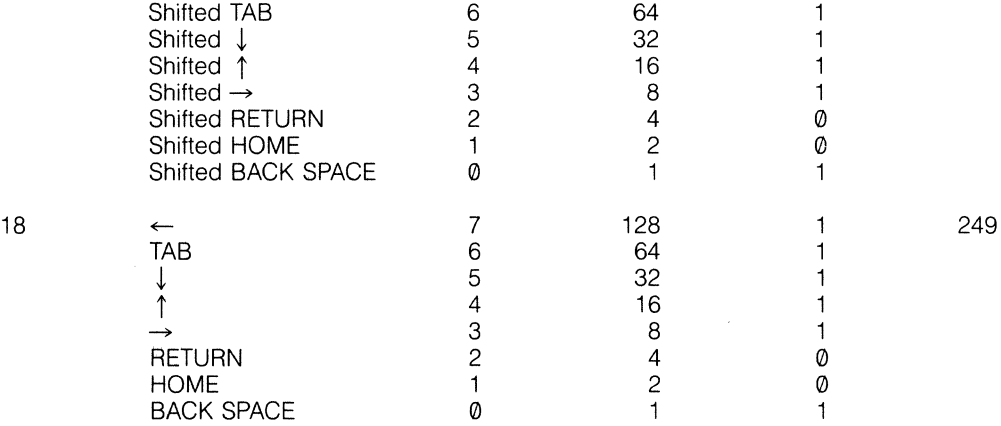

 $\frac{z}{c}$  5 32  $\begin{array}{ccccc} \{ & & 4 & & 16 \\ \hline & & & 3 & & 8 \end{array}$  $\frac{1}{3}$  8  $\}$  2 4

DEL 0 1

### **Appendix K**

 $\sim$ 

 $\sim$ 

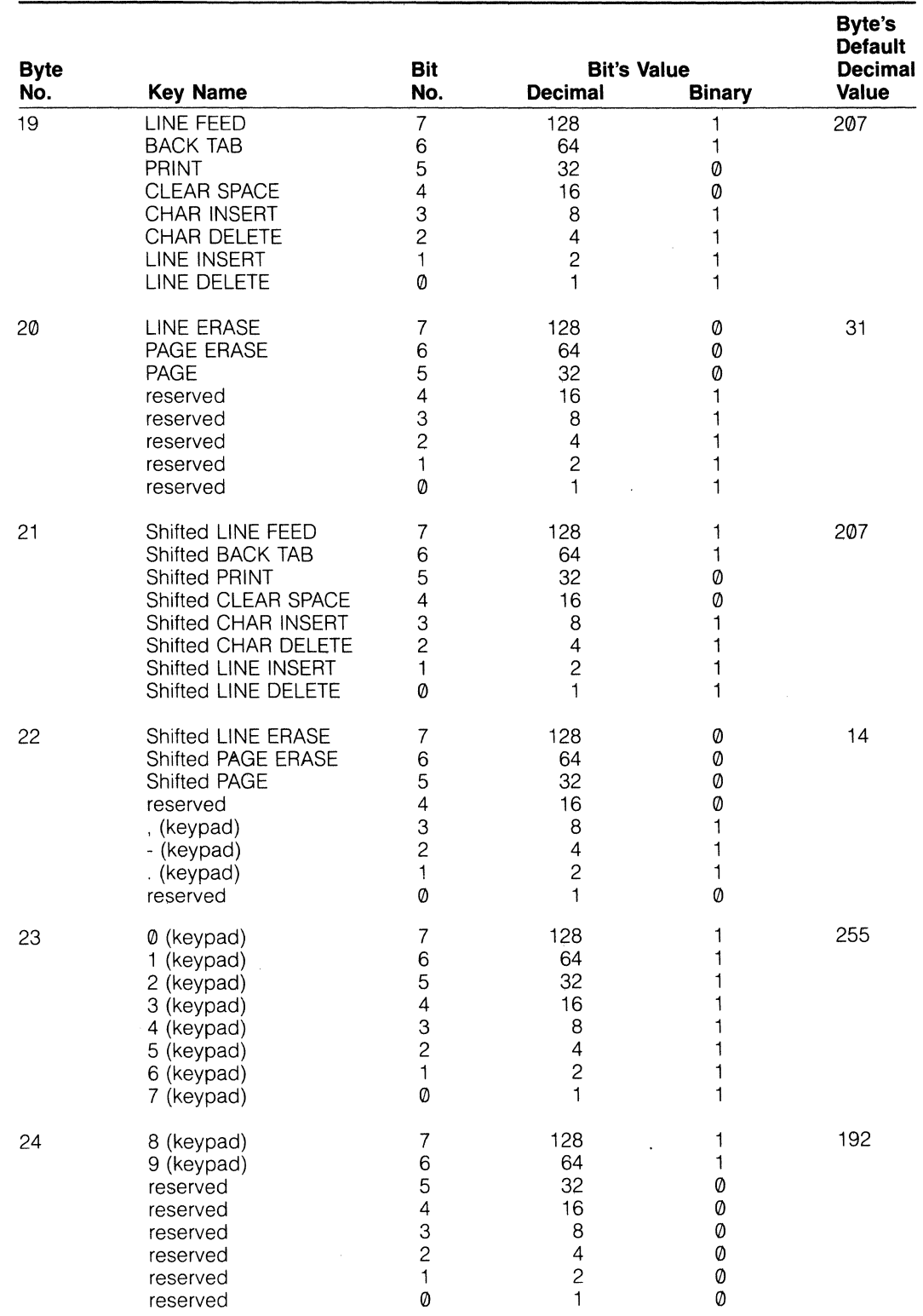

 $\mathcal{L}$ 

## **O** TeleVideo Systems, Inc. Model 970

### **Appendix K**

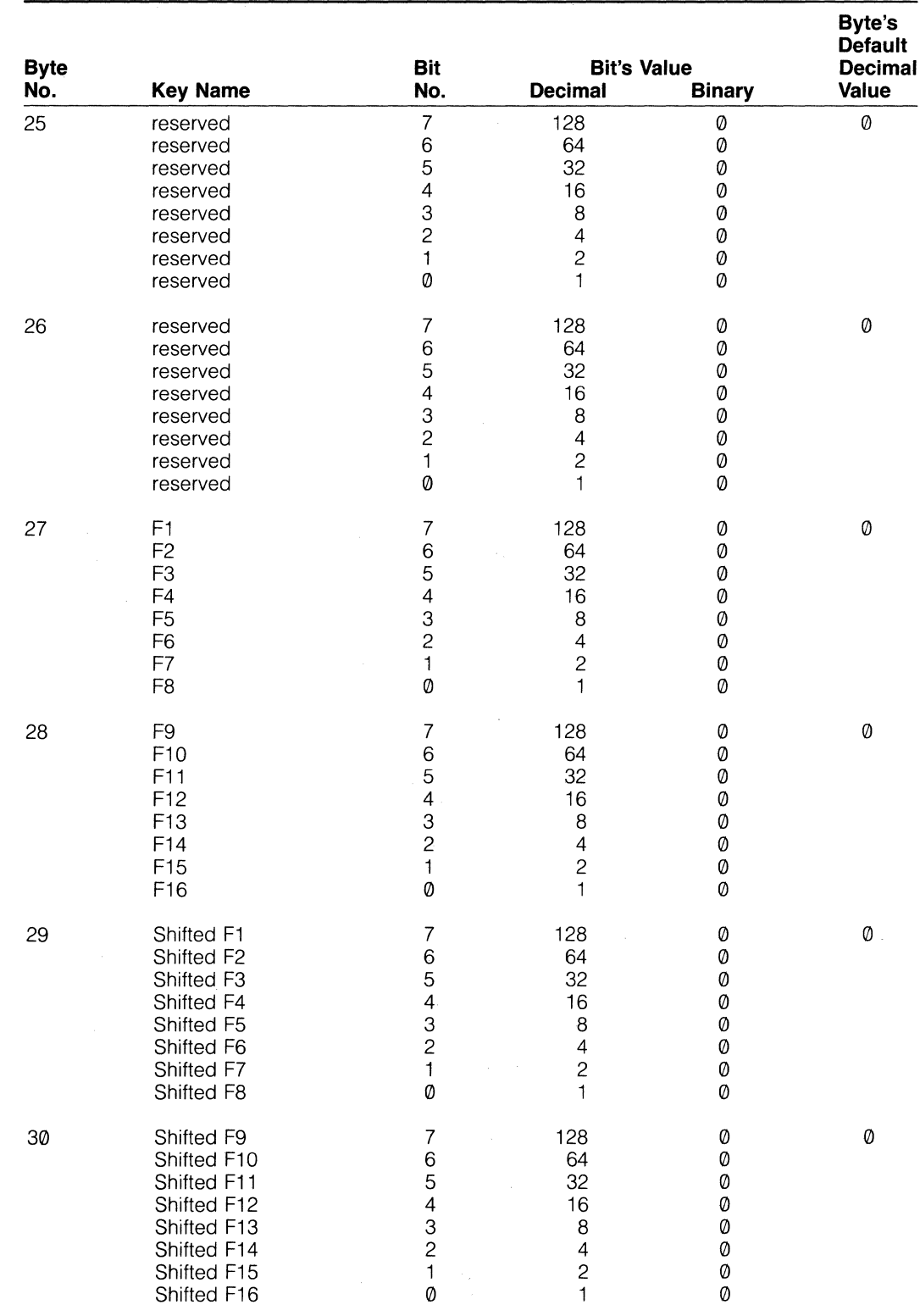

 $\sim$   $\epsilon$ 

## **Appendix K**

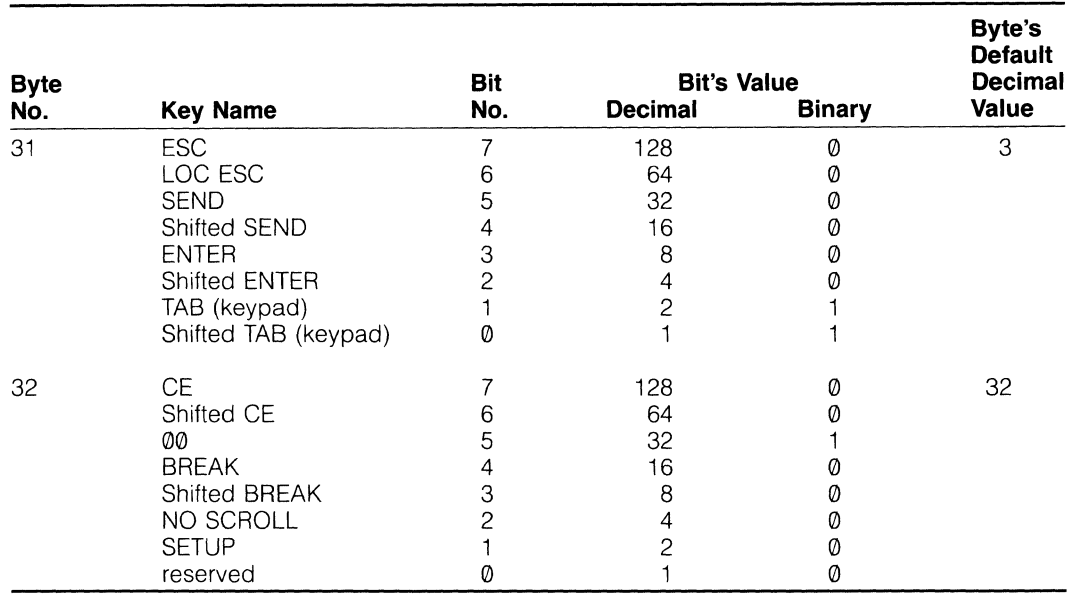

 $\hat{\mathcal{A}}$ 

l,

O®TeleVideo Systems, **Inc.** 

 $\sim 1$  $\bar{\mathcal{A}}$  $\mathcal{L}_{\mathcal{A}}$ 

 $\frac{1}{2}$ 

Ù,

## **Index**

Absolute address, 58 positioning, 58-59 Acknowledge (ACK) code, 78 Activating character sets, 47 Addresses absolute, 58 line/column, 58-59 page, 59 vector, 92 Addressing the cursor, 58-59 ALPHA LOCK key, 29, 108 Alternate keypad mode, 29, 32-33, 60-61 ANSI commands, 37 Answerback message, 29-30, 75, 81, 102 ASCII code chart, A-6 Assistance, 112 Area transfer commands, 77 Attributes block, 50 cursor, 44 device, 81 line, see Line attributes page, 41, 44 visual, see Visual attributes Auto character print mode, 20, 34, 77 Auto line print mode, 20, 31-32, 34, 77 Autopage mode, 18, 31, 50, 55-57, 62, 78 Autoprint mode, 20 Autowrap mode, 19, 30, 33, 55-57, 62, 66,74 BACK SPACE key, 29 Back tab command, 33, 62-63 BACK TAB key, 29 Baud rate, 16-18, 20, 79, 82 Beep, 107 Bell, 35, 72 Bidirectional communication, 79 extension print, 18, 34, 79, 83 print mode, 79 transparent print, 18, 34, 79, 83 Block attributes, 50 graphics, 49 mode, 15, 33-34, 36, 46, 55, 57, 71, 73-76 BREAK key, 23, 29-30, 46, 61 Break pulse, 46 Buffers, 77-79 Buffered extension print mode, 34, 79, 83 Buffered print mode, 18, 78 Buffered transparent print mode, 34, 79, 83 Building a form, 45, 73

Cable requirements, 5 Carriage return, 57

Case opening, see Opening the case Chaining function keys, 99 CHAR DELETE key, 29, 60, 67 CHAR INSERT key, 29 Character keys, 28-33 Character sets, 39, 46-47 activating, 47 custom, 46, 85 displaying, 23, 46, 60 foreign language, 22, 46, A-12 primary, 22, 46-47, 85 saving, 60 secondary, 22, 46-47, 85 special and line-drawing, 46-47, 76-77, 85, 89 **Characters** classifications, 85 control code, 85, 88 deleting, 65 designing custom, 46, 85 dimensions, 85, 88-89 downloading custom, 90 erasing, 65 font addresses, A-24 general display, 85 insert, see Insert character numeric, 60 per line, 21, 42 position, 45 size, 23, 39-41 CLEAR ENTRY key, 29 CLEAR SPACE key, 30, 46 Clear to Send (CTS), 75 Clearing data, 45 Clearing tab stop(s), 24, 62 Column(s) address, 58-59 position, 58 per line, 39, 42 **Commands ANSI, 37** entering, 2 incorporating, 37 processing, 63 **Communication** bidirectional, 79 computer, 36 modes, 15, 34, 36, 74 Composite video option, 10 **Computer** busy, 34 communication, 36 port, 16-18, 20, 36, 74 status, 34 Confidence tests, 80

## $\bullet$  TeleVideo Systems, Inc.

**Index** 

**Configuration** current loop, 8 terminal, 13 interface, 5 power, 5, 23 Contrast of screen, 23, 25, 44-45 **Control** bits, 86 code characters, 85, 88 code mode, 63 codes, 33, 60, 108, A-10, A-13 representation mode, 18, 30, 34, 63, 92 sequences, 37 Conversational mode, 15, 34, 36, 74 Copy print mode, see Bidirectional extension print mode CTRL key, 2, 30, 33 CTS, see Clear to Send Current loop, 6, 8 Cursor, 33 absence of, 107-108 absolute positioning, 58-59 addressing, 58-59 appearance, 107-108 attributes, 44 back tab command, 62-63, 65 backward command, 56 content, 83 control keys, 38 description, 60 down command, 56-57, 65 forward command, 56 horizontal tabulation command, 62, 65 key mode, 60 left command, 56, 65 line/column addressing, 58-59 movement, 50, 55-59 next line command, 50, 56, 65 page addressing, 59 position, 34, 51 saving, 60 reporting, 81 previous line command, 57, 65 relative column movement command, 58 relative line movement command, 58 report position command, 81 restoring, 60 right command, 56, 65 size, 44 style, 22 tab movement of, 62 up command, 55, 57, 65 CURSOR DOWN key, 30 CURSOR LEFT key, 30 CURSOR RIGHT key, 30 CURSOR UP key, 30

Custom character sets, 46, 85 Customer Service department, 112 DAO, see Defined area qualifications Data bits, 16-17 clearing, 45 compression, 74 control signal, 83 display of, 52, 63 entry, 71-72, 79 erasing, 45 loss of, 13, 31, 36, 40-41, 45-46, 50-55, 66-67 transmission, 17-18, 20, 33, 35-36, 71, 75-79 deferring, 76 limiting, 75-77 Data Carrier Detect (DCD), 35 Data Set Ready (DSR), 35 Data Terminal Ready (DTR), 13, 16-18, 21, 29,52,79,81,83 DCD, see Data Carrier Detect Default, see Factory default values Deferred transmission, 76 Defined area qualifications (DAO), 35, 67, 71-73 clearing, 72 delimiters, 76, 101 Defined scrolling region, 40-42, 49-57, 59, 66-67, 78 printing the, 77 DEL key, 30 Delete character command, 30, 65-67 Delete line command, 65-67 Delimiters, 78 DAO, 75, 101 Designing custom characters, 46, 85 Device attribute report, 81 Device status report, 80 Display columns in, 42 definition, 2, 42 editing, 31 lines per, 39 movement, 50-55 next page command, 51 of character sets, 23, 46, 60 of data, 52, 63 previous page command, 51 transfer, 76 turning off, 45 wavy, 108 Double-height line, 23, 38, 41 delimiters, 78 printing, 78

#### **Index**

Double-width line, 23, 41 Downloading custom characters, 90 data/programs, 35, 91 ending, 90-91 into memory, 32 DSR, see Data Set Ready DTR, see Data Terminal Ready Duplex full, 15, 36, 74-75, 108 half, 15,36, 74, 108 Echo/no echo commands, 15,74-75 Edit boundary mode, 19,30, 32,34,51-52, 55, 65-66, 68 Editing, 19 controls, 34, 65 extent mode, 19, 29, 32, 65-66 horizontal, 19, 29, 66-67 keys, 28, 36-37 vertical, 19, 31, 66-67 End of message (EOM) code, 76 ENTER key, 30, 33, 60 Erase commands, 29-30, 41, 65, 67-69 Erasing data, 45 Erasure mode, 67 Error messages, 35, 72 ESC key, 2, 31 Escape sequences, 2, 37, 108 Extension print, see Bidirectional extension print mode Factory default values, 13, 15,24,37,62 Field modifications, 10 Firmware report, 81 Foreign language character sets, 22, 47, A-12 Form(s) building a, 45, 73 length of protected, 73 modifying a, 73 build mode, 35, 42, 51, 67, 71-73 Full duplex mode, 15,36, 74-75, 108 FUNCT key, 31, 61, 75 Function keys, 31, 61, 69, 75, 94, 97-99

Functions programming, 101 Fuse line, 111 power supply, 110 General display characters, 85 **Graphics** block, 49 characters, see Special/line-drawing character set

option, 1

## **O@1eleVideo Systems, Inc.**

Guarded area transfer command, 71, 77 Half duplex mode, 15,36, 74 Half intensity, 23 Half-dot shift, 85-86, 88-89 Handshaking protocol, 16, 18 Hertz setting, 4, 23, 108 HOME key, 31 **Horizontal** editing mode, 19, 29, 66-67 scrolling, 30, 51-52 tabulation command, 62 Identification of terminal, 81, 102 Ignore BREAK key command, 30 Index commands, 30, 57 reverse, 57 Insert character, 23, 25, 29-31, 42, 51-52, 64, 66, 74, A-14 programming, 13 Insert/delete character commands, 19, 29, 66-67 Insert/replace mode commands, 18-19, 29, 66 Inspecting the terminal, 3, 105, 109 Installation summary, 12 Intensity of screen, 23, 44-45 Interface cables, 5-6 configuration, 5, 8 Jump scroll mode, 21, 52-53 Key ALPHA LOCK, 29, 108 BACK SPACE, 29 BACK TAB, 29 BREAK, 23, 29-30, 46, 61 CHAR DELETE, 29, 60, 67 CHAR INSERT, 29 CLEAR ENTRY, 29 CLEAR SPACE, 30, 46 CTRL, 2,30, 33 CURSOR DOWN, 30 CURSOR LEFT, 30 CURSOR RIGHT, 30 CURSOR UP, 30 DEL, 30 ENTER, 31, 33, 60 ESC, 2, 31 FUNCI, 31, 61, 75 HOME, 31 LINE DELETE, 31, 60, 67 LINE ERASE, 31

LINE FEED, 20, 22, 30, 31, 57

## $\bullet$  **TeleVideo Systems, Inc.**

Model 970 Video Display Terminal Operator's Manual

**Index** 

LINE INSERT, 31, 67 LOC ESC, 32, 37, 61 NO SCROLL, 13, 32 PAGE, 32, 60 PAGE ERASE, 32, 60 PRINT, 32, 36 RESET, 32, 61, 92 RETURN, 22, 30,33, 57 SEND, 20, 33, 75-77 SET UP, 13, 33 SHIFT, 33 space bar, 33 TAB,33 zero, 33 Keyboard, 28 cable, 5, 108 connecting, 5 lack of response, 108 lock/unlock, 13, 35, 61, 108 Keyclick, 23, 46 Keypad modes, 60 numeric, 32 Keys, 28-33 codes, A-21 cursor control, 38 editing, 28, 36-37 function, 31, 61, 69, 75, 94, 97-99 programming, 101 repeat action, 28, 102, A-26 Languages character sets for foreign, 22, 47, A-12 LED indicator, 34 Left horizontal scroll command, 52 Limited warranty, A-5 Line absolute position, 59 attributes, 21, 23, 29-30, 39, 41-42, 53, 67-68,78 characters per, 42 delete command, 65-67 display commands, 50, 56-57 double-height, 23, 38, 41 double-width, 23, 41 edit mode, 31 feed mode, 31, 55 feed command, 22 insert command, 65-66 numbers, 54, 59 relative position, 58 single-height, 23 single-width, 23, 40 transfer mode, 20, 76 LINE DELETE key, 31, 60, 67 LINE ERASE key, 31

LINE FEED key, 20, 22, 30-31, 57 Line feed/new line mode, 31, 57 Line fuse, 111 LINE INSERT key, 31, 67 Lines columns per, see Column(s) per line number displayed, 39 per page, 38, 42 Linking see Chaining function keys LOC ESC key, 32, 37, 61 Local edit mode, 37 Local mode, 15,34,36,46,61,74-75 Lock/unlock keyboard, 13, 35, 61, 108 Loopback connector, 80 Loss of data, see Data, loss of Main communication port, see Computer port Main port, see Computer port Main port buffer, 78-79 Manual organization, 1 conventions, 37 Memory, 21 current, 13 downloading into, 32 locked area, 53 movement within, 51 nonvolatile, 13, 99 page of, 42, 51, 55 Message answerback, see Answerback message personal, 35, 102-103 line, see User's message line Mode(s) alternate keypad, 29, 32-33, 60 auto character print, 20, 34, 77 auto line print, 20, 31-32, 34, 77 autopage, 18, 31, 50, 55-57, 62, 78 autoprint, 20 autowrap, 19,30,33,55-57,62,66, 74 bidirectional print, 18, 34, 79 block, 15, 33-34, 36; 46, 55, 57, 71, 73-76 buffered extension print, 34, 79, 83 buffered print, 18, 78 buffered transparent print, 34, 79, 83 communication, 15,34,36,74 control code, 63 control representation, 18, 30, 34, 63, 98 conversational, 15,34,36, 74 cursor key, 60 echo/no echo, 15,74-75 edit boundary, 19, 30, 32, 34, 51-52, 55, 65-66,68 editing extent, 19, 29, 32, 65-66

#### **Index**

erasure, 67 forms build, 35, 42, 51, 67, 71-73 full duplex, 15, 36, 74-75, 108 half duplex, 15, 36, 74 horizontal editing, 19, 29, 66-67 insert/replace, 18-19, 29, 66 keypad, 60 line edit, 31 line feed, 57 line feed/new line, 31, 57 line transfer, 20, 76 local, 15, 34, 36, 46, 61, **74-75** local edit, 37 native (970 ANSI), 19, 34, 38-39 new line, 55, 57 normal attribute, 23 numeric keypad, 60 origin, 31, 53-54, 59,64,81, A-14 operating, 34, 38-39 page attribute, 41, 44 protect, 19, 29-31, 33, 35, 39, 42, 50-52, 55,57,62,65-69,71,73,75,77-78 protect page, 51 protected page action, 73 relative origin, 53 scrolling, 52 send/receive, 74 setup, 13, 61, 74 transfer execution, 20, 76 transfer termination, 20, 76 vertical editing, 19, 31, 66-67 visual attribute action, 45, 73 VT100, 19, 31, 34, 38-39, 68, 78 VT52, 19, 34, 38, 101 Modifying a form, 73 Monitor adding, 10 command, 63 Multiple area transfer command, 77 Native (970 ANSI) mode, 19, 34, 38-39 New line command, 22 mode, 31, 55, 57 Next line command, 50 Next page command, 51 NO SCROLL key, 13, 32 Nonvolatile memory, 13, 99 Normal attribute mode, 23 Normal intensity, 23 Numeric keypad, 32 mode, 60 On/off switch, 27 Opening the case, 3, 10, 109 Operating modes, 34, 38-39

Options, 1 composite video, 10 Origin mode, 31, 53-54, 59, 64, 81, A-14 Page address command, 59 attribute mode, 41, 44 definition, 2, 42 display commands, 51 edit, 31 length, 18, 21, 42, 55, 73 lines per, 42 of memory, 42, 51, 55 print command, 31-32, 72, 77 transfer command, 77 PAGE ERASE key, 32, 60 PAGE key, 32, 60 Parity, 16-17, 82, 108 Personal message, 35, 102-103 Pin assignments, 6, 9 Port computer, see Computer port connecting, 5 main, see Computer port parameters, 82 printer, see Printer port testing computer and printer, 106 Positioning the cursor, 58-59 Power configuration, 5, 23 on, 60 requirements, 4 select switch, 5 supply fuses, 110 Previous page command, 51 Primary character sets, 22, 46-47, 85 PRINT key, 32, 36 Printer busy, 34 configuration, 109 connecting, 9 output buffer, 77-78 port, 5, 16-18, 77, 79 status, 34, 81, 83 Printing, 77-78, 108 data, 36 incorrect, 108 modes, 18, 34, 78-79, 83 Program vector addresses, 92 descriptions, 94 Programming function keys, 97-98 functions/keys, 100 terminal, 37, 85 vectors, 92

## $\bullet$  TeleVideo Systems, Inc.

**Index** 

Programs debugging, see Control representation mode downloading, 91 Protect mode, 19, 29-31, 33, 35, 39, 42, 50-52,55,57,62,65-69,71,73,75,77-78 Protect page mode, 51 Protected forms allowable length of, 73 Protected page action mode, 73 Receive data control, 16 signal, 83 Record separator code, 77 Refresh rate, 23 Relative cursor position, 58 origin mode, 53 Repeat action of keys, 28, 102, A-26 Reports, 80-83 Request to Send (RTS), 75 RESET key, 32, 61, 92 Resetting the terminal, 13, 36-37, 42, 60, 80 Reshipping the terminal, 113 Restart vector addresses, 92 Restoring the cursor, 60 RETURN key, 22, 30, 33, 57 Return Material Authorization (RMA), A-5 Reverse index command, 57 Right horizontal scroll command, 51 RMA, see Return Material Authorization ROM/RAM test, 80 RS-232C baud rate, 16-17, 82 interface, 5-6 port, 20, 79 RS-422 baud rate, 20, 82 interface, 1, 5-6 optional port, 20 RTS, see Request to Send Saving character set, 60 cursor description, 60 cursor position, 60 set up values, 24, 37 Screen background, 21, 43 clearing, 21 contrast, 23, 25, 44-45 definition, 2, 42 intensity, 23, 44-45 refresh rate, 23 saver, 21, 45

Scrolling, 21, 50-54, 74 defined region, 41, 49-54, 59, 66-67 horizontal, 30, 51-52 mode, 52 movement, 55 Secondary character set, 22, 46-47, 85 Self tests, 80, 105-106 SEND key, 20, 33, 75-77 Send/receive mode, 15, 74 Serial printer, 9 Service calls, 105, 107, 112 Set transmit state, 33, 76 Set up, 33, 36-37, 41, 43, 46, 108 menu, 13 mode, 13, 61, 74, 92 values, 15 Schanging, 15 Sre-enabling, 80 Ssaving, 13,24,37 SET UP key, 13, 33 Setting tab stop(s), 24, 62 SHIFT key, 33 Single-height line, 23 Single-width line, 23, 40 Site requirements, 4 Smooth scroll mode, 21, 52 Soft fonts, see Custom character fonts Space bar key, 33 Special keys, 28-33 Special/line-drawing character sets, 46-47, 76-77, 85, 89 Start of message (SOM) code, 76 Status line, 22, 33-34, 39, 65, 73, 103 Status transmissions, 75 Stop bits, 16-17, 83, 108 **Summary** installation, 12 set up procedures, 24 Symbols, 2 System response, 108 **Tabulation** commands, 62 backward, 33, 62-63 erasing within field, 69 stops, 13 changing, 24-25 clearing, 24, 62 preset, 62 setting, 24, 62 TAB key, 33 TACC, see Turnaround control code Technical assistance, 112 **Terminal** buffers, 78 busy, 34

#### **Index**

care, 105 contrast, 23, 25, 44 controls, 37 dead, 107 identification, 81, 102 installing, 5, 12 main port, see Computer port main receive buffer, 78-79 on line, 107 optional configuration, 1 plugging in, 9 printer output buffer, 78 printer port, see Printer port programming, 37, 85 resetting, 13, 36-37, 42, 60, 80 reshipping, 113 self tests, 80, 105-106 specifications, A-3 status line, see Status line tilting, 27 turning on, 27 Tests, 80-83 main and printer ports, 106 self, 105 video display circuitry, 105 Transfer of data, 76-77 Transfer execution command, 102 Transfer execution mode, 20, 76 Transfer termination mode, 20 Transmission commands, 75-76 of data, see Data transmission line, 20 Transmit condition, 35 control, 17-18 signal, 83 sequence, 33, 76 state, 33 Transparent print, see Bidirectional transparent print Troubleshooting, 107 Turnaround control code (TACC), 29-31, 75, 79, 83, 99 Twenty-fifth line, 22, 33, 39, 96 User's message line, 22, 33, 39, 40 loading, 96 Vectors, see Program vector Ventilation requirements, 5

Vertical editing mode, 19, 31, 66-67 Vertical scrolling, 53 Video display circuitry, 105 Visual attribute action mode, 45, 73

Visual attributes, 29-30, 39, 42, 45, 50, 60, 66-67, 73 VT100 commands, 46 VT100 mode, 19, 31, 34, 38-39, 68, 78 VT52 mode, 19, 34, 38, 101

Warranty, see Limited Warranty Word structure, **16-17**, 82, 108

X-On/X-Off, 13, 16-18,21,32,52,79, 83, 109

Zero key, 33

O®'IeleVideo Systems, **Inc.** 

## **Quick Reference Guide**

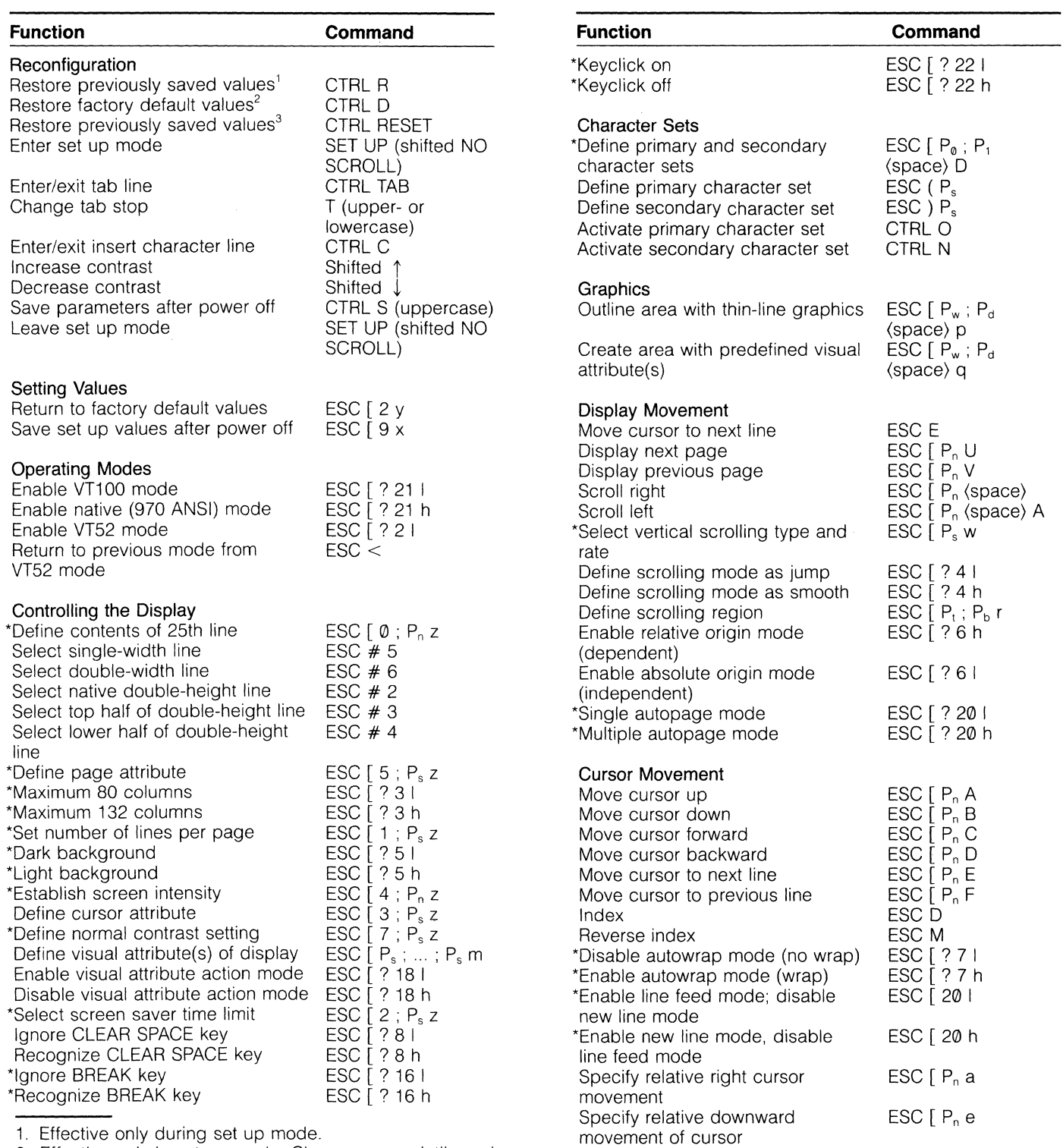

1. Effective only during set up mode.

J

I

2. Effective only in set up mode. Changes nonvolatile and current memories.

3. Can be used any time, but destroys displayed data. Has the same effect as turning the terminal's power off and back on.

\*May be controlled in set up mode.

 $\overline{\phantom{a}}$ 

 $\mathsf{I}$ 

1

### **Quick Reference Guide**

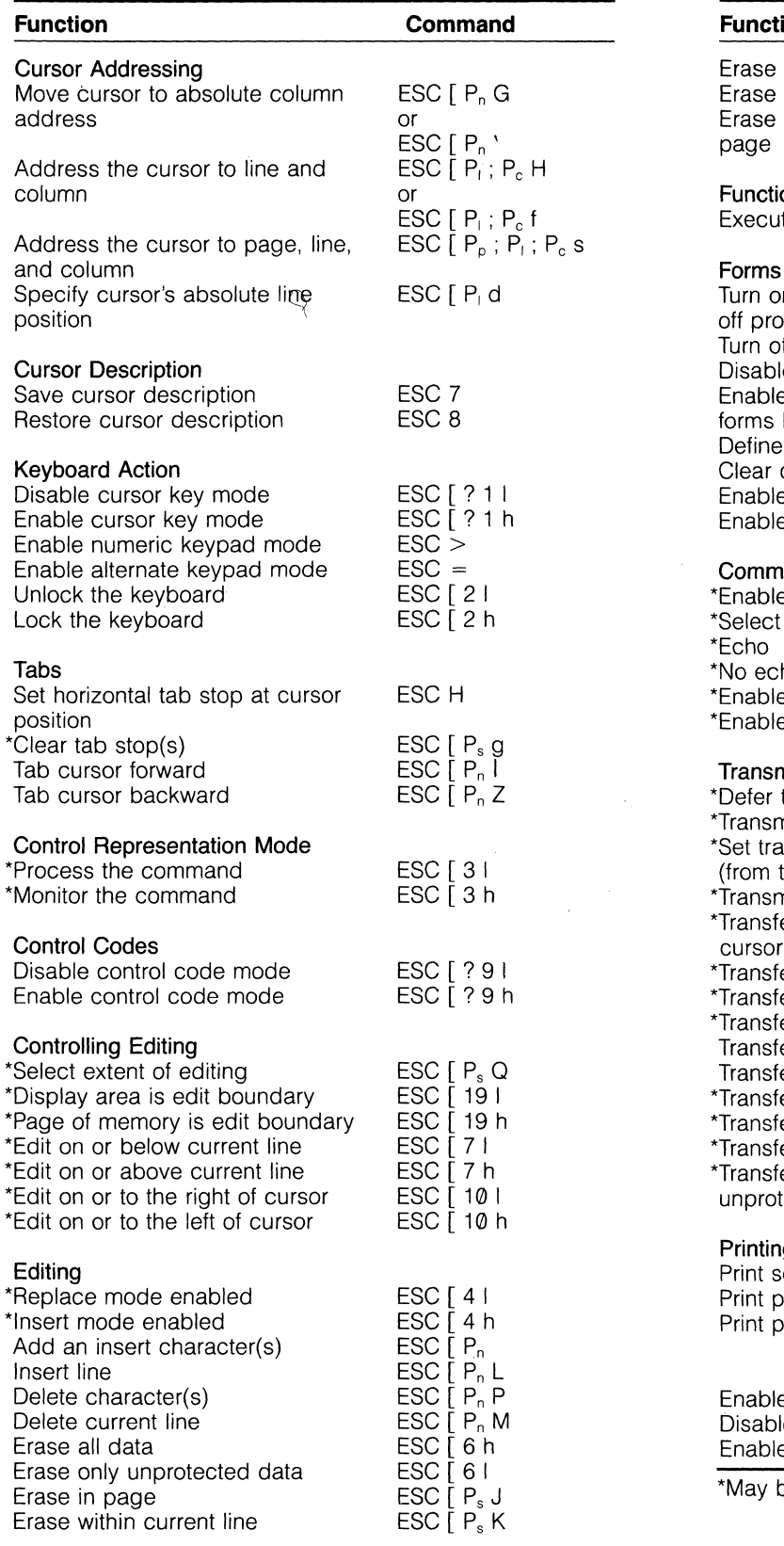

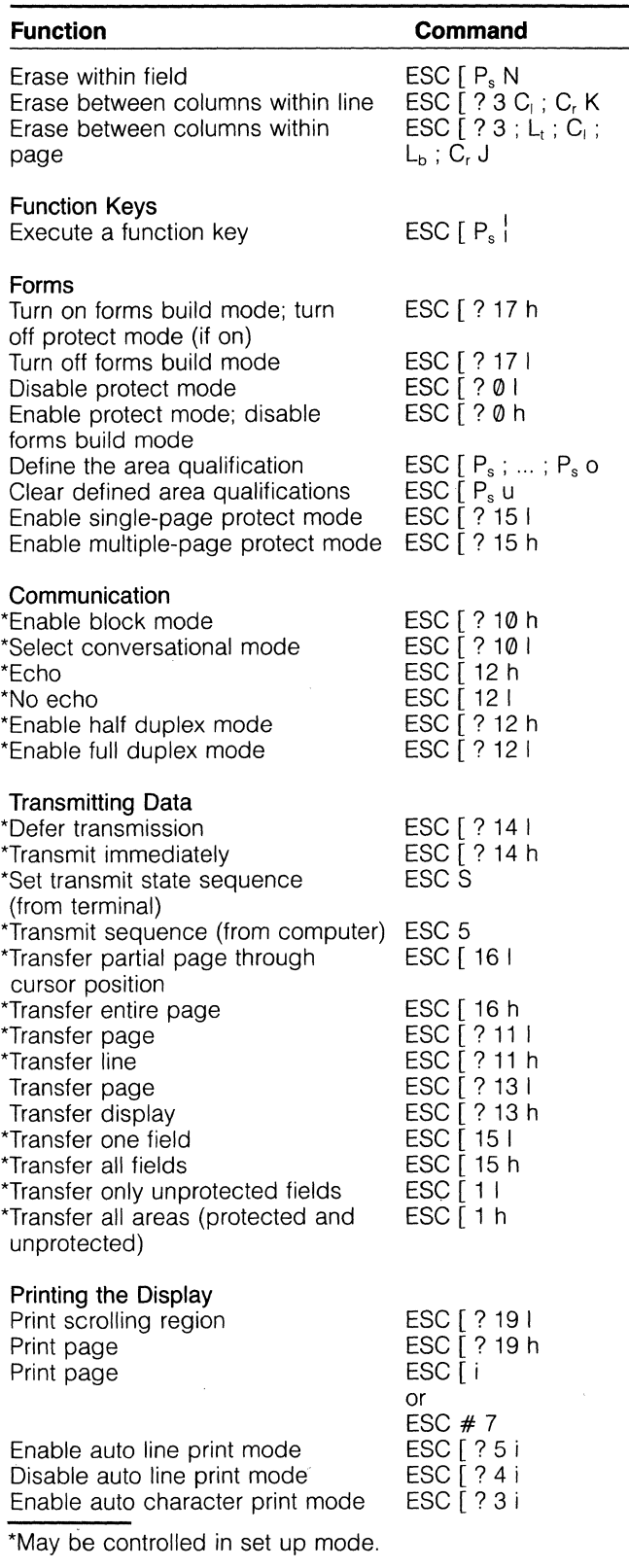

### **Quick Reference Guide**

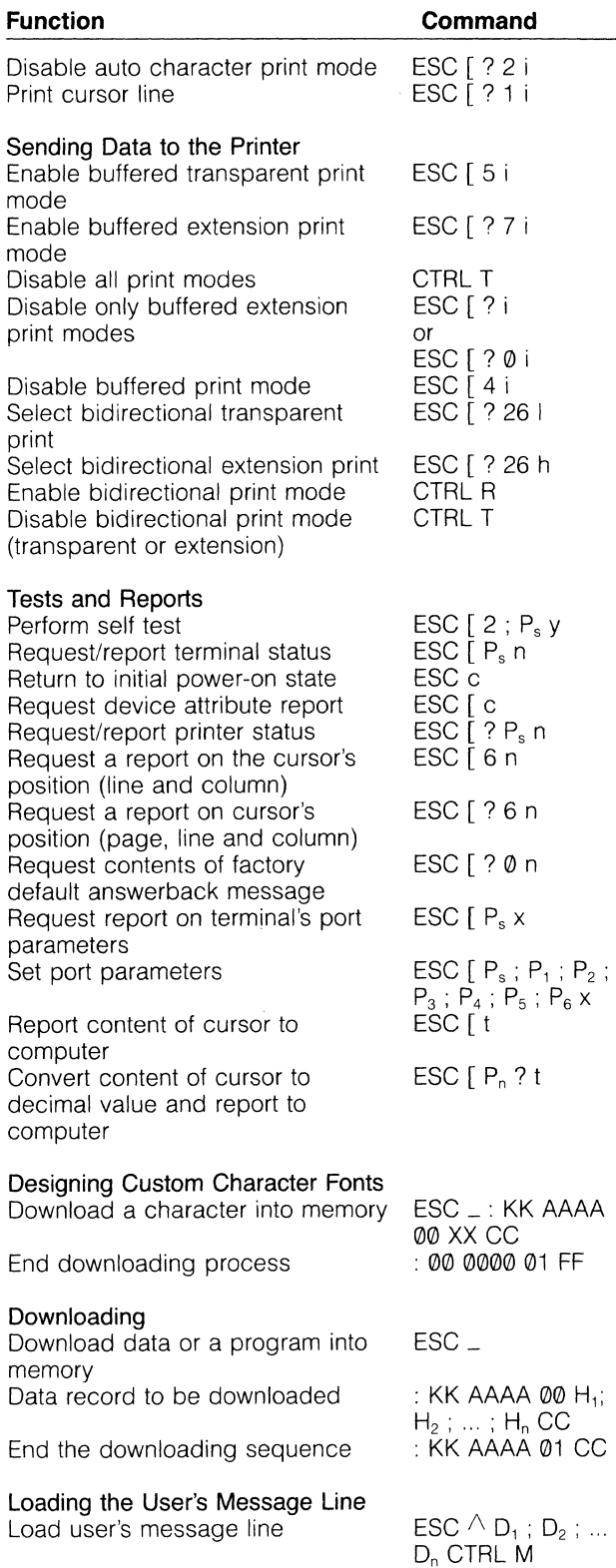

I

t

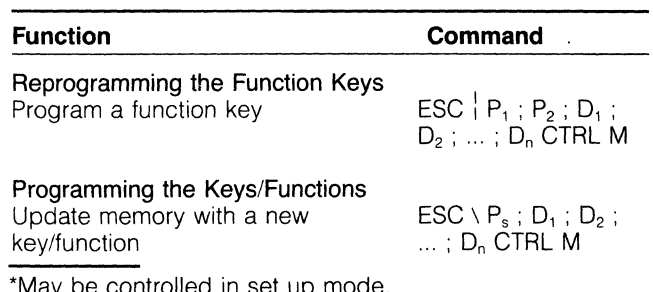

\*May be controlled in set up mode.

 $\mathbb{Z}$ 

 $\frac{1}{3}$ 

 $\frac{1}{2} \left( \frac{1}{2} \Delta \right)$ 

 $\label{eq:2.1} \frac{1}{2} \sum_{i=1}^n \frac{1}{2} \sum_{i=1}^n \frac{1}{2} \sum_{j=1}^n \frac{1}{2} \sum_{i=1}^n \frac{1}{2} \sum_{j=1}^n \frac{1}{2} \sum_{j=1}^n \frac{1}{2} \sum_{j=1}^n \frac{1}{2} \sum_{j=1}^n \frac{1}{2} \sum_{j=1}^n \frac{1}{2} \sum_{j=1}^n \frac{1}{2} \sum_{j=1}^n \frac{1}{2} \sum_{j=1}^n \frac{1}{2} \sum_{j=1}^n \frac{$  $\mathcal{L}(\mathcal{A})$  .  $\sim 10^{-1}$ I

4

# la TeleVideo Systems, Inc.

1170 Morse Avenue<br>Sunnyvale, CA 94086